# **Guia de utilizador Guia de utilizador**

### Samsung Printer Xpress

M301x series

## <span id="page-0-0"></span>**BÁSICO BÁSICO**

Este guia apresenta informação relativa à instalação, funcionamento básico e resolução de problemas no Windows.

### **OPÇÕES AVANÇADAS**

Este guia apresenta informação sobre a instalação, configuração avançada, funcionamento e resolução de problemas em diversos ambientes de sistema operativo. Algumas funções poderão não estar disponíveis dependendo dos modelos ou países.

# **[BÁSICO](#page-0-0)**

### **[1.](#page-2-0) Introdução**

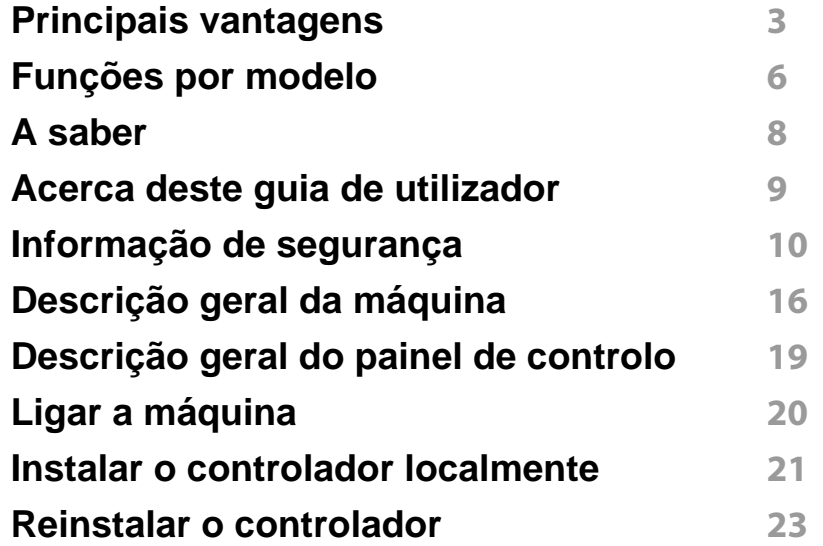

### **[2.](#page-24-0) Configuração básica**

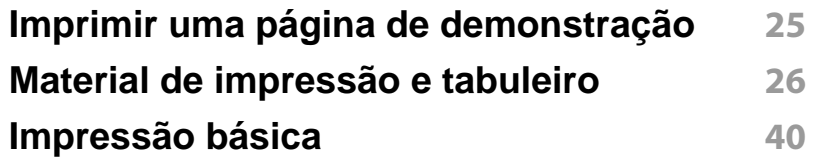

### **[3.](#page-46-0) Manutenção**

**[Encomendar consumíveis e acessórios](#page-47-0) 47**

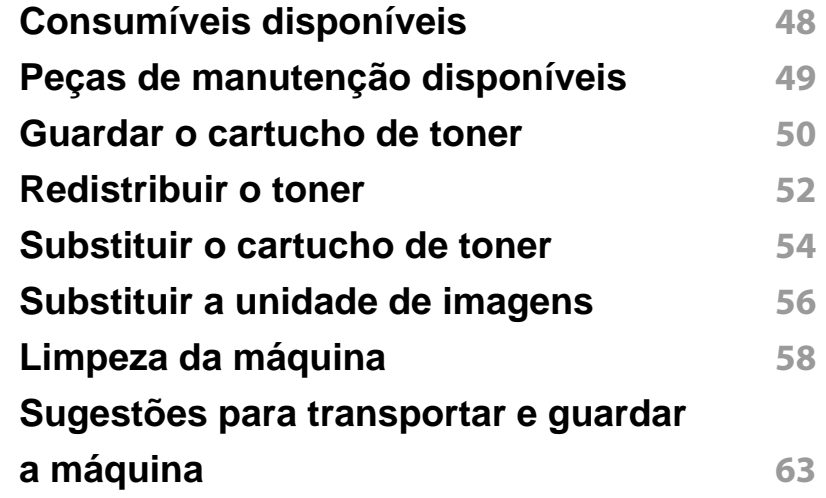

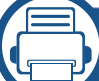

### **[4.](#page-64-0) Resolução de problemas**

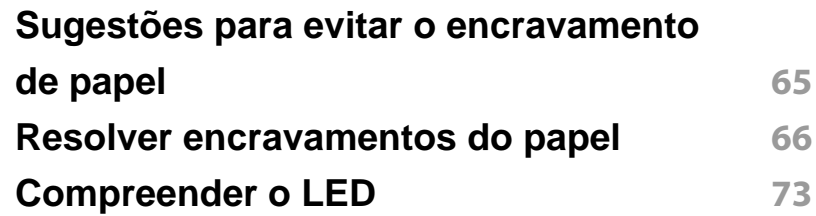

### **[5.](#page-76-0) Apêndice**

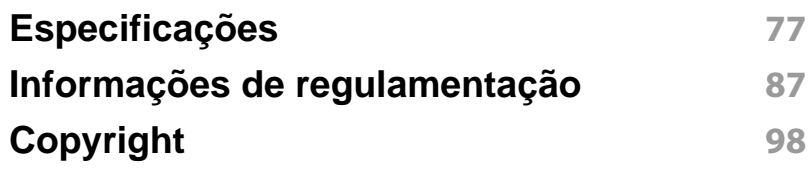

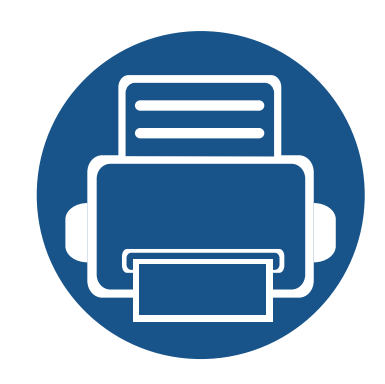

# <span id="page-2-0"></span>**1. Introdução**

Este capítulo apresenta informação que deve saber antes de utilizar a máquina.

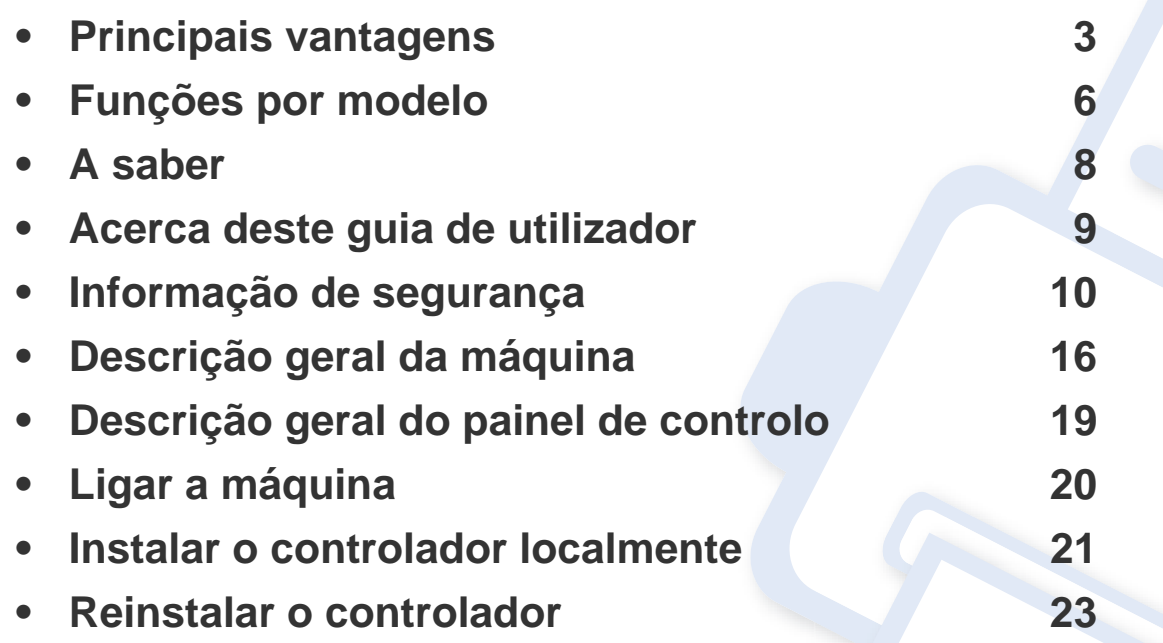

### <span id="page-3-1"></span><span id="page-3-0"></span>**Principais vantagens**

#### **Ecológica**

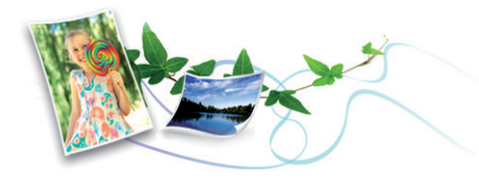

- Para poupar toner e papel, esta máquina suporta a função Eco.
- Para poupar papel, pode imprimir várias páginas numa única folha de papel (consulte ["Utilizar funcionalidades avançadas de impressão" na](#page-162-0)  [página 64\)](#page-162-0).
- Para poupar papel, pode imprimir em ambos os lados do papel (impressão em frente e verso) (consulte ["Utilizar funcionalidades](#page-162-0)  [avançadas de impressão" na página 64](#page-162-0)).
- Para poupar electricidade, esta máquina poupa electricidade automaticamente, reduzindo substancialmente o consumo de energia quando não está a ser utilizada.
- É aconselhável utilizar papel reciclado para poupar energia.

#### **Imprimir de forma rápida e com uma qualidade excelente**

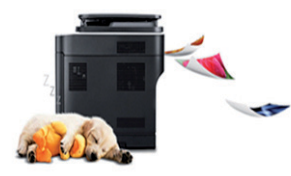

- Pode imprimir com uma resolução de até 1.200 x 1.200 ppp de saída efetiva (1.200 x 600 x 2 bit).
- Impressão rápida a pedido.
	- Para impressão apenas num dos lados, até 30 ppm (A4) ou até 31 ppm (Carta).

#### **Comodidade**

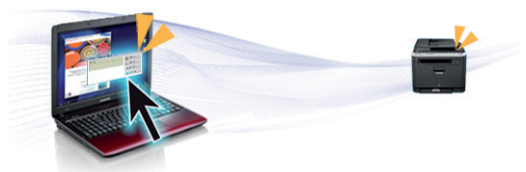

- Toque simplesmente no seu telemóvel, na etiqueta NFC na impressora para executar a impressão (consulte ["Utilizar a funcionalidade NFC" na](#page-139-0)  [página 41\)](#page-139-0).
- Pode imprimir em movimento a partir do seu smartphone ou computador usando aplicações Samsung Cloud Print (consulte ["Samsung Cloud Print" na página 55\)](#page-153-0).

## **Principais vantagens**

- Pode imprimir em movimento a partir do seu smartphone ou computador através de aplicações compatíveis com Google Cloud Print™ (consulte ["Google Cloud Print™" na página 57\)](#page-155-0).
- Easy Capture Manager permite editar e imprimir facilmente aquilo que capturar através da tecla Print Screen no teclado (consulte ["Easy](#page-181-0)  [Capture Manager" na página 83\)](#page-181-0).
- Samsung Easy Printer Manager e Estado da impressora Samsung são programas que monitorizam e disponibilizam informações sobre o estado da máquina e permitem personalizar as definições da máquina (consulte ["Utilizar o Samsung Easy Printer Manager" na página 93](#page-191-0) ou ["Utilizar o Estado da impressora Samsung" na página 96\)](#page-194-0).
- Actualização Inteligente permite procurar o software mais recente e instalar a versão mais recente durante o processo de instalação do controlador da impressora. Isto está disponível apenas para os utilizadores do sistema operativo Windows.
- Se possuir acesso à Internet, pode obter ajuda, aplicações de [assistência, controladores da máquina, manuais e informações de](http://www.samsung.com)  encomendas a partir do website da Samsung Samsung website, www.samsung.com > encontrar o seu produto > Suporte ou Transferências.

#### **Vasta gama de funcionalidades e suporte a aplicações**

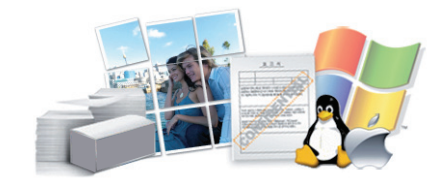

- Suporta vários tamanhos de papel (consulte ["Especificações do](#page-79-0)  [material de impressão" na página 79\)](#page-79-0).
- Imprimir marcas de água: Pode personalizar os seus documentos com palavras, como "**CONFIDENTIAL**" (consulte ["Utilizar funcionalidades](#page-162-0)  [avançadas de impressão" na página 64](#page-162-0)).
- Imprimir cartazes: O texto e as imagens de cada página do documento são ampliados e impressos em várias folhas de papel e podem ser colados para formar um cartaz (consulte ["Utilizar funcionalidades](#page-162-0)  [avançadas de impressão" na página 64](#page-162-0)).
- Pode imprimir em vários sistemas operativos (consulte ["Requisitos de](#page-82-0)  [sistema" na página 82](#page-82-0)).
- A máquina está equipada com uma interface USB e/ou com uma interface de rede.

### **Principais vantagens**

**Suporta vários métodos de definição da rede sem fios** 

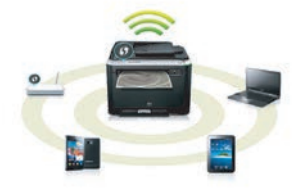

- Utilizar o botão WPS (Wi-Fi Protected Setup™)
	- Pode ligar facilmente a uma rede sem fios através do botão WPS na máquina e do ponto de acesso (um router sem fios).
- Utilizar o cabo USB ou uma cabo de rede
	- Pode ligar e definir várias definições de rede sem fios através de um cabo USB ou um cabo de rede.
- Utilizar Wi-Fi Direct
	- Pode imprimir convenientemente a partir do seu dispositivo móvel através da funcionalidade Wi-Fi ou Wi-Fi Direct.

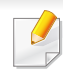

Consulte ["Apresentar métodos de configuração sem fios" na](#page-122-0)  [página 24](#page-122-0).

## <span id="page-6-1"></span><span id="page-6-0"></span>**Funções por modelo**

#### **Sistema Operativo**

**Algumas funções e produtos opcionais podem não estar disponíveis dependendo do modelo ou país.**

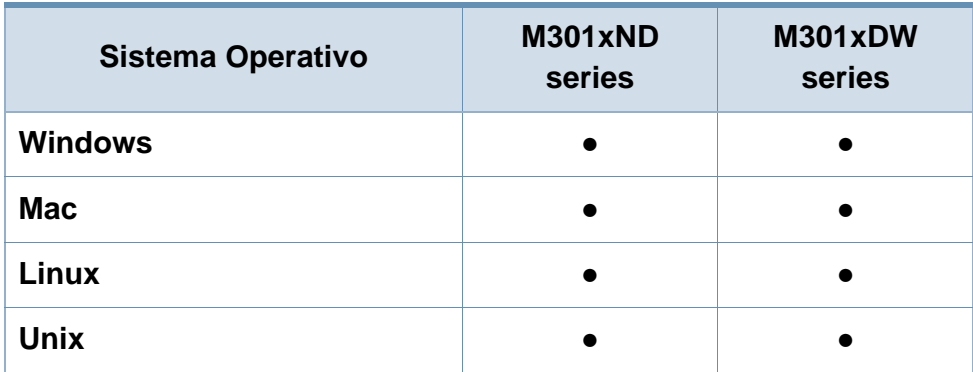

(●: Suportado, em branco: não suportada)

#### **Software**

Pode instalar o controlador e o software da impressora quando insere o CD de software na unidade de CD-ROM.

Para Windows, seleccione o controlador e o software da impressora na janela **Seleccionar o software e utilitários a instalar**.

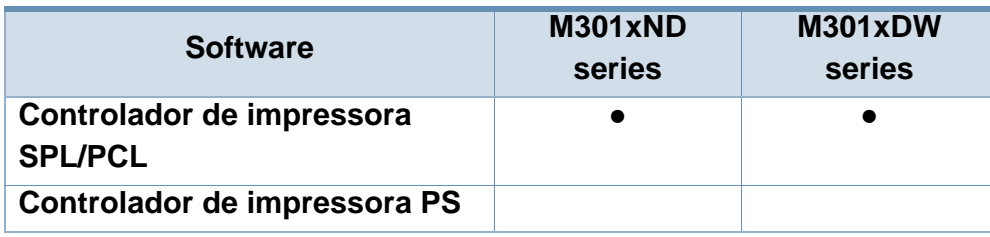

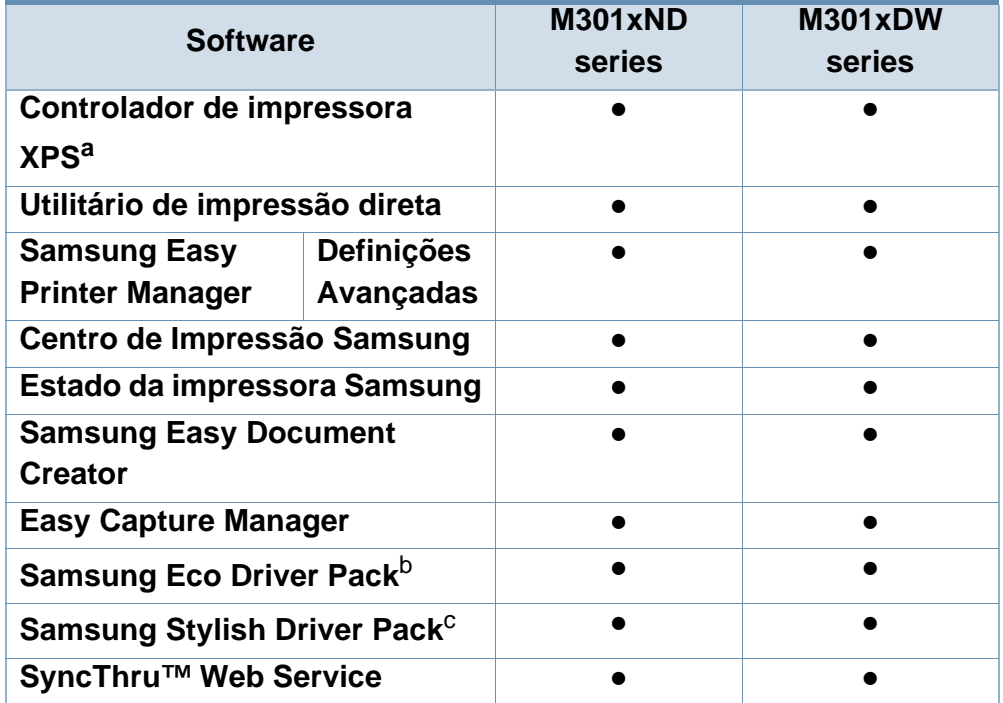

a. [Transfira o software a partir do website da Samsung e instale-o: \(http://](http://www.samsung.com) www.samsung.com > encontrar o seu produto > Suporte ou Transferências). [Antes de instalar, verifique se o sistema operativo do computador suporta o](http://www.samsung.com)  software.

- b. Para usar as funcionalidades do Easy Eco Driver, o **Eco Driver Pack** tem de estar instalado.
- c. O controlador da impressora inclui uma interface com o utilizador otimizada para ecrãs de toque. Para usar esta IU, clique em **Samsung Printer Center** > **Opções do dispositivo** e, em seguida, selecione **Interface com o Utilizador Elegante** (consulte ["Utilizar o Samsung Printer Center" na página 90\)](#page-188-0).
- (●: Suportado, em branco: não suportada)

#### **Funcionalidade Variedade**

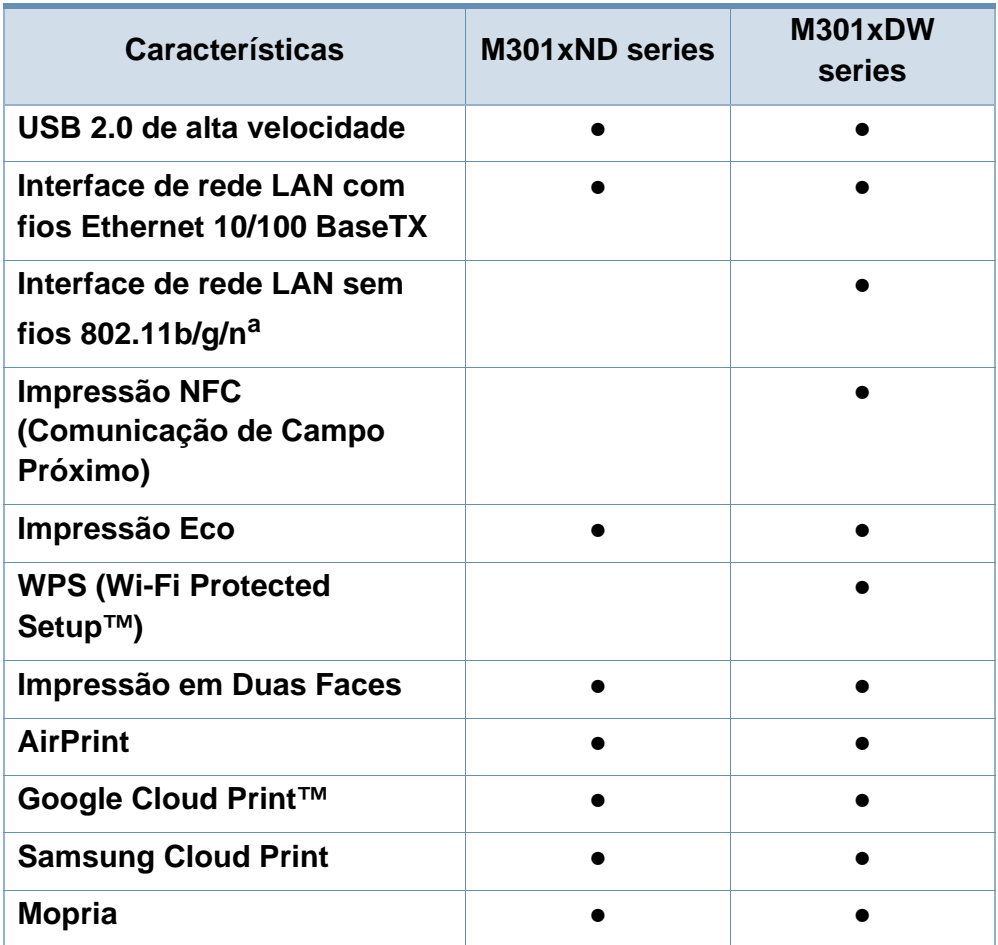

a. Dependendo do país, pode não haver placas LAN sem fios disponíveis. Para alguns países, só pode ser aplicado 802.11 b/g. Contacte o seu revendedor Samsung ou o local onde adquiriu a máquina.

(●: Suportado, em branco: não suportada)

### <span id="page-8-1"></span><span id="page-8-0"></span>**A saber**

#### **A máquina não imprime.**

- Abra a lista da fila de impressão e remova o documento da lista (consulte ["Cancelar um trabalho de impressão" na](#page-41-0)  [página 41\)](#page-41-0).
- Remova o controlador e instale-o novamente (consulte ["Instalar o controlador localmente" na página 21](#page-21-1)).
- Selecione a máquina como predefinida no Windows (consulte ["Especificar a sua máquina como predefinida" na](#page-161-0)  [página 63\)](#page-161-0).

 $\overline{?}$ 

**Onde posso adquirir opcionais ou consumíveis?**

- Solicite num distribuidor ou revendedor Samsung.
- • [Visite www.samsung.com/supplies. Seleccione o seu país/](http://www.samsung.com/supplies) [região para visualizar informações de serviço para os](http://www.samsung.com/supplies)  produtos.

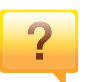

**O LED de estado pisca ou permanece constantemente ligado.**

- Desligue o produto e volte a ligá-lo.
- Consulte os significados das indicações do LED neste manual e proceda à resolução dos problemas em conformidade (consulte ["Compreender o LED" na página](#page-73-0)  [73](#page-73-0)).

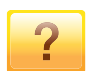

#### **Ocorreu um encravamento de papel.**

- Abra e feche a tampa anterior (consulte ["Descrição geral](#page-16-1)  [da máquina" na página 16\)](#page-16-1).
- Consulte as instruções para remover papel encravado neste manual e proceda à resolução dos problemas em conformidade (consulte ["Resolver encravamentos do](#page-66-0)  [papel" na página 66\)](#page-66-0).

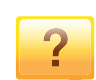

 $\overline{?}$ 

**As impressões estão tremidas.**

- O nível de toner poderá estar baixo ou irregular. Abane o cartucho de toner (consulte ["Redistribuir o toner" na página](#page-52-0)  [52](#page-52-0)).
- Experimente uma definição de resolução de impressão diferente (consulte ["Abrir Preferências de impressão" na](#page-42-0)  [página 42\)](#page-42-0).
- Substitua o cartucho de toner (consulte ["Substituir o](#page-54-0)  [cartucho de toner" na página 54](#page-54-0)).

• [Pode obter ajuda, aplicações de assistência,](http://www.samsung.com)  [controladores, manuais e informações sobre encomendas](http://www.samsung.com)  no website da Samsung, www.samsung.com > encontrar o seu produto > Suporte ou Transferências.

**Onde posso transferir o controlador da máquina?**

### <span id="page-9-1"></span><span id="page-9-0"></span>**Acerca deste guia de utilizador**

Este guia de utilizador fornece informações para a sua compreensão básica da máquina, assim como passos detalhados para explicar a utilização da máquina.

- Não ignore este manual e guarde-o para referência futura.
- Leia a informação de segurança antes de utilizar a máquina.
- Se ocorrer algum problema durante a utilização da máquina, consulte o capítulo sobre resolução de problemas.
- Os termos usados neste guia de utilizador são explicados no capítulo do glossário.
- Todas as ilustrações deste guia de utilizador podem ser diferentes da máquina consoante os respetivos modelos adquiridos ou opções.
- As imagens neste guia de utilizador poderão ser diferentes da máquina, dependendo da versão de firmware/controlador da mesma.
- Os procedimentos neste guia de utilizador baseiam-se principalmente no Windows 7.

#### **Convenções**

Neste manual, alguns termos são utilizados de forma alternada. Por exemplo:

- Documento é sinónimo de original.
- Papel é sinónimo de material ou material de impressão.
- Máquina refere-se à impressora ou MFP.

#### **Ícones gerais**

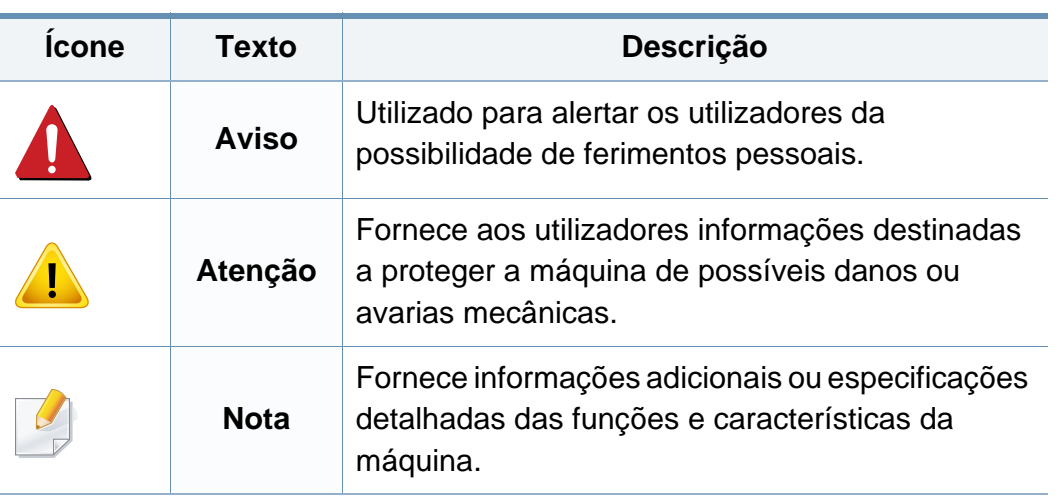

<span id="page-10-1"></span><span id="page-10-0"></span>Estes avisos e precauções vêm incluídos neste guia para evitar a ocorrência de ferimentos e impedir que a máquina sofra qualquer tipo de danos. Leia atentamente todas estas instruções antes de utilizar a máquina. Depois de ler esta secção, guarde este guia num local seguro para consulta futura.

#### **Símbolos de segurança importantes**

### **Explicação de todos os ícones e símbolos utilizados neste capítulo**

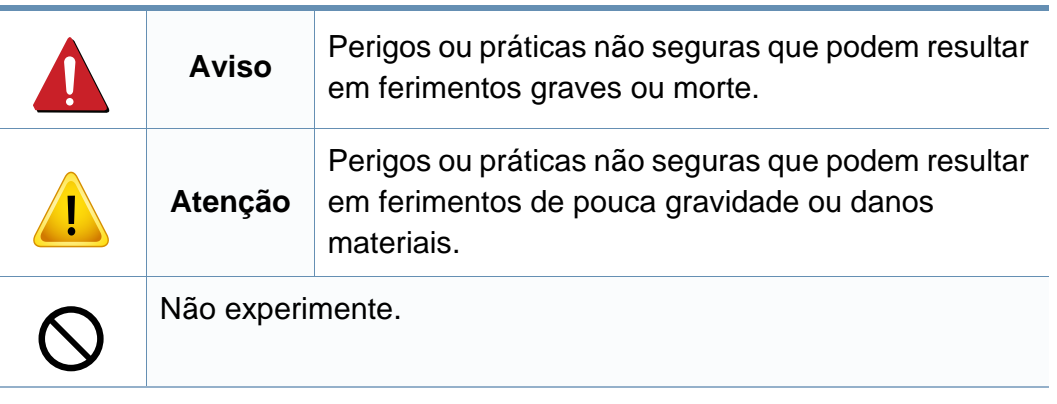

#### **Ambiente de funcionamento**

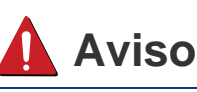

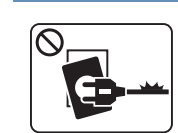

Não utilize a máquina se o cabo de alimentação estiver danificado ou se a tomada eléctrica não estiver ligada à terra.

Caso contrário, pode apanhar um choque eléctrico ou provocar um incêndio.

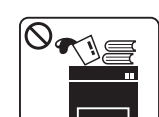

Não coloque o que quer que seja sobre a máquina (água, objetos pequenos de metal ou objetos pesados, velas, cigarros acesos, etc.).

Caso contrário, pode apanhar um choque eléctrico ou provocar um incêndio.

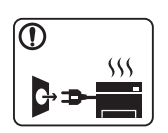

- Se a máquina aquecer muito, soltar fumo, emitir ruídos estranhos ou se detectar algum cheiro invulgar, carregue imediatamente no interruptor e desligue a máquina da tomada.
- O utilizador deverá conseguir aceder à tomada eléctrica no caso de emergências que poderão exigir que o utilizador puxe a ficha.

Caso contrário, pode apanhar um choque eléctrico ou provocar um incêndio.

estiver a funcionar, retire a ficha da tomada eléctrica.

Caso contrário, pode apanhar um choque eléctrico ou

e solicite a assistência de técnicos qualificados.

Caso contrário, pode apanhar um choque eléctrico ou

Tenha cuidado porque a área de saída do papel está quente.

Se deixar cair a máquina ou se a respectiva estrutura parecer danificada, desligue a máquina de todos os cabos de interface

provocar um incêndio.

provocar um incêndio.

Cuidado para não se queimar.

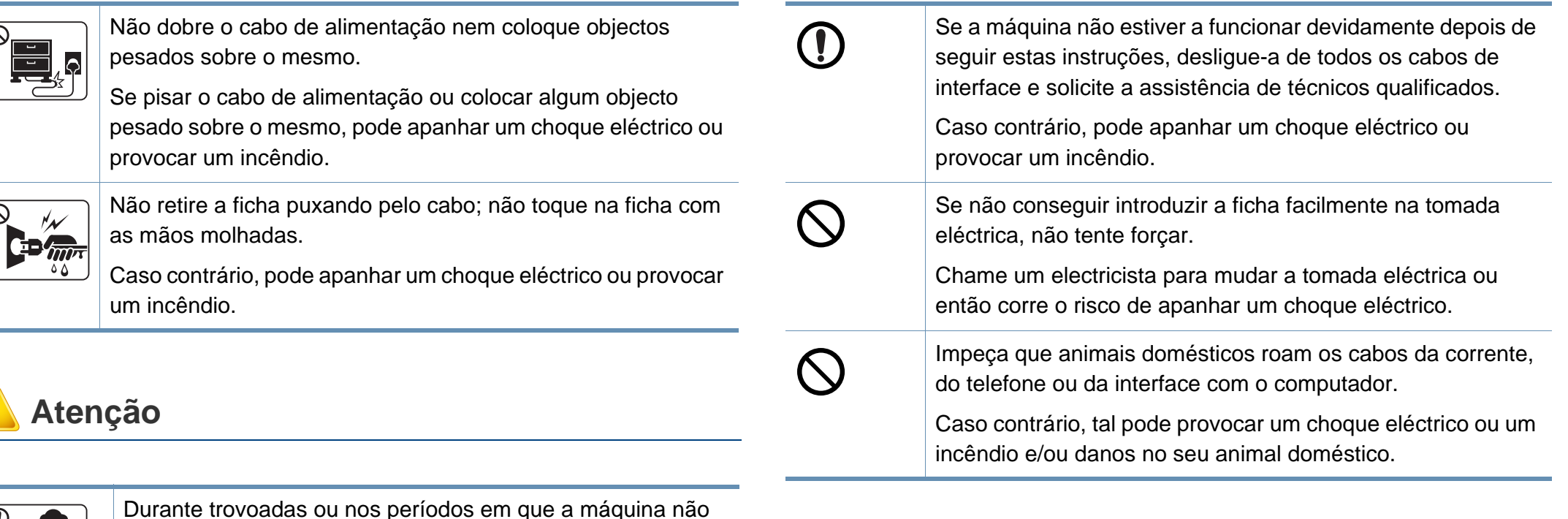

#### **Método de funcionamento**

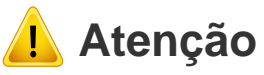

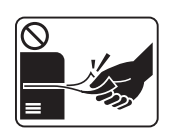

Não force a saída do papel durante a impressão.

Se o fizer, pode danificar a máquina.

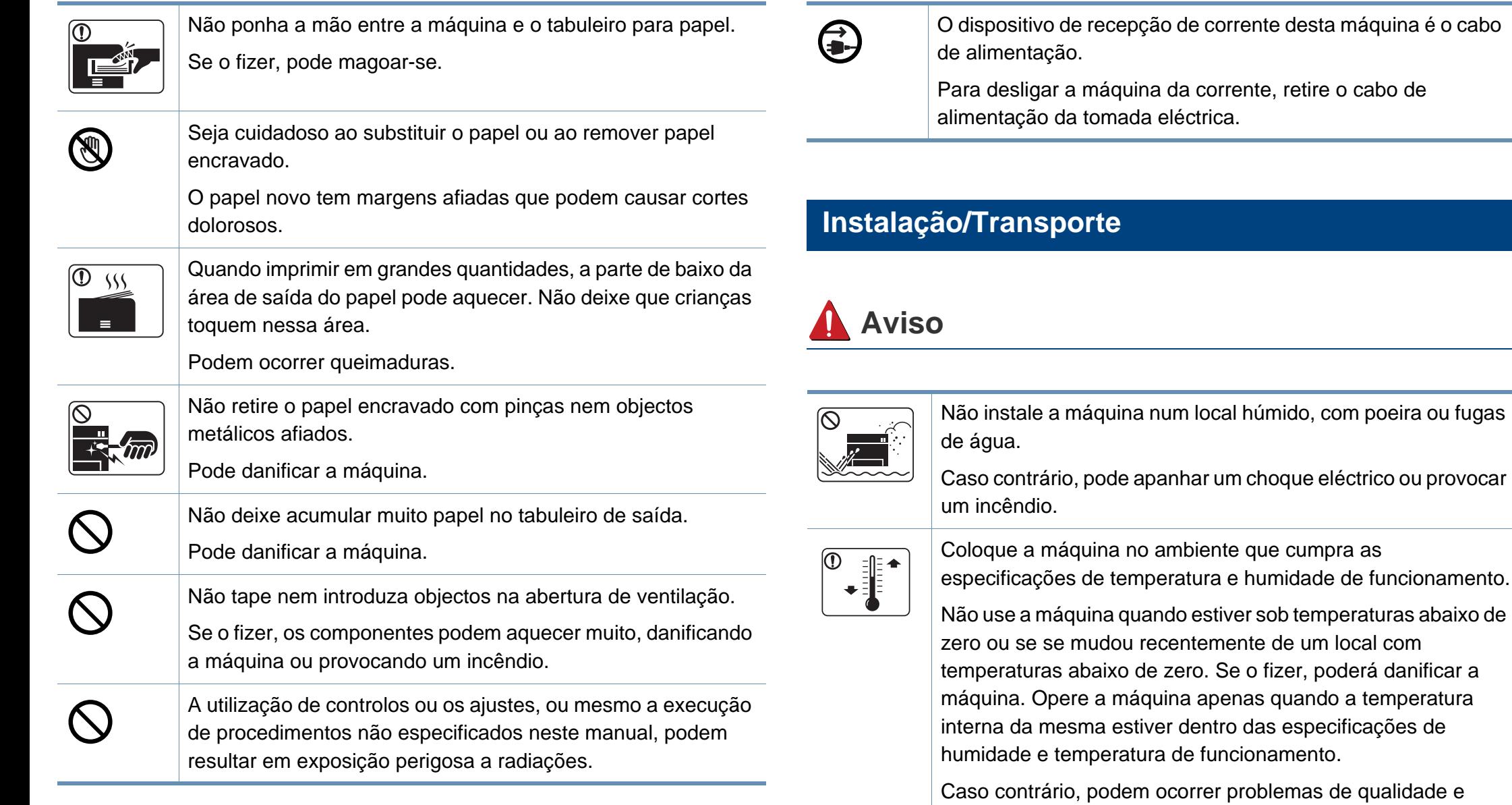

de qualidade e causar danos à máquina (consulte ["Especificações gerais" na](#page-77-1)  [página 77\)](#page-77-1).

 $\theta$  o cabo de

local com

### **Atenção**

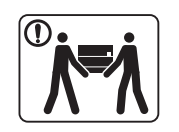

Antes de mover a máquina, desligue a corrente e desligue todos os cabos. As informações são apenas sugestões com base no peso da unidade. Se tiver um problema médico que impede que levante pesos, não levante a máquina. Peça ajuda e utilize sempre o número adequado de pessoas para levantar o dispositivo em segurança.

Depois, levante a máquina:

- Se o peso da máquina for inferior a 20 kg, uma pessoa pode fazer.
- Se o peso da máquina for 20 kg 40kg, utilize a ajuda de uma pessoa (2 pessoas).
- Se o peso da máquina for superior a 40 kg, levante com 4 ou mais pessoas.

A máquina pode cair e ficar danificada ou provocar ferimentos.

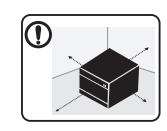

Escolha uma superfície plana com espaço suficiente para ventilação para colocar a máquina. Além disso, considere o espaço necessário para abrir a tampa e os tabuleiros.

O local deve ser bem ventilado e deve estar afastado da luz directa, calor e humidade.

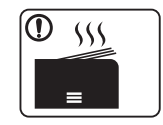

Ao utilizar a máquina durante um longo período de tempo ou ao imprimir muitas páginas num local não ventilado, pode poluir o ar e ser nocivo para a sua saúde. Coloque a máquina num espaço bem ventilado ou abra uma janela periodicamente para circular o ar.

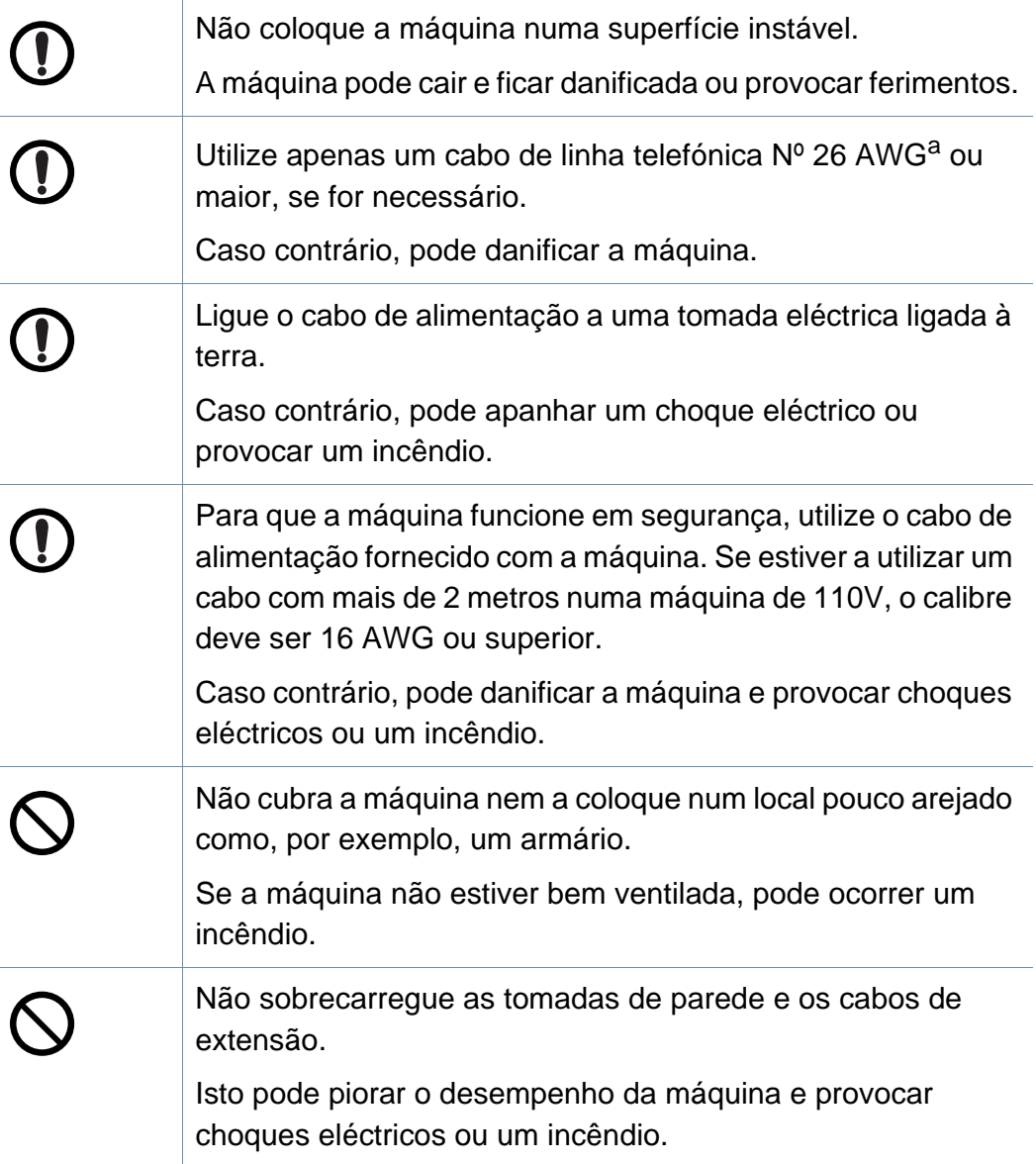

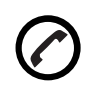

A potência da máquina deve estar de acordo com o que vem indicado na etiqueta.

Se não tiver a certeza e pretender verificar o nível de potência que está a utilizar, contacte a companhia de electricidade.

a. AWG: American Wire Gauge (Norma americana das dimensões dos fios).

#### **Manutenção/Verificação**

### **Atenção**

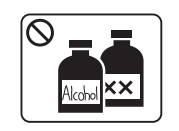

Antes de limpar o interior da máquina, desligue-a da tomada de parede. Não limpe a máquina com benzeno, diluente ou álcool; não borrife directamente a máquina com água.

Caso contrário, pode apanhar um choque eléctrico ou provocar um incêndio.

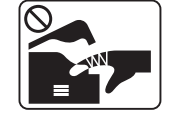

Quando estiver a mexer no interior da máquina, a substituir consumíveis ou a limpar o interior da máquina, não utilize a máquina.

Pode magoar-se.

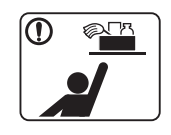

Mantenha os consumíveis de limpeza afastados de crianças. As crianças podem magoar-se.

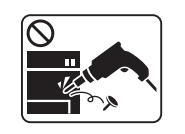

Não desmonte, repare nem reconstrua a máquina. Pode danificar a máquina. Chame um técnico certificado quando a máquina precisar de reparações.

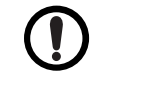

T

**R** 

Para limpar e utilizar a máquina, siga à risca as instruções dadas no guia do utilizador fornecido com a máquina. Caso contrário, pode danificar a máquina. Mantenha o cabo de alimentação e a superfície de contacto da ficha livres de pó e água.

Caso contrário, pode apanhar um choque eléctrico ou provocar um incêndio.

- Não remova tampas nem resguardos que estejam aparafusados.
- As unidades de fusor só devem ser reparadas por técnicos de assistência certificados. As reparações realizadas por técnicos não certificados podem resultar em incêndio ou choque eléctrico.
- A máquina só deve ser reparada por um técnico de assistência da Samsung.

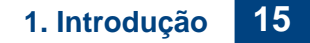

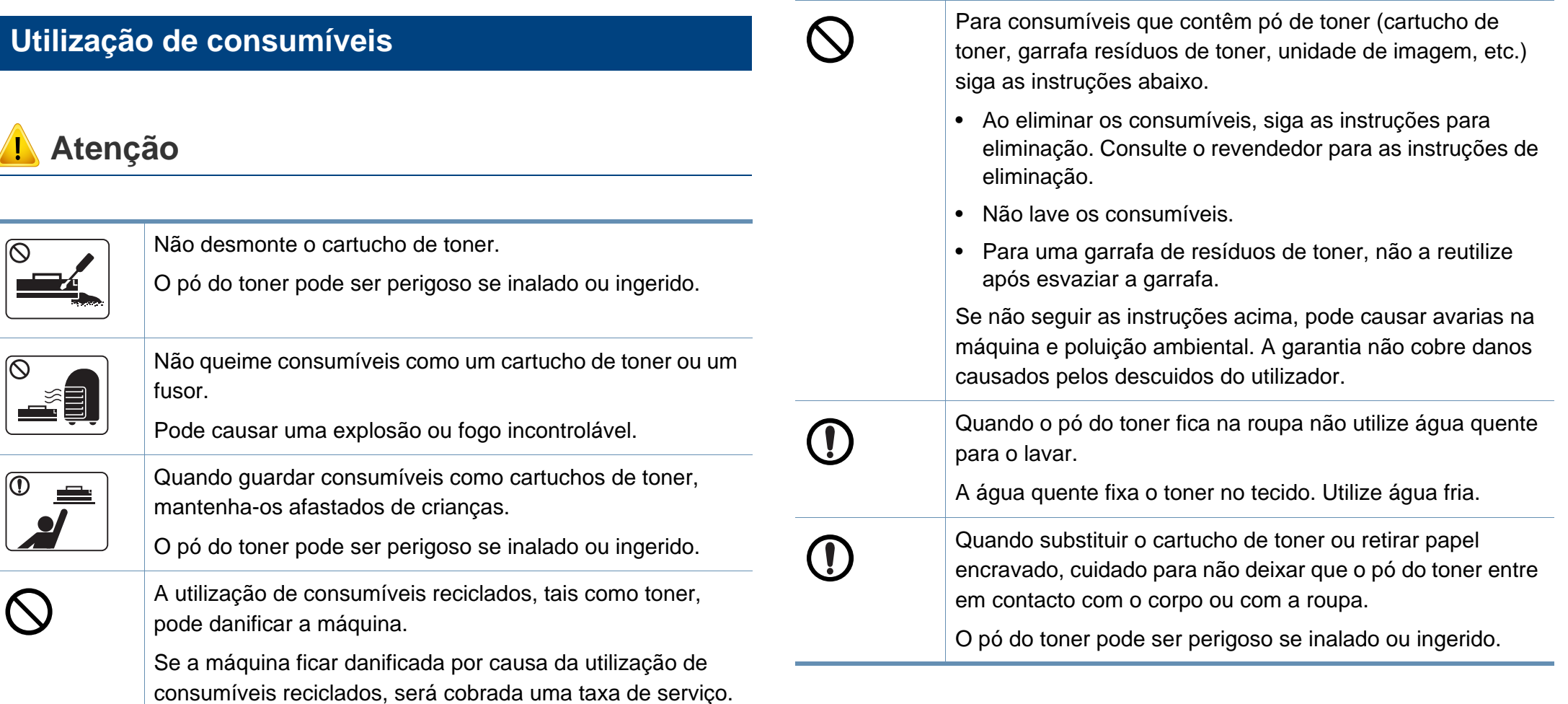

### <span id="page-16-1"></span><span id="page-16-0"></span>**Descrição geral da máquina**

#### **Componentes**

O componente real pode ser diferente da ilustração abaixo. Alguns componentes podem mudar dependendo da configuração.

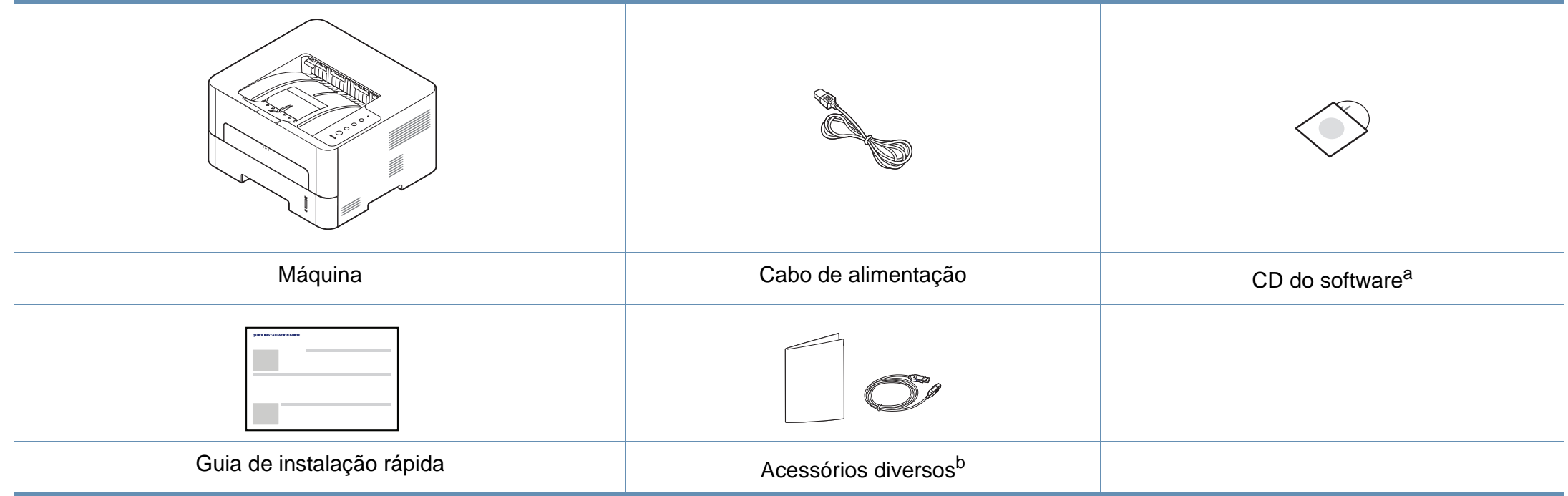

a. O CD do software contém os controladores da impressora, guia de utilizador e aplicações de software.

b. Os acessórios diversos incluídos com a máquina podem variar consoante o país de compra e o modelo específico.

### **Descrição geral da máquina**

### **Vista frontal**

- Esta ilustração pode ser diferente da sua máquina, consoante o modelo.
- Algumas funções e produtos opcionais podem não estar disponíveis dependendo do modelo ou país.

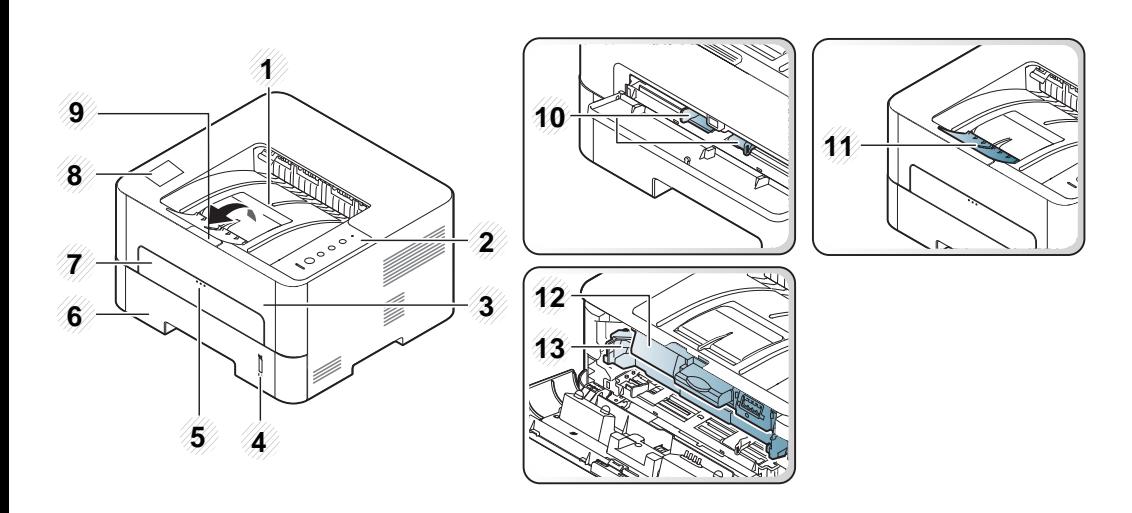

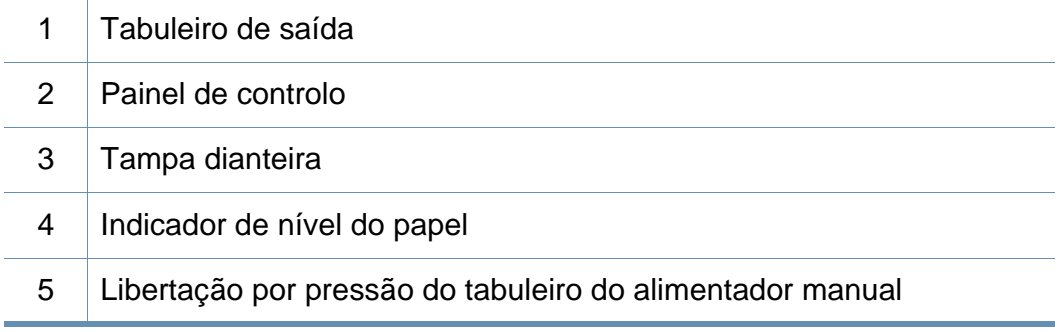

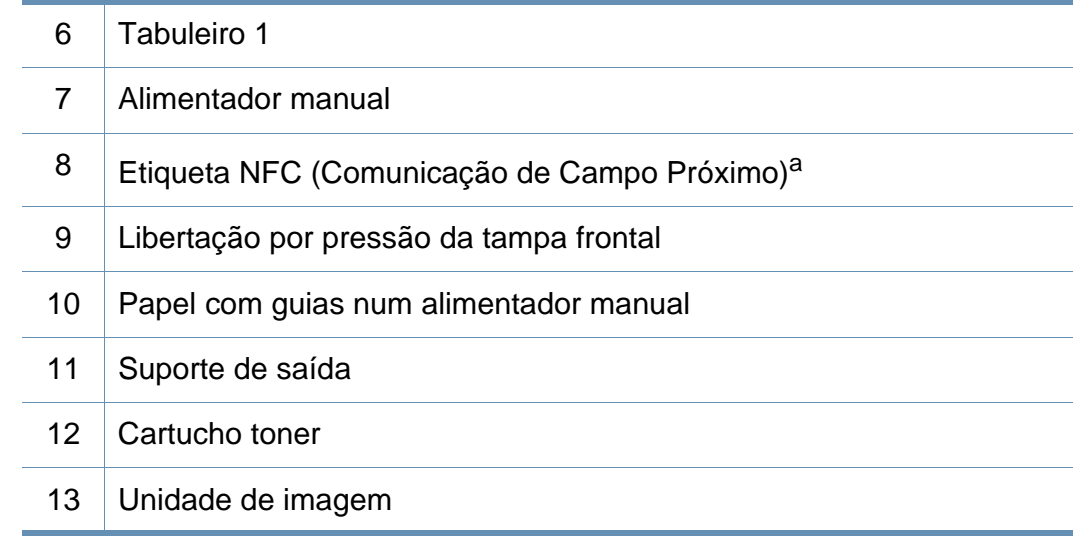

a. Só M301xDW.

### **Descrição geral da máquina**

#### **Vista posterior**

-6

- Esta ilustração pode ser diferente da sua máquina, consoante o modelo.
	- Algumas funções e produtos opcionais podem não estar disponíveis dependendo do modelo ou país.

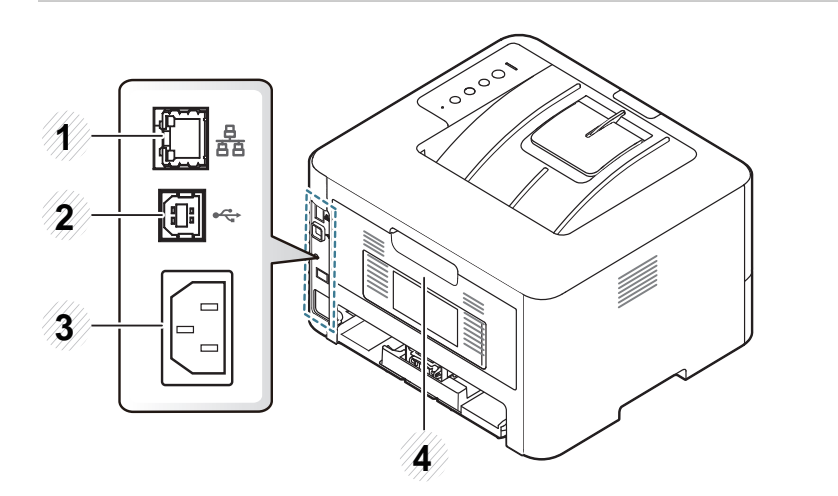

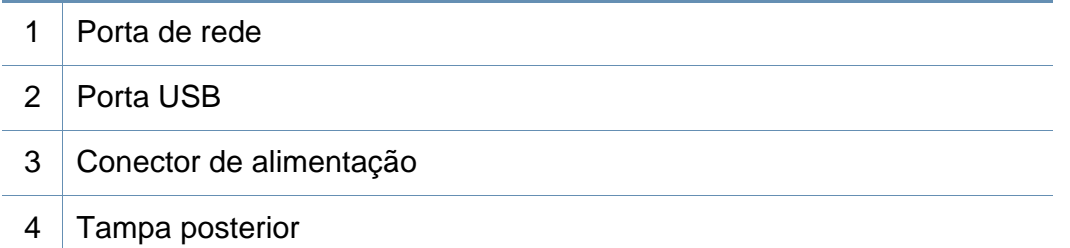

### <span id="page-19-1"></span><span id="page-19-0"></span>**Descrição geral do painel de controlo**

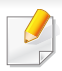

Este painel de controlo pode ser diferente da sua máquina, consoante o modelo. Existem vários tipos de painéis de controlo.

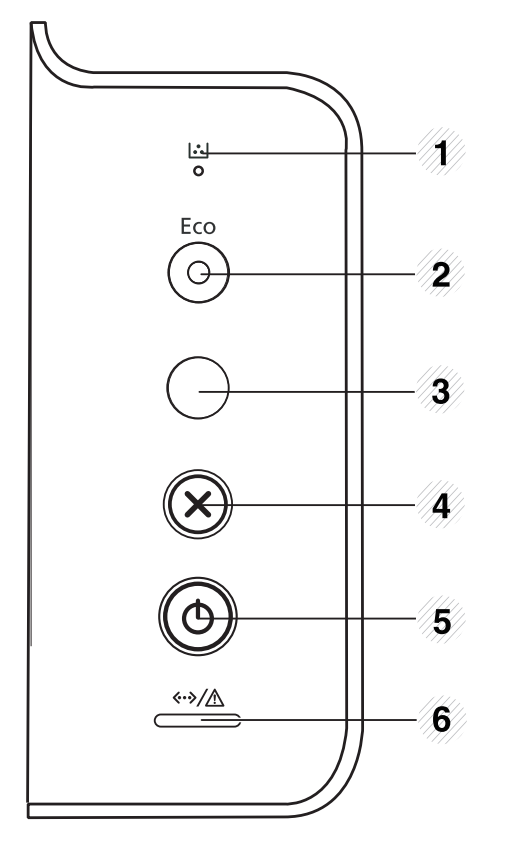

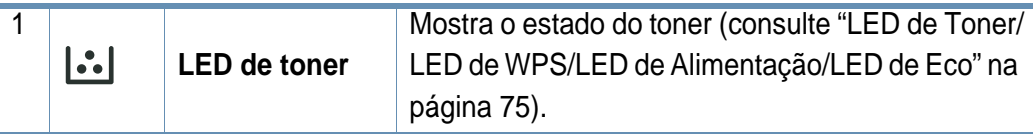

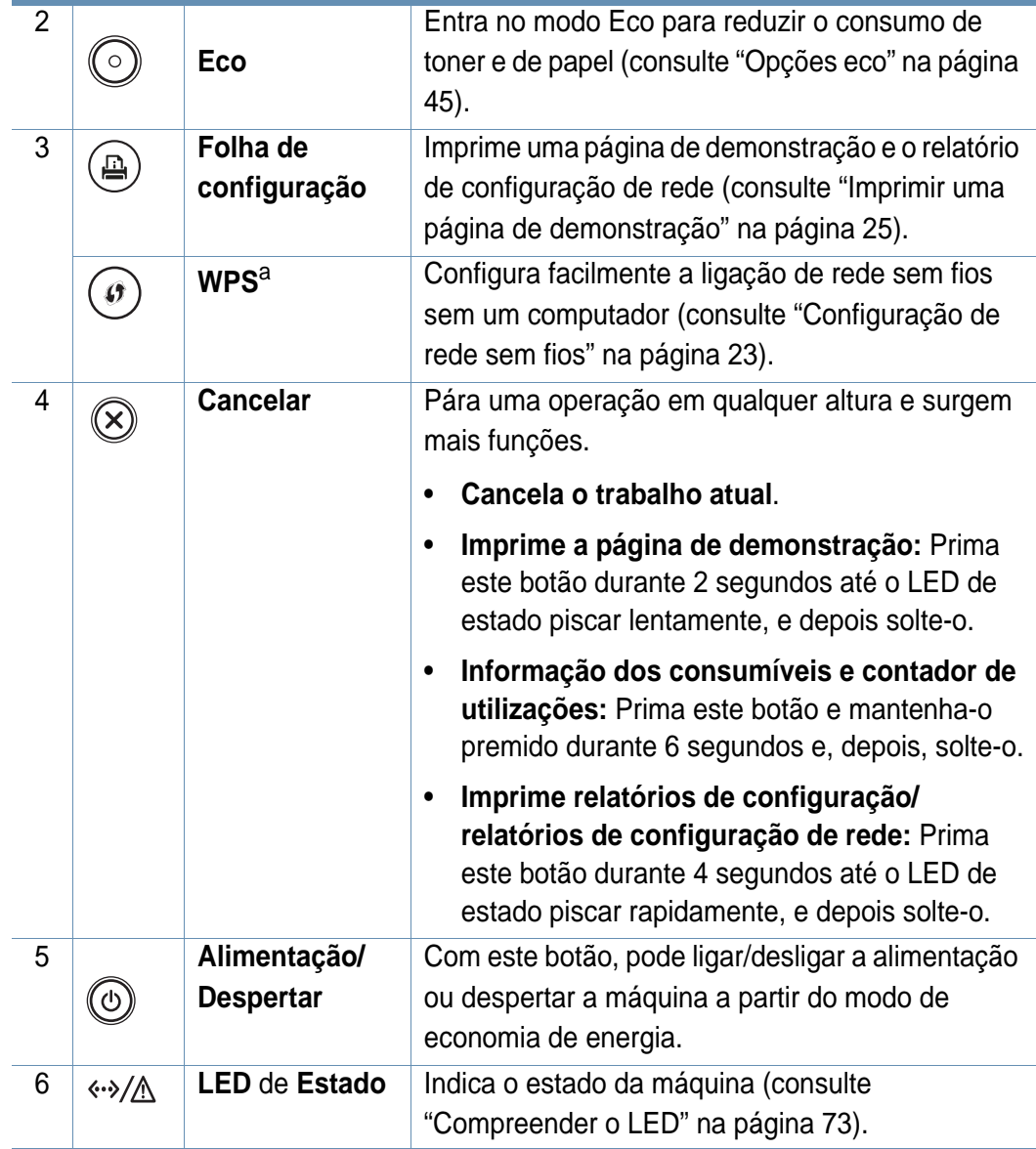

a. Só M301xDW.

## <span id="page-20-1"></span><span id="page-20-0"></span>**Ligar a máquina**

Lembre-se de que deve utilizar o cabo de alimentação fornecido com a máquina Caso contrário, pode causar danos ou incêndios na máquina.

- 
- **1** Ligue a máquina à alimentação de electricidade em primeiro lugar.

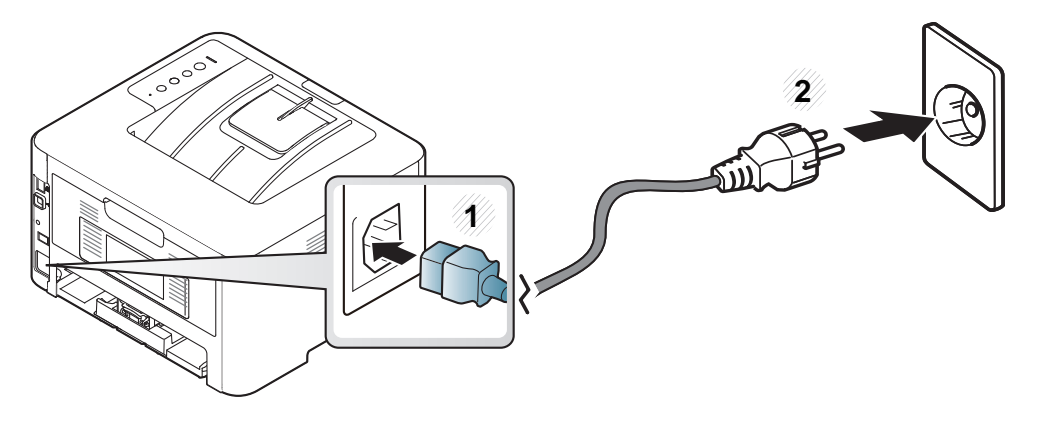

**2** Prima (**Alimentação/Despertar**) no painel de controlo.

Se pretender desligar a alimentação, prima (**Alimentação/Despertar**) no painel de controlo.

- Algumas peças no interior da máquina podem ficar quentes quando a alimentação está ligada ou após imprimir. Tenha cuidado para não se queimar ao trabalhar no interior da máquina.
- Não desmonte a máquina quando está ligada. Fazer isto pode causar choques elétricos.
- Se desligar a máquina diretamente utilizando o interruptor de alimentação, pode causar problemas no disco rígido da máquina.

### <span id="page-21-1"></span><span id="page-21-0"></span>**Instalar o controlador localmente**

Uma máquina ligada localmente é uma máquina ligada diretamente ao seu computador usando um cabo. Se a sua máquina estiver ligada a uma rede, ignore os seguintes passos e proceda à instalação do controlador da máquina ligada em rede (consulte ["Instalar o controlador através da rede"](#page-113-0)  [na página 15\)](#page-113-0).

- Se for um utilizador do sistema operativo Mac, Linux ou UNIX, consulte ["Instalação para Mac" na página 4,](#page-102-0) ["Instalação para Linux"](#page-104-0)  [na página 6](#page-104-0) ou ["Instalar o pacote de controladores UNIX para](#page-118-0)  [impressora" na página 20.](#page-118-0)
	- A janela de instalação neste Guia de Utilizador pode variar consoante a máquina e a interface em utilização.
	- Utilize apenas um cabo USB com um comprimento não superior a 3 metros.

#### **Windows**

- **1** Certifique-se de que a máquina foi activada e ligada ao seu computador.
- **2** Introduza o CD de software fornecido na unidade de CD-ROM.

Se a janela de instalação não aparecer, clique em **Iniciar** > **Todos os programas** > **Acessórios** > **Executar**.

X:\**Setup.exe** substituindo "X" pela letra que representa a unidade de CD-ROM e clique em **OK**.

Para Windows 8.

Se a janela de instalação não aparecer, a partir de **Charms(Atalhos)**, seleccione **Procurar** > **Apps(Aplicação)**e procure **Executar**. Introduza X:\Setup.exe, substituindo "X" pela letra que representa a sua unidade de CD-ROM e clique em **OK**.

Se aparecer a janela pop-up "**Tocar para escolher o que acontece com este disco**", clique na janela e seleccione **Run Setup.exe**.

• Para Windows 10/Windows Server 2016

Se a janela de instalação não aparecer, na barra de tarefas, escreva X:\**Setup.exe** na área de introdução de **Procurar** na barra de tarefas, substituindo "X" pela letra que representa a unidade de CD-ROM e prima a tecla Enter.

**3** Leia e aceite os termos de instalação na janela de instalação. Em seguida, clique em **Seguinte**.

### **Instalar o controlador localmente**

- **4** Seleccione **USB** no ecrã **Tipo de Ligação da Impressora**. Em seguida, clique em **Seguinte**.
- **5** Siga as instruções apresentadas na janela de instalação.
	- Pode seleccionar as aplicações de software na janela **Seleccionar o software e utilitários a instalar**.

#### **A partir do ecrã Iniciar do Windows 8**

- O controlador V4 é automaticamente transferido a partir do Windows Update se o computador estiver ligado à Internet. Ou, pode transferir manualmente o controlador V4 a partir do website da Samsun[g,](http://www.samsung.com)  [www.samsung.com > encontrar o seu produto > Suporte ou](http://www.samsung.com)  transferências.
	- Pode transferir a aplicação Samsung Printer Experience a partir da Loja Windows. Necessita de ter uma conta Microsoft para utilizar o Windows Store.
		- **1** A partir de **Charms(Atalhos)**, seleccione **Procurar**.
		- **2** Clique em **Store(Loja)**.
		- **3** Pesquise e clique em **Samsung Printer Experience**.
		- **4** Clique em **Instalar**.
- Se instalar o controlador utilizando o CD de software fornecido, o controlador V4 não é instalado. Se pretender utilizar o controlador V4 no ecrã **Ambiente de trabalho**, pode transferir a partir do website da Samsun[g, www.samsung.com > encontrar o seu produto](http://www.samsung.com)  [> Suporte ou transferências.](http://www.samsung.com)
- Se pretender instalar as ferramentas de gestão da impressora da Samsung, necessita de instalá-las utilizando o CD de software fornecido.
- **1** Certifique-se de que o computador está ligado à Internet e activado.
- **2** Certifique-se de que a máquina está ligada.
- **3** Ligue o computador e a máquina com um cabo USB.

O controlador é automaticamente instalado a partir de **Windows Update**.

### <span id="page-23-1"></span><span id="page-23-0"></span>**Reinstalar o controlador**

Se o controlador da sua impressora não funcionar correctamente, siga os passos seguintes para reinstalar o controlador.

#### **Windows**

- **1** Certifique-se de que a máquina foi activada e ligada ao seu computador.
- **2** No menu **Iniciar**, selecione **Programas** ou **Todos os programas**<sup>&</sup>gt; **Samsung Printers** > **Desinstalar Software da Impressora Samsung**.
	- Para Windows 8,
		- **1** A partir de Charms, seleccione **Procurar** > **Apps(Aplicação)**.
		- **2** Pesquise e clique em **Painel de Controlo**.
		- **3** Clique em **Programas e Funcionalidades**.
		- **4** Clique com o botão direito no controlador que pretende desinstalar e seleccione **Desinstalar**.
	- Para Windows 10/Windows Server 2016
		- **1** Na barra de tarefas, escreva **Programas e Funcionalidades** na área de introdução **Procurar**. Prima a tecla Enter.

OU

No ícone **Iniciar** (**H**), selecione **Todas as aplicações** > **Procurar** > escreva **Programas e Funcionalidades**.

**2** Clique com o botão direito no controlador que pretende desinstalar e seleccione **Desinstalar**.

- **3** Siga as instruções apresentadas na janela de instalação.
- **4 Insira o CD do software na unidade de CD-ROM e instale o** controlador novamente (consulte ["Instalar o controlador localmente"](#page-21-1)  [na página 21](#page-21-1)).

### **A partir do ecrã Iniciar do Windows 8**

- **1** Certifique-se de que a máquina foi activada e ligada ao seu computador.
- **2** Clique no ícone **Desinstalar software de impressora Samsung** no ecrã **Iniciar**.
- **3** Siga as instruções apresentadas na janela.
- Se não conseguir encontrar um ícone de Software de impressora Samsung, desinstale a partir do modo de ecrã Ambiente de trabalho.
	- Se pretender desinstalar as ferramentas de gestão da impressora da Samsung a partir do ecrã **Iniciar**, clique com o botão direito na aplicação > **Desinstalar** > clique com o botão direito no programa que pretende eliminar > **Desinstalar** e siga as instruções na janela.

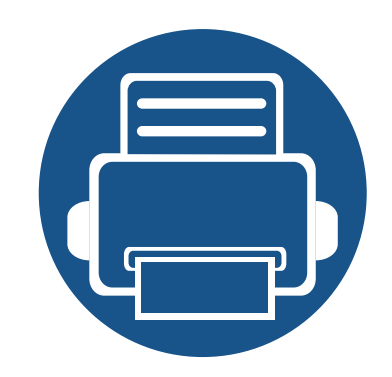

# <span id="page-24-0"></span>**2. Configuração básica**

Depois de a instalação estar concluída, pode querer configurar as predefinições da máquina. Consulte a secção seguinte para definir ou alterar valores.

- **• [Imprimir uma página de demonstração 25](#page-25-1)**
- **• [Material de impressão e tabuleiro 26](#page-26-1)**
- **• [Impressão básica 40](#page-40-1)**
- 

### <span id="page-25-1"></span><span id="page-25-0"></span>**Imprimir uma página de demonstração**

Imprima uma página de demonstração para se certificar de que a máquina está a funcionar correctamente.

**Para imprimir uma página de demonstração:**

No modo Pronto, prima o botão (**Cancelar**) durante cerca de 2 segundos até o LED de estado piscar e, em seguida, solte-o.

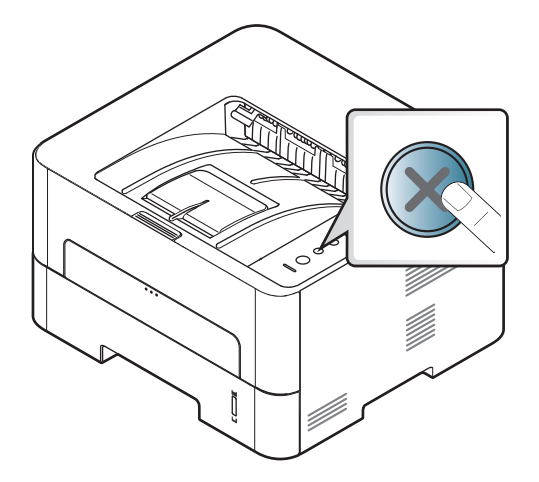

Para um modelo com um botão **Folha de configuração** (( $\mathbf{a}$ )), prima o botão para imprimir uma página de demonstração.

<span id="page-26-1"></span><span id="page-26-0"></span>Este capítulo oferece informações sobre como colocar material de impressão na sua máquina.

#### **Selecionar material de impressão**

Pode imprimir em vários materiais de impressão, como papel normal, envelopes, etiquetas e transparências. Utilize sempre materiais de impressão que cumpram as diretrizes de utilização da máquina.

#### **Diretrizes para selecionar o material de impressão**

O material de impressão que não cumpra as diretrizes descritas neste guia de utilizador pode causar os seguintes problemas:

- Fraca qualidade de impressão
- Maior número de encravamentos de papel
- Desgaste prematuro da máquina

Propriedades como a gramagem, a composição, o grão e o teor de humidade são factores importantes que afetam o desempenho da máquina e a qualidade dos resultados. Quando escolher materiais de impressão, considere o seguinte:

- O tipo, o tamanho e a gramagem do material de impressão para a máquina são descritos nas especificações do material de impressão (consulte ["Especificações do material de impressão" na página 79\)](#page-79-0).
- Resultado pretendido: o material de impressão escolhido deve ser adequado ao projeto.
- Brilho: alguns materiais de impressão são mais brancos do que outros e produzem imagens mais vivas e nítidas.
- Suavidade da superfície: a suavidade do material de impressão afeta a nitidez da impressão.
	- Alguns materiais de impressão, mesmo respeitando todas as diretrizes neste guia de utilizador, podem não produzir resultados satisfatórios. Isto pode ser o resultado das características das folhas, manuseamento inadequado, níveis inaceitáveis de temperatura e humidade ou outras variáveis sobre as quais não possui qualquer controlo.
		- Antes de adquirir grandes quantidades de material de impressão, certifique-se de que este cumpre os requisitos especificados neste guia de utilizador.

- Utilizar materiais de impressão que não cumprem estas especificações, pode causar problemas ou solicitar reparações. Essas reparações não são abrangidas pela garantia da Samsung ou acordos de assistência.
	- A quantidade de papel a colocar no tabuleiro pode variar consoante o tipo de material de impressão utilizado (consulte ["Especificações](#page-79-0)  [do material de impressão" na página 79](#page-79-0)).
	- Certifique-se de que não utiliza papel de fotografia de jacto de tinta com esta máquina. Se o fizer, pode danificar a máquina.
	- Utilizar materiais de impressão inflamáveis pode causar um incêndio.
	- Utilize materiais de impressão designados (consulte ["Especificações do material de impressão" na página 79\)](#page-79-0).

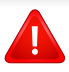

A utilização de materiais inflamáveis ou materiais estranhos restantes na impressora pode causar o sobreaquecimento da unidade e, em raros casos, pode causar um incêndio.

#### <span id="page-27-0"></span>**Descrição geral do tabuleiro**

Para mudar o tamanho, tem de ajustar as guias de papel.

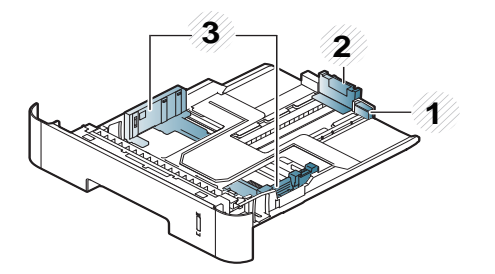

- **1** Guia de extensão do tabuleiro
- **2** Guia de comprimento do papel
- **3** Guia de largura do papel

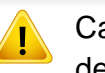

Caso não ajuste a guia, poderá causar o registo do papel, desalinhamento de imagem ou encravamento do papel.

O indicador de quantidade de papel mostra a quantidade de papel no tabuleiro.

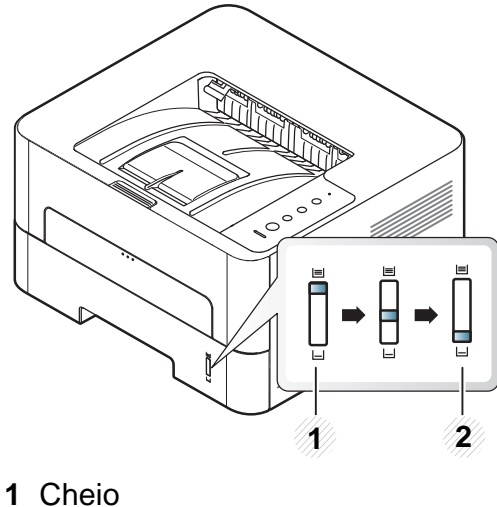

**2** Vazio

### **Tipo de papel disponível para impressão duplex**

Dependendo da tensão de alimentação que a sua máquina utiliza, os tipos de papel disponíveis para a impressão duplex varia. Consulte a tabela abaixo.

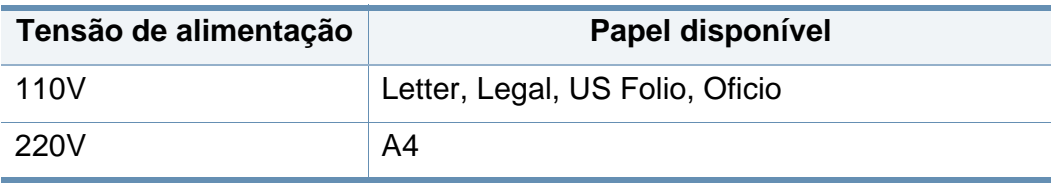

#### **Colocar papel no tabuleiro**

Quando imprimir utilizando o tabuleiro, não carregue papel no alimentador manual, porque pode provocar um encravamento.

#### **1** Retire o tabuleiro de papel.

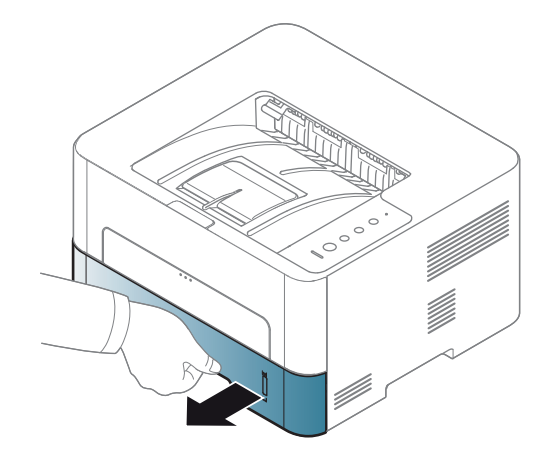

**2** Aperte as guias de largura do papel e a alavanca de comprimento do papel para as colocar na ranhura de tamanho de papel correcta marcada na parte inferior do tabuleiro para ajustar ao tamanho (consulte ["Descrição geral do tabuleiro" na página 27](#page-27-0)).

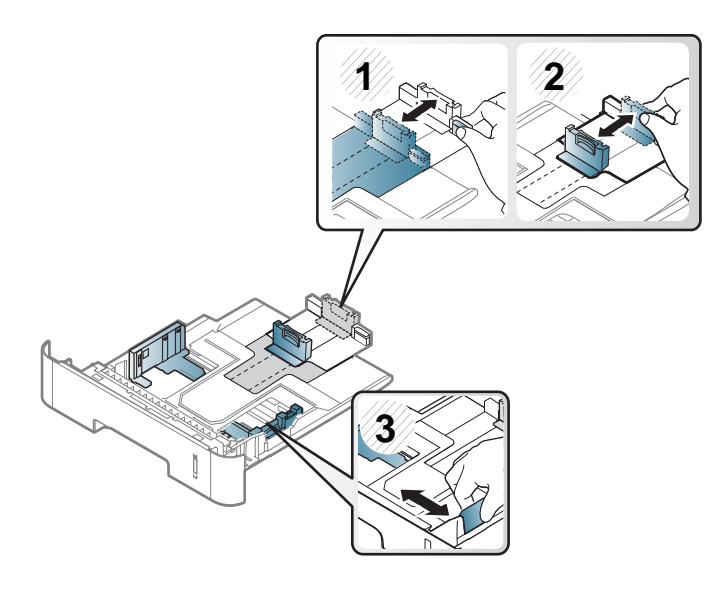

**4** Após introduzir o papel no tabuleiro, aperte os guias de largura do papel e o guia de comprimento do papel.

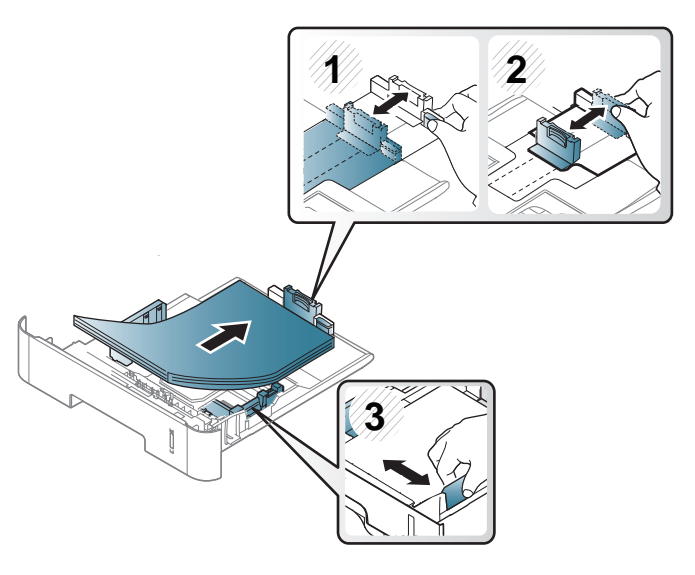

**3** Dobre ou folheie as extremidades da pilha de papel para separar as páginas antes de carregar os papéis.

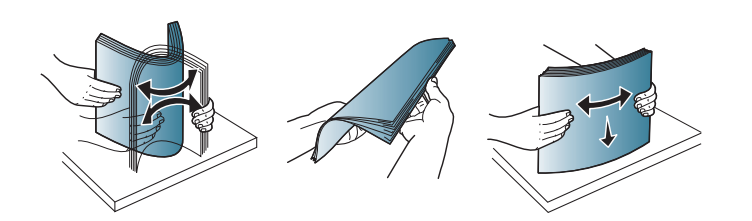

- Não empurre demasiado a guia de largura do papel para que o papel não fique enrugado.
	- Se não ajustar a guia de largura do papel, o papel pode encravar.

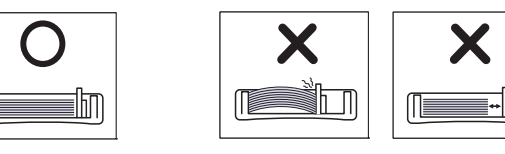

• Não utilize um papel com uma dobra de margem de orientação, pode causar um encravamento do papel ou o papel pode conter rugas.

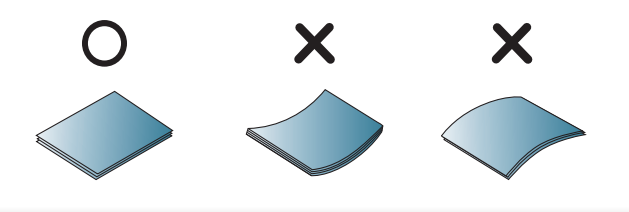

**5** Volte a colocar o tabuleiro na máquina.

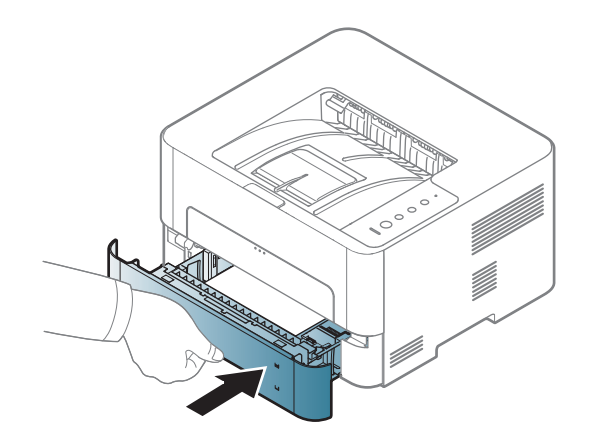

**6** Quando imprimir um documento, defina o tipo e tamanho do papel para o tabuleiro (consulte ["Especificações do material de](#page-79-0)  [impressão" na página 79](#page-79-0)).

#### **Carregar alimentador manual**

O alimentador manual suporta tamanhos e tipos especiais de material de impressão, tais como postais, cartões de notas e envelopes.

#### **Sugestões sobre como utilizar o alimentador manual**

- Coloque apenas um tipo, tamanho e gramagem de material de impressão de cada vez no alimentador manual.
- Se selecionar **Alimentação manual** para a fonte de papel na aplicação de software, terá de premir a tecla Print screen, a Página de configuração ou o botão WPS sempre que imprimir uma página e colocar apenas um tipo, tamanho e gramagem de material de impressão de cada vez no tabuleiro manual.
- Para evitar encravamentos, não adicione papel enquanto estiver a decorrer a impressão quando ainda houver folhas no alimentador manual.
- Os materiais de impressão devem ser colocados com a face voltada para cima no centro do alimentador, com a extremidade superior a entrar primeiro no alimentador.
- Para garantir a qualidade de impressão e evitar encravamentos de papel, carregue apenas o papel disponível (consulte ["Especificações do material](#page-79-0)  [de impressão" na página 79\)](#page-79-0).
- Alise qualquer ondulação em postais, envelopes e etiquetas antes de os colocar no alimentador manual.
- Quando imprimir em material especial, siga as directrizes de colocação de papel (consulte ["Imprimir em material especial" na página 33\)](#page-33-0).
- Quando ocorre uma sobreposição de papel durante a impressão com o alimentador manual abra o tabuleiro 1 e retire o papel sobreposto e tente imprimir novamente.
- Se a máquina não conseguir puxar o papel correctamente durante a impressão, empurre-o para dentro manualmente até que comece a ser puxado automaticamente.
- Quando a máquina está num modo de poupança de energia, a máquina não alimenta papel a partir do alimentador manual. Antes de utilizar o alimentador manual, desperte a máquina premindo o botão de alimentação.

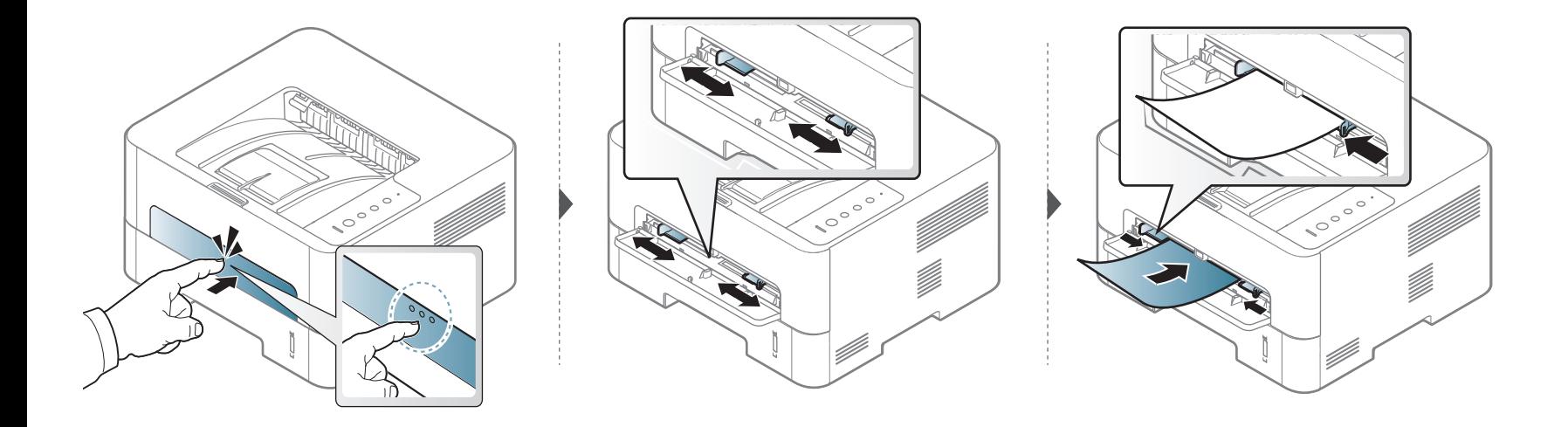

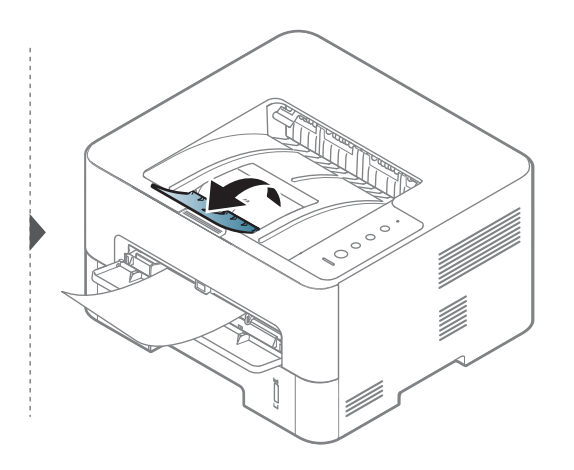

#### <span id="page-33-0"></span>**Imprimir em material especial**

A tabela abaixo mostra o material especial utilizável em cada tabuleiro.

A definição de papel na máquina e controlador deve corresponder para imprimir sem um erro de correspondência de papel.

- Altere a definição do papel na máquina a partir do programa Samsung Easy Printer Manager ou SyncThru™ Web Service.
	- Se a sua máquina estiver ligada à local, poderá definir a definição da máquina do **Samsung Easy Printer Manager** > **Geavanc. inst.** > **Definições do dispositivo** (consulte ["Utilizar o Samsung Easy](#page-191-0)  [Printer Manager" na página 93\)](#page-191-0).
	- Se a sua máquina estiver ligada à rede, poderá definir a definição da máquina a partir do **SyncThru™ Web Service** > separador **Definições** > **Definições da Máquina** (consulte ["Utilizar o](#page-184-0)  [SyncThru™ Web Service" na página 86\)](#page-184-0).
	- Quando utilizar material especial, introduza uma folha de cada vez (consulte ["Especificações do material de impressão" na página 79](#page-79-0)).
		- **Imprimir em material especial (voltado para cima)** Se o material especial for impresso com ondulações, rugas, vincos ou linhas a negrito pretas, abra a tampa traseira e tente imprimir novamente. Mantenha a tampa posterior aberta durante a impressão.

Para ver a gramagem para cada folha, consulte ["Especificações do](#page-79-0)  [material de impressão" na página 79.](#page-79-0)

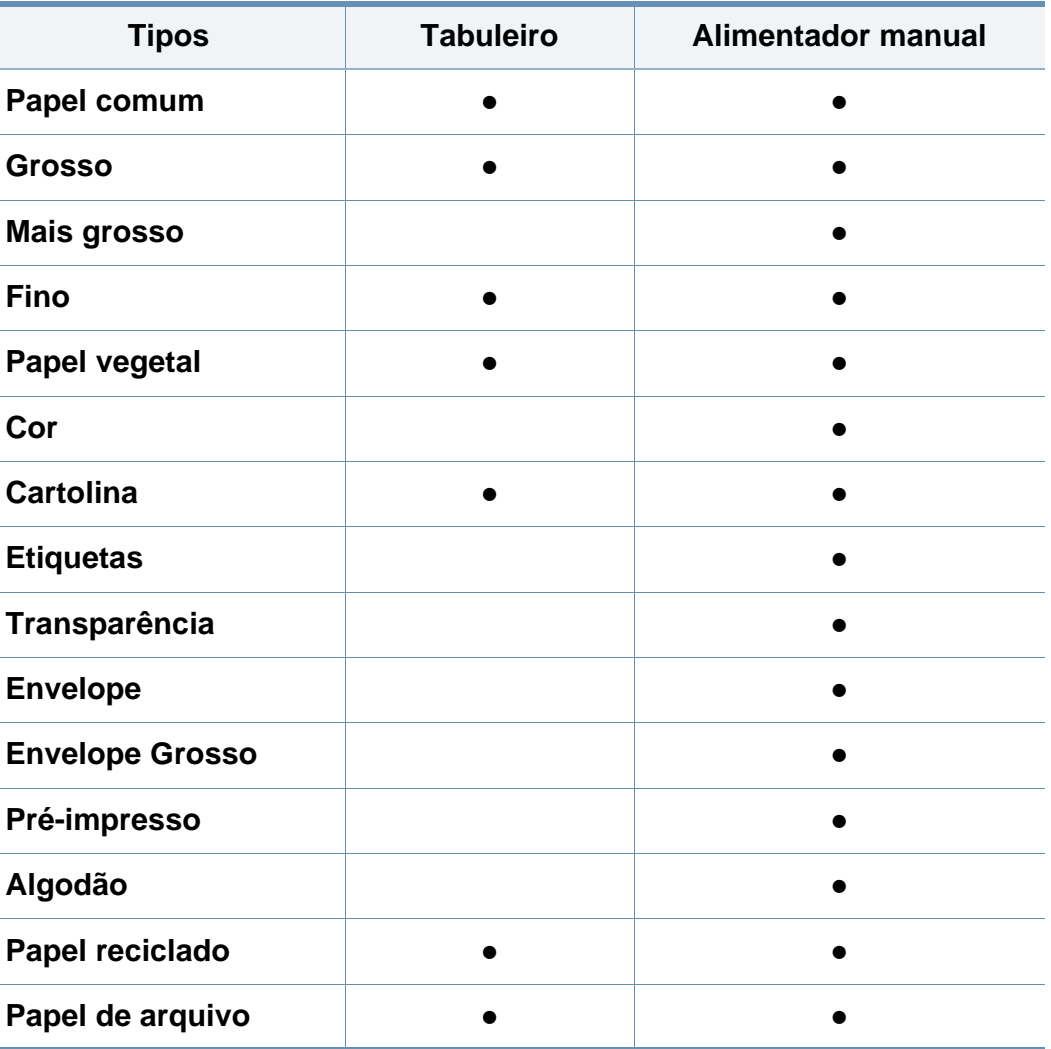

(●: Suportado, em branco: não suportada)

### **Envelope**

A impressão bem-sucedida em envelopes depende da qualidade dos mesmos.

Para imprimir um envelope, coloque-o como exibido na seguinte figura.

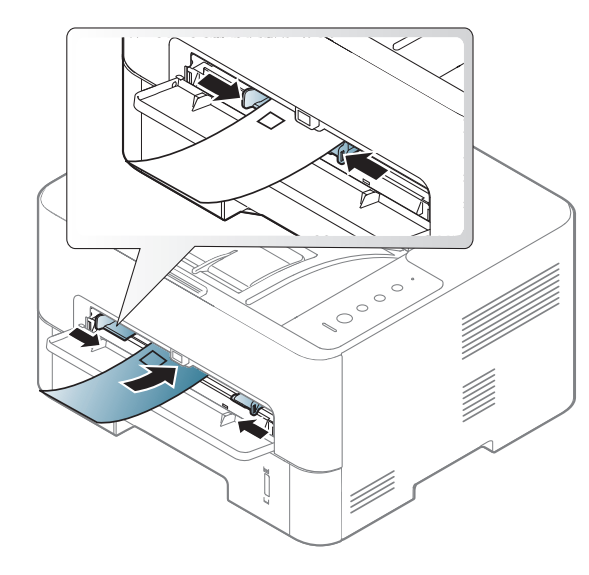

Se os envelopes forem impressos com ondulações, rugas, vincos ou linhas a negrito pretas, abra a tampa traseira e tente imprimir novamente. Mantenha a tampa posterior aberta durante a impressão.

Se seleccionar **Envelope** na janela **Preferências de impressão**, mas as imagens impressas forem facilmente apagadas, seleccione **Envelope grosso** e tente imprimir novamente. No entanto, isto pode provocar algum ruído durante a impressão.

- Quando seleccionar envelopes, considere os seguintes factores:
	- Peso: não deve exceder os 90 g/m<sup>2</sup>; caso contrário, poderão ocorrer encravamentos.
	- **Estrutura:** devem estar planos com uma ondulação inferior a 6 mm e não devem conter ar.
	- Estado: não poderão conter rugas, cortes ou outros danos.
	- **Temperatura:** devem resistir ao calor e pressão da máquina durante o funcionamento.
- Utilize apenas envelopes de boa qualidade, com dobras bem vincadas.
- Não utilize envelopes com selos.
- Não utilize envelopes com ganchos, fechos, janelas, revestimentos, autocolantes nem outros materiais sintéticos.
- Não utilize envelopes danificados nem de fraca qualidade.
- Verifique se as margens de ambos os lados do envelope se prolongam até aos cantos do envelope.

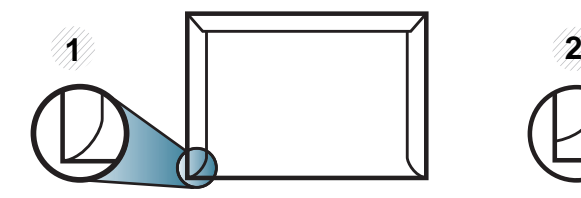

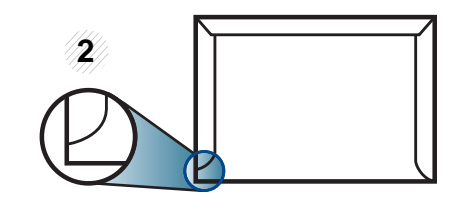

**1** Aceitável

#### **2** Inaceitável

- Os envelopes que possuem uma fita adesiva amovível ou com mais de uma aba a dobrar sobre a parte adesiva, devem utilizar fitas adesivas compatíveis com a temperatura de fusão da máquina (de aproximadamente 170 °C) durante 0,1 segundos. As tiras e abas adicionais podem provocar rugas, dobras ou encravamentos e até mesmo danificar o fusor.
- Para obter a melhor qualidade de impressão, posicione as margens com um mínimo de 15 mm de proximidade em relação às extremidades do envelope.
- Evite imprimir sobre a área onde as costuras do envelope se unem.

### **Transparência**

Para não danificar a máquina, utilize apenas transparências concebidas para impressoras laser.

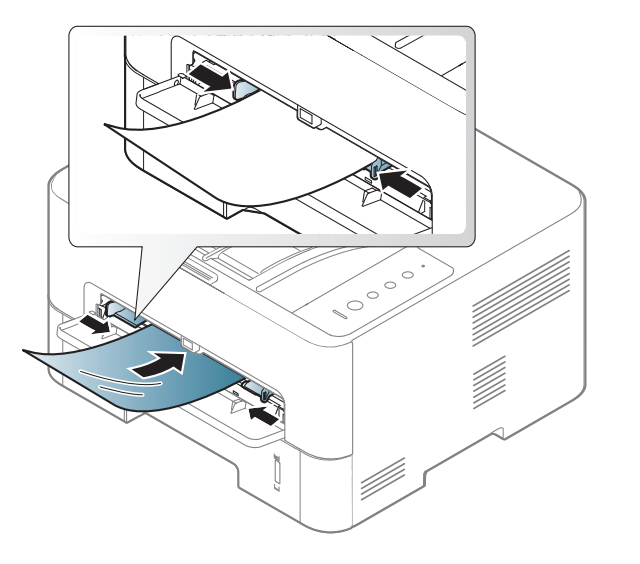

- Devem resistir à temperatura de fusão da máquina.
- Coloque-as sobre uma superfície plana depois de as retirar da máquina.
- Não deixe transparências no tabuleiro de papel durante muito tempo. Podem acumular pó e sujidade, o que provoca manchas na impressão.
- Para evitar manchas causadas por impressões digitais, manuseie-as com cuidado.
- Para evitar o desbotamento, não exponha as transparências impressas à luz solar durante muito tempo.
- Certifique-se de que as transparências não estão enrugadas, enroladas nem rasgadas nas margens.
- Não utilize transparências que estejam a separar-se da folha de protecção.
- Para evitar que as transparências se colem umas às outras, não deixe que as folhas impressas se empilhem imediatamente depois de impressas.
- Material de impressão recomendado: Transparências para uma impressora laser a cores da Xerox, tais como 3R 91331 (A4), 3R 2780 (Carta).

#### **Etiquetas**

Para não danificar a máquina, utilize somente etiquetas concebidas para impressoras laser.

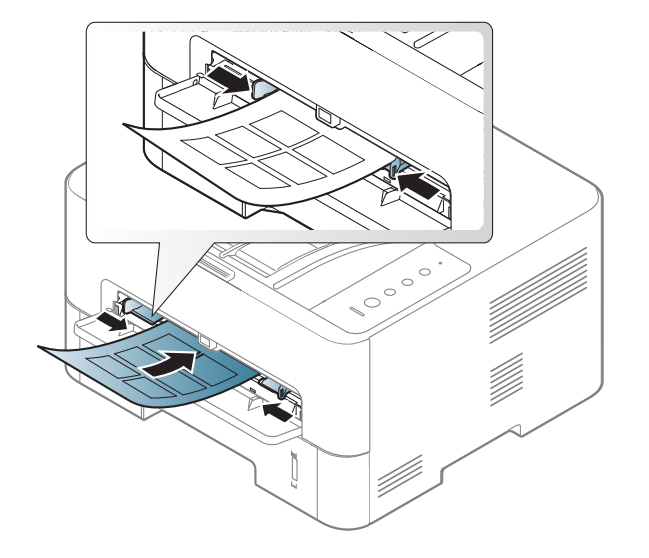

- Quando seleccionar etiquetas, considere os seguintes factores:
	- **Materiais adesivos:** Devem ser estáveis à temperatura de fusão da sua máquina, cerca de 170°C, e não estar excessivamente ondulados. Use apenas etiquetas que possuam **Para utilização em impressoras laser** na caixa de papelão.
	- **Disposição:** Utilize apenas etiquetas sem papel de protecção exposto entre as mesmas. As etiquetas podem descolar-se se houver espaços entre elas, provocando encravamentos graves.
	- **Ondulações:** Devem estar planas e não apresentar mais do que 13 mm em qualquer direcção.

- Estado: não utilize etiquetas com rugas, bolhas nem outros sinais de separação.
- Certifique-se de que não existe material adesivo exposto entre etiquetas. As áreas expostas podem causar o descolamento das etiquetas durante a impressão, o que pode provocar encravamentos. Os materiais adesivos expostos também podem danificar os componentes da máquina.
- Não coloque a mesma folha de etiquetas na máquina mais do que uma vez. A protecção adesiva foi concebida para uma única passagem pela máquina.
- Não utilize etiquetas que estejam a soltar-se da folha de protecção ou que estejam enrugadas, com bolhas ou que apresentem outras imperfeições.

#### **Cartolina/papel de tamanho personalizado**

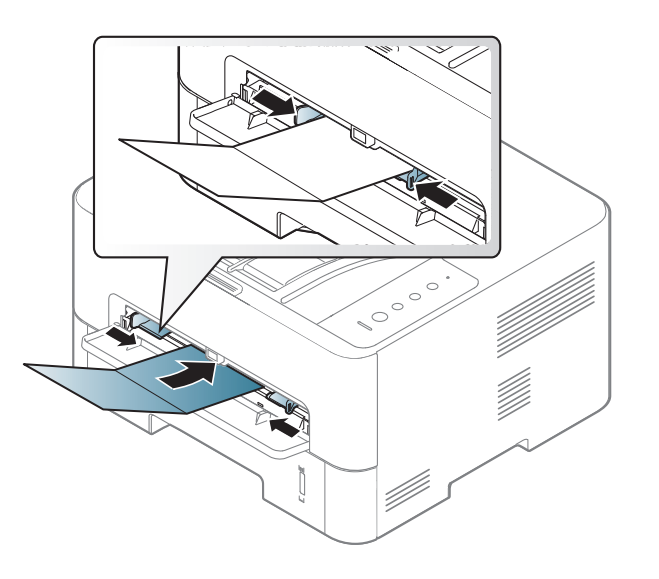

• Na aplicação de software, defina as margens com uma distância mínima de 6,4 mm em relação às margens do material.

#### **Papel pré-impresso**

Quando colocar papel pré-impresso, o lado impresso deve ficar virado para cima com a extremidade sem ondulações à frente. Se tiver problemas com o avanço do papel, vire o papel ao contrário. Tenha em atenção que a qualidade de impressão não é garantida.

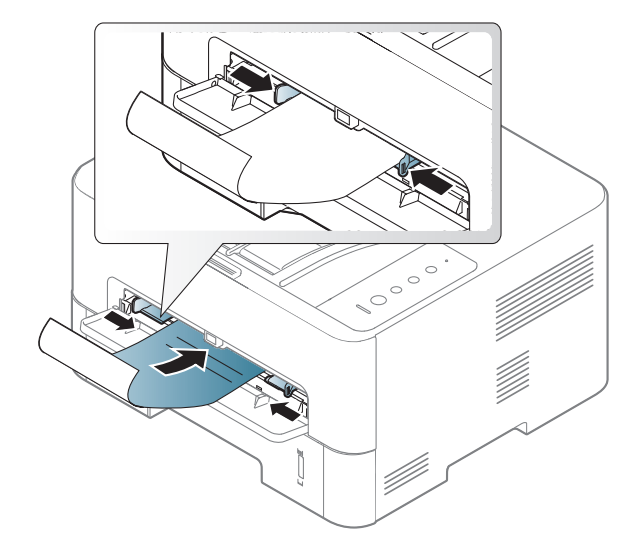

- Tem de ser impresso com tinta resistente ao calor, que não derreta, vaporize nem liberte gases perigosos quando sujeita à temperatura de fusão da máquina (cerca de 170 °C) durante 0,1 segundos.
- A tinta no papel pré-impresso não pode ser inflamável e não deve prejudicar o funcionamento dos rolos da máquina.
- Antes de colocar papel pré-impresso, verifique se a tinta do papel está seca. Durante o processo de fusão, a tinta húmida pode soltar-se do papel pré-impresso, diminuindo a qualidade de impressão.

#### **Definir o tamanho e o tipo de papel**

Depois de colocar papel no tabuleiro, defina o tipo e tamanho do papel utilizando o ecrã de apresentação. Para impressão do computador, selecione o tipo e tamanho de papel no programa da aplicação que usa no computador.

A definição de papel na máquina e controlador deve corresponder para imprimir sem um erro de correspondência de papel.

- Altere a definição do papel na máquina a partir do programa Samsung Easy Printer Manager ou SyncThru™ Web Service.
	- Se a sua máquina estiver ligada à local, poderá definir a definição da máquina do **Samsung Easy Printer Manager** > **Geavanc. inst.** > **Definições do dispositivo** (consulte ["Utilizar o Samsung Easy](#page-191-0)  [Printer Manager" na página 93\)](#page-191-0).
	- Se a sua máquina estiver ligada à rede, poderá definir a definição da máquina a partir do **SyncThru™ Web Service** > separador **Definições** > **Definições da Máquina** (consulte ["Utilizar o](#page-184-0)  [SyncThru™ Web Service" na página 86](#page-184-0)).
	- Se quiser utilizar papel de tamanho especial como, por exemplo, papel para facturas, seleccione **Personalizada** no separador **Papel** em **Preferências de impressão** (consulte ["Abrir Preferências de](#page-42-0)  [impressão" na página 42\)](#page-42-0).

#### **Utilizar o suporte de saída**

A superfície do tabuleiro de saída pode ficar quente se imprimir num grande número de páginas em simultâneo. Certifique-se de que não permite que seja tocado por crianças.

Abra o suporte de saída antes de imprimir. As páginas impressas são acumuladas no suporte de saída e o suporte de saída ajudará as páginas impressas a alinharem.

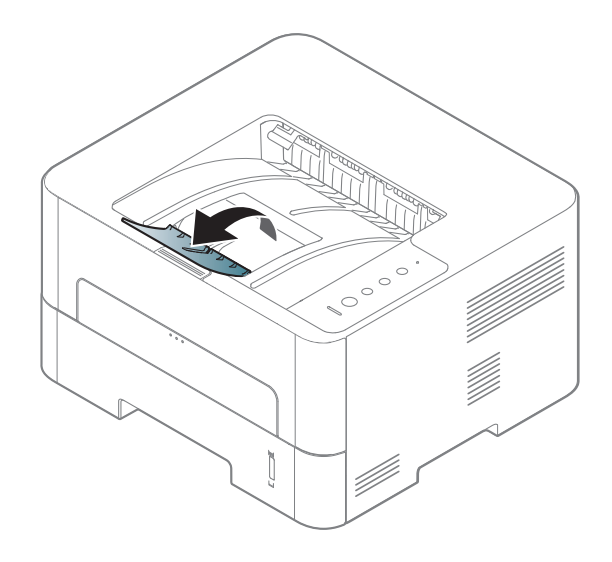

Para funcionalidades especiais de impressão, consulte o Guia Avançado (consulte ["Utilizar funcionalidades avançadas de impressão"](#page-162-0)  [na página 64\)](#page-162-0).

#### **Impressão**

- Impressão Mac (consulte ["Impressão Mac" na página 75\)](#page-173-0).
- Impressão Linux (consulte ["Impressão a partir do Linux" na página](#page-175-0)  [77](#page-175-0)).
- Impressão UNIX (consulte ["Impressão no UNIX" na página 78](#page-176-0)).

A seguinte janela **Preferências de impressão** é para o Bloco de notas no Windows 7. A janela **Preferências de impressão** podem variar consoante o sistema operativo ou a aplicação que utiliza.

- **1** Abra o documento que pretende imprimir.
- **2** Seleccione **Imprimir** a partir do menu **Ficheiro**.

**3** Seleccione a máquina na lista **Seleccionar impressora**.

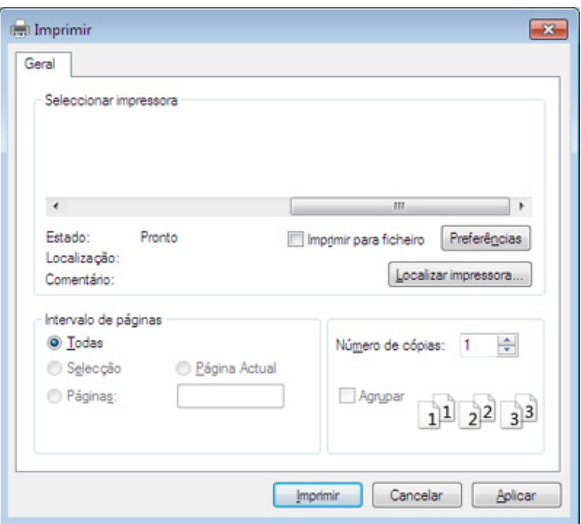

As definições básicas de impressão que incluem o número de cópias e o intervalo de impressão são seleccionadas na janela **Imprimir**.

- Para tirar partido das funcionalidades de impressão avançadas, clique em **Propriedades** ou **Preferências** na janela **Imprimir** para alterar a definição de impressão (consulte ["Abrir Preferências de impressão" na](#page-42-0)  [página 42\)](#page-42-0).
- **4** Para iniciar o trabalho de impressão, clique em **OK** ou **Imprimir** na janela **Imprimir**.

#### **Cancelar um trabalho de impressão**

Se a tarefa de impressão estiver em espera na fila de impressão ou num spooler de impressão, cancele-a da seguinte forma:

- Pode aceder a esta janela clicando duas vezes no ícone da máquina  $\left(\begin{matrix}\bullet\bullet\end{matrix}\right)$  na barra de tarefas do Windows.
- Também pode cancelar o trabalho actual premindo (x) (Cancelar) no painel de controlo.

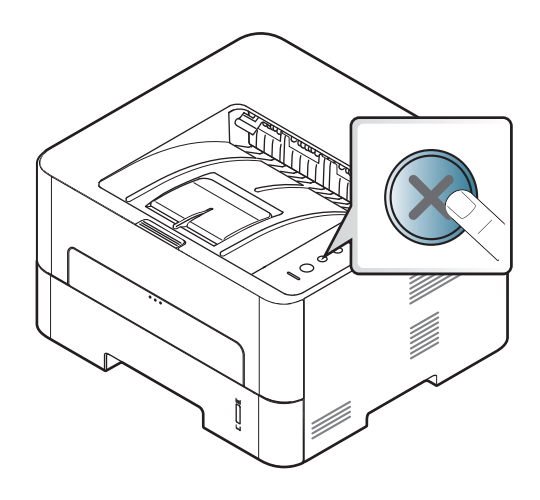

#### <span id="page-42-0"></span>**Abrir Preferências de impressão**

- A janela **Preferências de impressão** que aparece neste guia de utilizador pode variar consoante a máquina em utilização. No entanto, a composição da janela **Preferências de impressão** é semelhante.
	- Quando seleccionar uma opção em **Preferências de impressão**, pode ser apresentada uma marca de aviso  $\Omega$  ou . Um ponto significa que pode seleccionar determinada opção mas não é recomendável; e o ponto  $\bullet$  significa que não pode seleccionar essa opção por causa da definição ou do ambiente da máquina.
- **1** Abra o documento que pretende imprimir.
- **2** Seleccione **Imprimir** no menu **Ficheiro**.
- **3** Selecione o controlador da impressora na lista **Seleccionar impressora**.
- **4** Clique em **Propriedades** ou em **Preferências**.

A imagem pode variar dependendo do modelo.

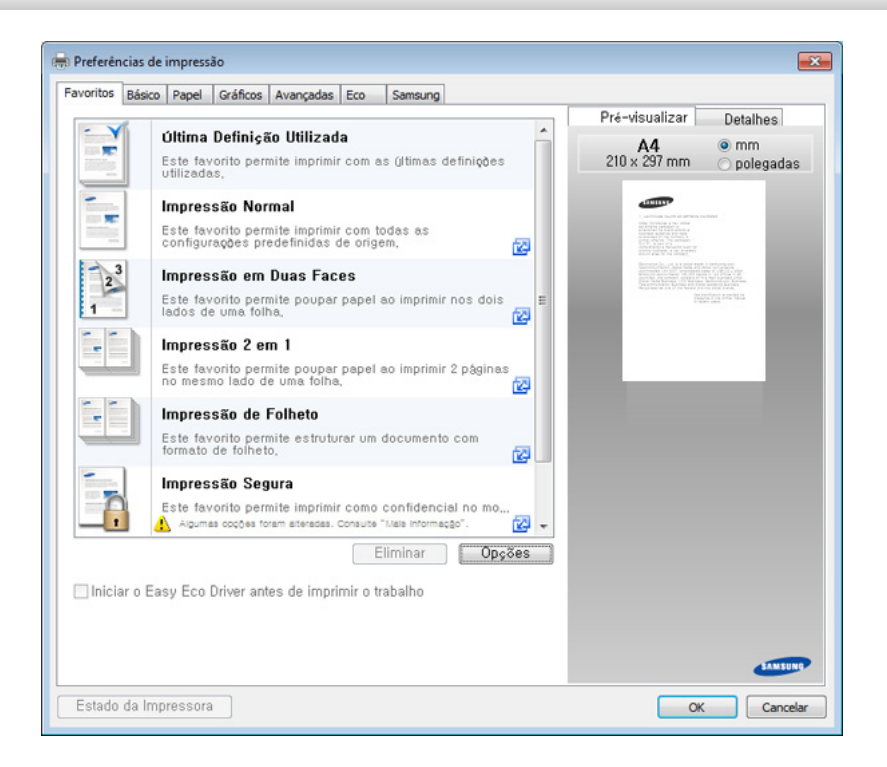

- Pode aplicar funcionalidades **Eco** para poupar papel e toner antes de imprimir (consulte ["Easy Eco Driver" na página 85\)](#page-183-0).
- Pode consultar o estado actual da máquina através do botão **Estado da impressora** (consulte ["Utilizar o Estado da impressora](#page-194-0)  [Samsung" na página 96\)](#page-194-0).
- Para usar esta funcionalidade na Interface com o Utilizador Elegante, clique em **Samsung Printer Center** > **Opções do dispositivo** e, em seguida, selecione **Interface com o Utilizador Elegante** (consulte ["Utilizar o Samsung Printer Center" na página](#page-188-0)  [90](#page-188-0)).

#### **Utilizar uma definição favorita**

A opção **Favoritos**, visível em cada separador de preferências à excepção dos separadores **Favoritos** e **Samsung**, permite guardar as definições actuais de preferências para utilização posterior.

Para guardar um item de **Favoritos**, siga estes passos:

- **1** Altere as definições conforme necessário em cada separador.
- **2** Introduza um nome para o item na caixa de entrada dos **Favoritos**.

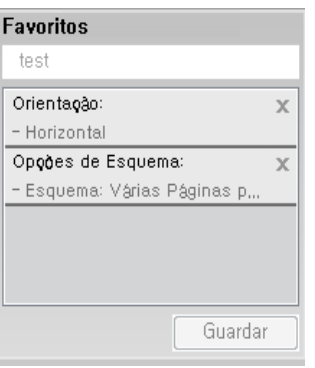

#### **3** Clique em **Guardar**.

- **4** Introduza o nome e a descrição e, de seguida, seleccione o ícone pretendido.
- **5** Clique em **OK**. Ao guardar **Favoritos**, todas as definições actuais do controlador são guardadas.
	- Para utilizar uma definição guardada, seleccione-a no separador **Favoritos**. A máquina está agora configurada para imprimir de acordo com as definições seleccionadas. Para eliminar definições guardadas, seleccione-as no separador **Favoritos** e clique em **Eliminar**.

#### **Utilizar ajuda**

Clique na opção que pretende conhecer na janela **Preferências de impressão** e prima **F1** no teclado.

#### **Impressão Eco**

A função **Eco** reduz o consumo de toner e de papel. A função **Eco** permite guardar recursos de impressão e orientá-lo para uma impressão ecológica.

Se premir o botão **Eco** no painel de controlo, o modo Eco é activado. A predefinição do modo Eco é a impressão duplex (margem longa), várias páginas por lado (2 pág./folha), ignorar páginas em branco e economia de toner. Algumas funções poderão não estar disponíveis dependendo do modelo.

- Altere a definição do papel na máquina a partir do programa Samsung Easy Printer Manager ou SyncThru™ Web Service.
	- Se a sua máquina estiver ligada à local, poderá definir a definição da máquina do **Samsung Easy Printer Manager** > **Geavanc. inst.** > **Definições do dispositivo** (consulte ["Utilizar o Samsung](#page-191-0)  [Easy Printer Manager" na página 93\)](#page-191-0).
	- Se a sua máquina estiver ligada à rede, poderá definir a definição da máquina a partir do **SyncThru™ Web Service** > separador **Definições** > **Definições da Máquina** (consulte ["Utilizar o](#page-184-0)  [SyncThru™ Web Service" na página 86\)](#page-184-0).
- Consoante o controlador de impressora que utilizar, ignorar páginas em branco pode não funcionar. Se a função de ignorar páginas em branco não funcionar correctamente, defina a função a partir do Easy Eco Driver (consulte ["Easy Eco Driver" na página 85](#page-183-0)).

#### **Definir o modo Eco no controlador**

Para tirar partido das funções de impressão avançadas, clique em **Propriedades** ou **Preferências** na janela **Imprimir** (consulte ["Abrir](#page-42-0)  [Preferências de impressão" na página 42](#page-42-0)).

Abra o separador Eco para definir o modo Eco. Quando vir a imagem eco

( <sup>1</sup>.4), tal significa que o modo Eco está actualmente activo.

#### **Opções eco**

- **Predefinição da Impressora:** Segue as definições do painel de controlo da máquina.
- **Nenhuma:** Desactiva o modo Eco.
- **Impressão Eco:** Activa o modo Eco. Active os diversos itens eco que pretende utilizar.

#### **Simulador de resultados**

O **Simulador de resultados** mostra os resultados previstos de emissão de dióxido de carbono reduzida, electricidade consumida e quantidade de papel poupado de acordo com as definições seleccionadas.

- Os resultados são calculados partindo do pressuposto que o número total de papel impresso é de cem sem uma página em branco quando o modo Eco está desactivado.
- Consulte o coeficiente de cálculo relativamente a CO2, energia e papel de **IEA**[, o índice do Ministério de Assuntos Internos e Comunicação do](http://www.remanufacturing.org.uk)  [Japão e www.remanufacturing.org.uk. Cada modelo tem um índice](http://www.remanufacturing.org.uk)  diferente.
- O consumo de energia no modo de impressão refere-se ao consumo de energia de impressão médio desta máquina.
- A quantidade real guardada ou reduzida poderá diferir consoante o sistema operativo utilizado, o desempenho informático, software de aplicação, método de ligação, tipo e tamanho do material de impressão, complexidade do trabalho, etc.

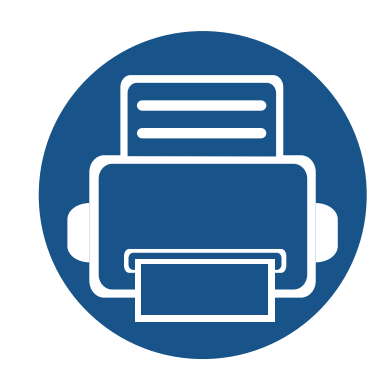

# **3. Manutenção**

Este capítulo fornece informações sobre como adquirir consumíveis, acessórios e peças de manutenção disponíveis para a sua máquina.

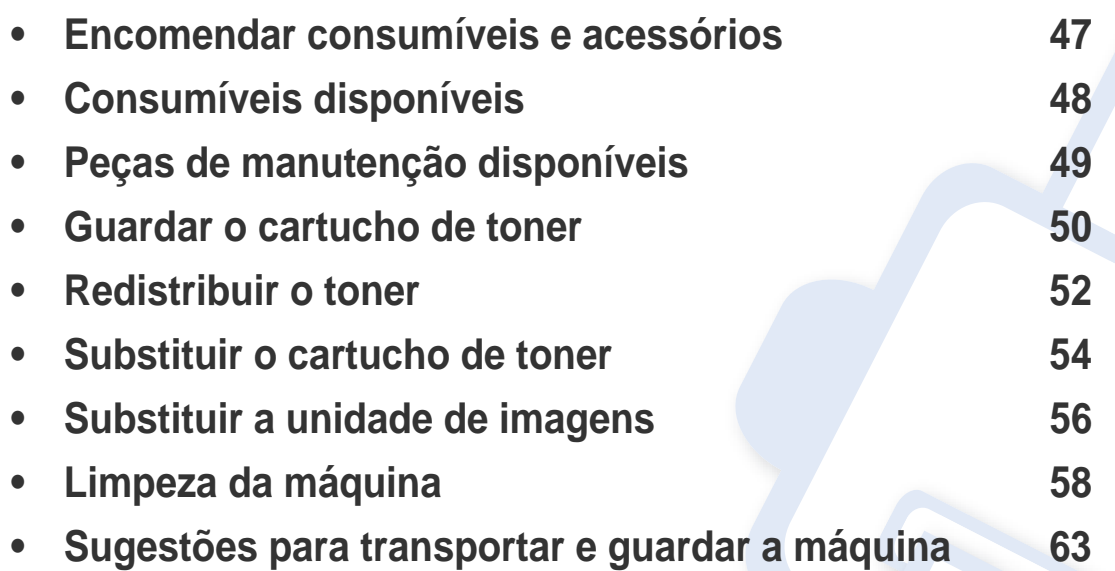

# <span id="page-47-0"></span>**Encomendar consumíveis e acessórios**

Os acessórios disponíveis podem variar consoante o país. Contacte o seu representante de vendas para obter uma lista dos consumíveis e peças de manutenção disponíveis (consulte ["Consumíveis disponíveis" na página 48\)](#page-48-0).

Para encomendar consumíveis, acessórios peças de manutenção autorizados da Samsung, contacte o distribuidor local da Samsung ou o revendedor onde adquiriu a máquina. Também pode visitar **[www.samsung.com/supplies](http://www.samsung.com/supplies)** e, em seguida, seleccionar o seu país/região e obter informações de contacto sobre a assistência.

# <span id="page-48-0"></span>**Consumíveis disponíveis**

Quando os consumíveis atingirem o final da vida útil, pode encomendar os seguintes tipos de consumíveis para a sua máquina:

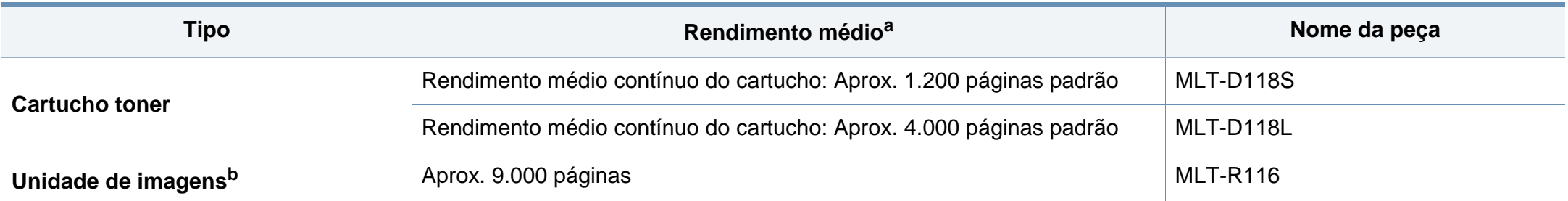

a. Valor do rendimento declarado em conformidade com a ISO/IEC 19752. O número de páginas impressas varia consoante o ambiente de funcionamento, o intervalo entre impressões, a presença de gráficos, o tipo de material e o tamanho do mesmo.

b. Com base em páginas de tamanho A4/Letter simplex por trabalho (e o padrão de cobertura mencionado assim). O número de páginas pode ser afetado pelo ambiente de funcionamento, intervalo de impressão, gráficos, tipo e tamanho do material de impressão.

Dependendo das opções, percentagem da área da imagem e do modo de trabalho utilizados, o tempo de vida útil do cartucho de toner poderá variar.

Quando adquirir novos cartuchos de toner ou outros consumíveis, estes têm de ser adquiridos no mesmo país onde a máquina que utiliza foi adquirida. Caso contrário, os novos cartuchos de toner ou outros consumíveis serão incompatíveis com a sua máquina, devido às diferentes configurações dos cartuchos de toner e outros consumíveis, consoante as condições específicas de cada país.

A Samsung não recomenda a utilização de cartuchos de toner não genuínos Samsung tais como os reabastecidos ou recondicionados. A Samsung não garante a qualidade de cartuchos de toner não genuínos da Samsung. O serviço ou reparação resultantes da utilização de cartuchos de toner não genuínos Samsung não serão cobertos pela garantia da máquina.

# <span id="page-49-0"></span>**Peças de manutenção disponíveis**

Necessita de substituir as peças de manutenção a intervalos específicos para manter a máquina no melhor estado e evitar problemas de qualidade de impressão e alimentação de papel, resultantes de peças desgastadas. As peças de manutenção são, na sua maioria, rolos, correias e almofadas. No entanto, o período de substituição e as peças podem variar dependendo do modelo. A substituição de peças de manutenção só pode ser feita por um fornecedor de serviços autorizado, distribuidor ou revendedor onde comprou a máquina. Para adquirir peças de manutenção, contacte o revendedor onde comprou a máquina. O período de substituição para as peças de manutenção é informado pelo programa "Samsung Printer Status". Ou, na IU (Interface com o Utilizador) se a sua máquina suportar um ecrã de apresentação. O período de substituição varia com base no sistema operativo utilizado, desempenho do computador, software de aplicação, método de ligação, tipo de papel, tamanho do papel, e complexidade do trabalho.

#### <span id="page-50-0"></span>**Guardar o cartucho de toner**

O cartucho de toner contém componentes que são sensíveis à luz, temperatura e humidade. A Samsung sugere que os utilizadores sigam estas recomendações para assegurar o melhor desempenho, a mais alta qualidade e o mais longo tempo de vida útil do seu novo cartucho de toner Samsung.

Guarde o cartucho no mesmo ambiente em que se encontra a impressora. Esse ambiente deve estar em condições de temperatura e humidade controladas. Deve manter o cartucho de toner na embalagem original por abrir até à instalação; se a embalagem original não estiver disponível, cubra a abertura superior do cartucho com papel e guarde-o num armário escuro.

A abertura do cartucho de toner antes da utilização reduz drasticamente a sua duração quando armazenado e em funcionamento. Não o guarde no chão. Se o cartucho de toner for removido da impressora, guarde-o de acordo com as instruções indicadas abaixo.

- Guarde o cartucho dentro do saco de protecção da embalagem original.
- Guarde-os deitados (não na posição vertical) com o mesmo lado virado para cima como se estivessem instalados na máquina.
- Não armazene consumíveis em nenhuma das seguintes condições:
	- Temperatura superior a 30°C.
	- Condições de humidade inferiores a 20% ou superiores a 80%.
	- Ambientes com diferenças acentuadas de temperatura e humidade.
	- Luz solar directa ou luz ambiente.
- Onde haja poeira.
- No interior de um automóvel durante muito tempo.
- Onde haja gases corrosivos.
- Num ambiente com sal.

#### **Instruções de manuseamento**

- Não toque na superfície do tambor fotocondutor do cartucho.
- Não exponha o cartucho a vibrações ou choques desnecessários.
- Nunca rode o tambor manualmente, especialmente no sentido inverso; tal pode causar danos internos e o derrame do toner.

#### **Utilização do cartucho de toner**

A Samsung Electronics não recomenda nem aprova a utilização de cartuchos de toner de uma marca não Samsung na sua impressora, incluindo cartuchos de toner genéricos, de marca branca, reabastecidos ou recondicionados.

A garantia da impressora Samsung não cobre danos na máquina causados pela utilização de cartuchos de toner recarregados, recondicionados ou de uma marca diferente da Samsung.

#### **Guardar o cartucho de toner**

#### **Vida útil estimada dos cartuchos**

O tempo de vida útil estimado do cartucho (rendimento do cartucho de toner) depende da quantidade de toner que os trabalhos de impressão exigem. O número real de impressões pode variar dependendo da densidade de impressão das páginas que são impressas, ambiente de funcionamento, percentagem da área de imagem, intervalo de impressão, tipo do material e/ou formato do material. Por exemplo, se imprimir muitos gráficos, o consumo de toner é mais alto e pode precisar de mudar de cartucho com mais frequência.

### <span id="page-52-0"></span>**Redistribuir o toner**

Quando o cartucho de toner está a chegar ao fim:

- Aparecem riscas brancas ou a máquina faz uma impressão em branco e/ou variação de densidade lado a lado.
- O LED **Toner** pisca a cor-de-laranja.
- A janela do programa Estado da impressora Samsung do computador aparece no ecrã indicando que o cartucho tem pouco toner (consulte ["Utilizar o](#page-194-0)  [Estado da impressora Samsung" na página 96\)](#page-194-0).

Se isto acontecer, pode melhorar temporariamente a qualidade de impressão, redistribuindo o toner restante no cartucho. Em alguns casos, podem aparecer riscas brancas ou a máquina pode imprimir em branco, mesmo depois de redistribuir o toner.

Antes de abrir a tampa dianteira, feche primeiro o suporte de saída.

- Para evitar danos no cartucho de toner, não o exponha à luz por mais de alguns minutos. Cubra-o com uma folha de papel, se necessário.
- Não toque na área verde do cartucho de toner. Utilize a pega do cartucho para não tocar nesta área.
- Não utilize objectos afiados, como uma faca ou tesoura, para abrir a embalagem do cartucho de toner. Poderão riscar o tambor do cartucho.
- Se manchar a roupa com toner, remova-o com um pano seco e lave a roupa com água fria. A água quente fixa o toner no tecido.

# **Redistribuir o toner**

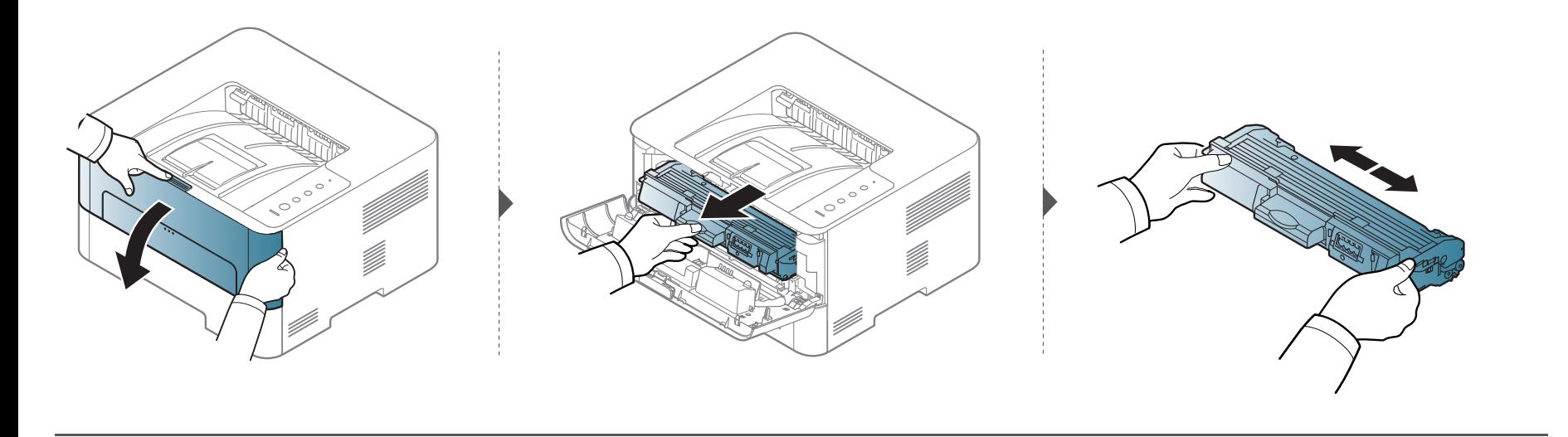

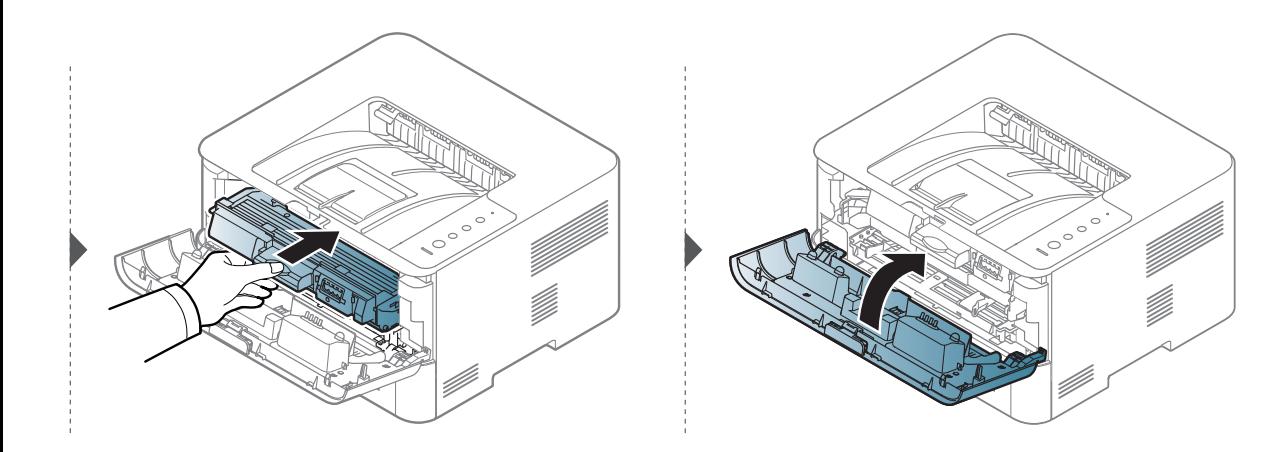

### <span id="page-54-0"></span>**Substituir o cartucho de toner**

O cartucho de toner está quase a atingir o fim do tempo de vida útil estimado:

- O LED de **estado** e a mensagem relacionada com o toner no visor indicam quando o cartucho de toner deve ser substituído.
- A janela do programa Estado da impressora Samsung do computador aparece no ecrã indicando que o cartucho tem pouco toner (consulte ["Utilizar o](#page-194-0)  [Estado da impressora Samsung" na página 96\)](#page-194-0).
	- Antes de abrir a tampa dianteira, feche primeiro o suporte de saída.
	- Agite bem o cartucho de toner para aumentar a qualidade de impressão inicial.
	- Para evitar danos no cartucho de toner, não o exponha à luz por mais de alguns minutos. Cubra-o com uma folha de papel, se necessário.
	- Não toque na área verde do cartucho de toner. Utilize a pega do cartucho para não tocar nesta área.
	- Não utilize objectos afiados, como uma faca ou tesoura, para abrir a embalagem do cartucho de toner. Poderão riscar o tambor do cartucho.
	- Se manchar a roupa com toner, remova-o com um pano seco e lave a roupa com água fria. A água quente fixa o toner no tecido.

# **Substituir o cartucho de toner**

Quando um cartucho de toner está quase a atingir o fim do tempo de vida útil, a máquina interrompe a impressão.

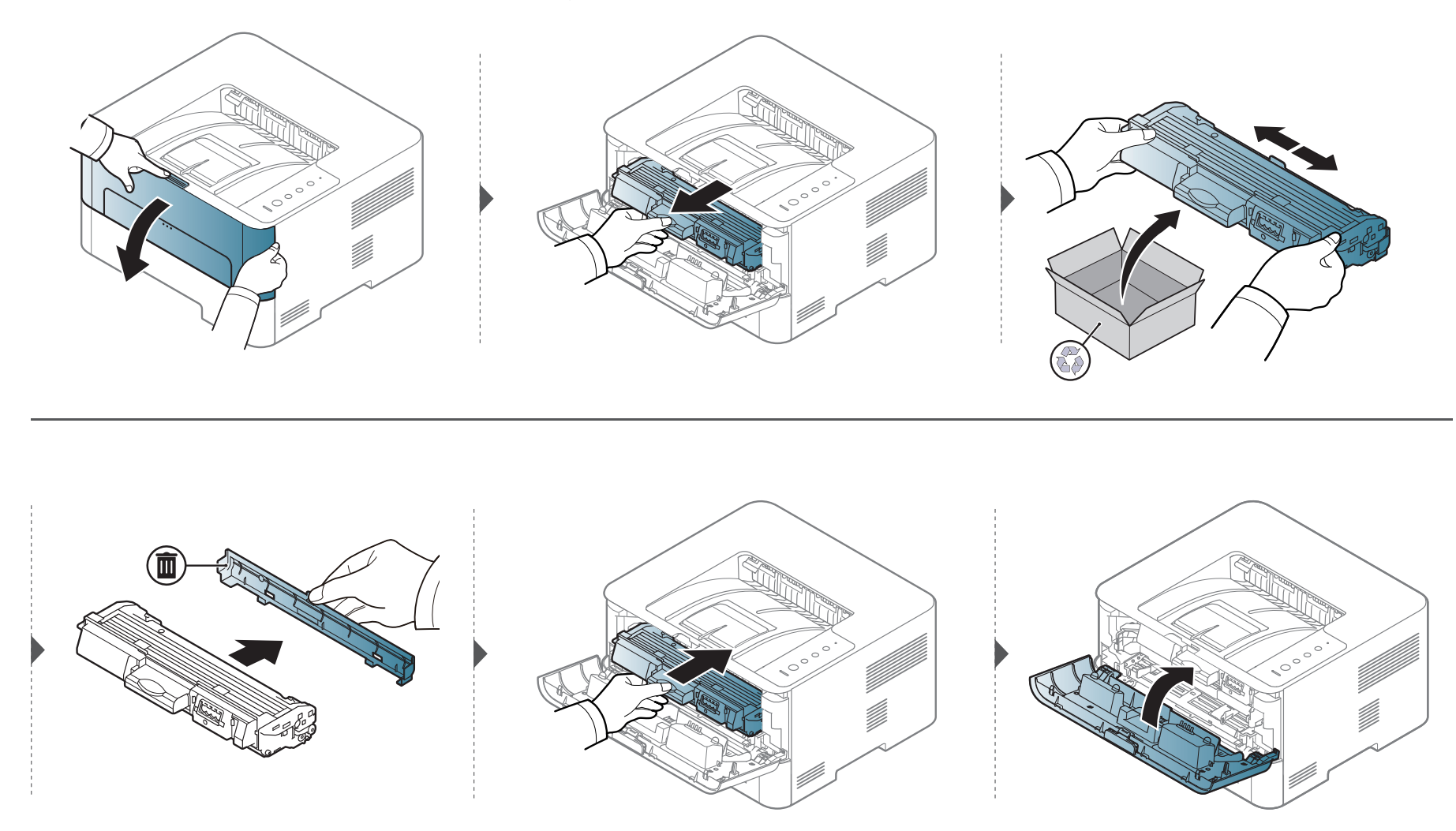

# <span id="page-56-0"></span>**Substituir a unidade de imagens**

Quando a validade da unidade de imagem expirar, a janela Estado da impressão aparecerá no comuptador indicando que a unidade de imagem necessita de ser substituída. Caso contrário, a máquina parará de imprimir.

- Não utilize objetos afiados, como uma faca ou tesoura, para abrir a embalagem da unidade de imagem. Poderão riscar o tambor do cartucho.
- Se manchar a roupa com toner, remova-o com um pano seco e lave a roupa com água fria. A água quente fixa o toner no tecido.

## **Substituir a unidade de imagens**

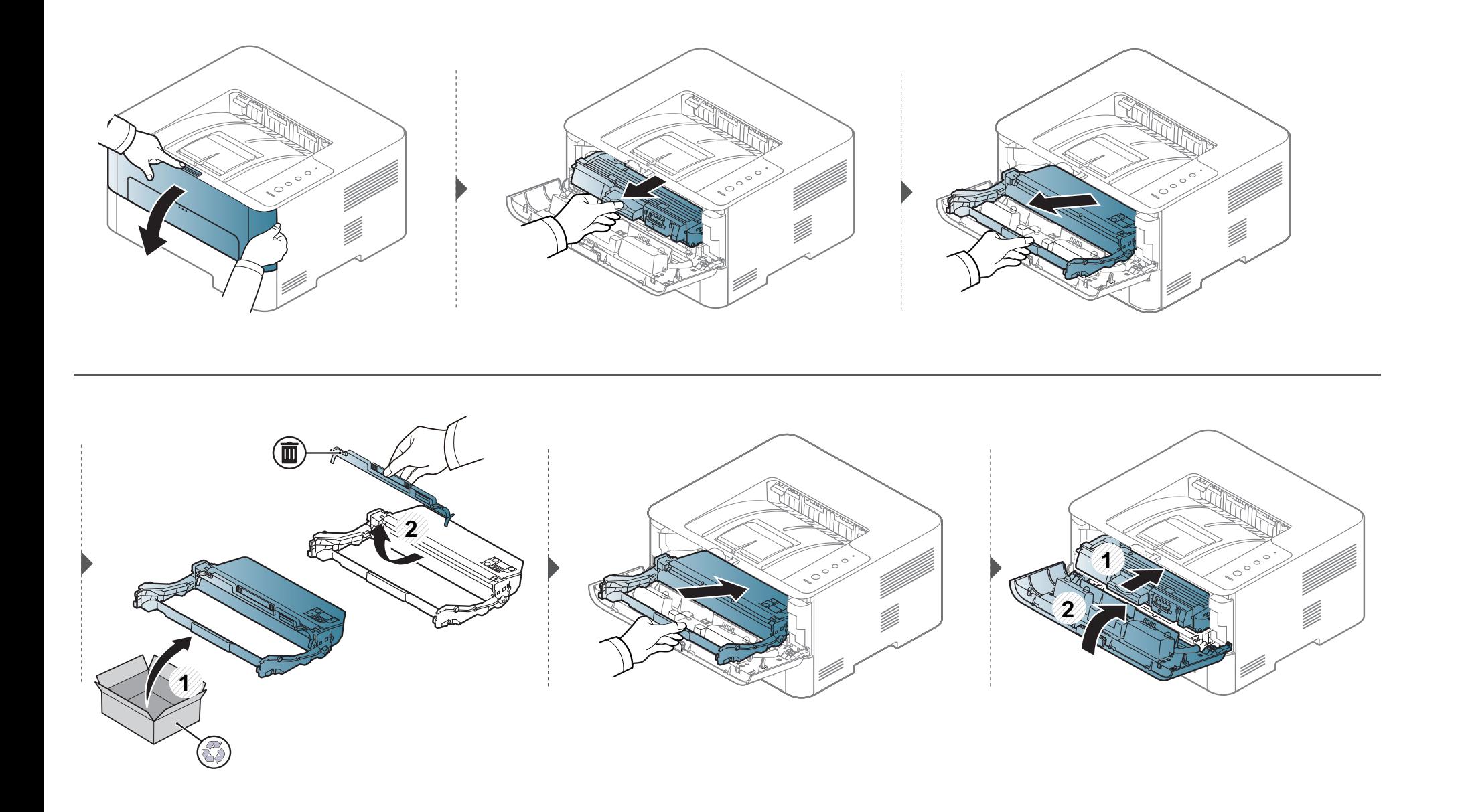

<span id="page-58-0"></span>Se ocorrerem problemas de qualidade de impressão ou se utilizar a máquina num ambiente com pó, tem de limpar a máquina regularmente para a manter nas melhores condições de funcionamento, o que irá ajudar a prolongar a respectiva vida útil.

- Se limpar a estrutura da máquina com agentes de limpeza com elevados teores de álcool, solvente ou outras substâncias fortes, pode descolorar ou danificar a estrutura.
	- Se a máquina ou a área circundante estiverem sujas de toner, recomendamos que limpe com um pano ou um tecido humedecido com água. Se utilizar um aspirador, o toner rebenta no ar e pode ser perigoso.
- Durante o processo de impressão, o papel, o toner e as partículas de poeira podem acumular-se no interior da máquina. Esta acumulação pode causar problemas na qualidade de impressão, tais como manchas de toner. A limpeza do interior da máquina elimina e reduz estes problemas.

#### **Limpar o exterior**

Limpe a estrutura da máquina com um pano macio e sem fios. Humedeça ligeiramente o pano com água, mas cuidado para não deixar cair água sobre ou para o interior da máquina.

#### **Limpeza do interior**

Durante o processo de impressão, o papel, o toner e as partículas de poeira podem acumular-se no interior da máquina. Esta acumulação pode causar problemas na qualidade de impressão, tais como manchas de toner. A limpeza do interior da máquina elimina e reduz estes problemas.

- Para evitar danos no cartucho de toner, não o exponha à luz por mais de alguns minutos. Cubra-o com uma folha de papel, se necessário.
	- Não toque na área verde do cartucho de toner. Utilize a pega do cartucho para não tocar nesta área.
	- Utilize um pano seco sem fios ao limpar a parte interna da máquina, tenha cuidado para não danificar o rolo de transferência ou quaisquer outras partes do interior. Não utilize solventes como benzeno ou diluente. Podem ocorrer problemas de qualidade de impressão e causar danos à máquina.
- Utilize um pano seco e sem fios para limpar a máquina.
- Desligue a máquina e retire a ficha da tomada. Espere que a máquina arrefeça. Se a máquina possuir um interruptor de alimentação, desligue-o antes de limpar a máquina.
- Antes de abrir a tampa dianteira, feche primeiro o suporte de saída.

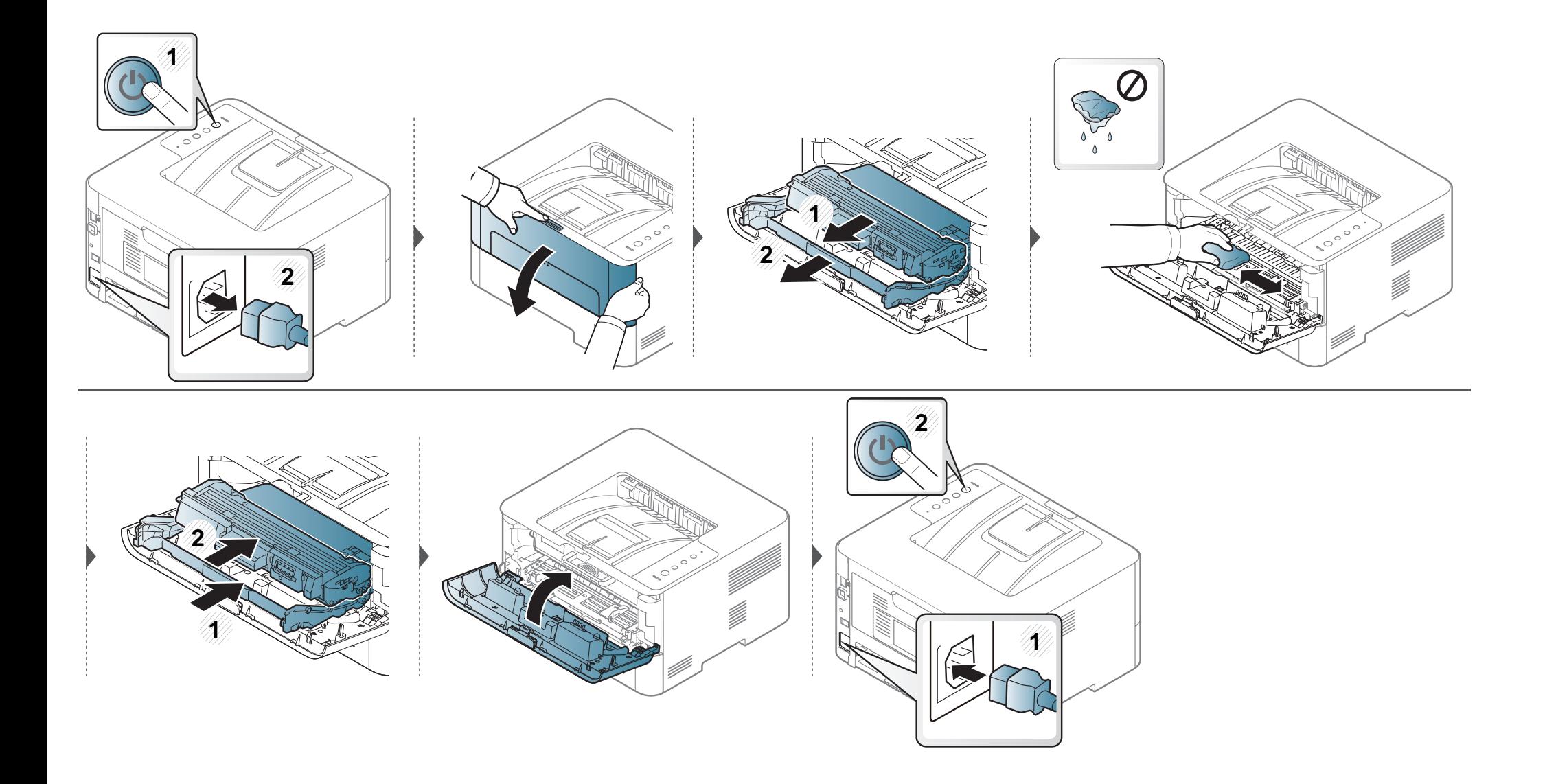

#### **Limpar o rolo de captação**

 $\overline{\mathcal{L}}$ 

- Utilize um pano seco e sem fios para limpar a máquina.
- Desligue a máquina e retire a ficha da tomada. Espere que a máquina arrefeça. Se a máquina possuir um interruptor de alimentação, desligue-o antes de limpar a máquina.

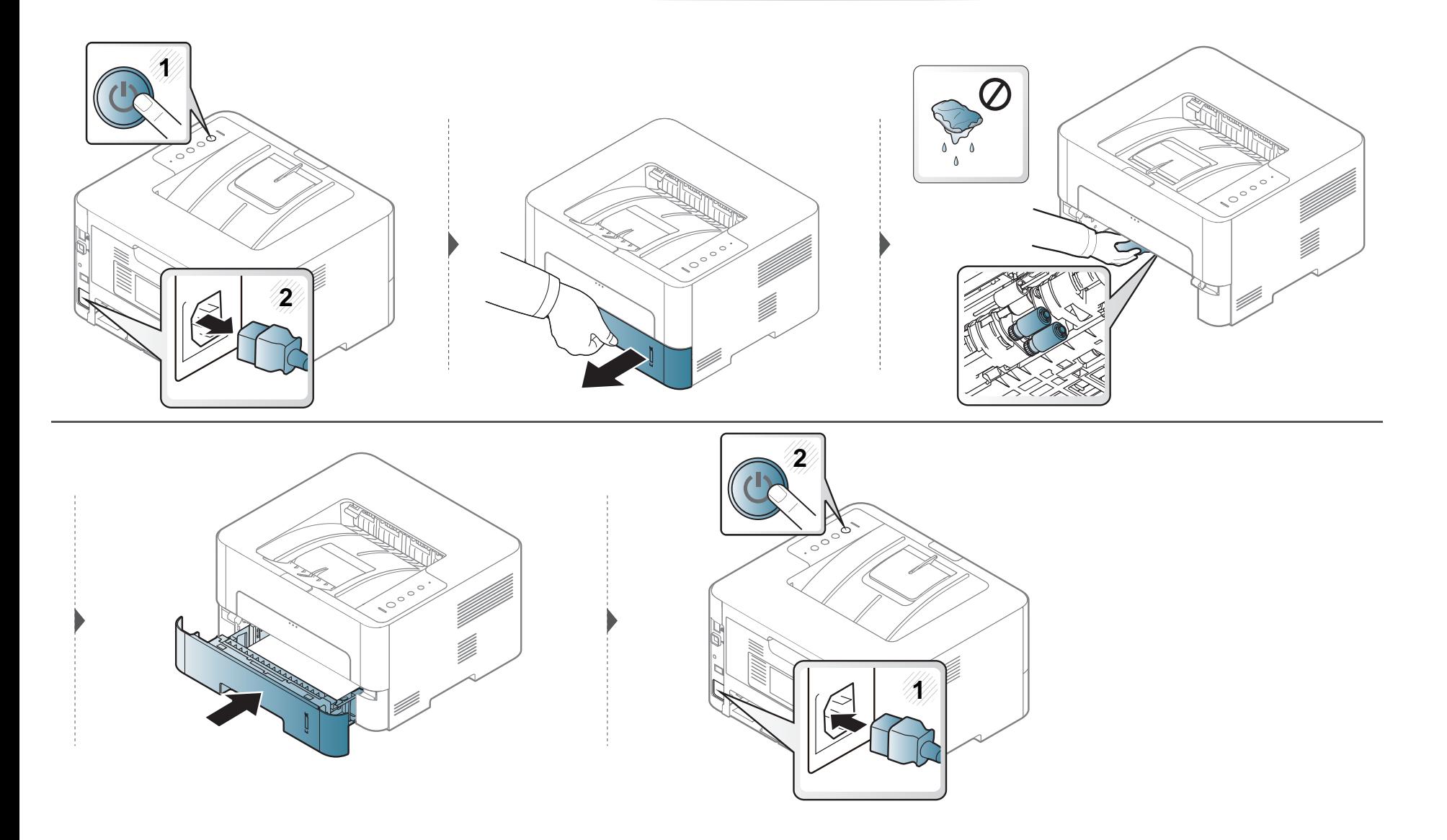

# <span id="page-63-0"></span>**Sugestões para transportar e guardar a máquina**

- Quando transportar a máquina, não a incline nem a vire ao contrário. Caso contrário, o interior da máquina pode ficar sujo de toner, o que poderá provocar danos na máquina ou diminuir a qualidade de impressão.
- Quando transportar a máquina, faça-o com a ajuda de pelo menos duas pessoas que têm de segurar bem na máquina.

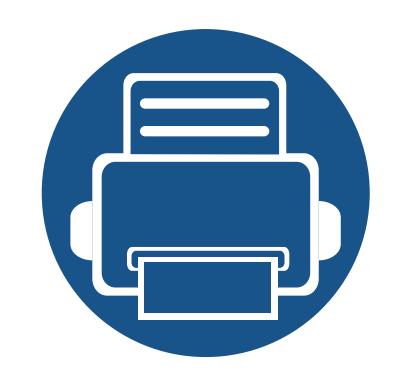

# **4. Resolução de problemas**

Este capítulo contém informações úteis sobre o que fazer em caso de erro.

- **• [Sugestões para evitar o encravamento de papel 65](#page-65-0)**
- **• [Resolver encravamentos do papel 66](#page-66-0)**
- **•• Compreender o LED** 73

Este capítulo fornece informações úteis para o que fazer se detectar um erro. Se a máquina possuir um ecrã, verifique primeiro a mensagem no ecrã para resolver o erro. Se não conseguir encontrar uma solução para o problema neste capítulo, consulte Guia Avançado (consulte ["Resolução de problemas" na página 104\)](#page-202-0). Se não conseguir encontrar uma solução no Guia do utilizador ou se o problema persistir, contacte a assistência técnica.

## <span id="page-65-0"></span>**Sugestões para evitar o encravamento de papel**

Se seleccionar o tipo de material de impressão correcto, pode evitar a maioria dos encravamentos de papel. Para evitar encravamento de papel, consulte as seguintes directrizes:

- Certifique-se de que as guias ajustáveis estão correctamente posicionadas (consulte ["Descrição geral do tabuleiro" na página 27](#page-27-0)).
- Não sobrecarregue o tabuleiro. Certifique-se de que o papel está abaixo da marca de capacidade do papel, no interior do tabuleiro.
- Não retire o papel do tabuleiro durante a impressão.
- Dobre, folheie e endireite o papel antes de o colocar.
- Não utilize papel vincado, húmido nem muito enrolado.
- Não misture tipos diferentes de papel no tabuleiro.
- Utilize apenas os materiais de impressão recomendados (consulte ["Especificações do material de impressão" na página 79\)](#page-79-0).

<span id="page-66-0"></span>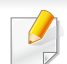

Para evitar rasgar o papel, puxe lenta e cuidadosamente o papel encravado para fora.

#### **No tabuleiro 1**

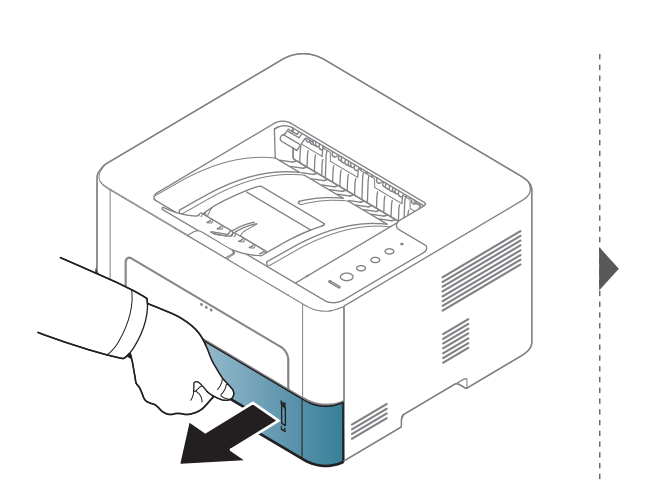

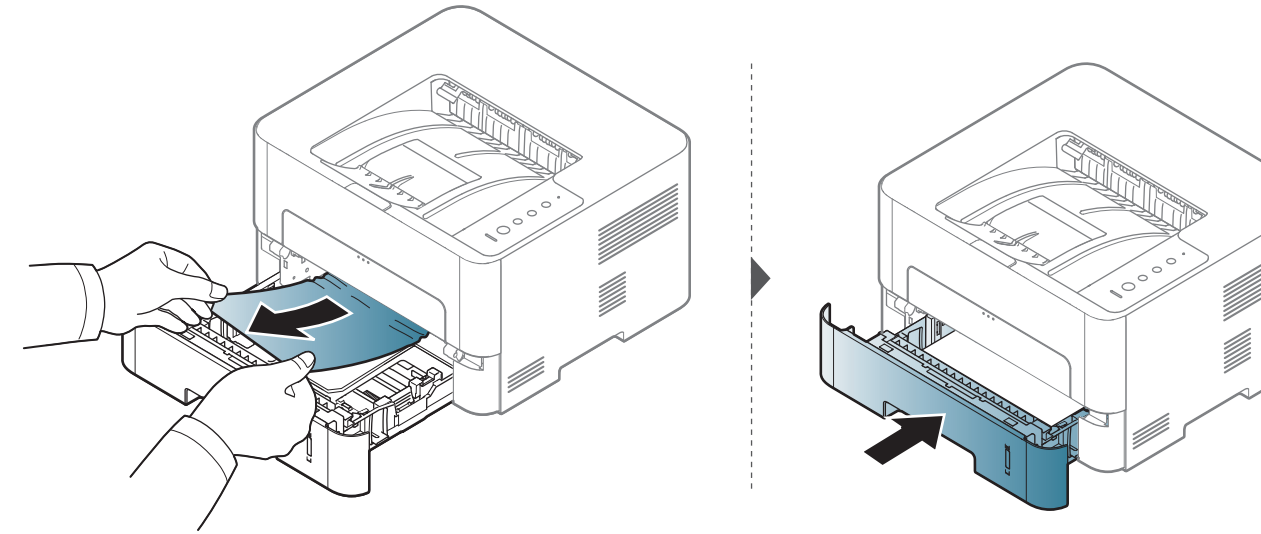

#### **No alimentador manual**

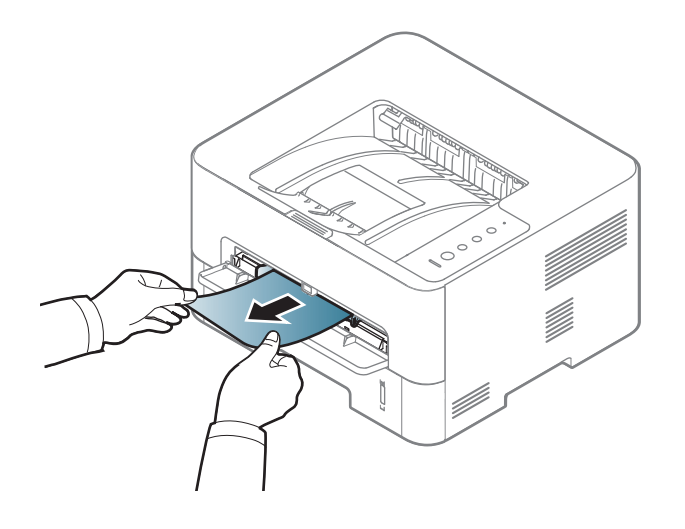

#### **No interior da máquina**

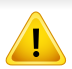

A área do fusor está QUENTE, pelo que aguarde até o dispositivo arrefecer antes de aceder a esta área. Desligue a alimentação para arrefecer a máquina. Tenha cuidado ao retirar papel da máquina.

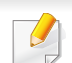

Antes de abrir a tampa dianteira, feche primeiro o suporte de saída.

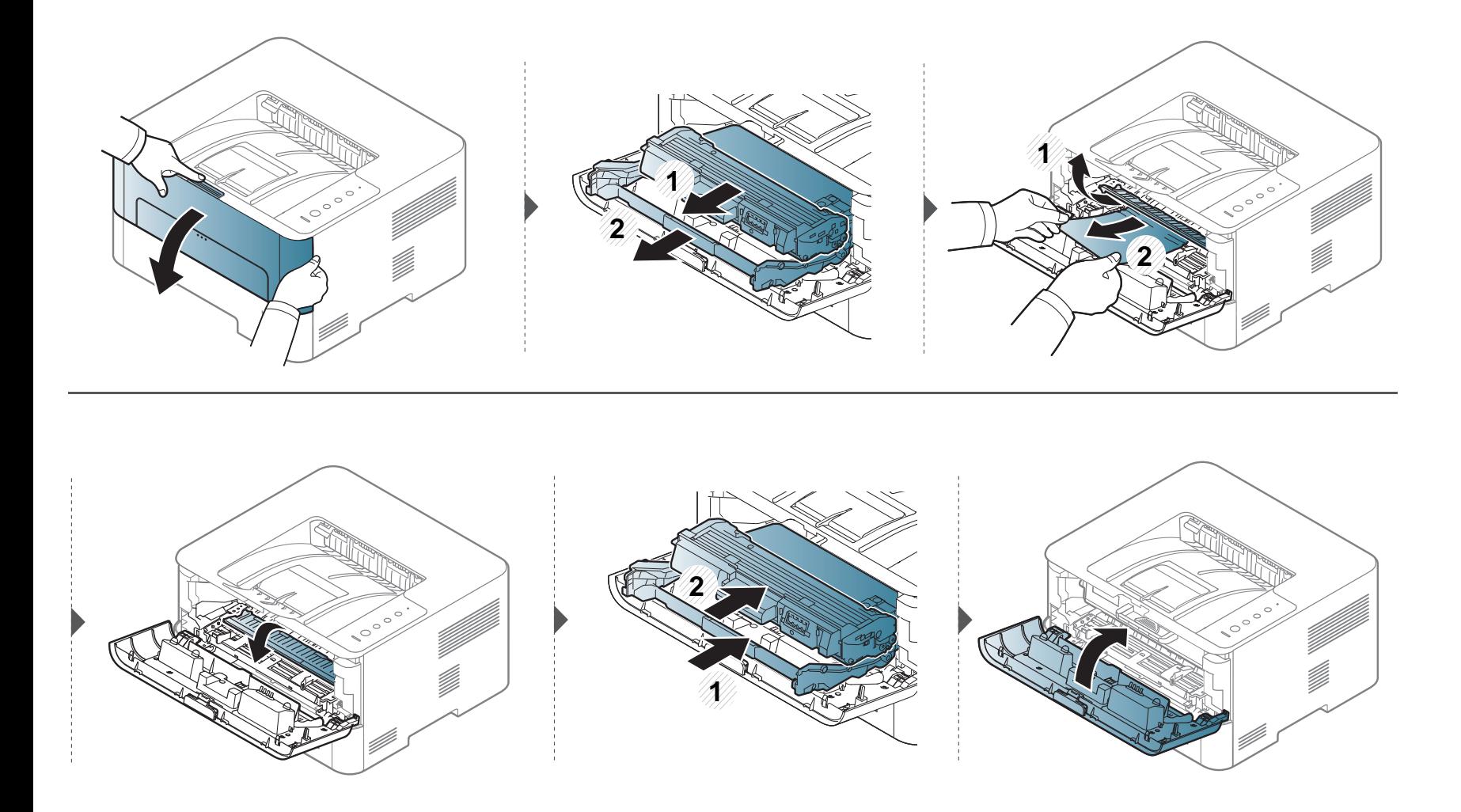

#### **Na área de saída**

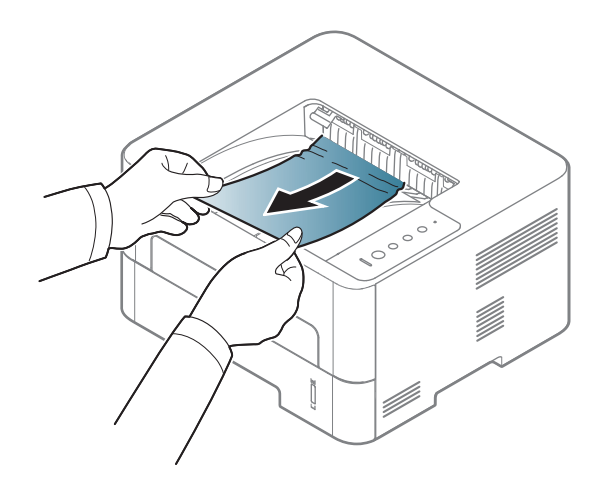

Se não vir o papel nesta área, pare e avance para o passo seguinte:

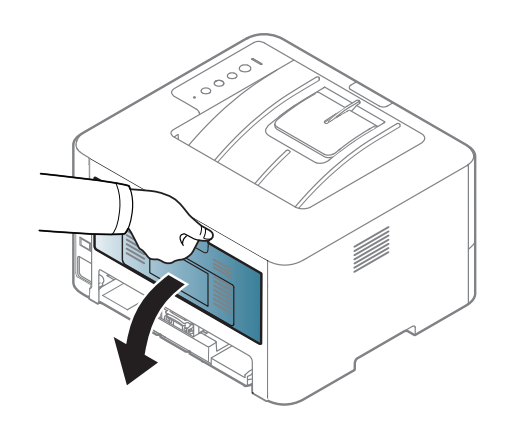

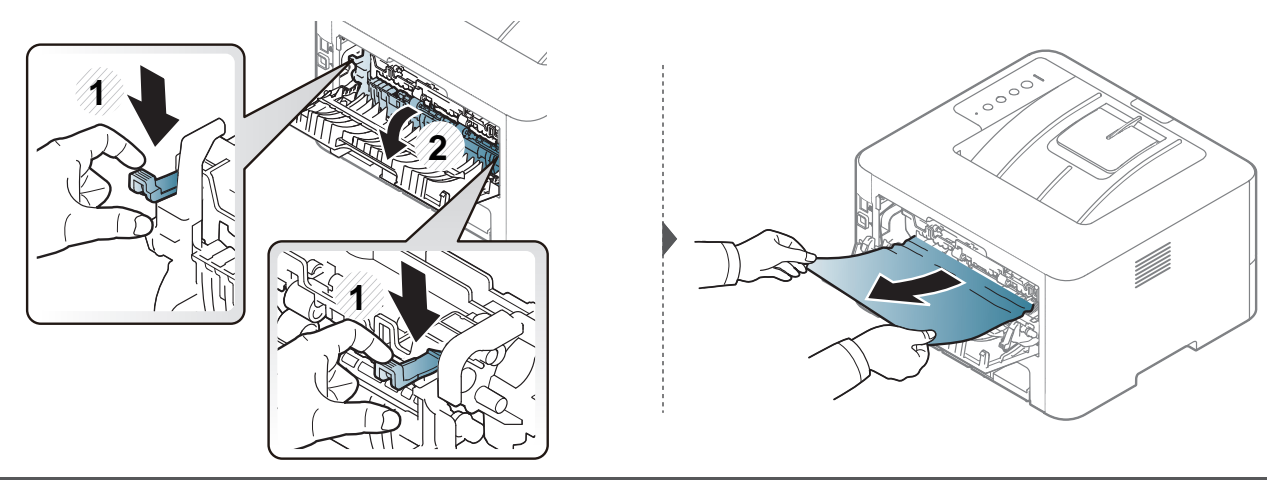

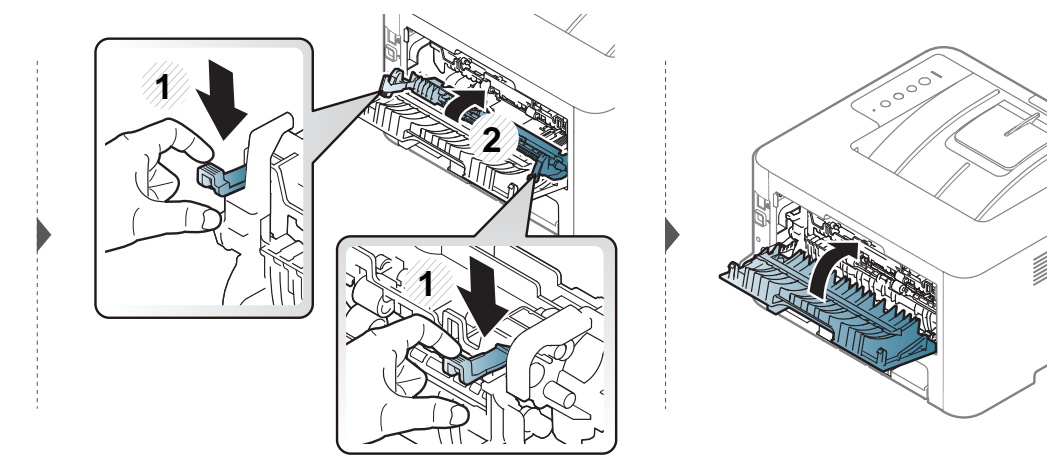

#### **Na área duplex**

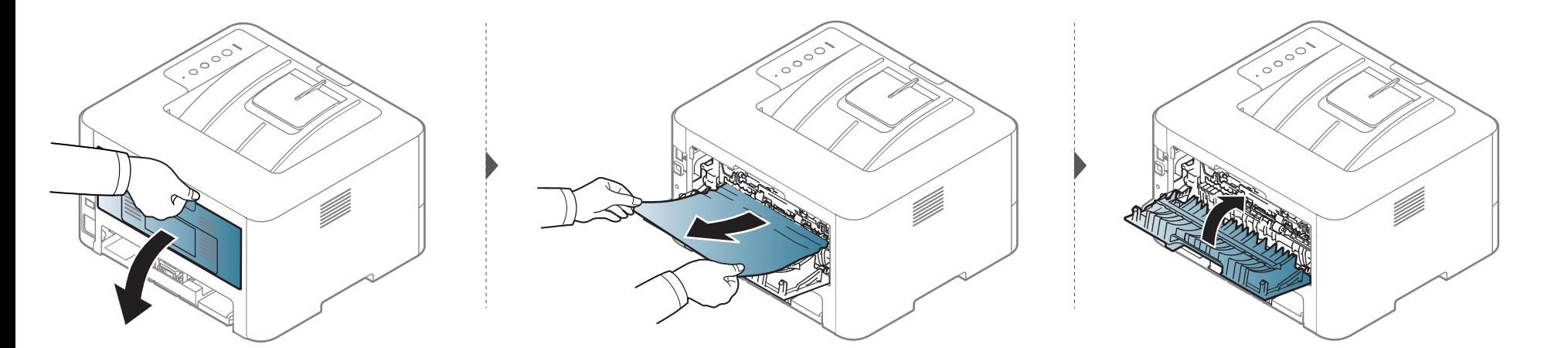
### **Resolver encravamentos do papel**

Se não vir o papel nesta área, pare e avance para o passo seguinte:

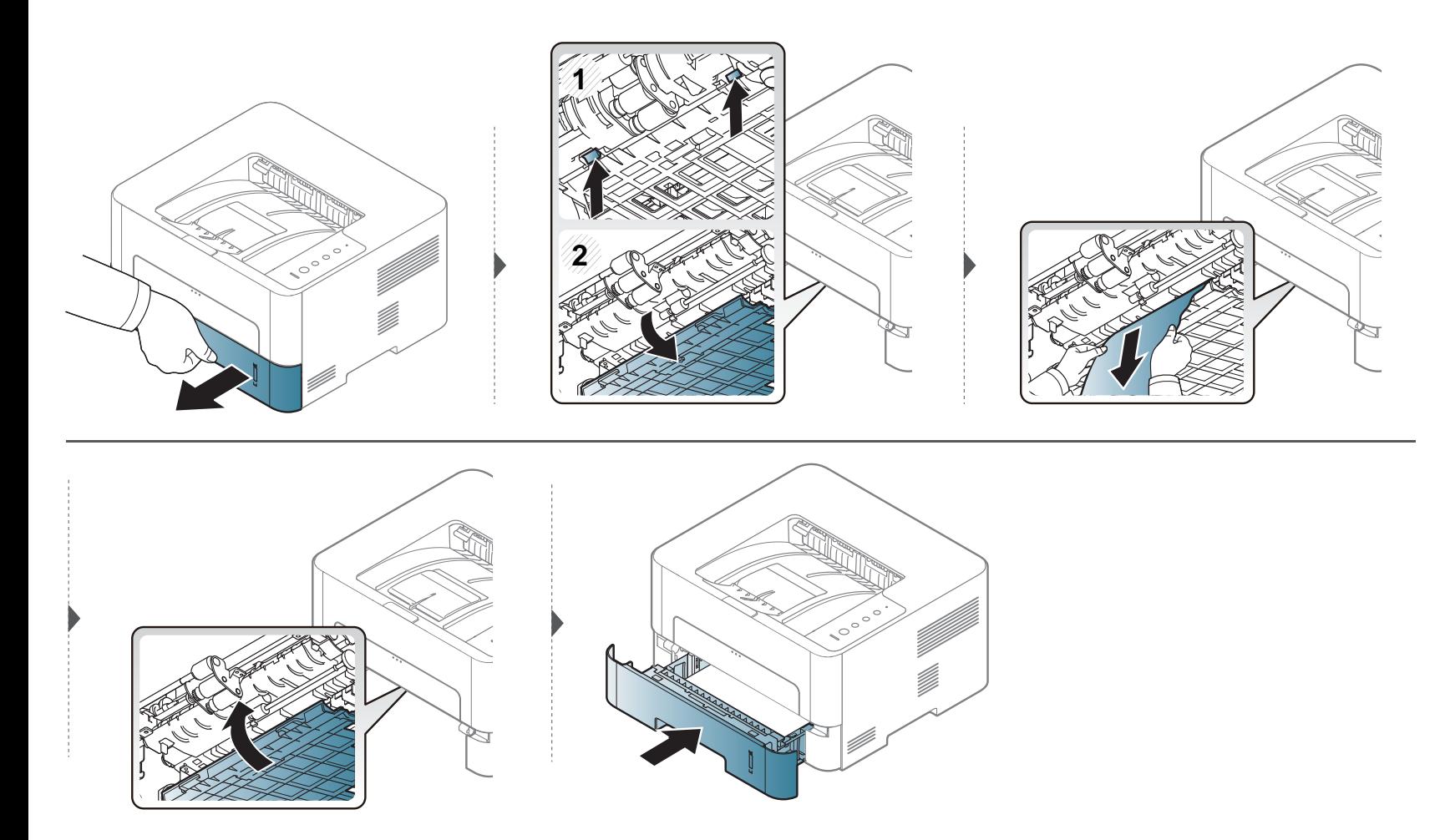

## **Compreender o LED**

A cor dos LEDs indica o estado actual da máquina.

- Alguns LED poderão não estar disponíveis dependendo do modelo ou país (consulte ["Descrição geral do painel de controlo" na página 19](#page-19-0)).
	- Para resolver o erro, observe a mensagem de erro e as respectivas instruções na parte de resolução de problemas (consulte ["Resolução de problemas"](#page-202-0)  [na página 104](#page-202-0)).
	- Pode também resolver o erro com a directriz da janela do programa Estado da impressora Samsung do computador (consulte ["Utilizar o Estado da](#page-194-0)  [impressora Samsung" na página 96\)](#page-194-0).
	- Se o problema persistir, contacte o representante de assistência.

### **Compreender o LED**

#### **LED de Estado**

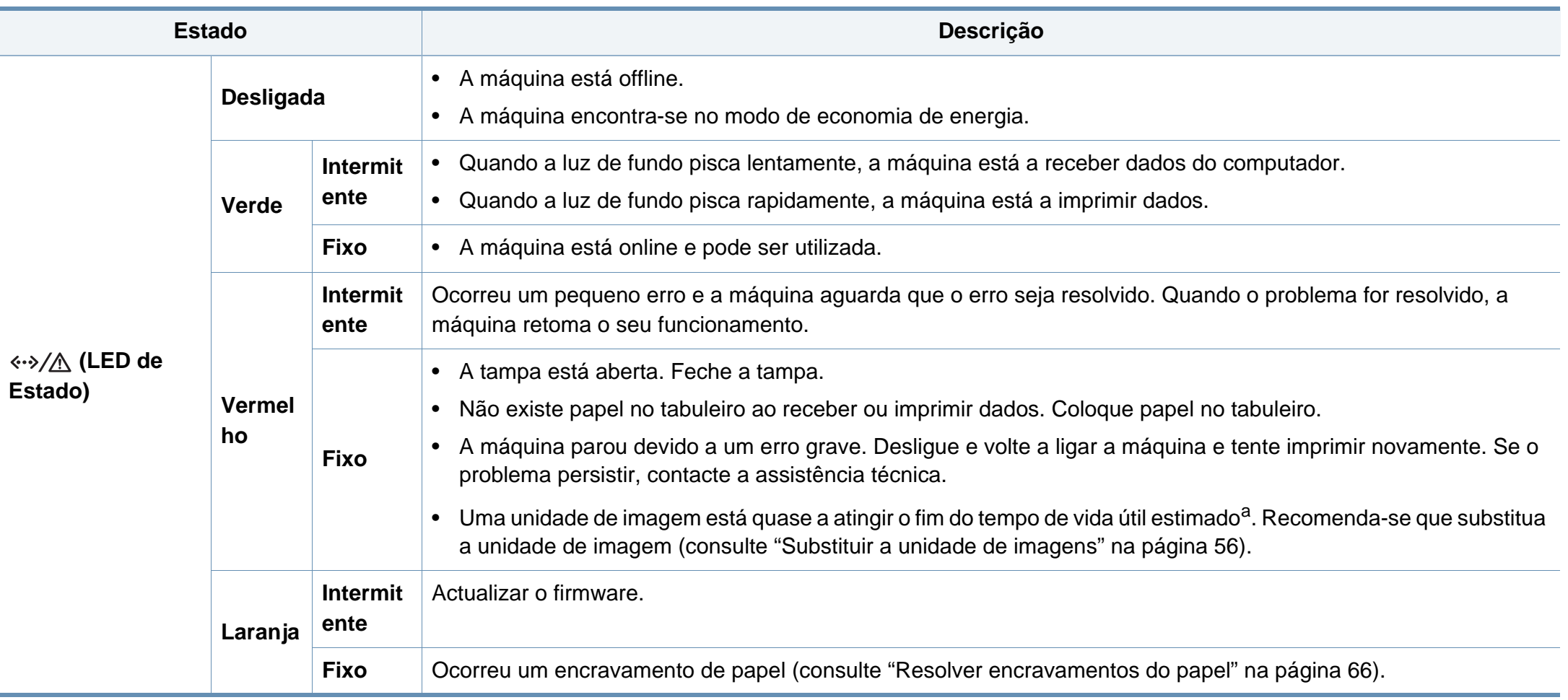

a. Quando a idade de imagem atingir o fim do tempo de vida útil, a máquina interrompe a impressão. Neste caso, pode escolher parar ou continuar a impressão a partir de SyncThru™ Web Service (**Definições** > **Definições da máquina** > **Sistema** > **Configuracao** > **Gestão de consumíveis** > **Paragem da unidade de imagem**) ou Samsung Easy Printer Manager (**Definições do dispositivo** > **Sistema** > **Gestão consumíveis** > **Paragem da unidade de imagem**). Desactivar esta opção e continuar a impressão pode danificar o sistema do dispositivo.

### **Compreender o LED**

#### **LED de Toner/LED de WPS/LED de Alimentação/LED de Eco**

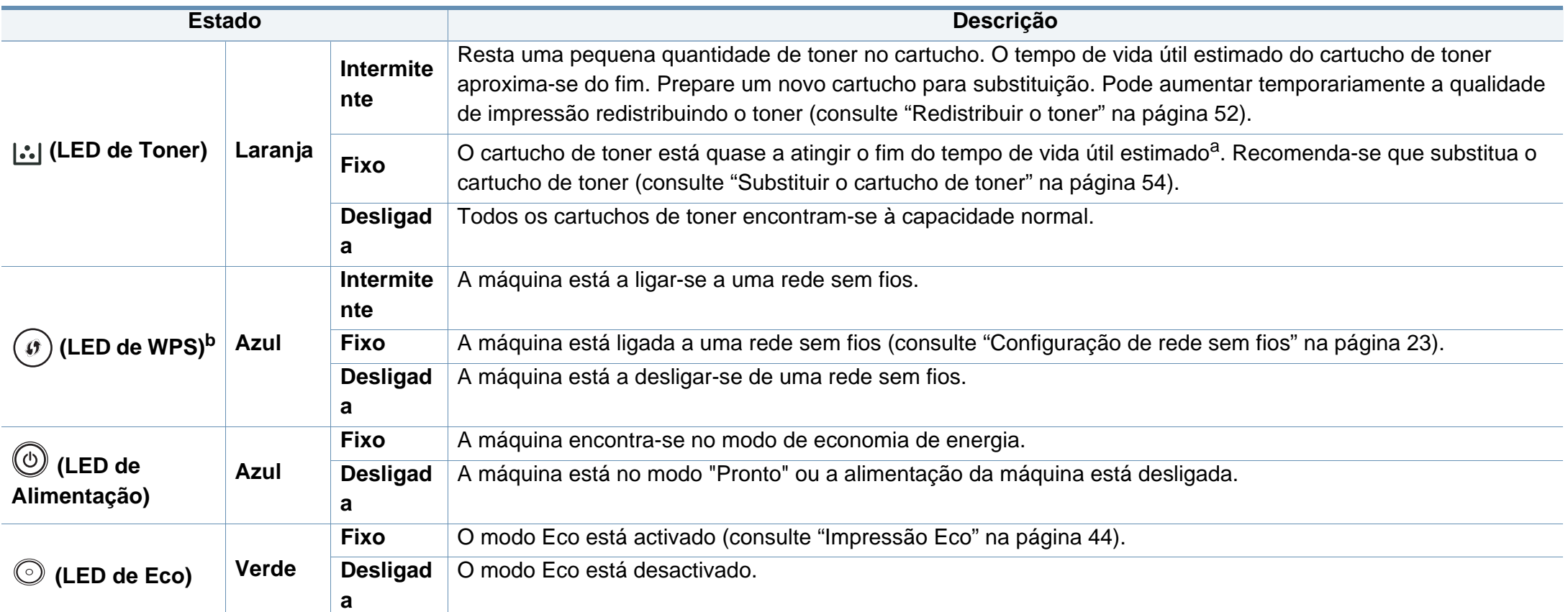

a. A ida útil estimada do cartucho de toner indica o número médio de impressões que podem ser efectuadas em conformidade com a norma ISO/IEC 19752. O número de páginas impressas varia consoante o ambiente de funcionamento, o intervalo entre impressões, a presença de gráficos, o tipo de material e o tamanho do mesmo. Pode ficar uma certa quantidade de toner no cartucho mesmo quando o LED cor-de-laranja estiver aceso e a impressora interromper a impressão.

b. Apenas modelo sem fios (consulte ["Funções por modelo" na página 6](#page-6-0)).

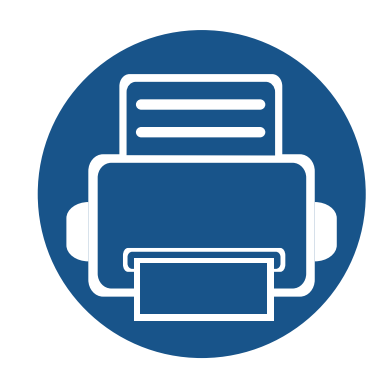

# **5. Apêndice**

Este capítulo fornece especificações do produto e informação relativa aos regulamentos aplicáveis.

**• [Especificações](#page-77-0) 77 • [Informações de regulamentação](#page-87-0) 87 • [Copyright](#page-98-0) 98**

#### <span id="page-77-0"></span>**Especificações gerais**

Estas especificações estão sujeitas a alteração sem aviso. Para ver as informações e especificações adicionais sobre as alterações nas especificações,  $\overline{\mathcal{C}}$ visite **[www.samsung.com](http://www.samsung.com)**.

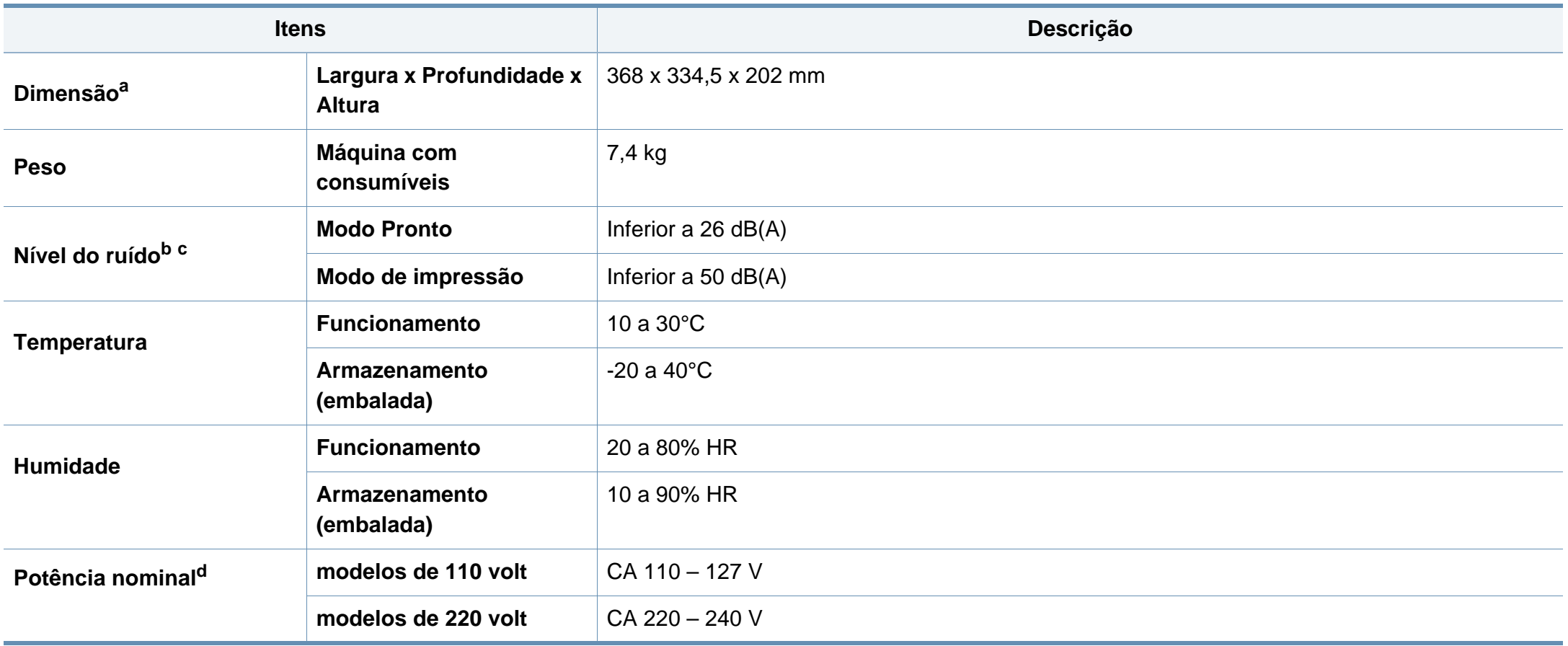

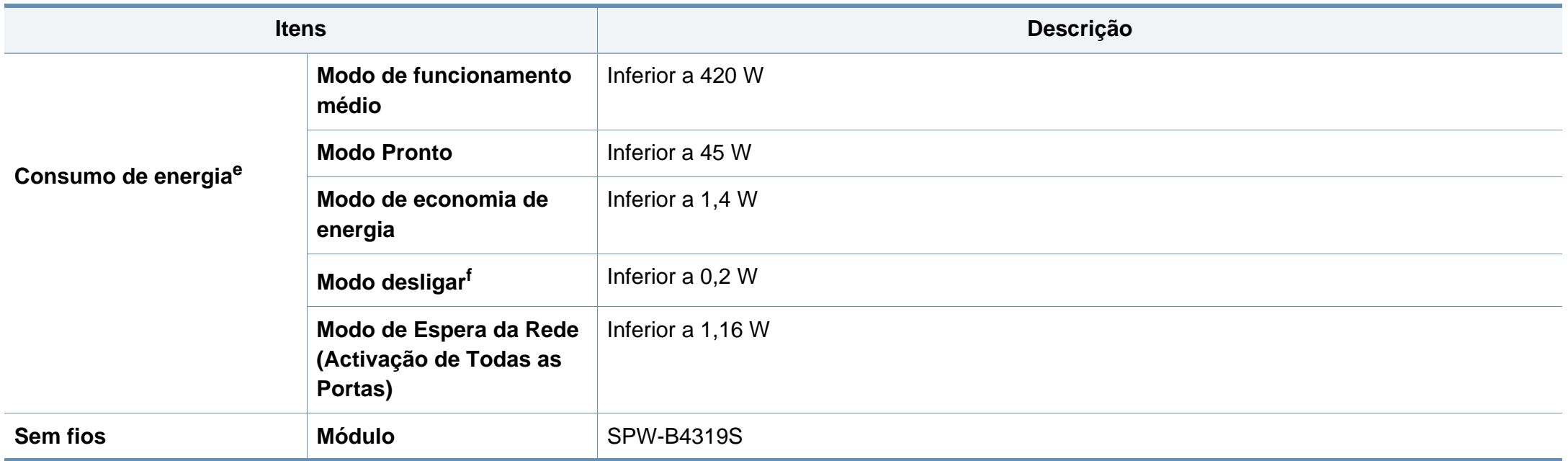

a. As dimensões e o peso são medidos sem outros acessórios.

b. Nível de pressão sonora, ISO 7779. Configuração testada: instalação básica da máquina, papel A4, impressão de um lado só.

c. Apenas para a China Se o ruído do equipamento for superior a 63 db (A), o equipamento deve ser colocado num local protegido.

d. Veja na etiqueta de classificação da máquina qual é a tensão (V), a frequência (hertz) e o tipo de corrente (A) correctos para a sua máquina.

e. O consumo de energia poderá ser afectado pelo estado da máquina, condições de definição, ambiente de funcionamento, equipamento de medição e método utilizado pelo país.

f. O consumo de energia pode ser completamente evitado apenas quando o cabo de alimentação não está ligado.

#### **Especificações do material de impressão**

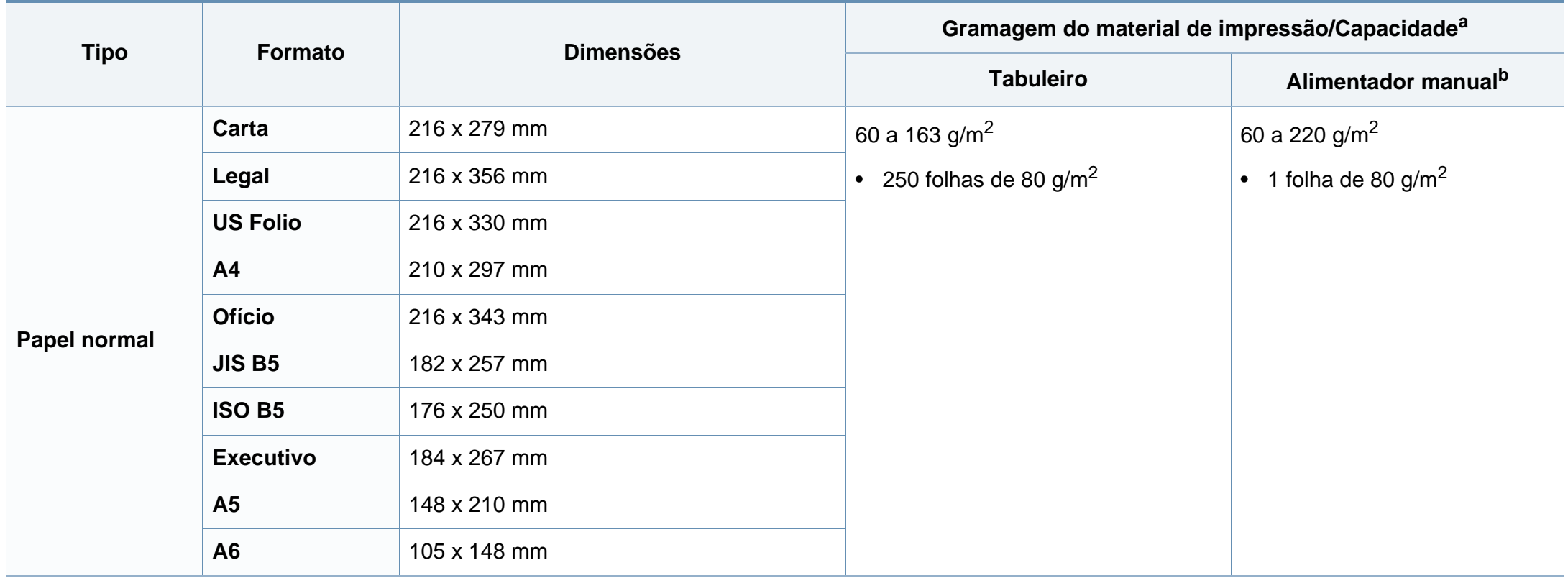

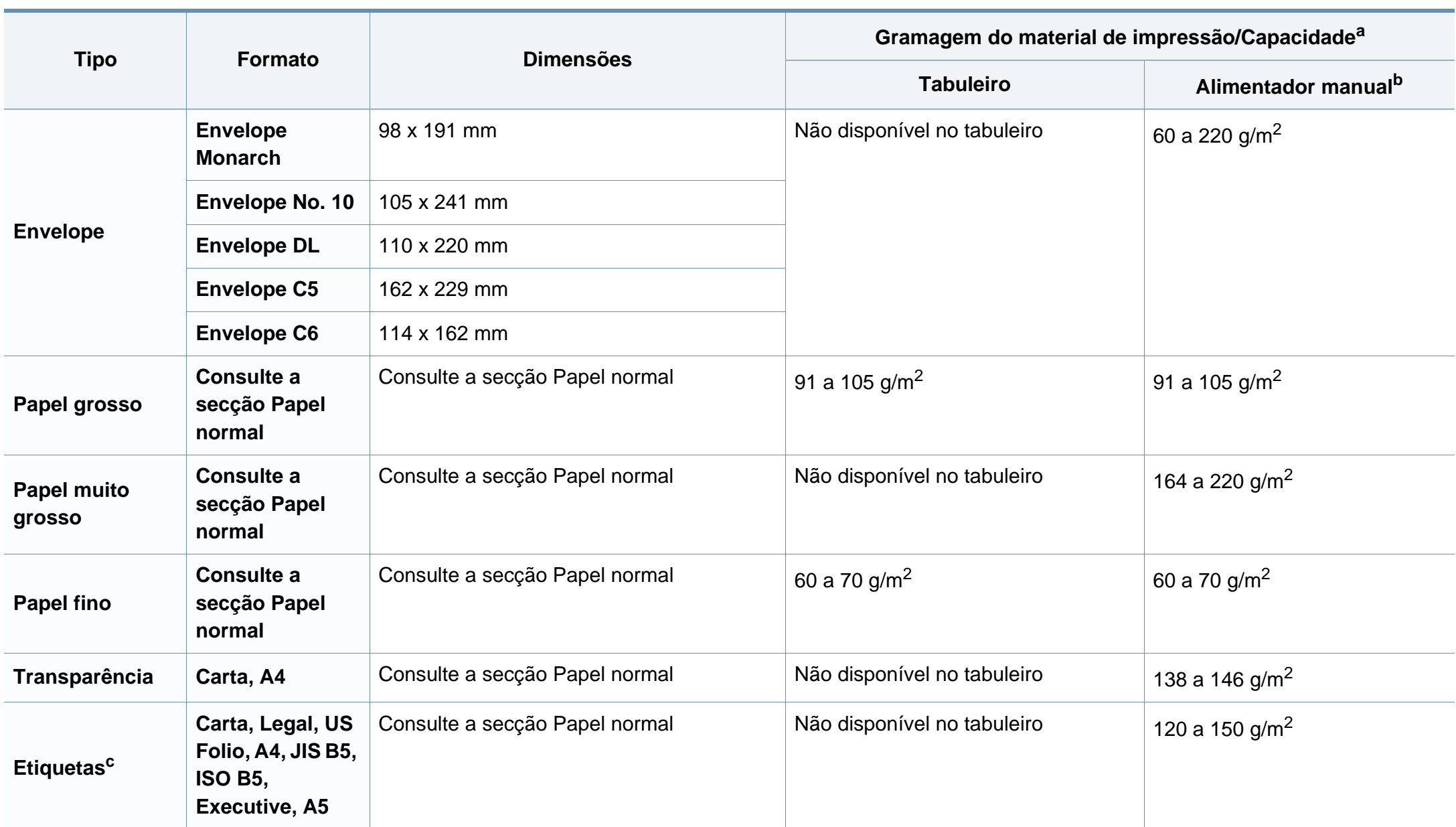

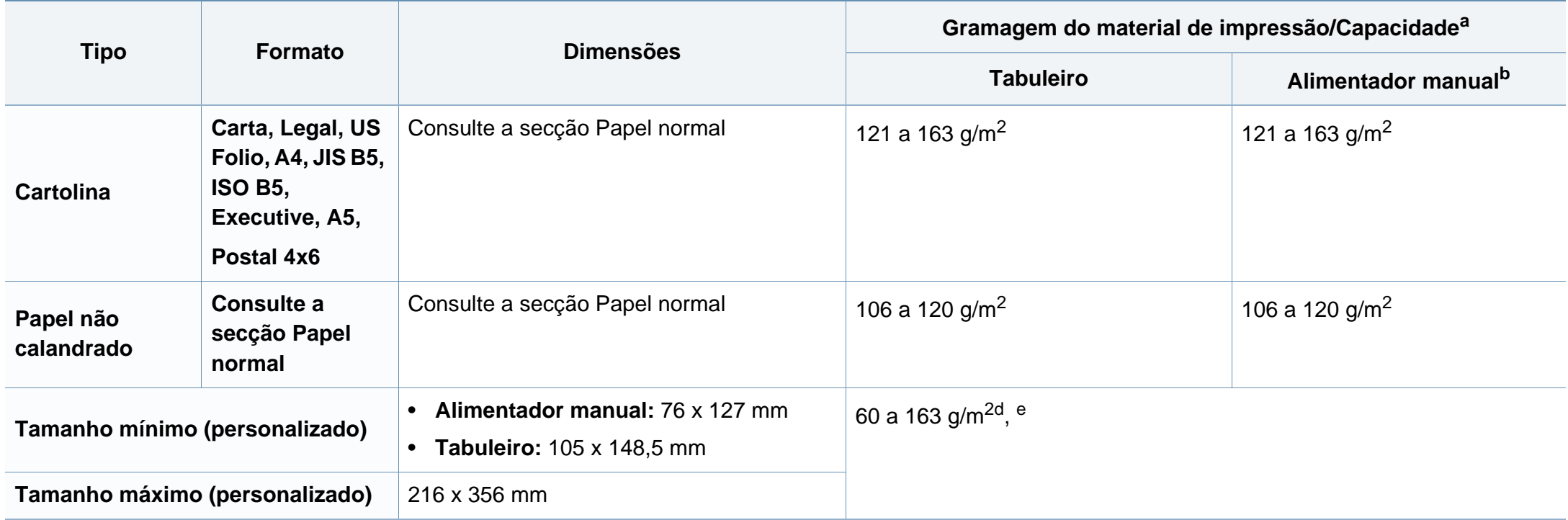

a. A capacidade máxima pode variar consoante a gramagem do material de impressão, espessura das folhas e condições ambientais.

b. 1 folha para alimentador manual.

c. A suavidade das etiquetas usadas nesta máquina é de 100 a 250 (sheffield). Este valor traduz o nível da suavidade.

d. Os tipos de papel disponíveis no alimentador manual: Plano, Grosso, Mais grosso, Fino, Algodão, Colorido, Pré-impresso, Reciclado, Envelope, Transparência, Etiquetas, Cartolina, Papel vegetal, Arquivo.

e. Os tipos de papel disponíveis no tabuleiro: Plano, Grosso, Fino, Reciclado, Cartolina, Papel vegetal, Arquivo.

#### **Requisitos de sistema**

#### **Microsoft® Windows®**

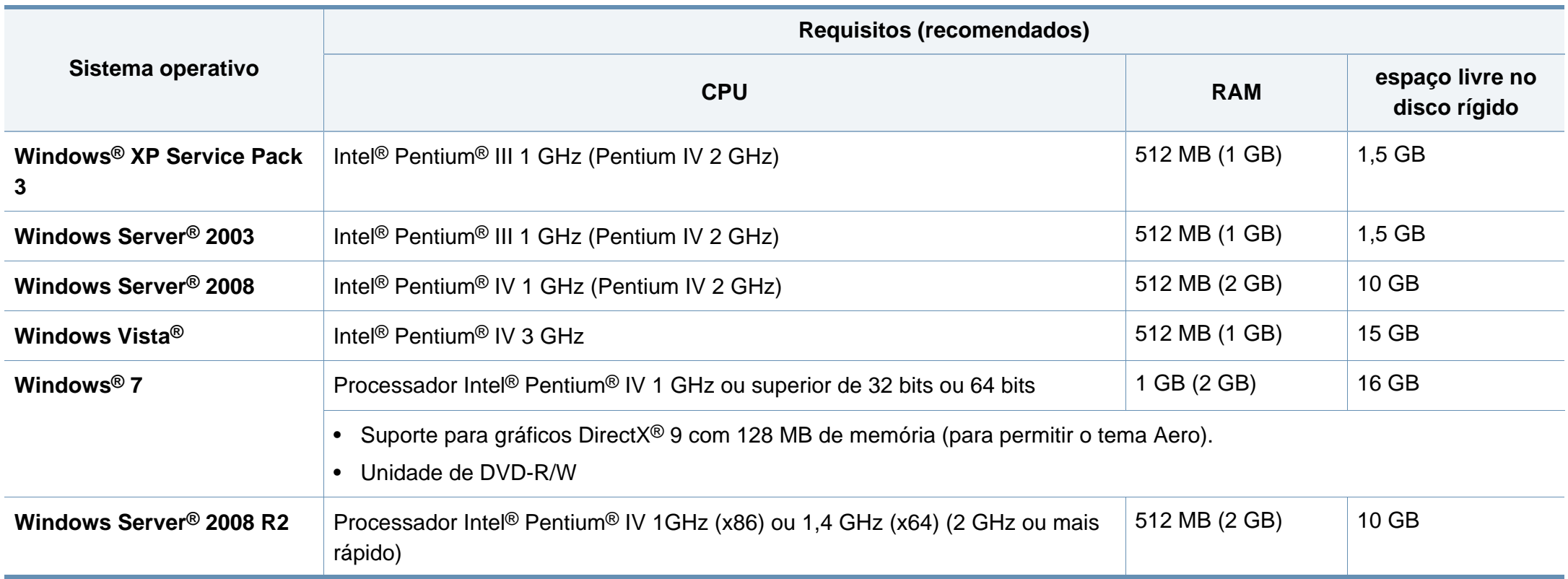

 $\overline{a}$ 

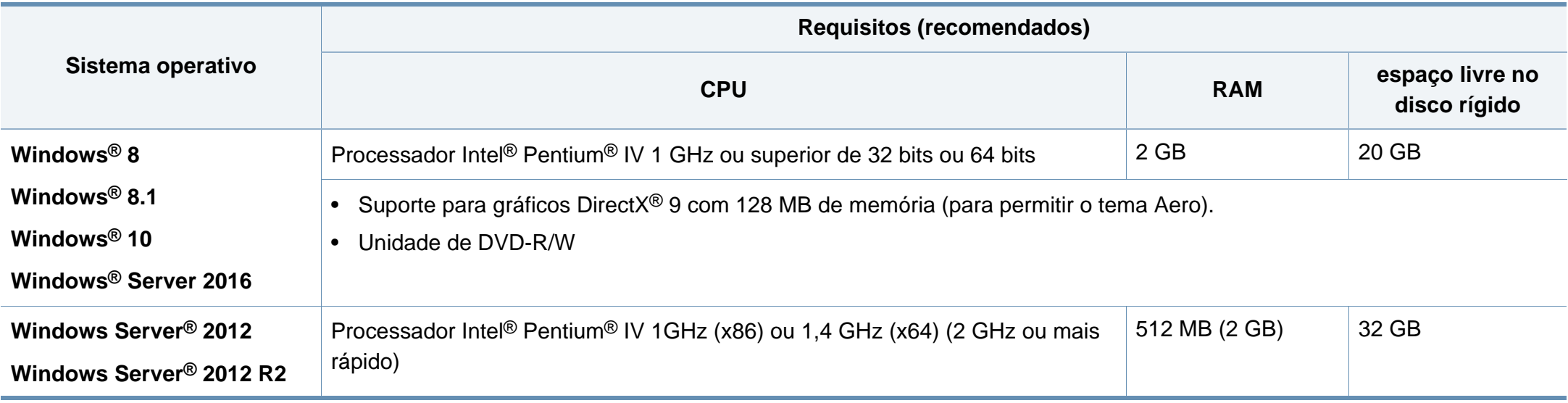

• Internet Explorer 6.0 ou superior são os requisitos mínimos para todos os sistemas operativos Windows.

• Os utilizadores que tenham privilégios de administrador podem instalar o software.

• O **Windows Terminal Services** é compatível com a sua máquina.

#### **Mac**

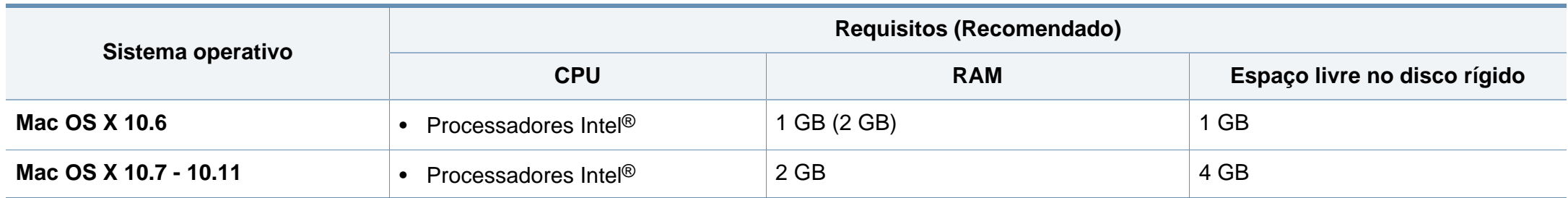

#### **Linux**

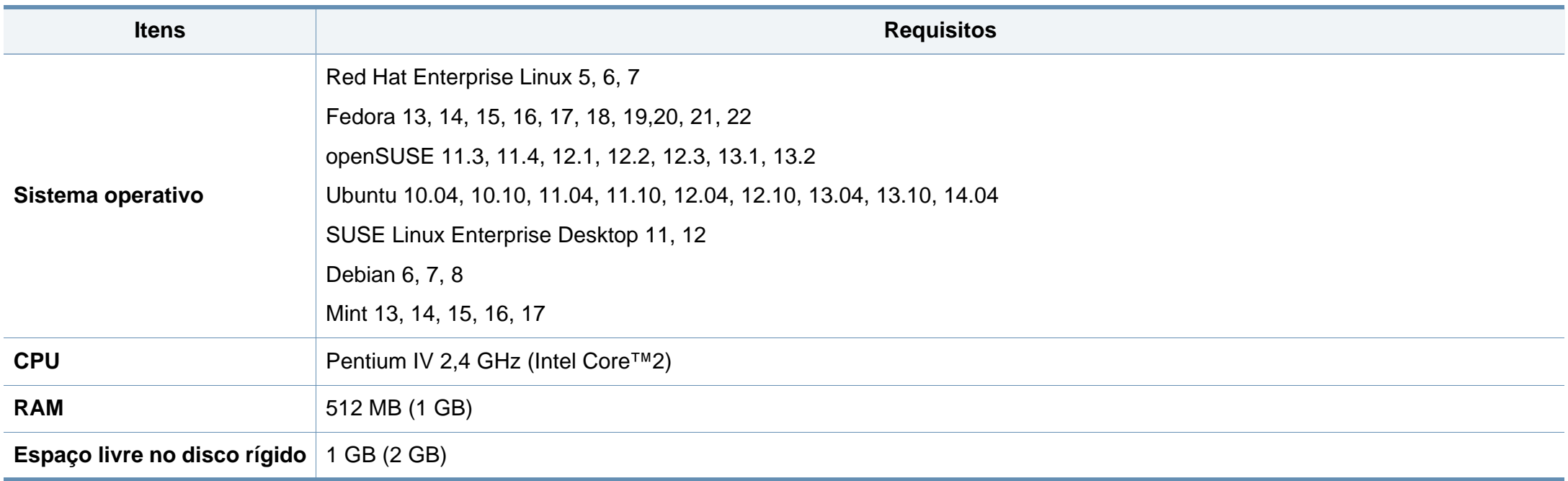

#### **Unix**

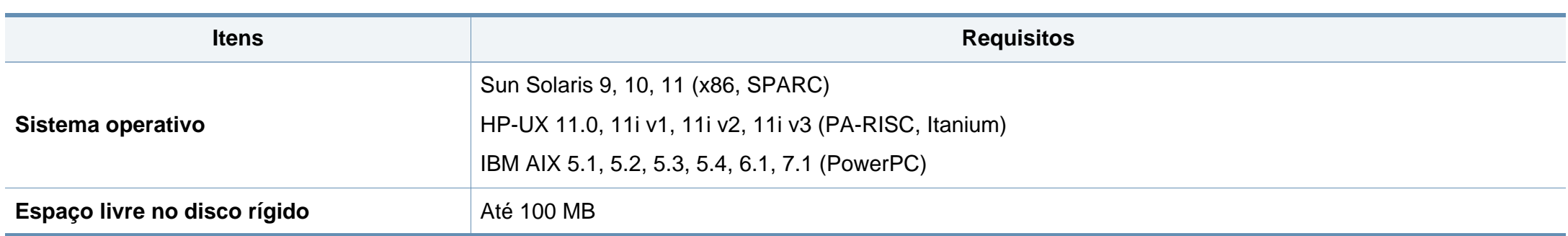

#### **Ambiente de rede**

Para poder utilizar a máquina em rede, tem de configurar os protocolos de rede respectivos. A seguinte tabela apresenta os ambientes de rede suportados pela máquina.

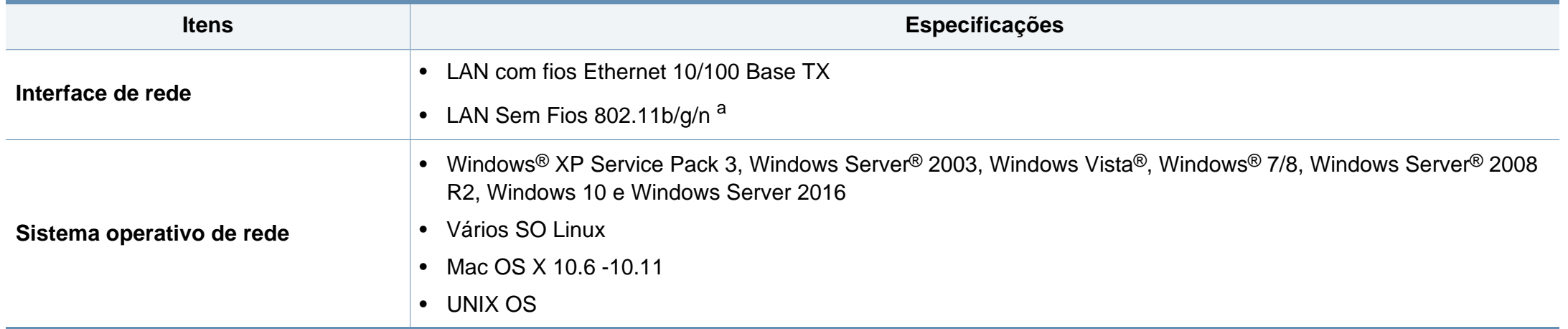

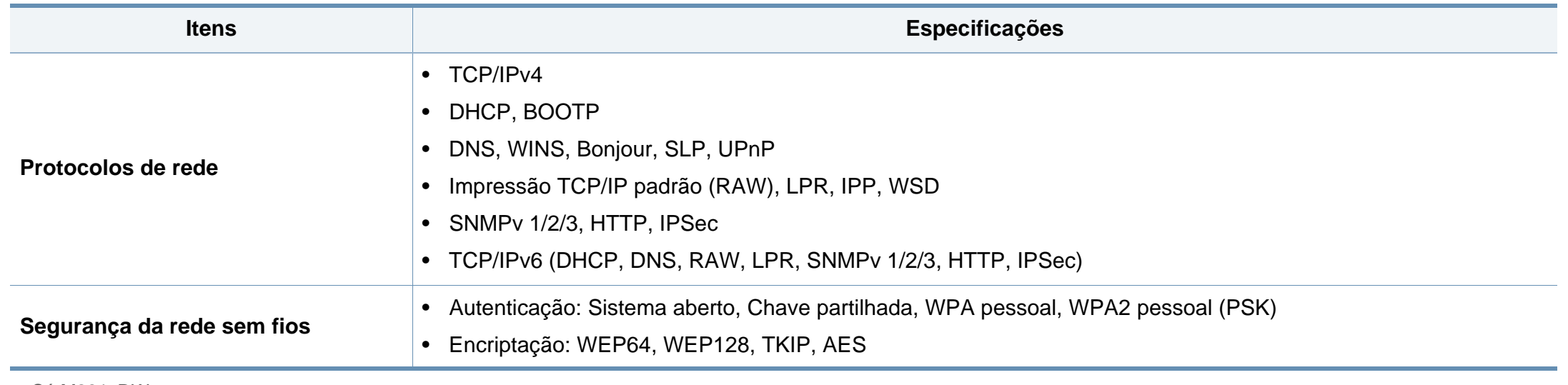

a. Só M301xDW.

<span id="page-87-0"></span>Esta máquina foi concebida para um ambiente de utilização normal e certificada com várias declarações de regulamentação.

#### **Declaração de Segurança sobre Produtos Laser**

A impressora é certificada nos EUA para cumprir com os requisitos do DHHS 21 CFR, capítulo 1 Subcapítulo J para produtos laser Classe I (1) e noutros países é certificada com os requisitos da norma IEC 60825-1: 2007, como produto laser Classe I.

Os produtos laser Classe I não são considerados perigosos. O sistema laser e a impressora foram concebidos de modo a que as pessoas nunca possam ser expostas a radiações laser superiores ao nível Classe I durante o funcionamento normal, a manutenção pelo utilizador ou numa determinada condição de serviço.

#### **Aviso**

Nunca utilize nem efectue manutenção na impressora sem a tampa de protecção do conjunto Laser/Scanner. O raio reflectido, embora invisível, pode causar lesões oculares.

Quando utilizar este produto, siga sempre estas precauções básicas de segurança de modo a reduzir o risco de incêndio, choque eléctrico ou ferimentos:

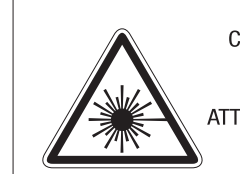

CAUTION - CLASS 3B. INVISIBLE LASER RADIATION WHEN OPEN, AVOID EXPOSURE TO THE BEAM. ATTENTION - CLASSE 3B. RADIATION LASER INVISIBLE EN CAS D'OUVERTURE, EVITER L'EXPOSITION AU FAISCEAU. GEFAHREN - KLASSE 3B: UNSICHTBARE LASERSTRAHLUNG WENN

- GEOFFNET, STRAHLENAUSSETZUNG VERMEIDEN. ATTENZIONE - CLASSE 3B. RADIAZIONI LASER INVISIBILI CON IL DISPOSITIVO APERTO, EVITARE L'ESPOSIZIONE AL RAGGIO.
- PRECAUCIÓN RADIACIÓN LÁSER INVISIBLE DE CLASE 3B PRESENTE AL ABRIR, EVITE LA EXPOSICIÓN AL HAZ.
	- PERIGO CLASSE 3B. RADIACÃO LASER INVISÍVEL AO ABRIR. EVITE EXPOSIÇÃO DIRECTA AO FEIXE.
	- GEVAAR KLASSE 3B. ONZICHTBARE LASERSTRALING INDIEN GEOPEND. VERMIJD BLOOTSTELLING AAN DE STRAAL.
- ADVARSEL KLASSE 3B. USYNLIG LASERSTRÅLING VED ÅBNING. UNDGÅ UDSÆTTELSE FOR STRÅLING.
- ADVARSEL KLASSE 3B. USYNLIG LASERSTRÅLING NÅR DEKSEL ÅPNES. UNNGÅ EKSPONERING FOR STRÅLEN.
- VARNING KLASS 3B OSYNLIG LASERSTRÅLNING NÄR DENNA DEL ÄR ÖPPNAD. STRÅLEN ÄR FARLIG.
- VAROITUS LUOKAN 3B NÄKYMÄTTÖMÄLLE LASER-SÄTEILYÄ AVATTUNA, VÄLTÄ ALTISTUMISTA SÄTEELLE.
- 注 **意** CLASS 3B。严禁打开.以免被不可见激光辐射 泄漏灼伤
- 주 의 - 열리면 등급 3B 비가시 레이저 방사선이 방출됩니다. 광선에 노출을 피하십시오.
- 注 意 - CLASS 3B。 嚴禁打開, 以免被不可見激光輻射洩漏灼傷

#### **Segurança em termos de Ozono**

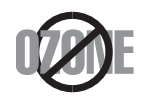

A taxa de emissão de gases do efeito estufa deste produto é inferior a 0,1 ppm. Uma vez que o ozono é mais pesado que o ar, mantenha o produto num local com boa ventilação.

#### **Aviso de perclorato**

Este aviso de perclorato aplica-se apenas às pilhas de lítio (dióxido de manganês) CR tipo moeda no produto vendido ou distribuído APENAS na Califórnia, EUA.

Material de perclorato - pode ser aplicável um manuseamento especial.

Consulte http://www.dtsc.ca.gov/hazardouswaste/perchlorate. (Apenas para EUA)

#### **Economia de Energia**

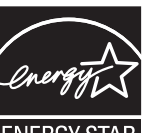

Esta impressora apresenta tecnologia avançada de economia de energia que reduz o consumo de electricidade quando não está a funcionar.

Quando a impressora não recebe dados durante um longo período de tempo, o consumo de energia diminui automaticamente.

ENERGY STAR e a marca ENERGY STAR são marcas registadas nos EUA.

[Para obter mais informações sobre o programa ENERGY](http://www.energystar.gov)  STAR, consulte http://www.energystar.gov.

Para modelos com certificação ENERGY STAR, a etiqueta ENERGY STAR estará na máquina. Verifique se a sua máquina possui certificação ENERGY STAR.

#### **Reciclagem**

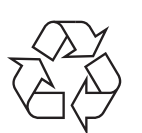

Recicle ou elimine o material de protecção deste produto de forma ecológica.

#### **Eliminação Correcta deste Produto (Resíduos de Equipamentos Eléctricos e Electrónicos)**

#### **(Aplicável em países com sistemas de recolha separados)**

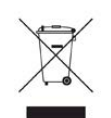

Esta marca, apresentada no produto, acessórios ou na literatura, indica que o produto e os seus acessórios electrónicos (ex. carregador, auricular, cabo USB) não devem ser eliminados juntamente com outros resíduos domésticos depois de concluído o período de utilização. Para evitar possíveis danos no ambiente ou na saúde humana provocados por uma eliminação não controlada dos resíduos, separe estes itens de outros tipos de resíduos e recicle-os de forma responsável para promover a reutilização sustentável dos recursos materiais.

Os utilizadores domésticos devem contactar o revendedor onde adquiriram este produto ou a administração local para obterem informações sobre o local e o modo como devem reciclar estes produtos de forma ecológica.

As empresas devem contactar os respectivos fornecedores e verificar os termos e condições do contrato de aquisição. Este produto e os seus acessórios electrónicos não devem ser eliminados juntamente com outros resíduos comerciais.

#### **Apenas Estados Unidos da América**

Elimine o equipamento electrónico indesejado através e um reciclador [aprovado. Para encontrar a localização de reciclagem mais próxima, aceda](http://www.samsung.com/recyclingdirect)  ao nosso website: www.samsung.com/recyclingdirect Ou contacte, (877) 278 - 0799

#### **Declaração SVHC REACH UE**

Para obter informações sobre os compromissos ambientais e obrigações regulatórias específicas do produto da Samsung, por ex., REACH, visite: samsung.com/uk/aboutsamsung/samsungelectronics/ corporatecitizenship/data\_corner.html

#### **Aviso da Proposta 65 do estado da Califórnia (Apenas EUA)**

The California Safe Drinking Water and Toxic Enforcement Act requires the Governor of California to publish a list of chemicals known to the state of California to cause cancer or reproductive toxicity and requires businesses to warn of exposure to such chemicals.

WARNING: This product contains chemicals known to the State of California to cause cancer and birth defects or other reproductive harm. This appliance and its accessories can cause low-level exposure to chemicals during operation, which can be reduced by operating the appliance in a well ventilated area, and low-level exposure to chemicals through other use or handling.

#### **Emissões de Rádiofrequência**

#### **Informação da FCC para o Utilizador**

Este dispositivo está em conformidade com a Parte 15 dos Regulamentos da FCC. O funcionamento está sujeito às duas condições seguintes:

- Este dispositivo não pode causar interferências nocivas e
- Este dispositivo deve aceitar qualquer interferência recebida, incluindo interferências que possam provocar um funcionamento indesejado.

Este equipamento foi testado, tendo sido comprovado que respeita os limites relativos aos dispositivos digitais Classe B, de acordo com a Parte 15 dos Regulamentos da FCC. Estes limites foram estipulados a fim de proporcionar uma protecção razoável contra interferências nocivas em instalações residenciais. Este equipamento gera, utiliza e pode irradiar energia de radiofrequência e, se não for instalado e utilizado de acordo com as instruções, pode causar interferências nocivas nas comunicações de rádio. No entanto, não existe qualquer garantia de que não venham a verificar-se interferências em determinadas instalações. Se este equipamento causar interferências nocivas à recepção de rádio ou televisão, o que se pode determinar desligando e voltando a ligar o equipamento, o utilizador deverá tentar resolver o problema tomando uma ou mais das seguintes medidas:

- Reorientar ou reposicionar a antena de recepção.
- Aumentar a distância que separa o equipamento do receptor.
- Ligar o equipamento a uma tomada de um circuito diferente daquele ao qual o receptor está ligado.
- Consultar o vendedor ou um técnico de rádio/TV qualificado para obter ajuda.
	- Quaisquer alterações ou modificações que não sejam expressamente aprovadas pelo fabricante, no que diz respeito à conformidade, retiram ao utilizador a autorização para utilizar o equipamento.

#### **Regulamentos de interferência de rádio do Canadá**

Este aparelho digital não excede os limites da Classe B para emissões de ruído de rádio de aparelhos digitais conforme estabelecido na directriz sobre equipamentos que causam interferência, intitulada "Aparelho digital", ICES-003 editada pela Industria e Ciência do Canadá (Industry and Science Canada).

Cet appareil numérique respecte les limites de bruits radioélectriques applicables aux appareils numériques de Classe B prescrites dans la norme sur le matériel brouilleur: "Appareils Numériques", ICES-003 édictée par l'Industrie et Sciences Canada.

#### **RFID (Dispositivo de Interface de Radiofrequência)**

O funcionamento RFID está sujeito às duas condições que se seguem:(1) este dispositivo não pode causar interferências, e (2) este dispositivo deve aceitar qualquer interferência, incluindo interferências que possam provocar um funcionamento indesejado do dispositivo. (Apenas EUA, França e Taiwan)

#### **Estados Unidos da América**

#### **Comissão Federal das Comunicações (FCC)**

#### **Emissor intencional de acordo com a Parte 15 da FCC**

O seu sistema de impressão pode conter (integrar) dispositivos de rede local via rádio de baixa potência (dispositivos de comunicação sem fios por radiofrequência – RF) que funcionam com bandas de 2,4/5 GHz. Esta secção é aplicável apenas se existirem estes dispositivos. Consulte a etiqueta do sistema para verificar a presença de dispositivos sem fios.

Os dispositivos sem fios que possam estar presentes no seu sistema apenas poderão ser utilizados nos Estados Unidos da América se a etiqueta do sistema possuir um número de ID da FCC.

A FCC estabeleceu uma directriz geral para uma separação de 20 cm entre o dispositivo e o utilizador ao utilizar equipamentos sem fios próximos ao corpo (excluindo as extremidades). Este equipamento deve ser utilizado a mais de 20 cm de distância do corpo quando os dispositivos sem fios estiverem ligados. Os dados de saída de energia do(s) dispositivo(s) sem fios, que podem estar incorporados na sua impressora, encontram-se muito abaixo dos limites de exposição a RF definidos pela FCC.

Este transmissor não deve ser colocado nem utilizado em conjunto com outras antenas ou transmissores.

O funcionamento deste dispositivo está sujeito às duas condições seguintes: (1) Este dispositivo não pode causar interferências nocivas, e (2) o dispositivo deve aceitar qualquer interferência recebida, incluindo as que possam causar um funcionamento não pretendido do mesmo.

Os dispositivos sem fios não podem ser reparados pelo utilizador. Não os altere de maneira alguma. A alteração de um dispositivo sem fios anula a autorização para o utilizar. Contacte o fabricante para obter assistência técnica.

#### **Declarações da FCC para o uso de LAN sem fios:**

Ao instalar e utilizar este transmissor e o conjunto de antenas, o limite de exposição a radiofrequência de 1 mW/cm2 pode ser excedido em distâncias próximas à antena instalada. Portanto, o utilizador deve manter-se sempre a uma distância mínima de 20 cm da antena. Este dispositivo não pode ser colocado juntamente com outros transmissores ou antenas transmissoras.

#### **Apenas Rússia/Cazaquistão/Bielorrússia**

Изготовитель: «Самсунг Электроникс Ко., Лтд.» (Мэтан-донг) 129, Самсунг-ро, Енгтонг-гу, г. Сувон, Кёнги-до, Республика Корея Импортер: ООО «Самсунг Электроникс Рус Компани» Адрес: 125009, г. Москва, ул. Воздвиженка 10

Самсунг Электроникс Ко. Лтд (Мэтан-донг) 129, Самсунг-ро, Енгтонг-гу, Сувон к., Кёнги-до, Корея Республикасы «САМСУНГ ЭЛЕКТРОНИКС КЗ ЭНД ЦЕНТРАЛ ЭЙЖА» ЖШС Заңды мекен-жайы:Қазақстан Республикасы, Алматы к., Әл-Фараби даңғылы, 36, 3,4-қабаттар

#### **Apenas para a Alemanha**

Das Gerät ist nicht für die Benutzung am Bildschirmarbeitsplatz gemäß BildscharbV vorgesehen.

Das Gerät kann der Bildschirmarbeitsverordnung unterliegen und in diesem Zusammenhang Abweichungen von an Bildschirmarbeitsplätze zu stellenden Anforderungen (Zeichengröße auf Bildschirmgerät und Tastatur) aufweisen. Es ist daher für Tätigkeiten nicht geeignet, bei denen Beschäftigte das Gerät für einen nicht unwesentlichen Teil ihrer normalen Arbeit mit Bildschirmarbeit benutzen.

Bei Aufstellung des Gerätes darauf achten, dass Blendungen durch in der Anzeige spiegelnde Lichtquellen vermieden werden.

#### **Apenas Taiwan**

#### 警告

本電池如果更換不正確會有爆炸的危險 請依製造商說明書處理用過之電池

#### 低功率電波輻射性電機管理辦法

- 第十二條 經型式認證合格之低功率射頻電機,非經許可, 公司、商號或使用者均不得擅自變更頻率、 加大功率或變更原設計之特性及功能。
- 低功率射頻電機之使用不得影響飛航安全及干擾合法通信; 第十四條 經發現有干擾現象時,應立即停用, 並改善至無干擾時方得繼續使用。 前項合法通信,指依電信法規定作業之無線電通信。
	- 低功率射頻電機須忍受合法通信或工業、

科學及醫療用電波輻射性電機設備之干擾。

#### **Só na Turquia**

• Bu ürünün ortalama yaşam süresi 7 yıl, garanti suresi 2 yildir.

#### **Apenas Tailândia**

This telecommunication equipment conforms to NTC technical requirement.

#### **Substituir a ficha incluída (apenas para o Reino Unido)**

#### **Importante**

O cabo de corrente desta máquina possui uma ficha padrão de 13 A (BS 1363) e um fusível de 13 A. Quando substituir ou examinar o fusível, tem de reinstalar o fusível de 13 A correcto. Em seguida, necessita de recolocar a tampa do fusível. Se tiver perdido a tampa do fusível, não utilize a ficha até ter outra tampa do fusível.

Contacte o estabelecimento onde adquiriu a máquina.

A ficha de 13 A é o tipo mais utilizado no Reino Unido e deve ser apropriada. No entanto, alguns edifícios (principalmente os mais antigos) não possuem tomadas normais de 13 A. Necessita de adquirir um adaptador de fichas adequado. Não retire a ficha moldada.

Se retirar a ficha moldada, elimine-a imediatamente. Não pode voltar a ligar os fios na ficha e pode apanhar um choque eléctrico se tentar introduzi-la numa tomada.

#### **Aviso importante:**

Esta máquina tem de estar ligada à terra.

Os fios do cabo de corrente têm os seguintes códigos de cores:

- **Verde e amarelo:** terra
	- **Azul:** neutro

 $\pm$ 

• **Castanho:** сorrente

Se os fios do cabo de corrente não corresponderem às cores assinaladas na ficha:

Tem de ligar o fio verde e amarelo ao pino identificado com a letra "E" ou com o "Símbolo de terra" de segurança ou com as cores verde e amarelo ou verde.

Tem de ligar o fio azul ao pino identificado com a letra "N" ou com a cor preta.

Tem de ligar o fio castanho ao pino identificado com a letra "L" ou com a cor vermelha.

Tem de ter um fusível de 13 A na ficha, adaptador ou no quadro de distribuição.

#### **Declaração de conformidade (países europeus)**

#### **Aprovações e Certificações**

Pela presente, a Samsung Electronics declara que esta [M301xND series] está em conformidade com os requisitos e disposições essenciais da directiva de baixa tensão (2006/95/ EC), Directiva EMC (2004/108/EC).

 $\epsilon$ 

A Samsung Electronics declara pela presente que esta [M301xDW series] está em conformidade com os requisitos essenciais e outras disposições relevantes da Diretiva R&TTE 1999/5/CE.

A declaração de conformidade pode ser consultada em **[www.samsung.com](http://www.samsung.com)**, vá a Suporte > Centro de downloads, e introduza o nome da sua impressora (MFP) para navegar até à

**1 de Janeiro de 1995:** Directiva do Conselho 2006/95/EC, sobre aproximação das leis dos Estados-Membros no que diz respeito a equipamento de baixa tensão.

**1 de Janeiro de 1996:** Directiva do Conselho 2004/108/EC, sobre a aproximação das leis dos Estados-Membros no que diz respeito à compatibilidade electromagnética.

**9 de Março de 1999:** Directiva do Conselho 1999/5/EC, acerca de equipamento de rádio e equipamento terminal de telecomunicações e o reconhecimento mútuo da sua conformidade. Poderá obter uma declaração completa que define as Directivas relevantes e os padrões referenciados, com um representante da Samsung Electronics Co., Ltd.

#### **Informações acerca das aprovações sobre equipamentos de rádio na Europa (para produtos equipados com dispositivos de rádio aprovados pela UE)**

O seu sistema de impressão, destinado à utilização residencial ou no trabalho, pode conter (integrar) dispositivos de rede local via rádio de baixa potência (dispositivos de comunicação sem fios por radiofrequência – RF) a funcionar na frequência 2,4/5 GHz. Esta secção é aplicável apenas se existirem estes dispositivos. Consulte a etiqueta do sistema para verificar a presença de dispositivos sem fios.

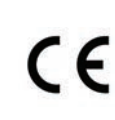

declaração.<br>
Os dispositivos sem fios que podem estar no seu sistema só<br> **CE** estão qualificados para utilização na União Europeia ou área estão qualificados para utilização na União Europeia ou áreas associadas se a etiqueta do sistema possuir a marca CE.

Os dados de saída de energia do dispositivo sem fios ou outros que podem estar incorporados na sua impressora encontram-se muito abaixo dos limites de exposição a RF definidos pela Comissão Europeia através da directiva de ETRT.

#### **Estados europeus com aprovação em termos de dispositivos sem fios:**

Países da UE

#### **Estados europeus com restrições de utilização:**

UE

Países do EEE/EFTA

Sem limitações no momento

#### **Declarações de conformidade com a regulamentação**

#### **Orientação sobre Dispositivos sem Fios**

O seu sistema de impressão pode conter (integrar) dispositivos de rede local via rádio de baixa potência (dispositivos de comunicação sem fios por radiofrequência – RF) que funcionam com bandas de 2,4/5 GHz. A secção a seguir apresenta uma descrição geral das considerações que se devem observar ao utilizar dispositivos sem fios.

As restrições, os avisos e as preocupações adicionais para países específicos estão indicados nas secções desses países específicos (ou secções de grupos de países). Os dispositivos sem fios existentes no seu sistema apenas têm qualificação para utilização nos países identificados pelas Marcas de Aprovação de equipamentos de Rádio na etiqueta de classificação do sistema. Se o país onde vai utilizar o dispositivo sem fios não constar da lista, contacte a agência local de aprovações sobre equipamentos de rádio para obter os requisitos. Os dispositivos sem fios estão sujeitos a regulamentações rigorosas e pode não estar autorizado a utilizá-los.

Os dados de saída de energia do dispositivo sem fios ou outros, que podem estar incorporados na sua impressora, encontram-se muito abaixo dos limites de exposição a RF conhecidos de momento. Dado que os dispositivos sem fios (que podem estar incorporados na sua impressora) emitem menos energia que o permitido pelas normas e recomendações de segurança sobre radiofrequência, o fabricante acredita que são seguros para utilização. Independentemente dos níveis de energia, é necessário ter muito cuidado para minimizar o contacto humano durante o funcionamento normal.

Como directriz geral, é comum manter uma separação de 20 cm entre o dispositivo e o utilizador ao utilizar equipamentos sem fios próximos ao corpo, embora isso não inclua as extremidades. Este equipamento deve ser utilizado a mais de 20 cm de distância do corpo quando os dispositivos sem fios estiverem ligados e a efectuar transmissões.

Este transmissor não deve ser colocado nem utilizado em conjunto com outras antenas ou transmissores.

Certas circunstâncias requerem restrições em dispositivos sem fios. Seguem-se exemplos de restrições comuns:

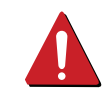

A comunicação sem fios por radiofrequência pode interferir com equipamento num avião comercial. Os regulamentos actuais da aviação exigem que os dispositivos sem fios permaneçam desligados durante o voo. Os dispositivos de comunicação IEEE 802.11 (também conhecidos como Ethernet sem fios) e Bluetooth são exemplos de dispositivos que fornecem uma comunicação sem fios.

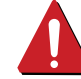

em ambientes onde o risco de interferência com outros dispositivos ou serviços é nocivo ou entendido como tal, a utilização de um dispositivo sem fios pode ser restrita ou descartada. Aeroportos, hospitais e atmosferas carregadas de oxigénio ou gases inflamáveis são exemplos limitados em que o uso de dispositivos sem fios pode ser restrito ou descartado. Quando estiver em ambientes onde não tenha a certeza sobre a sanção relativamente à utilização de dispositivos sem fios, peça autorização à autoridade aplicável antes de utilizar ou ligar o dispositivo sem fios.

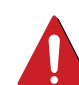

Cada país tem restrições diferentes quanto à utilização dos dispositivos sem fios. Dado que o sistema está equipado com um dispositivo sem fios, antes de viajar entre países com o sistema, confirme com as autoridades locais de aprovações sobre equipamentos de rádio se existe alguma restrição sobre a utilização de um dispositivo sem fios no país de destino.

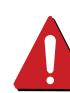

Se o sistema vier equipado com um dispositivo sem fios incorporado, não utilize o dispositivo sem fios a menos que todas as tampas e protecções estejam no lugar e que o sistema esteja totalmente montado.

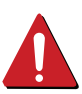

Os dispositivos sem fios não podem ser reparados pelo utilizador. Não os altere de maneira alguma. A alteração de um dispositivo sem fios anula a autorização para o utilizar. Contacte o fabricante para obter assistência técnica.

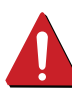

Utilize apenas controladores aprovados para o país em que vai utilizar o dispositivo. Consulte o Kit de Restauro do Sistema do fabricante ou contacte a Assistência Técnica do fabricante para obter mais informações.

#### **Apenas para a China**

#### 回收和再循环

为了保护环境, 我公司已经为废弃的产品建立了回收和再循环系统。 我们会为您无偿提供回收同类废旧产品的服务。

当您要废弃您正在使用的产品时,请您及时与授权耗材更换中心取得联系, 我们会及时为您提供服务。

Website: http://www.samsung.com/cn/support/location/ [supportServiceLocation.do?page=SERVICE.LOCATION](http://www.samsung.com/cn/support/location/supportServiceLocation.do?page=SERVICE.LOCATION)

#### 产品中有害物质的名称及含量

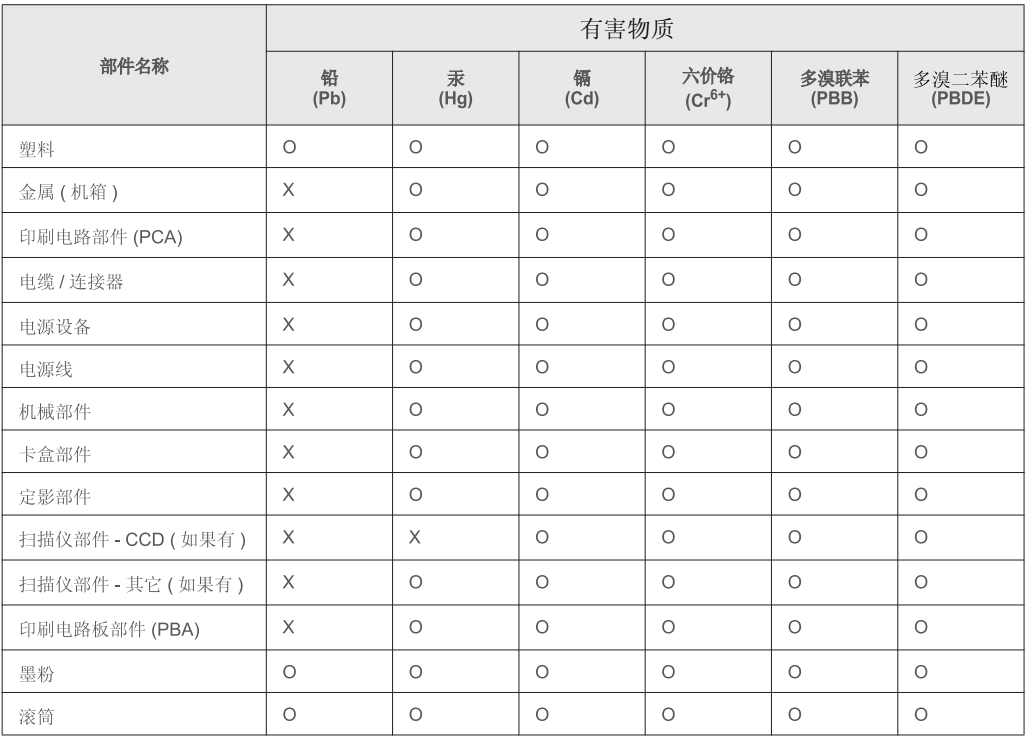

本表格依据 SI/T 11364 的规定编制。

○ : 表示该有害物质在该部件所有均质材料中的含量均在 GB/T 26572 规定的限量要求以下。

X: 表示该有害物质至少在该部件的某一均质材料中的含量超出 GB/T 26572 规定的限量要求。

# <span id="page-98-0"></span>**Copyright**

© 2015 Samsung Electronics Co., Ltd. Todos os direitos reservados.

Este guia do utilizador é fornecido para fins meramente informativos. Todas as informações aqui incluídas estão sujeitas a alterações sem aviso prévio.

A Samsung não se responsabiliza por quaisquer danos, diretos ou indiretos, decorrentes da utilização deste guia de utilizador ou com ele relacionados.

- Samsung e o logótipo Samsung são marcas comerciais da Samsung Electronics Co., Ltd.
- Microsoft, Windows XP Service Pack 3, Windows Vista, Windows 7, Windows 8 e Windows Server 2008 R2, Windows 10 e Windows Server 2016 são marcas registadas ou comerciais da Microsoft Corporation.
- Google, Picasa, Google Docs, Android e Gmail são marcas comerciais registadas ou marcas comerciais da Google Inc.
- Google Cloud Print é uma marca comercial da Google Inc.
- iPad, iPhone, iPod touch, TrueType, Mac e Mac OS são marcas comerciais da Apple Inc., registadas nos E.U.A e noutros países. AirPrint e o logótipo AirPrint são marcas comerciais da Apple Inc.
- Todas as outras marcas ou nomes de produtos são marcas comerciais dos respectivos proprietários ou organizações.

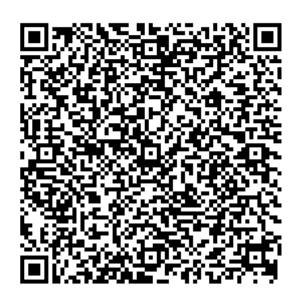

**Código QR**

O software incluído neste produto contém software de código aberto. Pode obter o código fonte correspondente completo durante um período de três anos após o último envio deste produto enviando um e-mail para mailto:oss.request@samsung.com. É também possível obter o código fonte correspondente completo num suporte físico como um CD-ROM; será exigida uma taxa mínima.

**O seguinte URL http://opensource.samsung.com/opensource/M301x-M306x/seq/0 reencaminha para a página de transferências do código fonte disponibilizado e para as informações sobre a licença de código aberto relacionadas com este produto.** Esta oferta é válida para qualquer pessoa que receba estas informações.

**REV. 1.00**

# **Guia de utilizador Guia de utilizador**

### Samsung Printer Xpress

M301x series

# <span id="page-99-0"></span>**AVANÇADO AVANÇADO**

Este guia apresenta informação sobre a instalação, configuração avançada, funcionamento e resolução de problemas em diversos ambientes de sistema operativo.

Algumas funções poderão não estar disponíveis dependendo dos modelos ou países.

#### **BÁSICO**

Este guia apresenta informação relativa à instalação, funcionamento básico e resolução de problemas no Windows.

# **[AVANÇADO](#page-99-0)**

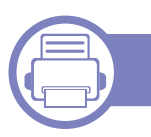

#### **[1.](#page-101-0) Instalação do software**

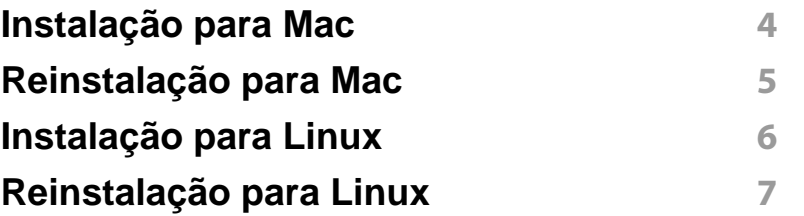

#### **[2.](#page-106-0) Utilizar uma máquina ligada em rede**

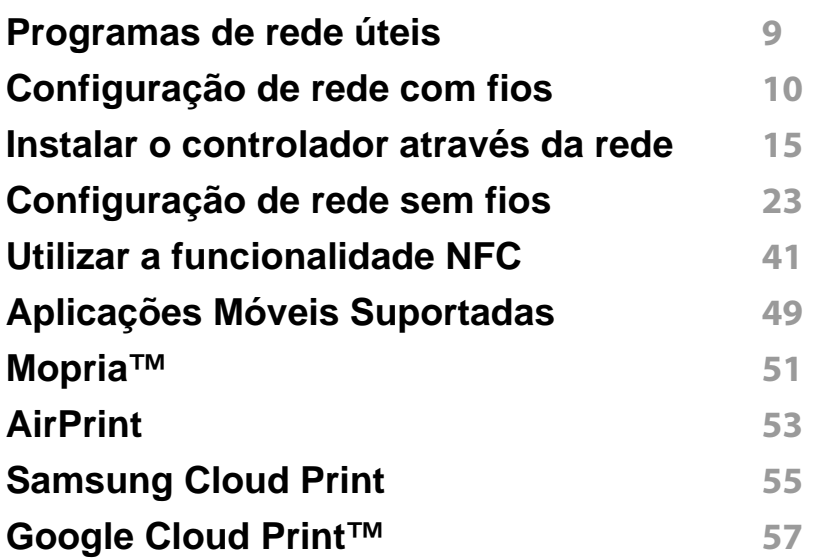

#### **[3.](#page-158-0) Funcionalidades especiais**

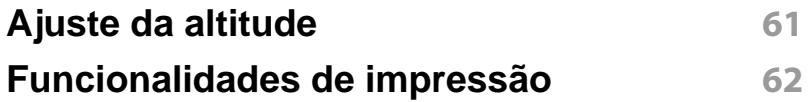

#### **[4.](#page-179-0) Ferramentas de gestão úteis**

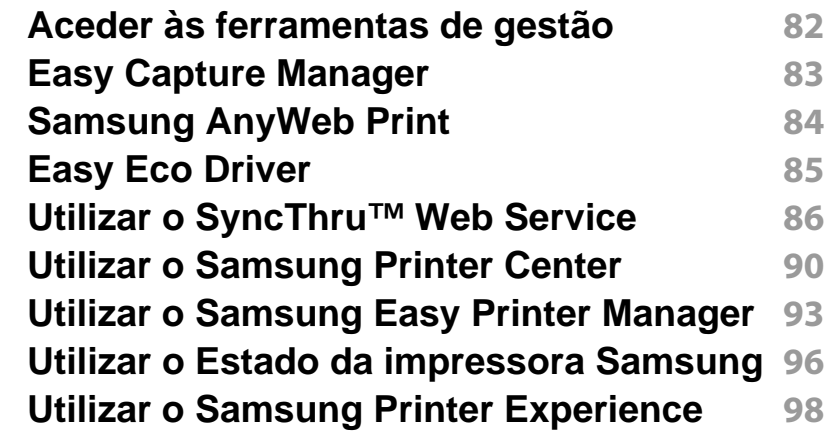

#### **[5.](#page-202-0) Resolução de problemas**

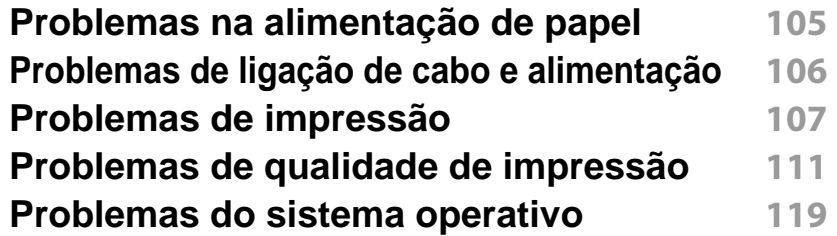

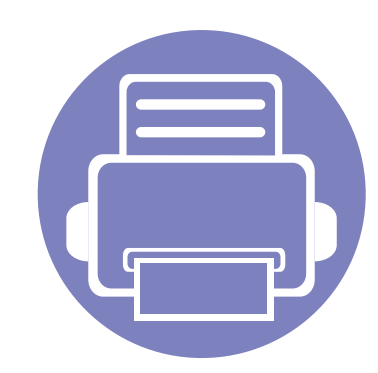

# <span id="page-101-0"></span>**1. Instalação do software**

Este capítulo apresenta instruções para instalar software útil e essencial para utilização num ambiente onde a máquina é ligada através de um cabo. Uma máquina ligada localmente é uma máquina ligada directamente ao seu computador por um cabo. Se a sua máquina estiver ligada a uma rede, ignore os seguintes passos e proceda à instalação do controlador da máquina ligada em rede (consulte ["Instalar o controlador através da](#page-113-0)  [rede" na página 15](#page-113-0)).

- **• [Instalação para Mac](#page-102-1) 4**
- **• [Reinstalação para Mac](#page-103-1) 5**
- **• [Instalação para Linux](#page-104-1) 6**
- **• [Reinstalação para Linux](#page-105-1) 7**

• Se utiliza um sistema operativo Windows, consulte o Guia Básico para instalar o controlador da máquina (consulte ["Instalar o controlador localmente" na página 21\)](#page-21-0).

• Utilize apenas um cabo USB com um comprimento não superior a 3 metros.

# <span id="page-102-1"></span><span id="page-102-0"></span>**Instalação para Mac**

- **1** Certifique-se de que a máquina foi activada e ligada ao seu computador.
- **2** Introduza o CD de software fornecido na unidade de CD-ROM.
- **3** Selecione o volume do CD-ROM que aparece no **Localizador**.
- **4** Faça duplo clique no ícone **Instalar software**.
- **5** Leia o contrato de licença e prima o botão Verificar contrato de instalação.
- **6** Clique em **Seguinte** e, em seguida, siga as instruções na janela de instalação.

# <span id="page-103-1"></span><span id="page-103-0"></span>**Reinstalação para Mac**

Se o controlador da impressora não funcionar devidamente, desinstale e volte a instalá-lo.

- **1** Abra a pasta **Aplicacoes** > **Samsung** > **Printer Software Uninstaller**.
- **2** Para desinstalar o software da impressora, clique em **Continuar**.
- **3** Assinale o programa que pretende eliminar e clique em **Desinstalar**.
- **4** Introduza a palavra-passe e clique em **OK**.
- **5** Após a desinstalação estar concluída, clique em **Fechar**.
	- Caso já tenha sido adicionada uma máquina, elimine-a do **Utilitário Configuração de Impressora** ou **Impressão e Fax**.

# <span id="page-104-1"></span><span id="page-104-0"></span>**Instalação para Linux**

[Tem de transferir os pacotes do software para Linux a partir do website da](http://www.samsung.com)  Samsung para poder instalar o software da impressora (http:// www.samsung.com > encontrar o seu produto > Suporte ou Transferências).

#### **Instalar o Unified Linux Driver**

- Para instalar o software da máquina, tem de iniciar sessão como superutilizador (root). Se não for super-utilizador, peça ao administrador do sistema.
- **1** Certifique-se de que a máquina foi activada e ligada ao seu computador.
- **2** Copie o pacote **Unified Linux Driver** para o seu sistema.
- **3** Abra o programa Terminal e aceda à pasta para a qual copiou o pacote.
- **4** Extraia o pacote.
- **5** Mova para a pasta **uld**.
- **6** Execute o comando "./**install.sh**" (Se não tiver sessão iniciada como raiz, execute o comando com "**sudo**" como "**sudo ./ install.sh**").
- **7** Continue com a instalação.
- **8** Quando a instalação está concluída, lance o utilitário de impressão (Aceda a **System** > **Administration** > **Printing** ou execute o comando "**system-config-printer**" no programa Terminal).
- **9** Clique no botão **Add**.
- **10** Seleccione a impressora.
- **11** Clique no botão **Forward** e adicione ao seu sistema.

# <span id="page-105-1"></span><span id="page-105-0"></span>**Reinstalação para Linux**

Se o controlador da impressora não funcionar devidamente, desinstale e volte a instalá-lo.

- **1** Abra o programa **Terminal**.
- **2** Mova para a pasta **uld** extraída a partir do pacote **Unified Linux Driver**.
- **3** Execute o comando "./**uninstall.sh**" (Se não tiver sessão iniciada como raiz, execute o comando com "**sudo**" como "**sudo ./ uninstall.sh**").
- **4** Continue com a desinstalação.

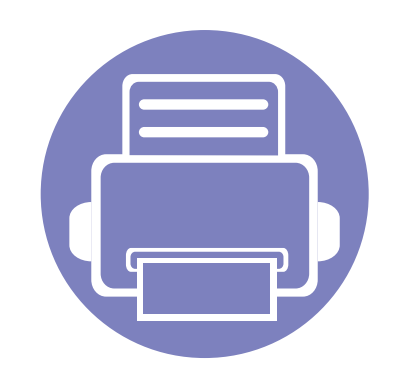

# <span id="page-106-0"></span>**2. Utilizar uma máquina ligada em rede**

Este capítulo fornece instruções passo a passo para configurar uma máquina ligada à rede e instalar o software.

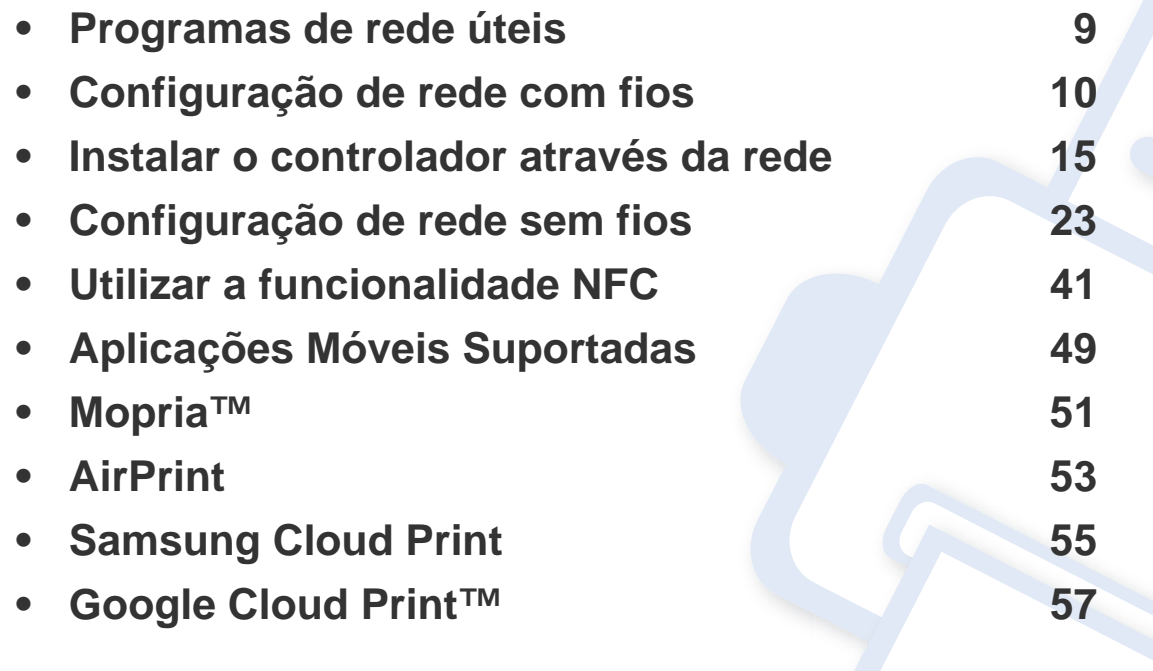

### <span id="page-107-1"></span><span id="page-107-0"></span>**Programas de rede úteis**

Existem vários programas disponíveis para configurar facilmente as definições de rede num ambiente de rede. Para o administrador de rede é possível gerir várias máquinas na rede.

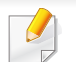

Antes de utilizar os programas abaixo, defina primeiro o endereço IP.

#### **SyncThru™ Web Service**

O servidor da Web integrado na máquina de rede permite efetuar as seguintes tarefas (consulte "Utilizar o SyncThru™ Web Service" na página [86\)](#page-184-0):

- Verifique a informação e o estado dos consumíveis.
- Personalizar as definições da máquina.
- Defina a opção de notificação por e-mail. Ao definir esta opção, o estado da máquina (toner insuficiente no cartucho ou erro da máquina) é enviado automaticamente para o e-mail de uma determinada pessoa.
- Configurar os parâmetros de rede necessários para ligar a máquina a vários ambientes de rede.

#### **SetIP configuração de rede com fios**

Este programa utilitário permite seleccionar uma interface de rede e configurar manualmente os endereços IP para utilização com o protocolo TCP/IP.

- Consulte ["Configuração de IPv4 com o programa SetIP \(Windows\)" na](#page-109-0)  [página 11.](#page-109-0)
- Consulte ["Configuração lPv4 com o programa SetIP \(Mac\)" na página](#page-110-0)  [12](#page-110-0).
- Consulte ["Configuração de IPv4 com o programa SetIP \(Linux\)" na](#page-110-1)  [página 12.](#page-110-1)
	- Se a máquina não suportar a porta da rede, não poderá utilizar esta funcionalidade (consulte ["Descrição geral da máquina" na página](#page-16-0)  [16](#page-16-0)).
		- O TCP/IPv6 não é suportado por este programa.
Tem de configurar os protocolos de rede na máquina para poder utilizá-la na rede.

Pode utilizar a rede depois de ligar o cabo de rede a uma porta correspondente na máquina.

Para modelos que não possuam o ecrã de apresentação no painel de controlo, utilize o programa SyncThru™ Web Service ou SetIP.

- Consulte ["Utilizar o SyncThru™ Web Service" na página 86](#page-184-0).
- Consulte ["Definir o endereço IP" na página 10](#page-108-0).

Prima o botão (**Cancelar**) durante mais de 4 segundos no painel de controlo.

Graças a este **Relatório de Configuração de Rede**, pode descobrir os endereços MAC e IP da máquina.

Por exemplo:

- Endereço MAC: 00:15:99:41:A2:78
- Endereço IP: 192.0.0.192

### <span id="page-108-1"></span>**Imprimir um relatório de configuração de rede**

Pode imprimir o **relatório de configuração de rede** a partir do painel de controlo da máquina que mostra as actuais definições de rede da máquina. Tal irá ajudá-lo a configurar uma rede.

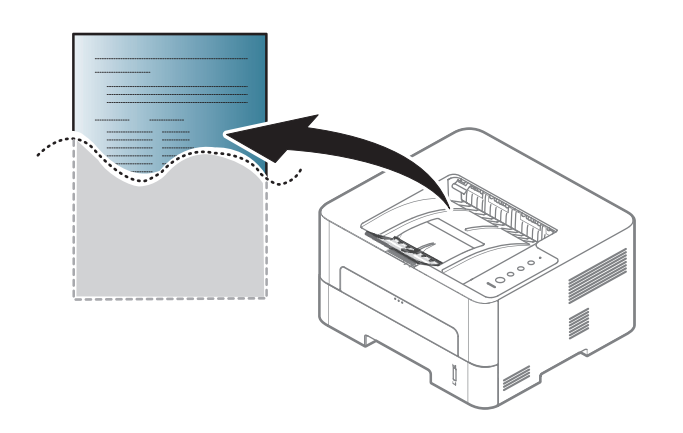

### <span id="page-108-0"></span>**Definir o endereço IP**

Ao ligar a máquina a uma rede, primeiro tem de configurar as definições de TCP/IP para a máquina. As definições apresentadas abaixo são as definições básicas necessárias para utilizar a máquina como uma máquina de rede. Pode definir o TCP/IP, servidor DNS, TCP/IPv6, Ethernet e os métodos de atribuição de endereço IP.

### **Configuração do IPv4**

- Se o seu dispositivo não suportar uma ligação à rede, não poderá usar esta funcionalidade (consulte ["Descrição geral da máquina" na](#page-16-0)  [página 16](#page-16-0)).
	- Também pode definir o TCP/IPv4 no painel de controlo.
	- O TCP/IPv6 não é suportado por este programa.

Primeiro, tem de configurar um endereço IP para a gestão e impressão em rede. Na maioria dos casos, um novo endereço IP é automaticamente atribuído por um servidor DHCP (Dynamic Host Configuration Protocol) localizado na rede.

### **Configuração de IPv4 com o programa SetIP (Windows)**

Antes de utilizar o programa SetIP, desactive a firewall do computador em **Painel de controlo** > **Centro de segurança** > **Firewall do Windows**.

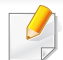

As seguintes instruções podem ser diferentes para o seu modelo.

- **1** Transfira o software a partir do website da Samsung, de seguida, [descompacte-o e instale-o: \(http://www.samsung.com > encontrar o](http://www.samsung.com)  seu produto > Suporte ou Transferências).
- **2** Siga as instruções apresentadas na janela de instalação.
- **3** Ligue a máquina à rede utilizando um cabo de rede.
- **4** Ligue a máquina.
- **5** No menu **Iniciar** do Windows, seleccione **Todos os programas**<sup>&</sup>gt; **Samsung Printers** > **SetIP** > **SetIP**.
- **6** Clique no ícone **C**: (terceiro a contar da esquerda) na janela do SetIP para abrir a janela de configuração do TCP/IP.
- **7** Introduza as novas informações da máquina na janela de configuração. Numa intranet empresarial, antes de prosseguir, poderá ser necessário pedir a um gestor da rede que atribua estas informações.
- procure o endereço MAC da máquina no **Relatório de Configuração de Rede** (consulte ["Imprimir um relatório de configuração de rede" na](#page-108-1)  [página 10\)](#page-108-1) e introduza-o sem os dois pontos. Por exemplo, 00:15:99:29:51:A8 passa a ser 0015992951A8.
- **8** Clique em **Configuração** e, em seguida, clique em **OK**. A máquina imprime automaticamente o **Relatório de configuração de rede**. Verifique se todas as definições estão correctas.

### **Configuração lPv4 com o programa SetIP (Mac)**

Antes de utilizar o programa SetIP, desative a firewall do computador em **Preferências do Sistema** > **Segurança** (ou **Segurança e Privacidade**) > **Firewall**.

- **1** Transfira o software a partir do website da Samsung, de seguida, [descompacte-o e instale-o: \(http://www.samsung.com > encontrar o](http://www.samsung.com)  seu produto > Suporte ou Transferências).
- **2** Ligue a máquina.
- **3** Executar a aplicação **SetIP** transferida.
- **4** Clique no ícone  $\leftarrow$  (terceiro a contar da esquerda) na janela do SetIP para abrir a janela de configuração do TCP/IP.
- **5** Introduza as novas informações da máquina na janela de configuração. Numa intranet empresarial, antes de prosseguir, poderá ser necessário pedir a um gestor da rede que atribua estas informações.

procure o endereço MAC da máquina no **Relatório de Configuração de Rede** (consulte ["Imprimir um relatório de configuração de rede" na](#page-108-1)  [página 10\)](#page-108-1) e introduza-o sem os dois pontos. Por exemplo, 00:15:99:29:51:A8 passa a ser 0015992951A8.

**6** Clique em **Configuração** e, em seguida, clique em **OK**. A máquina imprime automaticamente o **Relatório de Configuração de Rede**. Verifique se todas as definições estão correctas.

#### **Configuração de IPv4 com o programa SetIP (Linux)**

Antes de utilizar o programa SetIP, desactive a firewall do computador em **System Preferences** ou **Administrator**.

- As seguintes instruções podem ser diferentes para o seu modelo ou sistemas operativos.
- **1** Transfira o programa SetIP a partir do website da Samsung e extraia-o.
- **2** Faça duplo clique sobre a pasta **SetIPApplet.html**SetIPApplet.html na pasta**cdroot/Linux/noarch/at\_opt/share/utils** .
- **3** Clique para abrir a janela de configuração TCP/IP.
- **4** Introduza as novas informações da máquina na janela de configuração. Numa intranet empresarial, antes de prosseguir, poderá ser necessário pedir a um gestor da rede que atribua estas informações.

- procure o endereço MAC da máquina no **Relatório de Configuração de Rede** (consulte ["Imprimir um relatório de configuração de rede" na](#page-108-1)  [página 10\)](#page-108-1) e introduza-o sem os dois pontos. Por exemplo, 00:15:99:29:51:A8 passa a ser 0015992951A8.
- **5** A máquina imprime automaticamente o **Relatório de configuração de rede**.

### **Configuração do IPv6**

O **IPv6** só é correctamente suportado no Windows Vista ou mais recente.

Se parecer que a rede IPv6 não está a funcionar, reponha todas as definições da rede para a predefinições de fábrica e tente novamente utilizando **Limpar defin.**.

Para os modelos que não possuem o ecrã de apresentação no painel de controlo, é possível configurar o endereço IPv6 usando o SyncThru™ Web Service.

#### **Ativar o IPv6 a partir do SyncThru™ Web Service**

- **1** Aceda a um browser da Internet, como o Internet Explorer, do Windows. Introduza o endereço IP da máquina (http:// xxx.xxx.xxx.xxx) no campo do endereço e prima a tecla Enter ou clique em **Efectuar**.
- **2** Se esta for a primeira vez que inicia sessão no **SyncThru™ Web Service** necessita de iniciar sessão como administrador. Introduza o ID e a palavra-passe predefinidos abaixo. Por razões de segurança, é aconselhável alterar a palavra-passe predefinida.

•**ID: admin**

•**Pal-passe: sec00000**

- **3** Quando a janela **SyncThru™ Web Service** se abrir, mova o cursor do rato sobre a opção **Definições** existente na barra de menus superior e, em seguida, clique em **Definições de rede**.
- **4** Clique em **TCP/IPv6** existente no painel esquerdo do website.
- **5** Coloque um visto na caixa de verificação **Protocolo IPv6** para activar IPv6.
- **6** Clique no botão **Aplicar**.
- **7** Desligue a máquina e volte a ligá-la.

- Pode também definir o DHCPv6.
	- Definir manualmente o endereço IPv6:

Coloque um visto na caixa de verificação **Endereço manual**. Em seguida, a caixa de texto **Endereço/Prefixo** é activada. Introduza o resto do endereço (por exemplo: 3FFE:10:88:194::**AAAA**. "A" é o hexadecimal 0 a 9, A a F).

### **Configuração do endereço IPv6 a partir do SyncThru™ Web Service**

- **1** Abra um browser, tal como o Internet Explorer, que suporte o endereçamento IPv6 como URL.
- **2** Selecione um dos endereços IPv6 (**Link-local Address**, **Stateless Address**, **Stateful Address**, **Manual Address**, **Default Gateway**) a partir do **Relatório de Configuração da Rede** (consulte ["Imprimir](#page-108-1)  [um relatório de configuração de rede" na página 10](#page-108-1)).
	- •**Endereço Link-Local:** endereço IPv6 local auto-configurado (endereço começa por FE80).
	- •**Endereço sem estado:** endereço IPv6 automaticamente configurado por um router da rede.
	- •**Endereço com estado:** endereço IPv6 configurado por um servidor DHCPv6.
	- •**Endereço manual:** endereço IPv6 configurado manualmente por um utilizador.
- •**Gateway Predefinido:** Endereço IPv6 do gateway predefinido configurado por um router de rede.
- **3** Introduza os endereços IPv6 (por exemplo: http:// [FE80::215:99FF:FE66:7701]).

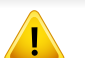

O endereço deve ser colocado entre parêntesis "[ ]".

- Algumas funções e produtos opcionais podem não estar disponíveis dependendo do modelo ou país (consulte ["Funções por modelo" na](#page-6-0)  [página 6\)](#page-6-0).
	- Se a máquina não suportar a interface da rede, não poderá utilizar esta funcionalidade (consulte ["Vista posterior" na página 18](#page-18-0)).
	- Pode instalar o controlador e o software da impressora quando introduz o CD de software na unidade de CD-ROM. Para Windows, seleccione o controlador e o software da impressora na janela **Seleccionar o software e utilitários a instalar**.

#### **Windows**

- **1** Certifique-se de que a máquina está ligada à rede e a funcionar. O endereço IP da sua máquina já deve estar definido (consulte ["Definir](#page-108-0)  [o endereço IP" na página 10](#page-108-0)).
- **2** Introduza o CD de software fornecido na unidade de CD-ROM.

Se a janela de instalação não aparecer, clique em **Iniciar** > **Todos os programas** > **Acessórios** > **Executar**.

X:\**Setup.exe** substituindo "X" pela letra que representa a unidade de CD-ROM e clique em **OK**.

•Para Windows 8,

Se a janela de instalação não aparecer, a partir de **Charms(Atalhos)**, seleccione **Procurar** > **Apps(Aplicação)**e procure **Executar**. Introduza X:\Setup.exe, substituindo "X" pela letra que representa a sua unidade de CD-ROM e clique em **OK**.

Se aparecer a janela pop-up "**Tocar para escolher o que acontece com este disco**", clique na janela e seleccione **Run Setup.exe**.

•Para Windows 10/Windows Server 2016

Se a janela de instalação não aparecer, escreva X:\**Setup.exe** na área de introdução **Procurar**, substituindo "X" pela letra que representa a unidade de CD-ROM e prima a tecla Enter.

**3** Leia e aceite os termos de instalação na janela de instalação. Em seguida, clique em **Seguinte**.

- **4** Selecione **Rede** no ecrã **Tipo de Ligação da Impressora**. Em seguida, clique em **Seguinte**.
- **5** Siga as instruções apresentadas na janela de instalação.

### **A partir do ecrã Iniciar do Windows 8**

- O controlador V4 é automaticamente transferido a partir do Windows Update se o computador estiver ligado à Internet. Ou, pode transferir manualmente o controlador V4 a partir do website da Samsun[g,](http://www.samsung.com)  [www.samsung.com > encontrar o seu produto > Suporte ou](http://www.samsung.com)  transferências.
- Pode transferir a aplicação **Samsung Printer Experience** a partir de **Loja Windows**. Necessita de ter uma conta Microsoft para utilizar a Windows **Store(Loja)**.
- **a** A partir de **Charms(Atalhos)**, seleccione **Procurar**.
- **b** Clique em **Store(Loja)**.
- **c** Pesquise e clique em **Samsung Printer Experience**.
- **d** Clique em **Instalar**.
- Se instalar o controlador utilizando o CD de software fornecido, o controlador V4 não é instalado. Se pretender utilizar o controlador V4 no ecrã **Ambiente de trabalho**, pode transferir a partir do website da Samsun[g, www.samsung.com > encontrar o seu produto](http://www.samsung.com)  [> Suporte ou transferências.](http://www.samsung.com)
- Se pretender instalar as ferramentas de gestão da impressora da Samsung, necessita de instalá-las utilizando o CD de software fornecido.
- **1** Certifique-se de que a máquina está ligada à rede e a funcionar. O endereço IP da sua máquina já deve estar definido (consulte ["Definir](#page-108-0)  [o endereço IP" na página 10](#page-108-0)).
- **2** A partir de **Charms(Atalhos)**, seleccione **Definições** > **Alterar definições do PC** > **Dispositivos**.
	- Para Windows 10/Windows Server 2016

Na barra de tarefas, escreva **Dispositivos e Impressoras** na área de introdução **Procurar**. Prima a tecla Enter.

 $O<sub>U</sub>$ 

A partir do ícone **Iniciar** ( ), selecione **Definições** > **Dispositivos** > **Dispositivos e Impressoras**.

**3** Clique em **Adicionar um dispositivo**.

As máquinas encontradas serão apresentadas no ecrã.

- **4** Clique no nome do modelo ou nome do anfitrião que pretende utilizar.
- Pode imprimir um **Relatório de Configuração de Rede** a partir do painel de controlo da máquina que mostra o nome de anfitrião da máquina actual (consulte ["Imprimir um relatório de configuração de](#page-133-0)  [rede" na página 35\)](#page-133-0).
- **5** O controlador é automaticamente instalado a partir de **Windows Update**.

### **Modo de instalação silenciosa**

O modo de instalação silenciosa é um método de instalação que não necessita da intervenção do utilizador. Assim que começar a instalação, o controlador da máquina e o software são instalados automaticamente no seu computador. Pode iniciar a instalação silenciosa escrevendo **/s** ou **/S** na janela de comandos.

#### **Parâmetros da linha de comandos**

A tabela seguinte apresenta comandos que podem ser utilizados na janela de comandos.

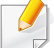

A linha de comandos a seguir é eficaz e funciona quando os comandos são utilizados com **/s** ou **/S**. Mas **/h**, **/H** ou **/?** são comandos invulgares que podem ser utilizados exclusivamente.

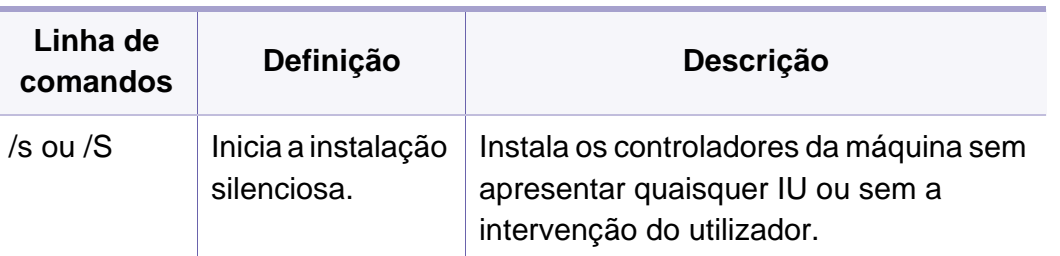

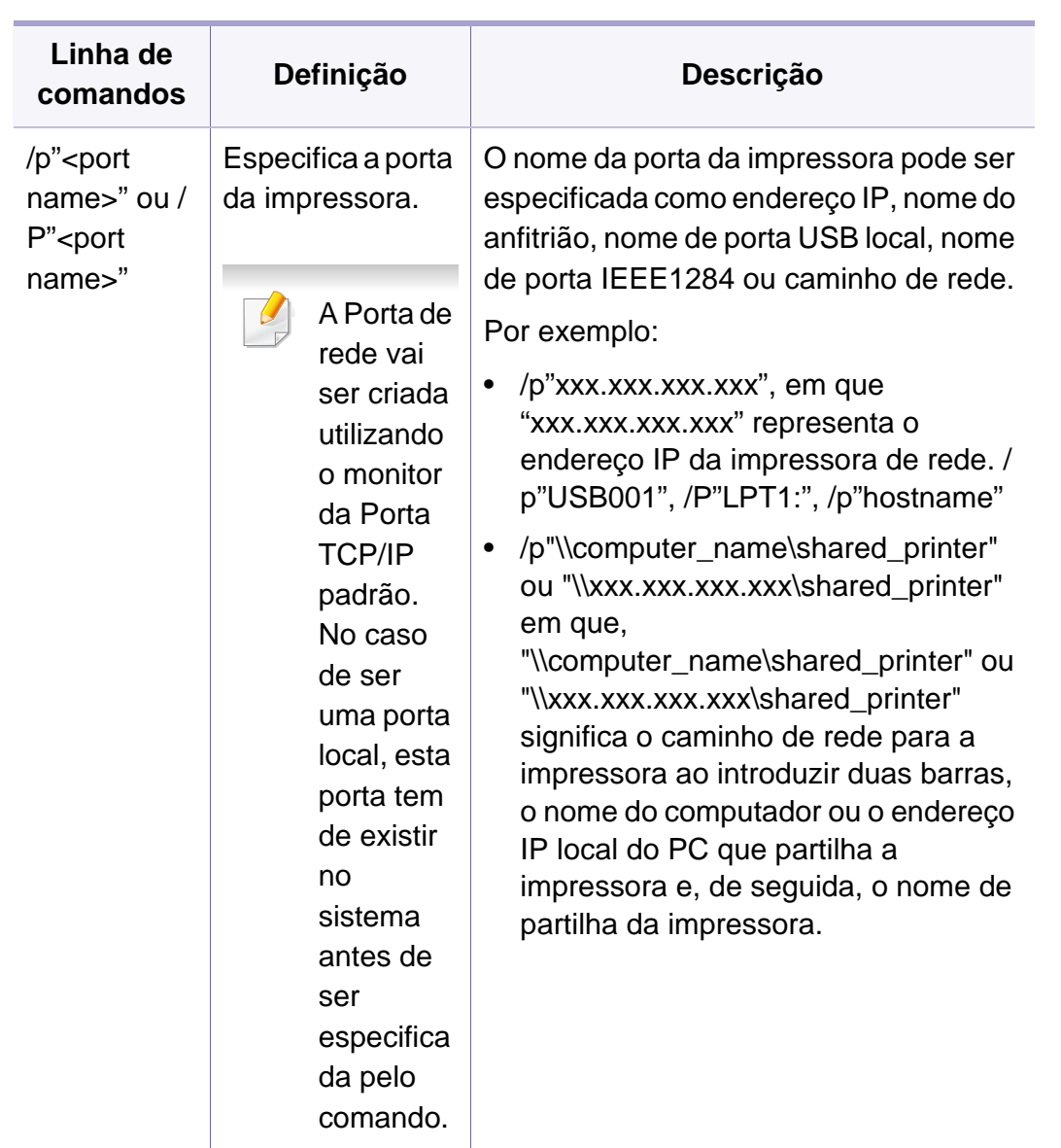

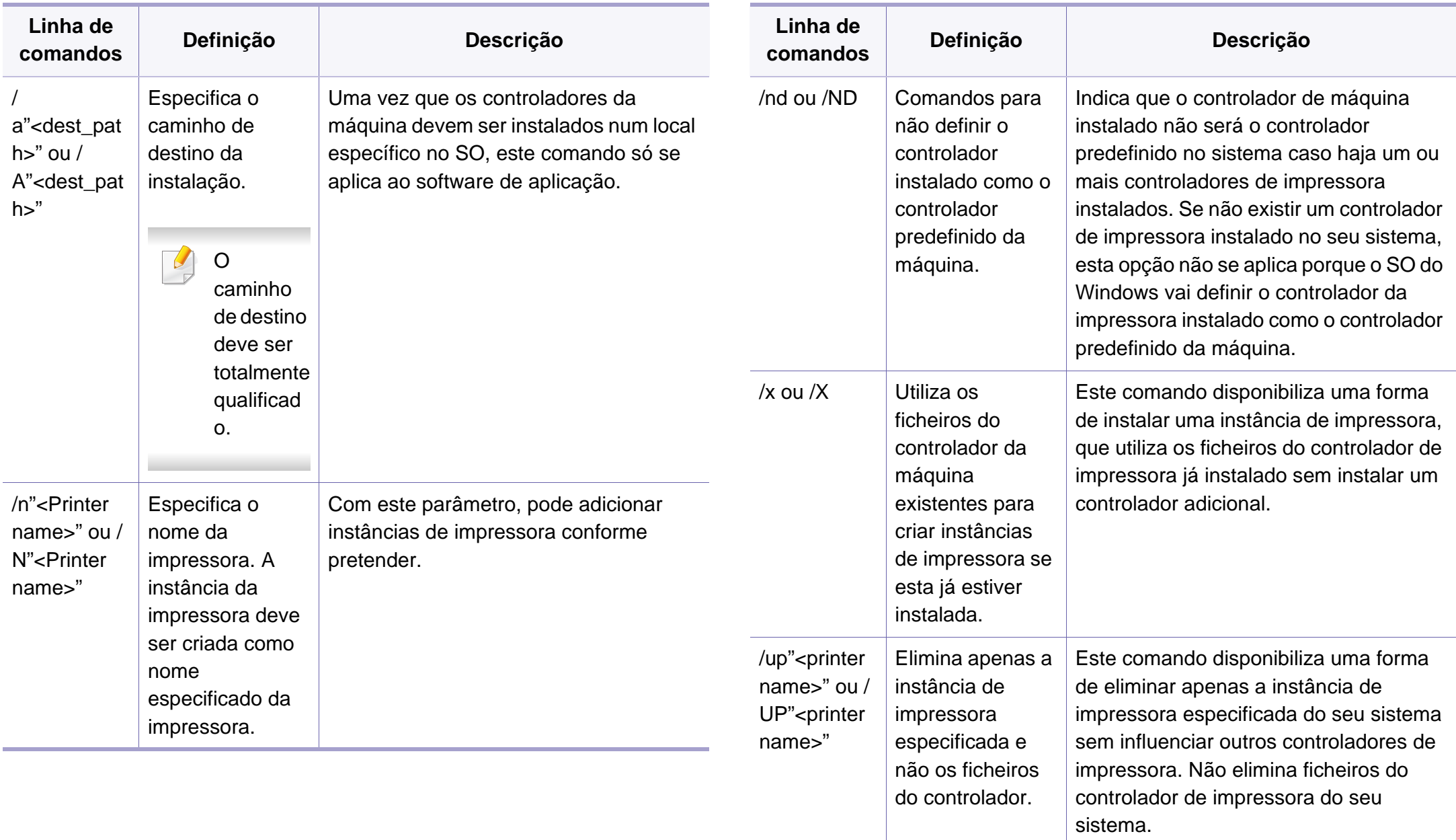

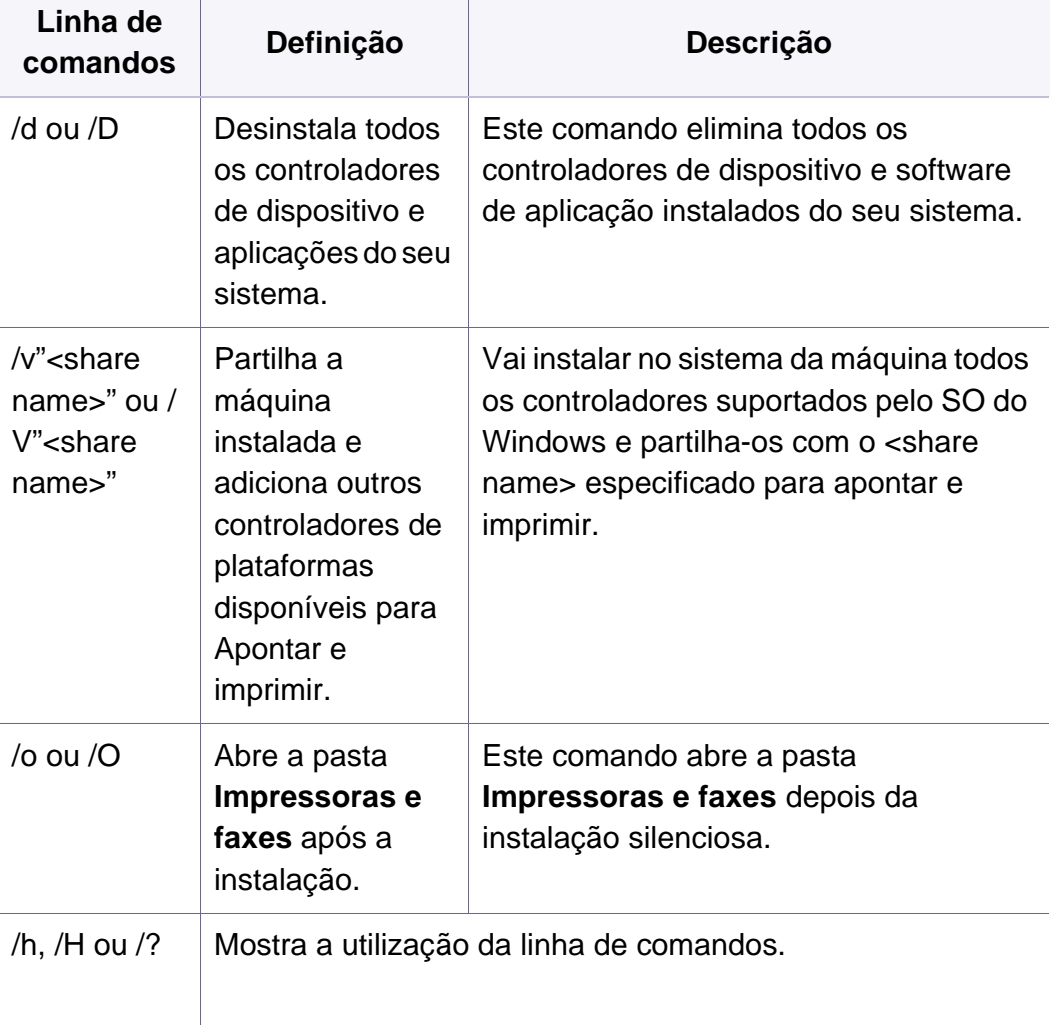

#### **Mac**

- **1** Certifique-se de que a máquina foi activada e ligada ao seu computador.
- **2** Introduza o CD de software fornecido na unidade de CD-ROM.
- **3** Selecione o volume do CD-ROM que aparece no **Localizador**.
- **4** Faça duplo clique no ícone **Install Software**.
- **5** Leia o contrato de licença e prima o botão do contrato de instalação.
- **6** Clique em **Seguinte**.
- **7** Selecione **Rede** em **Tipo de ligação da impressora**.
- **8** Clique em **Seguinte**.
- **9** Siga as instruções apresentadas na janela de instalação.

#### **Linux**

[Tem de transferir os pacotes do software para Linux a partir do website da](http://www.samsung.com)  Samsung para poder instalar o software da impressora (http:// www.samsung.com > encontrar o seu produto > Suporte ou [Transferências\).](http://www.samsung.com)

- **1** Certifique-se de que a máquina foi activada e ligada à rede. O endereço IP da sua máquina já deve estar definido.
- **2** Copie o pacote **Unified Linux Driver** para o seu sistema.
- **3** Abra o programa Terminal e aceda à pasta para a qual copiou o pacote.
- **4** Extraia o pacote.
- **5** Mova para a pasta **uld**.
- **6** Execute o comando"**./install.sh**" (Se tiver sessão iniciada como raiz, execute o comando com "**sudo**" como "**sudo ./install.sh**").
- **7** Continue com a instalação.
- **8** Quando a instalação está concluída, lance o utilitário de **Printing** (Aceda a **System** > **Administration** > **Printing** ou execute o comando "**system-config-printer**" no programa Terminal).
- **9** Clique no botão **Add**.
- **10** Seleccione AppSocket/HP JetDirect e introduza o endereço IP da máquina.
- **11** Clique no botão **Forward** e adicione ao seu sistema.

#### **UNIX**

- Certifique-se de que a máquina suporta o sistema operativo UNIX antes de instalar o controlador de impressora UNIX (consulte ["Unix"](#page-85-0)  [na página 85\)](#page-85-0).
	- Os comandos estão marcados com "", quanto introduzir os comandos, não escreva "".
	- Algumas funções e produtos opcionais podem não estar disponíveis dependendo do modelo ou país (consulte ["Funções por modelo" na](#page-6-0)  [página 6](#page-6-0)).

Para utilizar o controlador de impressora UNIX, necessita de instalar [primeiro o pacote de controladores UNIX de impressora e, só depois,](http://www.samsung.com)  configurar a impressora. Pode transferir o pacote de controlador de impressora UNIX a partir do website da Samsung (http:// www.samsung.com > encontrar o seu produto > Suporte ou Transferências).

### **Instalar o pacote de controladores UNIX para impressora**

O procedimento de instalação é idêntico para todas as variantes mencionadas do sistema operativo UNIX.

- **1** No Web site da Samsung, transfira e descompacte o pacote UNIX Printer Driver para o computador.
- **2** Adquira privilégios de raiz. "**su -**"
- **3** Copie o arquivo de controladores apropriado para o computador UNIX de destino.
- Consulte o manual de administração do sistema operativo UNIX para mais informações.
- **4** Abra o pacote de controladores UNIX para impressoras. Por exemplo, no IBM AIX utilize os seguintes comandos. "**gzip -d <** introduza o nome do pacote **| tar xf -**"
- **5** Aceda ao directório descompactado.
- **6** Execute o script de instalação.

#### "**./install -i**"

**install** é o ficheiro de script do instalador utilizado para instalar ou desinstalar o pacote UNIX PrinterDriver.

Utilize o comando "**chmod 755 install**" para dar permissão ao script do instalador.

- **7** Execute o comando "**. /install –c**" para verificar os resultados da instalação.
- **8** Execute "**installprinter**" a partir da linha de comandos. Isto fará aparecer a janela **Add Printer Wizard**. Configure a impressora nesta janela de acordo com os seguintes procedimentos.
- Em certos sistema operativos UNIX, por exemplo, no Solaris 10, as impressoras acabadas de adicionar poderão não estar activas e/ou não aceitar trabalhos. Neste caso, execute estes dois comandos no terminal de raiz:
	- "**accept <printer\_name>**"
	- "**enable <printer\_name>**"

### **Desinstalar o controlador da impressora**

- Deverá ser utilizado o utilitário para eliminar a impressora instalada no sistema.
	- **a** Execute o comando "**uninstallprinter**" a partir do terminal. Aparece o **Uninstall Printer Wizard** As impressoras instaladas aparecem na lista pendente.
	- **b** Seleccione a impressora a ser eliminada.
	- **c** Clique em **Delete**, para eliminar a impressora do sistema.

- **d** Execute o comando "**. /install –d**" para desinstalar todo o pacote.
- **e** Para verificar os resultados da remoção, execute o comando "**. / install –c**".

Para o voltar a instalar, utilize o comando "**. /install -i**" para reinstalar os binários.

### **Configurar a impressora**

Para adicionar a impressora ao sistema UNIX, execute o comando "installprinter" a partir da linha de comandos. Isto fará aparecer a janela Add Printer Wizard. Configure a impressora nesta janela de acordo com os seguintes passos:

- **1** Escreva o nome da impressora.
- **2** Na lista de modelos, seleccione o modelo da impressora em causa.
- **3** Escreva uma descrição referente ao tipo de impressora no campo **Type**. Isto é opcional.
- **4** Especifique qualquer descrição de impressora no campo **Description**. Isto é opcional.
- **5** Especifique a localização da impressora no campo **Location**.
- **6** Escreva o endereço IP ou o nome DNS da impressora na caixa de texto **Device**, para as impressoras ligadas em rede. No IBM AIX com **jetdirect Queue type** só é possível especificar o nome DNS o endereço IP numérico não é permitido.
- **7 Queue type** mostra a ligação como **lpd** ou **jetdirect** na correspondente lista. No sistema operativo Sun Solaris está disponível o tipo de **usb**.
- **8** Seleccione **Copies** para definir o número de cópias.
- **9** Assinale a opção **Collate**, para receber as cópias já ordenadas.
- **10** Assinale a opção **Reverse Order**, para receber cópias pela ordem inversa.
- **11** Assinale a opção **Make Default** para indicar esta impressora como a predefinida.
- **12** Clique em **OK** para adicionar a impressora.

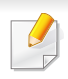

A rede sem fios poderá não estar disponível, dependendo do modelo (consulte ["Funções por modelo" na página 6\)](#page-6-0).

As redes sem fios requerem um nível de segurança mais elevado, razão pela qual, ao configurar um ponto de acesso pela primeira vez, são definidos um nome de rede (SSID), o tipo de segurança utilizado e uma Palavra-passe de rede para a rede. Peça esta informação ao seu administrador de rede antes de avançar com a instalação da máquina.

### **Apresentar métodos de configuração sem fios**

Pode definir definições sem fios a partir da máquina ou do computador. Escolha o método de definição a partir da tabela abaixo.

- Alguns tipos de instalação da rede sem fios podem não estar disponíveis dependendo do modelo ou país.
	- Recomenda-se vivamente que defina a palavra-passe nos pontos de acesso. Se não definir a palavra-passe nos Pontos de Acesso, podem ficar expostos a acesso ilegal de máquinas desconhecidas, incluindo PCs, smart phones e impressoras. Consulte o manual de utilizador do Ponto de Acesso para conhecer as configurações da palavra-passe.
	- Se ocorrerem problemas durante a configuração sem fios ou a instalação do controlador, consulte o capítulo de resolução de problemas (consulte ["Resolução de problemas para rede sem fios"](#page-137-0)  [na página 39](#page-137-0)).

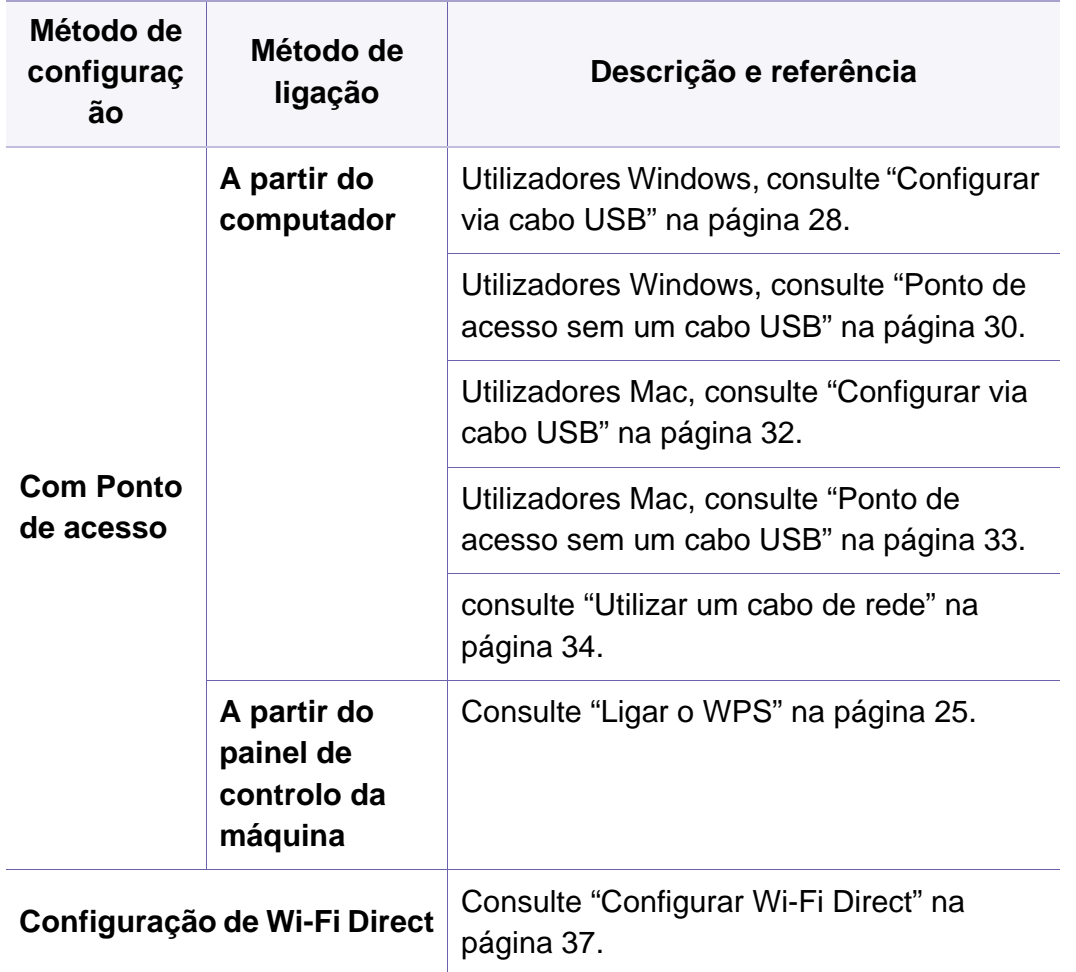

#### **Com o botão WPS**

Se a sua máquina e um ponto de acesso (ou router sem fios) suportarem WPS (Wi-Fi Protected Setup™), poderá configurar facilmente as definições da rede sem fios premindo o botão  $\bigcap$  (WPS) no painel de controlo sem um computador.

- Se quiser utilizar a rede sem fios utilizando o modo de infraestrutura, certifique-se de que o cabo de rede está desligado da máquina. A utilização do botão **WPS (PBC)** ou a introdução do PIN a partir do computador para estabelecer ligação ao ponto de acesso (ou router sem fios) varia dependendo do ponto de acesso (ou router sem fios) utilizado. Consulte o manual do utilizador do ponto de acesso (ou router sem fios) que está a utilizar.
	- Ao utilizar o botão WPS para configurar a rede sem fios, as definições de segurança podem alterar. Para impedir isto, bloqueie a opção WPS para as actuais definições de segurança sem fios. O nome da opção pode variar dependendo do ponto de acesso (ou router sem fios) que está a utilizar.

### **Elementos a preparar**

- Verifique se o ponto de acesso (ou router sem fios) suporta Wi-Fi Protected Setup™ (WPS).
- Verifique se a sua máquina suporta Wi-Fi Protected Setup™ (WPS).

• Computador ligado via rede (apenas modo de PIN).

#### **Escolher o tipo**

Existem dois métodos disponíveis para ligar a máquina a uma rede sem fios utilizando o botão (1) (WPS) no painel de controlo.

O método **Configuração de botão de comando (PBC)** permite ligar a máquina a uma rede sem fios premindo tanto o botão (WPS) no painel de controlo da máquina como o botão WPS (PBC) num ponto de acesso (ou router sem fios) compatível com WPS Wi-Fi Protected Setup™.

O método **Número de identificação pessoal (PIN)** ajuda-o a ligar a máquina a uma rede sem fios introduzindo a informação do PIN fornecida num ponto de acesso (ou router sem fios) compatível com WPS Wi-Fi Protected Setup™.

A predefinição da sua máquina é o modo **PBC** , que é recomendado para um ambiente de rede sem fios típico.

## <span id="page-123-0"></span>**Ligar o WPS**

A predefinição da sua máquina é o modo **PBC** , que é recomendado para um ambiente de rede sem fios normal.

### **Ligar no modo PBC**

Prima sem soltar o botão (1) (WPS) no painel de controlo durante mais de 2 - 4 segundos, até o LED de estado piscar rapidamente.

A máquina começa a ligar-se à rede sem fios. O LED pisca lentamente durante até dois minutos até que prima o botão PBC no ponto de acesso (ou router sem fios).

**2** Prima o botão **WPS (PBC)** no ponto de acesso (ou router sem fios).

aA luz pisca rapidamente no LED WPS. a máquina está a ligar-se ao ponto de acesso (ou router sem fios).

**b**A luz LED WPS irá permanecer ligada, quando a máquina estiver ligada com sucesso à rede sem fios.

**3** Introduza o CD de software fornecido na unidade de CD-ROM e siga as instruções na janela para configurar a rede sem fios.

### **Ligar no modo PIN**

**1** Deverá imprimir o relatório de configuração de rede incluindo o PIN (consulte ["Imprimir um relatório de configuração de rede" na página](#page-108-1)  [10](#page-108-1)).

No modo Pronto, prima o botão (**Cancelar**) durante mais do que cinco segundos no painel de controlo.

A máquina sem o botão (x) (**Cancelar**): Prima o botão (y) (WPS) durante mais do que dez segundos no painel de controlo.

Pode encontrar o PIN da máquina.

**2** Prima sem soltar o botão (1 (WPS) no painel de controlo durante mais de 4 segundos até que o LED de estado esteja aceso.

A máquina começa a ligar-se a um ponto de acesso (ou um router sem fios).

**3** No computador que está ligado ao ponto de acesso (ou router sem fios), terá de introduzir o PIN de oito dígitos, num espaço de dois minutos.

O LED pisca lentamente durante até dois minutos até que introduza o PIN de oito dígitos.

O LED WPS pisca pela seguinte ordem:

- a A luz pisca rapidamente no LED WPS. a máquina está a ligar-se ao ponto de acesso (ou router sem fios).
- **b**A luz LED WPS irá permanecer ligada, quando a máquina estiver ligada com sucesso à rede sem fios.

**4** Introduza o CD de software fornecido na unidade de CD-ROM e siga as instruções na janela para configurar a rede sem fios.

#### **Ligar novamente a uma rede**

Quando a função de ligação sem fios estiver desligada, a máquina tentará automaticamente restabelecer a ligação ao ponto de acesso (ou router de rede sem fios) utilizando as definições e o endereço da ligação de rede sem fios.

- A máquina estabelece uma ligação à rede sem fios automaticamente nos seguintes casos:
	- A máquina é desligada e ligada novamente.
	- O ponto de acesso (ou router de rede sem fios) é desligado e ligado novamente.

### **Cancelar o processo de ligação**

Para cancelar a ligação à rede sem fios enquanto a máquina estabelece uma ligação à rede sem fios, prima e solte o botão ( $\otimes$ ) (**Cancelar**) ou  $\circledcirc$ (**Alimentação/Despertar**) no painel de controlo. **Terá de esperar 2 minutos para ligar novamente à rede sem fios**.

### **Desligar de uma rede**

Para desligar a ligação de rede sem fios, prima novamente o botão de 4 (WPS) no painel de controlo durante mais de dois segundos.

- **Quando a rede Wi-Fi está em modo inactivo:** A máquina é desligada da rede sem fios imediatamente e o LED WPS desliga-se.
- **Quando a rede sem fios estiver em uso:** A luz do LED WPS pisca rapidamente enquanto a máquina espera que a impressão em curso termine. De seguida, a ligação de rede sem fios é automaticamente desligada e o LED WPS desliga-se.

### **Configurar utilizando o Windows**

Atalho para o programa **Samsung Easy Wireless Setup** sem o CD: Se tiver instalado o controlador da impressora uma vez, pode aceder ao programa **Samsung Easy Wireless Setup** sem o CD (consulte ["Aceder às ferramentas de gestão" na página 82\)](#page-180-0).

### <span id="page-126-0"></span>**Configurar via cabo USB**

#### **Elementos a preparar**

- Ponto de acesso
- Computador ligado à rede
- CD do software fornecido com a máquina
- A máquina instalada com uma interface de rede sem fios
- Cabo USB

#### **Criar a rede de infra-estrutura**

- **1** Verifique se o cabo USB está ligado à máquina.
- **2** Ligue o computador, o ponto de acesso e a máquina.

**3** Introduza o CD de software fornecido na unidade de CD-ROM.

Se a janela de instalação não aparecer, clique em **Iniciar** > **Todos os programas** > **Acessórios** > **Executar**.

X:\**Setup.exe** substituindo "X" pela letra que representa a unidade de CD-ROM e clique em **OK**.

•Para Windows 8,

Se a janela de instalação não aparecer, a partir de **Charms(Atalhos)**, seleccione **Procurar** > **Apps(Aplicação)**e procure **Executar**. Introduza X:\Setup.exe, substituindo "X" pela letra que representa a sua unidade de CD-ROM e clique em **OK**.

Se aparecer a janela pop-up "**Tocar para escolher o que acontece com este disco**", clique na janela e seleccione **Run Setup.exe**.

#### •Para Windows 10/Windows Server 2016

Se a janela de instalação não aparecer, escreva X:\**Setup.exe** na área de introdução de **Procurar** na barra de tarefas, substituindo "X" pela letra que representa a unidade de CD-ROM e prima a tecla Enter.

- **4** Leia e aceite os termos de instalação na janela de instalação. Em seguida, clique em **Seguinte**.
- **5** Selecione **Sem fios** no ecrã **Tipo de Ligação da Impressora**. Em seguida, clique em **Seguinte**.

**6** No ecrã **Está a configurar a impressora pela primeira vez?**, seleccione **Sim, irei configurar a rede sem fios da minha impressora.**. Em seguida, clique em **Seguinte**.

Se a impressora já estiver ligada à rede, seleccione **Não, a minha impressora já está ligada à rede**.

**7** Seleccione **Utilizar um cabo USB** no ecrã **Seleccione o método de configuração sem fios**. Em seguida, clique em **Seguinte**.

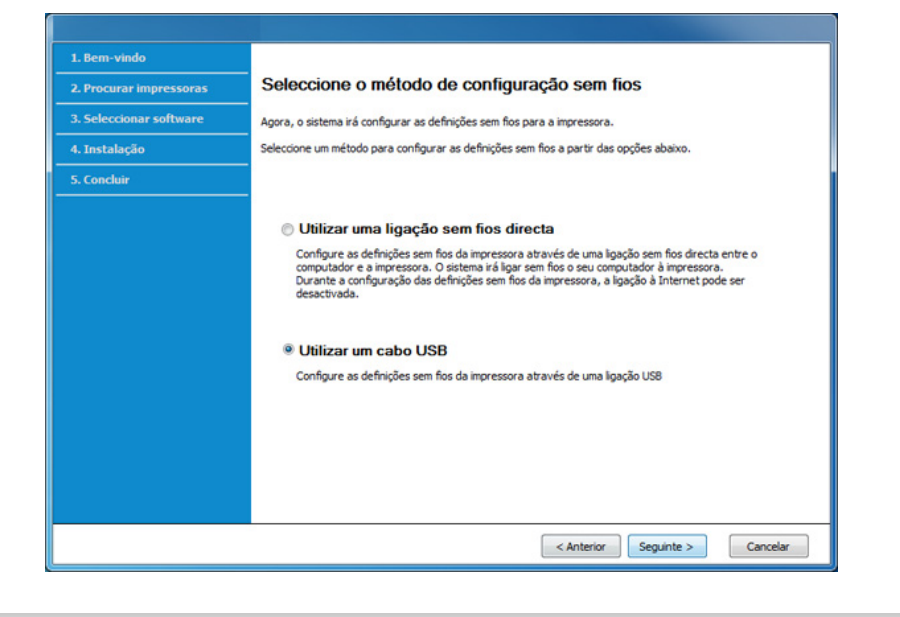

A janela da segurança de rede sem fios aparece quando o ponto de acesso possui definições de segurança.

Introduza a Palavra-passe de rede do ponto de acesso (ou router).

- **8** Após a procura, a janela apresenta os dispositivos de rede sem fios. Seleccione o nome (SSID) do ponto de acesso que pretende utilizar e clique em **Seguinte**.
	- Caso não consiga determinar o nome da rede que pretende utilizar ou caso queira definir as configurações da rede sem fios manualmente, clique em **Definições avançadas**.
		- **Introduza o nome da rede sem fios:** Escreva o SSID do ponto de acesso (SSID é sensível a maiúsculas e minúsculas).
		- **Modo de operação:** Seleccione **Infra-estrut.**.
		- **Autenticação:** seleccione um tipo de autenticação.

**Sist. Aberto:** a autenticação não é utilizada e a encriptação pode ou não ser utilizada, dependendo da necessidade de segurança dos dados.

**Chave Part.:** A Autenticação é utilizada. Um dispositivo que tenha uma chave WEP correcta pode aceder à rede.

**WPA Personal ou WPA2 Personal:** seleccione esta opção para autenticar o servidor de impressão com base numa chave WPA prépartilhada. Esta opção utiliza uma chave secreta partilhada (geralmente chamada frase-passe de Chave Pré-partilhada) que é configurada manualmente no ponto de acesso e em cada um dos seus clientes.

- **Encriptação:** Seleccione a encriptação (Nenhuma, WEP64, WEP128, TKIP, AES e TKIP AES).
- **Palavra-passe de rede:** Introduza o valor da palavra-passe de encriptação da rede.

- **Confirmar chave da rede:** Confirme o valor da palavra-passe de encriptação da rede.
- **Índice da chave WEP:** Se estiver a utilizar a Encriptação WEP, seleccione o **Índice da chave WEP** adequado.
- **9** Se a impressora suportar Wi-Fi Direct, aparece o ecrã seguinte. Clique em **Seguinte**.

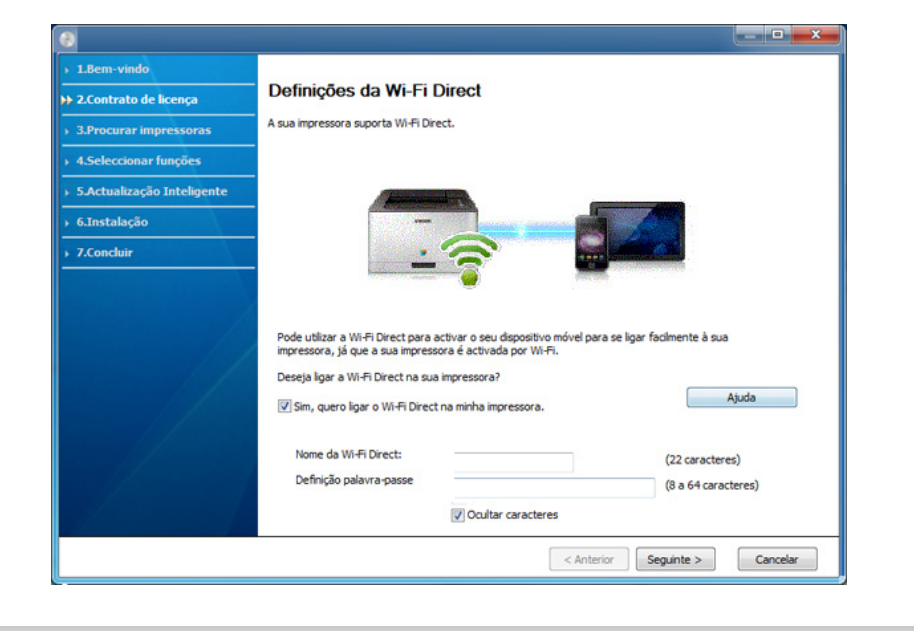

- A opção Wi-Fi Direct só aparece no ecrã se a sua impressora suportar esta funcionalidade.
	- Pode iniciar o Wi-Fi Direct usando o painel de controlo (consulte ["Configurar Wi-Fi Direct" na página 37\)](#page-135-0).
- **Nome da Wi-Fi Direct:** O nome Wi-Fi Direct predefinido é o nome do modelo e o comprimento máximo são 23 caracteres.
- **Definição palavra-passe** é a cadeia numérica e o tamanho é 8 ~ 64 caracteres.
- **10** Quando a configuração da rede sem fios estiver concluída, desligue o cabo USB entre o computador e a máquina. Clique em **Seguinte**.
- Seleccione os componentes que pretende instalar.
- **12** Siga as instruções apresentadas na janela de instalação.

### <span id="page-128-0"></span>**Ponto de acesso sem um cabo USB**

#### **Elementos a preparar**

- PC compatível com Wi-Fi com Windows 7 ou superior e um ponto de acesso (router)
- CD do software fornecido com a máquina
- A máquina instalada com uma interface de rede sem fios

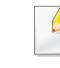

Durante a definição da rede sem fios, a máquina utiliza a LAN sem fios do PC. Pode não conseguir ligar à Internet.

### **Criar a rede de infra-estrutura**

- **1** Ligue o computador, o ponto de acesso e a máquina.
- **2** Introduza o CD de software fornecido na unidade de CD-ROM.

Se a janela de instalação não aparecer, clique em **Iniciar** > **Todos os programas** > **Acessórios** > **Executar**.

X:\**Setup.exe** substituindo "X" pela letra que representa a unidade de CD-ROM e clique em **OK**.

•Para Windows 8,

Se a janela de instalação não aparecer, a partir de **Charms(Atalhos)**, seleccione **Procurar** > **Apps(Aplicação)**e procure **Executar**. Introduza X:\Setup.exe, substituindo "X" pela letra que representa a sua unidade de CD-ROM e clique em **OK**.

Se aparecer a janela pop-up "**Tocar para escolher o que acontece com este disco**", clique na janela e seleccione **Run Setup.exe**.

•Para Windows 10/Windows Server 2016

Se a janela de instalação não aparecer, escreva X:\**Setup.exe** na área de introdução de **Procurar** na barra de tarefas, substituindo "X" pela letra que representa a unidade de CD-ROM e prima a tecla Enter.

**3** Leia e aceite os termos de instalação na janela de instalação. Em seguida, clique em **Seguinte**.

- **4** Selecione **Sem fios** no ecrã **Tipo de Ligação da Impressora**. Em seguida, clique em **Seguinte**.
- **5** No ecrã **Está a configurar a impressora pela primeira vez?**, seleccione **Sim, irei configurar a rede sem fios da minha impressora.**. Em seguida, clique em **Seguinte**.

Se a impressora já estiver ligada à rede, seleccione **Não, a minha impressora já está ligada à rede**.

**6** Seleccione Utilizar uma ligação sem fios directa no ecrã **Seleccione o método de configuração sem fios**. Em seguida, clique em **Seguinte**.

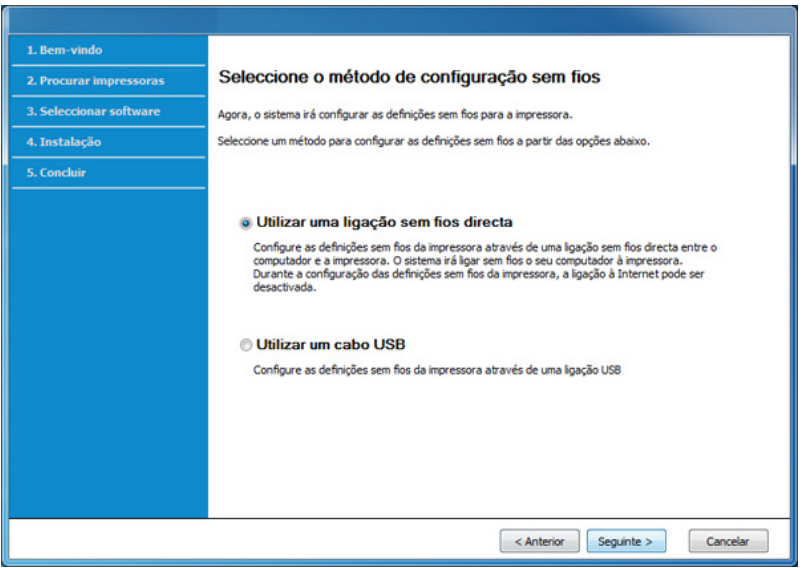

- Mesmo que o computador tenha o Windows 7 ou superior instalado, não pode utilizar esta funcionalidade se o seu PC não suportar a rede sem fios. Defina a rede sem fios utilizando o cabo USB (consulte ["Configurar via cabo USB" na página 28](#page-126-0)).
	- Se aparecer o ecrã abaixo, prima o botão (1) (WPS) a partir do painel de controlo no espaço de 2 minutos.
- **7** Quando a configuração da rede sem fios estiver concluída, clique em **Seguinte**.
- **8** Siga as instruções apresentadas na janela de instalação.

### **Configurar utilizando o Mac**

#### **Elementos a preparar**

- Ponto de acesso
- Impressora ligada em rede
- CD do software fornecido com a máquina
- A máquina instalada com uma interface de rede sem fios
- Cabo USB

### <span id="page-130-0"></span>**Configurar via cabo USB**

- **1** Certifique-se de que a máquina foi activada e ligada ao seu computador.
- **2** Introduza o CD de software fornecido na unidade de CD-ROM.
- **3** Selecione o volume do CD-ROM que aparece no **Localizador**.
- **4** Faça duplo clique no ícone **Install Software**.
- **5** Leia o contrato de licença e prima o botão do contrato de instalação.
- **6** Clique em **Seguinte**.
- **7** Selecione **Sem fios** em **Tipo de Ligação da Impressora**.
- **8** Clique em **Seguinte**.
- **9** No ecrã **Selecionar Método de Configuração Sem Fios**, selecione **Utilizar um cabo USB** e, em seguida, clique em **Seguinte**.
- **10** Após a procura, a janela apresenta os dispositivos de rede sem fios. Seleccione o nome (SSID) do ponto de acesso que pretende utilizar e clique em **Seguinte**.

Quando definir a configuração sem fios manualmente, clique em **Definições avançadas**.

- **Introduza o nome da rede sem fios:** Escreva o SSID do ponto de acesso (SSID é sensível a maiúsculas e minúsculas).
- **Modo de operação:** Seleccione **Infra-estrutura**.
- **Autenticação:** seleccione um tipo de autenticação. **Sist. Aberto:** a autenticação não é utilizada e a encriptação pode ou não ser utilizada, dependendo da necessidade de segurança dos dados.

**Chave Part.:** A Autenticação é utilizada. Um dispositivo que tenha uma chave WEP correcta pode aceder à rede.

**WPA Pessoal ou WPA2 Pessoal:** Seleccione esta opção para autenticar o servidor de impressão com base na chave WPA prépartilhada. Isto utiliza uma chave partilhada secreta (geralmente chamada frase-passe de chave pré-partilhada) que é configurada manualmente no ponto de acesso e em cada um dos seus clientes.

- **Encriptação:** seleccione a encriptação. (nenhuma, WEP64, WEP128, TKIP, AES, TKIP AES)
- **Palavra-passe de rede:** Introduza o valor da palavra-passe de encriptação da rede.
- **Confirmar chave da rede:** Confirme o valor da palavra-passe de encriptação da rede.
- **Índice da chave WEP:** Se estiver a utilizar a Encriptação WEP, seleccione o **Índice da chave WEP** adequado.

A janela da segurança de rede sem fios aparece quando o ponto de acesso tem a segurança activada.

Introduza a Palavra-passe de rede do ponto de acesso (ou router).

- **11** A janela mostra as definições da rede sem fios. Verifique as definições e clique em **Seguinte**.
- Pode começar a criar Wi-Fi Direct ao utilizar Samsung Easy Printer Manager (consulte ["Configurar Wi-Fi Direct" na página 37\)](#page-135-0).
	- **Nome Wi-Fi Direct:** O nome Wi-Fi Direct predefinido é o nome do modelo e o comprimento máximo são 23 caracteres.
	- **Definição de palavra-passe** é a cadeira numérica e o tamanho é 8 ~ 64 caracteres.
- **12** Aparece a janela **Configuração da rede sem fios concluída**. Clique em **Seguinte**.
- **13** Quando as definições da rede sem fios estão concluídas, desligue o cabo USB entre o computador e a máquina. Clique em **Seguinte**.
- **14** Siga as instruções apresentadas na janela de instalação.

### <span id="page-131-0"></span>**Ponto de acesso sem um cabo USB**

#### **Elementos a preparar**

- Mac com WiFi a executar o Mac OS 10.7 ou superior e um ponto de acesso (router)
- CD do software fornecido com a máquina
- A máquina instalada com uma interface de rede sem fios

- **1** Certifique-se de que a máquina foi activada e ligada ao seu computador.
- **2** Introduza o CD de software fornecido na unidade de CD-ROM.
- **3** Selecione o volume do CD-ROM que aparece no **Localizador**.
- **4** Faça duplo clique no ícone **Install Software**.
- **5** Leia o contrato de licença e prima o botão do contrato de instalação.
- **6** Clique em **Seguinte**.
- **7** Selecione **Sem fios** no ecrã **Tipo de Ligação da Impressora**.
- **8** Clique em **Seguinte**.
- **9** Seleccione **Utilizar uma ligação sem fios directa** no ecrã **Seleccione o método de configuração sem fios**. Em seguida, clique em **Seguinte**.
- **10** Se o programa de instalação lhe pedir para permitir acesso à cadeia de chaves, clique em **Permitir**.
- **11** Se a janela **Seleccionar uma impressora sem fios** aparecer, seleccione a impressora denominada DIRECT-xxx.
- Se o ecrã **Prima o botão WPS na sua impressora** aparecer, prima o botão (WPS) no painel de controlo, no espaço de 2 minutos.
- **12** Quando a configuração da rede sem fios estiver concluída, siga as instruções na janela de instalação.

#### <span id="page-132-0"></span>**Utilizar um cabo de rede**

- - Contacte o administrador da rede ou a pessoa que configurou a rede sem fios para obter informações sobre a configuração da rede.

A sua máquina é uma máquina compatível com uma rede. Para preparar a máquina para funcionar na rede, é necessário executar alguns procedimentos de configuração.

#### **Elementos a preparar**

- Ponto de acesso
- Computador ligado à rede
- CD do software fornecido com a máquina
- A máquina instalada com uma interface de rede sem fios
- Cabo de rede

### <span id="page-133-0"></span>**Imprimir um relatório de configuração de rede**

É possível identificar as definições de rede da sua máquina, imprimindo um relatório de configuração de rede.

consulte ["Imprimir um relatório de configuração de rede" na página 10.](#page-108-1)

### **Definição de IP com o programa SetIP (Windows)**

Este programa é utilizado para definir manualmente o endereço IP de rede da máquina, utilizando o respectivo endereço MAC para comunicar com a máquina. O endereço MAC é o número de série do hardware da interface de rede e consta do **relatório de configuração de rede**.

Consulte ["Definir o endereço IP" na página 10.](#page-108-0)

### **Configurar a rede sem fios da máquina**

Antes de começar, terá de saber o nome de rede (SSID) da sua rede sem fios e a chave da rede, se a mesma estiver encriptada. Estas informações foram definidas durante a instalação do ponto de acesso (ou router sem fios). Se não conhecer o seu ambiente sem fios, pergunte à pessoa que configurou a rede.

Para configurar os parâmetros de comunicação sem fios, pode utilizar o **SyncThru™ Web Service**.

### **Utilizar o SyncThru™ Web Service**

Antes de iniciar a configuração dos parâmetros sem fios, certifique-se do estado de ligação do cabo.

- **1** Verifique se o cabo de rede está ligado à máquina. Se não estiver, ligue a máquina utilizando um cabo de rede padrão.
- **2** Inicie um browser, tal como o Internet Explorer, Safari ou Firefox e introduza o novo endereço IP da máquina na janela do browser. Por exemplo,

http://192, 168, 1, 133/

- **3** Clique em **logon** existente no canto superior direito do website **SyncThru™ Web Service**.
- **4** Escreva a **ID** e a **Pal-passe** e, em seguida, clique em **logon**. •**ID: admin**
	- •**Pal-passe: sec00000**
- **5** Quando a janela do **SyncThru™ Web Service** abrir, clique em **Definições** > **Definições de Rede**.
- **6** Clique em **Sem fios** > **Assistente**.
- **7** Seleccione um **Nome da rede (SSID)** na lista.

#### **8** Clique em **Seguinte**.

Se aparecer a janela de definição da segurança da rede sem fios, introduza a palavra-passe registada (palavra-passe de rede) e clique em **Seguinte**.

**9** Aparece a janela de confirmação; verifique a configuração da ligação sem fios. Se a configuração estiver correcta, clique em **Aplicar**.

Se um cabo de rede estiver ligado à porta de rede, retire-o da porta de rede.

### **Ligar a rede Wi-Fi Ligado/Desligado**

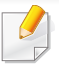

Se um cabo de rede estiver ligado à porta de rede, retire-o da porta de rede.

- **1** Verifique se o cabo de rede está ligado à máquina. Se não estiver, ligue a máquina utilizando um cabo de rede padrão.
- **2** Inicie um browser, tal como o Internet Explorer, Safari ou Firefox e introduza o novo endereço IP da máquina na janela do browser.

Por exemplo,

http://192,168,1,133/

- **3** Clique em **logon** existente no canto superior direito do website **SyncThru™ Web Service**.
- **4** Escreva a **ID** e a **Pal-passe** e, em seguida, clique em **logon**. •**ID: admin**
	- •**Pal-passe: sec00000**
- **5** Quando a janela do **SyncThru™ Web Service** abrir, clique em **Definições** > **Definições de Rede**.
- **6** Clique em **Wi-Fi**.
- **7** Pode também ligar a rede Wi-Fi Ligado/Desligado.

#### <span id="page-135-1"></span>**Definir Wi-Fi Direct para impressão móvel**

O Wi-Fi Direct é uma ligação peer-to-peer segura e fácil de usar entre uma impressora ativada para o Wi-Fi Direct e o dispositivo móvel.

Com Wi-Fi Direct, pode ligar a sua impressora a uma rede Wi-Fi Direct e, ao mesmo tempo, ligar concomitantemente a um ponto de acesso. Pode também utilizar uma rede com fios e uma rede Wi-Fi Direct simultaneamente para que utilizadores múltiplos possam aceder e imprimir documentos a partir de Wi-Fi Direct e a partir de uma rede com fios.

- Não pode ligar o seu dispositivo móvel à Internet a partir de Wi-Fi Direct da impressora.
	- A lista de protocolo suportada pode diferir do seu modelo, as redes Wi-Fi Direct NÃO suportam IPv6, filtros de rede, IPSec, WINS e servicos SLP.
	- O número máximo de dispositivos que podem ser ligados por Wi-Fi Direct é 4.

### <span id="page-135-0"></span>**Configurar Wi-Fi Direct**

Pode activar a funcionalidade Wi-Fi Direct através de um dos métodos seguintes.

### **A partir do computador ligado por cabo USB**

Após a instalação do controlador estar concluída, Samsung Easy Printer Manager pode ser utilizado para alterar as definições Wi-Fi Direct.

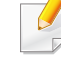

- **Samsung Easy Printer Manager** está disponível apenas para os utilizadores de Windows e Mac OS.
- No menu **Iniciar**, seleccione **Programas** ou **Todos os programas** > **Samsung Printers** > **Samsung Easy Printer Manager** > **Definições do dispositivo** > **Rede**.

-**Wi-Fi Directo Ligado/Desligado:** Seleccione **Ligado** para activar.

- -**Nome do dispositivo:** Introduza o nome da impressora para pesquisar a sua impressora numa rede sem fios. Por predefinição, o nome do dispositivo é o nome de modelo.
- -**Endereço IP:** Introduza o endereço IP da impressora. Este endereço IP só é utilizado para a rede local e não para a rede com ou sem fios da infraestrutura. É aconselhável utilizar o endereço IP local predefinido (o endereço IP local predefinido da impressora para Wi-Fi Direct é 192.168.3.1).
- -**Proprietário do Grupo:** Active esta opção para atribuir a impressora ao proprietário de grupo Wi-Fi Direct. O **Proprietário do Grupo** também age como um ponto de acesso sem fios. É aconselhável activar esta opção.

-**Palavra-passe de rede:** Se a sua impressora for um **Proprietário do Grupo**, é necessária uma **Palavra-passe de rede** para ligar outros dispositivos móveis à impressora. Pode configurar uma palavrapasse de rede sozinho ou pode lembrar-se da palavra-passe de rede gerada aleatoriamente por predefinição.

#### **Da máquina**

- Prima sem soltar o botão (1) (WPS) no painel de controlo durante cerca de 10 - 15 segundos. A funcionalidade Wi-Fi activa-se.
- Prima sem soltar o botão (1) (WPS) no painel de controlo durante mais de 15 segundos. A funcionalidade Wi-Fi desactiva-se.

#### **A partir do computador ligado em rede**

Se a sua impressora estiver a utilizar um cabo de rede ponto de acesso sem fios, pode activar e configurar Wi-Fi Direct a partir de **SyncThru™ Web Service**.

- **1** Aceda a **SyncThru™ Web Service**, seleccione **Definições**<sup>&</sup>gt; **Definições de rede** > **Sem fios** > **Wi-Fi Directo**.
- **2** Active ou desactive **Wi-Fi Direct** e defina outras opções.

### **Configurar o dispositivo móvel**

- Após configurar Wi-Fi Direct a partir da impressora, consulte o manual de utilizador do dispositivo móvel que está a utilizar para definir Wi-Fi Direct.
- Após configurar Wi-Fi Direct, necessita de transferir a aplicação de impressão móvel (Por exemplo: Samsung Mobile Printer) para imprimir a partir do seu smartphone.
	- Quando tiver encontrado a impressora à qual pretende ligar a partir do dispositivo móvel, seleccione a impressora e o LED da impressora irá piscar. Prima o botão WPS na impressora e será ligada ao seu dispositivo móvel.
		- Se o seu dispositivo móvel não suportar WPS, necessita de introduzir a "Chave de rede" de uma impressora em vez de premir o botão WPS.

#### <span id="page-137-0"></span>**Resolução de problemas para rede sem fios**

Se ocorrerem problemas durante a utilização da máquina numa rede, verifique o seguinte:

Para obter informações sobre o Ponto de Acesso (ou router sem fios), consulte o respectivo manual do utilizador.

- Seu computador, ponto de acesso (ou router sem fios), ou a máquina não pode ser activado.
- Confira a recepção sem fios em redor da máquina. Se o router estiver longe da origem do sinal ou existir um obstáculo entre eles, poderão haver dificuldades de recepção do sinal.
- Desligue e ligue novamente o Ponto de Acesso (ou router sem fios), a máquina e o computador. Nalguns casos, isso poderá restabelecer a comunicação via rede.
- Confira se existe software de firewall (V3 ou Norton) que possa estar a impedir a comunicação.

Se o computador e a máquina estiverem ligados na mesma rede, e se não for possível encontrar ao pesquisar, poderá existir software de firewall que impede a comunicação. Consulte o manual do software para desligar a firewall e tente novamente procurar a máquina.

• Confira se o endereço IP da máquina está atribuído correctamente. Pode consultar o endereço IP imprimindo o relatório de configuração de rede.

- Verifique se o Ponto de Acesso (ou router sem fios) tem a segurança configurada (palavra-passe). Se houver uma palavra-passe, contacte o administrador do ponto de acesso (ou router sem fios).
- Verifique o endereço IP da máquina. Reinstale o controlador da máquina e altere as definições para ligar a máquina via rede. Devido às características do DHCP, o endereço IP atribuído poderá mudar se a máquina não for utilizada durante um período prolongado ou se o ponto de acesso tiver sido reposto.

Registe o endereço MAC do produto quando configura o servidor DHCP no ponto de acesso (ou router sem fios). De seguida, pode sempre utilizar o endereço IP que está definido com o endereço MAC. É possível identificar o endereço Mac da sua máquina, imprimindo um relatório de configuração de rede.

- Confira o ambiente sem fios. Poderá não conseguir ligar-se à rede no ambiente de infra-estrutura se for necessário escrever informações de utilizador antes de estabelecer a ligação com o ponto de acesso (ou router sem fios).
- Esta máquina suporta apenas IEEE 802.11 b/g/n e Wi-Fi. Outros tipos de comunicação sem fios (por exemplo, Bluetooth) não são suportados.
- A máquina está dentro dos limites da rede sem fios.

• A máquina está localizada longe de obstáculos que possam bloquear o sinal sem fios.

Remova quaisquer objectos metálicos de grandes dimensões existentes entre o ponto de acesso (ou router sem fios) e a máquina.

Certifique-se de que a máquina e o ponto de acesso sem fios (ou router sem fios) não estão separados por postes, paredes ou colunas que contenham metal ou betão.

• A máquina está localizada longe de dispositivos electrónicos que possam interferir com o sinal sem fios.

Muitos dispositivos podem interferir com o sinal sem fios, incluindo fornos microondas e alguns dispositivos Bluetooth.

- Sempre que a configuração do seu ponto de acesso (ou router sem fios) se alterar, tem de efectuar novamente a configuração sem fios do produto.
- O número máximo de dispositivos que podem ser ligados por Wi-Fi Direct é 4.

A impressora NFC (Comunicação de Campo Próximo) permite imprimir diretamente a partir do dispositivo móvel ao segurar simplesmente o dispositivo móvel sobre a etiqueta NFC no Kit Sem Fios/NFC (Opção LAN Sem Fios). Não necessita de instalar o controlador da impressora ou ligar a um ponto de acesso. Basta um dispositivo móvel compatível com NFC. Para utilizar esta funcionalidade, necessita de instalar as aplicações móveis no seu dispositivo móvel.

- Dependendo do material da capa do dispositivo móvel, o reconhecimento NFC pode não funcionar correctamente.
- Dependendo do dispositivo móvel que está a utilizar, a velocidade de transmissão pode variar.
- Esta funcionalidade está disponível apenas para o modelo com uma etiqueta NFC (consulte ["Descrição geral da máquina" na página 16\)](#page-16-0).
- O NFC pode bloquear se usar uma capa ou bateria diferentes das fornecidas com o dispositivo móvel, ou uma capa/autocolante de metal.
- Se o dispositivo NFC continuar a não conseguir comunicar, retire e reinstale a bateria do dispositivo móvel e, em seguida, tente novamente.

#### **Requisitos**

- Compatibilidade com NFC e Wi-Fi Direct, dispositivo móvel com a aplicação Samsung Mobile Print instalado com Android OS 4.0 ou superior.
	- Apenas Android OS 4.1 ou superior irá automaticamente activar a funcionalidade Wi-Fi Direct no dispositivo móvel quando activa a funcionalidade NFC. É aconselhável actualizar o dispositivo móvel para Android OS 4.1 ou superior para utilizar a funcionalidade NFC.
- Impressora compatível com a funcionalidade Wi-Fi Direct (consulte ["Configurar Wi-Fi Direct" na página 37\)](#page-135-0).

### **Aplicações Relacionadas**

Existem algumas aplicações que podem ser usadas com a funcionalidade NFC. As aplicações podem ser transferidas a partir do Google Play Store.

- **Samsung Mobile Print:** Permite que os utilizadores imprimam, digitalizem (apenas os utilizadores com impressoras multifunções) ou enviem fotografias, documentos e páginas da Web por fax (apenas os utilizadores com impressoras multifunções) directamente a partir dos respectivos smartphones ou tablets (consulte ["Utilizar a Aplicação](#page-146-0)  [Samsung Mobile Print" na página 48](#page-146-0)).
- **Samsung Mobile Print Control:** Ajuda os utilizadores a obterem facilmente uma autenticação. Esta aplicação fornece uma forma de obtenção de autenticação de utilizador utilizando o seu dispositivo móvel (consulte ["Utilizar a Aplicação Samsung Mobile Print Control" na](#page-140-0)  [página 42](#page-140-0)).
- **Samsung Mobile Print Manager:** Permite que os utilizadores utilizem funcionalidades de clonagem e configuração sem fios utilizando os respetivos dispositivos móveis (consulte ["Utilizar a Aplicação Samsung](#page-142-0)  [Mobile Print Manager" na página 44](#page-142-0)).

### <span id="page-140-0"></span>**Utilizar a Aplicação Samsung Mobile Print Control**

Pode utilizá-la para obter uma autenticação/registo da aplicação **Samsung Mobile Print Control**.

### **Autenticação do dispositivo móvel**

- **1** Certifique-se de que as funcionalidades NFC e Wi-Fi estão activadas no seu dispositivo móvel e que a funcionalidade Wi-Fi Direct está activada na sua impressora.
- **2** Abra a aplicação **Samsung Mobile Print Control**.
- Se não tiver a aplicação **Samsung Mobile Print Control** instalada no seu telemóvel, vá para a loja de autenticação (Samsung Apps, Play Store, App Store) no seu dispositivo móvel, procure simplesmente a transferência da aplicação e tente novamente.

#### **3** Introduza o **ID** e a **Password**.

Se for necessário, insira o ID e Palavra-passe para iniciar sessão. Se for a sua primeira vez a iniciar sessão na impressora, insira o ID e palavra-passe abaixo. Por razões de segurança, é aconselhável alterar a palavra-passe predefinida.

•**ID: admin**

#### •**Pal-passe: sec00000**

**4** Coloque uma etiqueta no seu telemóvel (normalmente localizada na parte traseira do dispositivo móvel) sobre a etiqueta NFC ( $NFC$ ) na sua impressora.

Aguarde alguns segundos para o dispositivo móvel ligar à impressora.

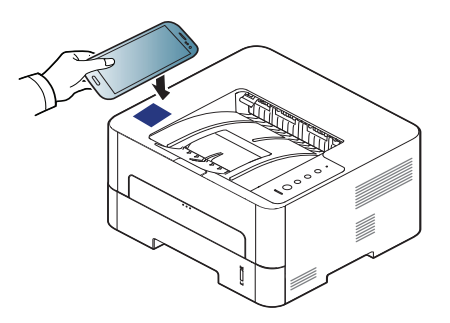

Para alguns dispositivos móveis, a etiqueta pode não estar situada na parte traseira do dispositivo móvel. Verifique a localização da antena NFC no dispositivo móvel antes de etiquetar.

### **Registo a partir do dispositivo móvel**

- **1** Certifique-se de que as funcionalidades NFC e Wi-Fi estão activadas no seu dispositivo móvel e que a funcionalidade Wi-Fi Direct está activada na sua impressora.
- **2** Abra a aplicação **Samsung Mobile Print Control**.
- Se não tiver a aplicação **Samsung Mobile Print Control** instalada no seu telemóvel, vá para a loja de autenticação (Samsung Apps, Play Store, App Store) no seu dispositivo móvel, procure simplesmente a transferência da aplicação e tente novamente.
- **Prima o ícone (**  $\circled{3}$  **) no ecrã Samsung Mobile Print Control.**
- **4** Selecione **On** no menu **Phone login set as default**.
- **5** O ID do dispositivo móvel aparece no ecrã do **Samsung Mobile Print Control**.

Prima **Registration**.

**6** Introduza o **ID** , **Password**, **Domain** e **Password** e, em seguida, clique em **OK**.

**Passcode** é para quando o administrador seleciona o método **Autenticação de Dois Factores**. Tem de introduzir um código-passe para autenticação. A palavra-passe deve ser diferente do códigopasse. Pode selecionar **Autenticação de Dois Factores** em SyncThru™ Web Service, selecionar **Segurança** > **Controlo de Acesso de Utilizadores** > **Autenticacao** > **Método de Autent.** > botão **Opções** > **Método de Início de Sessão** > **Autenticação de Dois Factores**.

**7** Coloque uma etiqueta no seu telemóvel (normalmente localizada na parte traseira do dispositivo móvel) sobre a etiqueta NFC ( $|n_{FC}|$ ) na sua impressora.

Aguarde alguns segundos para o dispositivo móvel ligar à impressora.

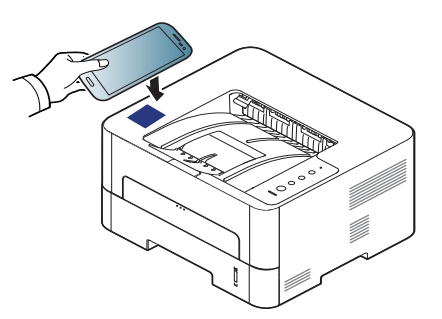

Para alguns dispositivos móveis, a etiqueta pode não estar situada na parte traseira do dispositivo móvel. Verifique a localização da antena NFC no seu dispositivo móvel antes de etiquetar.

**8** A mensagem de conclusão do registo aparece no ecrã de toque da impressora.

### <span id="page-142-0"></span>**Utilizar a Aplicação Samsung Mobile Print Manager**

Se possuir mais do que uma impressora e necessitar de definir as mesmas definições para cada impressora, poderá fazê-lo facilmente utilizando a aplicação **Samsung Mobile Print Manager**. Toque no seu telemóvel na etiqueta NFC na sua impressora para copiar as definições e toque na impressora que pretende definir.

Ao exportar os dados, pode guardar mais do que um dado. Ao importar os dados, pode selecionar os dados a partir da lista e importar.

### **Exportar (Copiar a definição para o seu dispositivo móvel)**

- **1** Certifique-se de que as funcionalidades NFC e Wi-Fi Direct estão activadas no dispositivo móvel e de que a funcionalidade Wi-Fi Direct está activada na impressora (consulte ["Definir Wi-Fi Direct](#page-135-1)  [para impressão móvel" na página 37\)](#page-135-1).
- **2** Abra **Samsung Mobile Print Manager** a partir do seu dispositivo móvel.

- Se não tiver o **Samsung Mobile Print Manager** instalado no seu telemóvel, vá para a loja de autenticação (Samsung Apps, Play Store) no seu dispositivo móvel, procure simplesmente a transferência da aplicação e tente novamente.
- **3** Prima **Exportar**.
- **4** Escreva o **ID** e a **Password** e, em seguida, clique em **OK**.

Se for necessário, insira o ID e Palavra-passe para iniciar sessão. Se for a sua primeira vez a iniciar sessão na impressora, insira o ID e palavra-passe abaixo. Por razões de segurança, é aconselhável alterar a palavra-passe predefinida.

•**ID: admin**

•**Pal-passe: sec00000**

**5** Coloque uma etiqueta no seu telemóvel (normalmente localizada na parte traseira do dispositivo móvel) sobre a etiqueta NFC (NFC) na sua impressora.

Aguarde alguns segundos para o dispositivo móvel ligar à impressora.

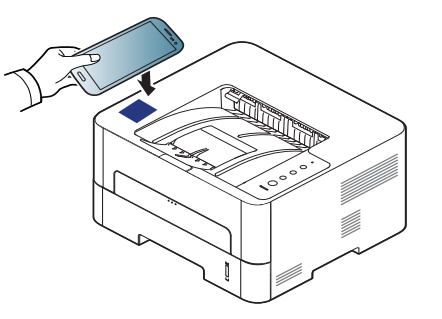

- Para alguns dispositivos móveis, a etiqueta pode não estar situada na parte traseira do dispositivo móvel. Verifique a localização da antena NFC no seu dispositivo móvel antes de etiquetar.
	- Durante a clonagem, a máquina fica bloqueada.
- **6** Selecione as definições que pretende aplicar e prima **OK**.
- **7** Siga as instruções no ecrã do dispositivo móvel.
# **Utilizar a funcionalidade NFC**

### **Importar (Aplicar as definições na máquina)**

- **1** Certifique-se de que as funcionalidades NFC e Wi-Fi Direct estão activadas no dispositivo móvel e de que a funcionalidade Wi-Fi Direct está activada na impressora (consulte ["Definir Wi-Fi Direct](#page-135-0)  [para impressão móvel" na página 37](#page-135-0)).
- **2** Abra **Samsung Mobile Print Manager** a partir do seu dispositivo móvel.
- Se não tiver o **Samsung Mobile Print Manager** instalado no seu telemóvel, vá para a loja de autenticação (Samsung Apps, Play Store) no seu dispositivo móvel, procure simplesmente a transferência da aplicação e tente novamente.
- **3** Prima **Importar**.
- **4** Escreva o **ID** e a **Password** e, em seguida, clique em **OK**.

Se estiver a iniciar sessão pela primeira vez na impressora, escreva o **ID** e **Password** predefinidos. Por razões de segurança, é aconselhável alterar a **Password** predefinida.

•**ID: admin**

#### •**Pal-passe: sec00000**

- **5** Selecione as definições que pretende copiar.
- **6** Siga as instruções no ecrã do dispositivo móvel.

**7** Coloque uma etiqueta no seu telemóvel (normalmente localizada na parte traseira do dispositivo móvel) sobre a etiqueta NFC (NFC) na sua impressora.

Aguarde alguns segundos para o dispositivo móvel ligar à impressora.

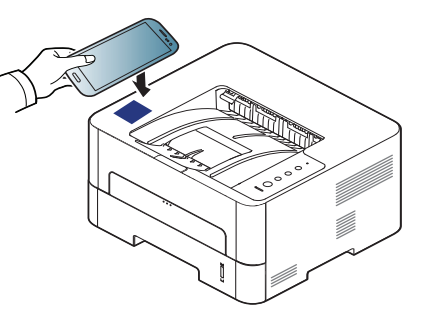

- Para alguns dispositivos móveis, a etiqueta pode não estar situada na parte traseira do dispositivo móvel. Verifique a localização da antena NFC no seu dispositivo móvel antes de etiquetar.
	- Durante a clonagem, a máquina fica bloqueada.

### <span id="page-144-0"></span>**Configuração Sem Fios**

Pode copiar as definições sem fios do seu telefone para a sua impressora, tocando no seu dispositivo móvel na etiqueta NFC, na sua impressora.

# **Utilizar a funcionalidade NFC**

- **1** Certifique-se de que as funcionalidades NFC e Wi-Fi Direct estão activadas no dispositivo móvel e de que a funcionalidade Wi-Fi Direct está activada na impressora (consulte ["Definir Wi-Fi Direct](#page-135-0)  [para impressão móvel" na página 37](#page-135-0)).
- **2** Abra **Samsung Mobile Print Manager** a partir do seu dispositivo móvel.
- Se não tiver o **Samsung Mobile Print Manager** instalado no seu telemóvel, vá para a loja de autenticação (Samsung Apps, Play Store) no seu dispositivo móvel, procure simplesmente a transferência da aplicação e tente novamente.
- **3** O ecrã **Samsung Mobile Print Manager** do dispositivo móvel aparece.

Prima **Wi-Fi- Setup**.

**4** Escreva o **ID** e a **Password** e, em seguida, clique em **OK**.

Se estiver a iniciar sessão pela primeira vez na impressora, escreva o **ID** e **Password** predefinidos. Por razões de segurança, é aconselhável alterar a **Password** predefinida.

- •**ID: admin**
- •**Pal-passe: sec00000**

**5** Se o ponto de acesso (ou router sem fios) estiver ligado, será apresentada uma janela de confirmação e, em seguida, clique em **OK**.

Se o ponto de acesso (ou router sem fios) não estiver ligado, selecione o ponto de acesso pretendido (ou router sem fios) e clique em **OK**.

**6** Coloque uma etiqueta no seu telemóvel (normalmente localizada na parte traseira do dispositivo móvel) sobre a etiqueta NFC (NFC) na sua impressora.

Aguarde alguns segundos para o dispositivo móvel ligar à impressora.

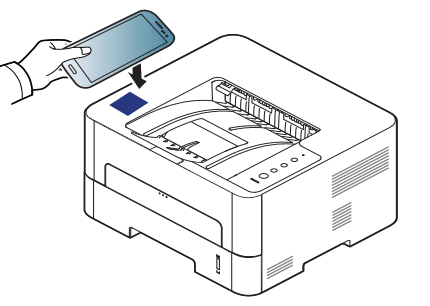

Para alguns dispositivos móveis, a etiqueta pode não estar situada na parte traseira do dispositivo móvel. Verifique a localização da antena NFC no seu dispositivo móvel antes de etiquetar.

**7** Siga as instruções no ecrã do dispositivo móvel.

## **Utilizar a funcionalidade NFC**

### <span id="page-146-0"></span>**Utilizar a Aplicação Samsung Mobile Print**

**Samsung Mobile Print** é uma aplicação livre que permite que os utilizadores imprimam, digitalizem (apenas utilizadores com impressoras multifunções) ou enviem fotografias, documentos e páginas da Web por faz (apenas utilizadores com impressoras multifunções) diretamente a partir dos respetivos smartphones ou tablets.

#### **Impressão**

- **1** Certifique-se de que as funcionalidades NFC e Wi-Fi estão activadas no seu dispositivo móvel e que a funcionalidade Wi-Fi Direct está activada na sua impressora.
- **2** Abra a aplicação **Samsung Mobile Print**.
- Se não tiver a aplicação **Samsung Mobile Print** instalada no seu telemóvel, vá para a loja de autenticação (Samsung Apps, Play Store, App Store) no seu dispositivo móvel, procure simplesmente a transferência da aplicação e tente novamente.

**4** Seleccione o conteúdo que pretende imprimir.

Se necessário, altere a opção de impressão ao premir ...

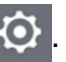

**5** Etiquete a etiqueta NFC no dispositivo móvel (normalmente situada na parte traseira do dispositivo móvel), sobre a etiqueta NFC (NFC) na impressora.

Aguarde alguns segundos para o dispositivo móvel enviar uma tarefa para a impressora.

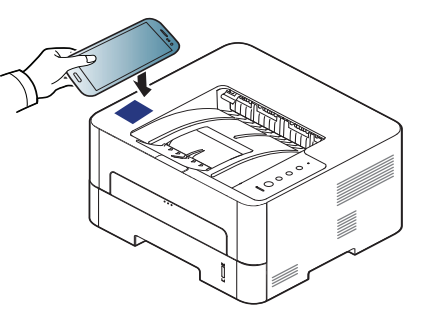

- Para alguns dispositivos móveis, a etiqueta pode não estar situada na parte traseira do dispositivo móvel. Verifique a localização da antena NFC no seu dispositivo móvel antes de etiquetar.
- **6** A impressora começa a imprimir.

## **Aplicações Móveis Suportadas**

### **Aplicações Disponíveis**

- **Samsung Mobile Print: Samsung Mobile Print** é uma aplicação livre que permite que os utilizadores imprimam, digitalizem (apenas utilizadores com impressoras multifunções) ou enviem fotografias, documentos e páginas da Web por faz (apenas utilizadores com impressoras multifunções) diretamente a partir dos respetivos smartphones ou tablets. **Samsung Mobile Print** não só é compatível com smartphones Android e iOS mas também com o seu iPod Touch e PC tablet. Liga o seu dispositivo móvel a uma impressora Samsung ligada em rede ou a uma impressora sem fios através de um ponto de acesso Wi-Fi. Não é necessário instalar um novo controlador ou configurar definições de rede – basta instalar a aplicação **Samsung Mobile Print** e esta irá detectar automaticamente as impressoras Samsung compatíveis. Além de imprimir fotografias, páginas da Internet e PDF, também suporta digitalização. Se possuir uma Samsung multifunções, digitalize qualquer documento para um formato JPG, PDF ou PNG para visualização rápida e fácil no seu dispositivo móvel (consulte ["Utilizar a Aplicação Samsung Mobile Print" na página](#page-146-0)  [48\)](#page-146-0).
- **Samsung Mobile Print Control:** Ajuda os utilizadores a obterem facilmente uma autenticação. Esta aplicação fornece uma forma de obtenção de autenticação de utilizador utilizando o seu dispositivo móvel (consulte ["Utilizar a Aplicação Samsung Mobile Print" na página](#page-146-0)  [48\)](#page-146-0).

• **Samusng Mobile Print Manager:** Permite que os utilizadores utilizem funcionalidades de clonagem e configuração sem fios utilizando os respectivos dispositivos móveis (consulte ["Utilizar a Aplicação](#page-142-0)  [Samsung Mobile Print Manager" na página 44,](#page-142-0) ["Configuração Sem](#page-144-0)  [Fios" na página 46](#page-144-0)).

#### **Transferir Aplicações**

Para transferir aplicações, vá para a loja de aplicações (Play Store, App Store) no seu dispositivo móvel e procure simplesmente por "**Samsung Mobile Print** /**Samsung Mobile Print Control**/**Samusng Mobile Print Manager**." Pode também visitar o iTunes para dispositivos Apple no seu computador.

- **Samsung Mobile Print**/**Samsung Mobile Print Control**
	- -**Android:** Procure por **Samsung Mobile Print** ou **Samsung Mobile Print Control** na Play Store e, em seguida, transfira a aplicação.
	- -**iOS:** Procure por **Samsung Mobile Print** ou **Samsung Mobile Print Control** na App Store e, em seguida, transfira a aplicação.
- **Samusng Mobile Print Manager**
	- -**Android:** Procure por **Samsung Mobile Print Manager** na Play Store e, em seguida, transfira a aplicação.

# **Aplicações Móveis Suportadas**

### **Mobile OS suportado**

- **Samsung Mobile Print**/**Samsung Mobile Print Control** -Android OS 4,0 ou posterior -iOS 8,0 ou posterior
- **Samusng Mobile Print Manager** -Android OS 4,0 ou posterior

## **Mopria™**

Apenas as máquinas com certificação Mopria podem usar a funcionalidade Mopria. Procure o logótipo de certificação Mopria na caixa da sua máquina.

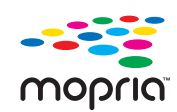

O Mopria™ Print Service é uma solução de impressão móvel que melhora a nova funcionalidade de impressão em qualquer telefone ou tablet Android (versão Android 4.4 ou posterior). Com este serviço, é possível ligar e imprimir em qualquer impressora compatível com Mopria na mesma rede que o seu dispositivo móvel, sem configuração adicional. Muitas aplicações nativas Android suportam a impressão, incluindo o Chrome, Gmail, Gallery, Drive e Quickoffice.

#### **Configurar a máquina para impressão Mopria**

Os protocolos Bonjour(mDNS) e IPP são necessários para a sua máquina utilizar a funcionalidade **Mopria**. Execute os seguintes passos para ativar a funcionalidade **Mopria**.

- **1** Certifique-se de que a máquina está ligada à rede.
- **2** No seu computador, abra um navegador da Internet (Internet Explorer, Safari ou Firefox) e escreva o endereço IP da máquina, na barra de endereços. Em seguida, prima Enter.

Por exemplo,

http://192,168,1,133/

- **3** Clique em **logon** no canto superior direito do website **SyncThru™ Web Service**.
- **4** Se esta for a primeira vez que inicia sessão no **SyncThru™ Web Service** necessita de iniciar sessão como administrador. Introduza o **ID** e a **Password** predefinidos abaixo. Por razões de segurança, é aconselhável alterar a palavra-passe predefinida.
	- •**ID: admin**
	- •**Pal-passe: sec00000**
- **5** Quando a janela **SyncThru™ Web Service** abrir, clique em **Definições** > **Definições de rede** > **TCP/IP, LPR, IPP padrão** > **IPP**. Em seguida, selecione **Activar**.
- **6** Clique em **Definições** > **Definições de rede** > **mDNS**. Em seguida, selecione **Activar**.
- **7** Clique em **Segurança** > **Segurança do sistema** > **Gestão de funções** > **Mopria**. Em seguida, selecione **Activar**.

### **Mopria™**

#### **Configurar o Mopria no seu dispositivo móvel**

Se não tiver a aplicação **Mopria Print Service** instalada no seu dispositivo móvel, abra a loja de aplicações (Play Store, App Store) no seu dispositivo móvel, procure **Mopria Print Service** e, em seguida, transfira e instale a aplicação.

- **1** No menu **Settings** do seu dispositivo Android, toque em **Printing**.
- A localização desta opção poderá ser diferente, dependendo do seu dispositivo móvel. Se não conseguir localizar a opção **Printing**, consulte o manual do utilizador do seu dispositivo móvel.
- **2** Em **Print Services**, toque em **Mopria Print Service**.
- **3** Toque na barra de deslocamento **On/Off** para ativar **Mopria Print Service**.

#### **Imprimir via Mopria**

Para imprimir via Mopria num dispositivo Android:

- **1** Abra o e-mail, fotografia, página da Internet ou documento que pretende imprimir.
- **2** Toque em **Imprimir** no menu na aplicação.
- **3** Selecione **a sua impressora** e, em seguida, configure as opções de impressão.
- **4** Toque novamente em **Imprimir** para imprimir o documento.
	- **Para cancelar um trabalho de impressão:** Selecione e elimine o documento na fila de espera de impressão, na **Barra de notificações**.

# **AirPrint**

Apenas as máquinas com certificação AirPrint podem utilizar a funcionalidade AirPrint. Procure a marca de certificação AirPrint na caixa da sua máquina.

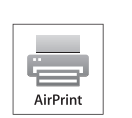

O **AirPrint** permite imprimir sem fios directamente a partir do iPhone, iPad e iPod touch a executar a mais recente versão do iOS.

### **Configurar AirPrint**

Os protocolos Bonjour(mDNS) e IPP são necessários para a sua máquina utilizar a funcionalidade **AirPrint**. Pode activar a funcionalidade **AirPrint** através de um dos seguintes métodos.

- **1** Verifique se a máquina está ligada à rede.
- **2** Inicie um browser, tal como o Internet Explorer, Safari ou Firefox e introduza o novo endereço IP da máquina na janela do browser.

Por exemplo,

http://192,168,1,133/

**3** Clique em **logon** no canto superior direito do website **SyncThru™ Web Service**.

**4** Escreva o **ID** e a **Password** e, em seguida, clique em **OK**.

Se estiver a iniciar sessão pela primeira vez na impressora, escreva o **ID** e **Password** predefinidos. Por razões de segurança, é aconselhável alterar a **Password** predefinida.

•**ID: admin**

•**Pal-passe: sec00000**

- **5** Quando a janela do **SyncThru™ Web Service** abrir, clique em **Definições** > **Definições de Rede**.
- **6** Clique em **AirPrint**.

# **AirPrint**

#### **Imprimir através do AirPrint**

Por exemplo, o manual do iPad fornece estas instruções:

- **1** Abra o e-mail, fotografia, página da Internet ou documento que pretende imprimir.
- **2** Toque no ícone de ação (**DE**).
	-
- **3** Seleccione **o nome do controlador da impressora** e menu de opções a configurar.
- **4** Toque no botão **Imprimir**. Imprima.

**Cancelar trabalho de impressão:** Para cancelar o trabalho de impressão ou visualizar o resumo das impressões, clique no ícone do

centro de impressões (**[encili**) na área de multitarefas. Pode clicar em

Cancelar no centro de impressões.

# **Samsung Cloud Print**

Samsung Cloud Print é um serviço da nuvem gratuito que lhe permite imprimir a partir do seu smartphone ou tablet para a sua impressora Samsung ou MFP. Depois de instalar a aplicação Samsung Cloud Print poderá registar o serviço Samsung Cloud Print usando apenas o seu número de telemóvel para autenticação. Não é necessário outro início de sessão de conta, embora possa ligar a aplicação à sua Conta Samsung se pretender.

Se premir o botão ( $\Box$ ) na aplicação Samsung Cloud Print, ligue o seu dispositivo móvel a uma impressora ou MFP usando o Wi-Fi Direct, tocando na eqtiqueta NFC (Comunicação de Campo Próximo), digitalizando o código QR ou introduzindo manualmente o endereço MAC da impressora.

#### **Registar a sua Impressora no servidor Samsung Cloud**

#### **Registar a partir do Browser**

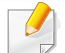

Certifique-se de que a impressora está activada e ligada a uma rede com fios ou sem fios com acesso à Internet.

**1** Abra o Browser.

- **2** Introduza o endereço IP da sua impressora no campo de endereço e prima a tecla Enter ou clique em **Efectuar**.
- **3** Clique em **logon** no canto superior direito do website **SyncThru™ Web Service**.
- **4** Escreva o **ID** e a **Password** e, em seguida, clique em **OK**.

Se esta for a primeira vez que inicia sessão no **SyncThru™ Web Service** necessita de iniciar sessão como administrador. Introduza o **ID** e a **Pal-passe** predefinidos abaixo. Por razões de segurança, é aconselhável alterar a palavra-passe predefinida.

•**ID: admin**

- •**Pal-passe: sec00000**
- **5** Quando a janela **SyncThru™ Web Service** abrir, clique em **Definições** > **Definições de Rede** > **Samsung Cloud Print**.
- **6** Agora, a sua impressora está registada no serviço **Samsung Cloud Print**.

# **Samsung Cloud Print**

#### **Utilizar o Samsung Cloud Print**

Certifique-se de que a impressora está activada e ligada a uma rede com fios ou sem fios com acesso à Internet.

### **Registar uma impressora a partir de uma aplicação num dispositivo móvel**

Os passos que se seguem são um exemplo da utilização da aplicação **Samsung Cloud Print** a partir de um telemóvel Android.

- **1** Abra a aplicação **Samsung Cloud Print**.
- Se não tiver a aplicação **Samsung Cloud Print** instalada no seu telemóvel, vá para a loja de autenticação (Samsung Apps, Play Store, App Store) no seu dispositivo móvel, procure simplesmente a transferência da aplicação e tente novamente.
- **2** Prima o botão ( ) na aplicação **Samsung Cloud Print**.
- **3** Ligue o seu dispositivo móvel a uma impressora MFP usando o Wi-Fi Direct, tocando na etiqueta NFC (Comunicação de Campo Prócimo), digitalizando o código QR ou introduzindo manualmente o endereço MAC da impressora.

### **Imprimir a partir de uma aplicação num dispositivo móvel**

Os passos que se seguem são um exemplo da utilização da aplicação **Samsung Cloud Print** a partir de um telemóvel Android.

- **1** Abra a aplicação **Samsung Cloud Print**.
- Se não tiver a aplicação **Samsung Cloud Print** instalada no seu telemóvel, vá para a loja de autenticação (Samsung Apps, Play Store, App Store) no seu dispositivo móvel, procure simplesmente a transferência da aplicação e tente novamente.
- **2** Toque no botão de seleção da opção do documento que pretende imprimir.
- **3** Defina as opções de impressão que pretende.
- **4** Toque em **Send Job**.

# **Google Cloud Print™**

Google Cloud Print™ é um serviço que permite imprimir para uma impressora utilizando o seu smartphone, tablet ou qualquer outro dispositivo ligado à Internet. Basta registar a sua conta Google com a impressora e está pronto a utilizar o serviço Google Cloud Print™. Pode [imprimir um documento ou e-mail com Chrome OS, navegador Chrome ou](http://www.google.com/cloudprint/learn/)  uma aplicação Gmail™/Google Docs™ no seu dispositivo móvel, para que não tenha de instalar o controlador da impressora no dispositivo móvel. Consulte o website da Google (http://www.google.com/cloudprint/learn/ ou [http://support.google.com/cloudprint\) para mais informações sobre o](http://support.google.com/cloudprint)  Google Cloud Print™.

#### **Registar a sua conta Google na impressora**

### **A registar a partir do navegador Chrome**

- Certifique-se de que a impressora está activada e ligada a uma rede com fios ou sem fios com acesso à Internet.
	- Deve criar a sua conta Google antecipadamente.
- **1** Abra o navegador Chrome.
- **2** [Visite www.google.com.](http://www.google.com)
- **3** Inicie a sessão no website da Google com o seu endereço Gmail™.
- **4** Introduza o endereço IP da sua impressora no campo de endereço e prima a tecla Enter ou clique em **Efectuar**.
- **5** Clique em **logon** no canto superior direito do website **SyncThru™ Web Service**.
- **6** Introduza o **ID** e a **Password**.

Se esta for a primeira vez que inicia sessão no **SyncThru™ Web Service** necessita de iniciar sessão como administrador. Introduza o **ID** e a **Pal-passe** predefinidos abaixo. Por razões de segurança, é aconselhável alterar a palavra-passe predefinida.

•**ID: admin**

•**Pal-passe: sec00000**

- **7** Quando a janela **SyncThru™ Web Service** abrir, clique em **Definições** > **Definições de Rede** > **Google Cloud Print**.
- **8** Introduza o nome e descrição da sua impressora.
- **9** Clique em **Registar**.
	- Aparece a janela pop-up de confirmação.

Se definir o navegador para bloquear pop-ups, a janela de confirmação não irá aparecer. Permitir que o site apresente pop-ups.

**10** Clique em **Concluir registo da impressora**.

# **Google Cloud Print™**

#### **11** Clique em **Gerir as impressoras**.

Agora, a sua impressora está registada no serviço Google Cloud Print™.

Os dispositivos compatíveis com Google Cloud Print™ irão aparecer na lista.

### **Imprimir com Google Cloud Print™**

O procedimento de impressão varia consoante a aplicação ou o dispositivo que está a utilizar. Pode ver a lista de aplicações que suportam o serviço Google Cloud Print™.

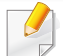

Certifique-se de que a impressora está activada e ligada a uma rede com fios ou sem fios com acesso à Internet.

### **Imprimir a partir de uma aplicação num dispositivo móvel**

Os passos seguintes são um exemplo da utilização da aplicação Google Docs<sup>™</sup> a partir de um telemóvel Android.

- **1** Instale a aplicação **Cloud Print** no seu dispositivo móvel.
- Se não possuir a aplicação, transfira-a da loja de aplicações como Android Market ou App Store.
- **2** Aceda à aplicação Google Docs™ a partir do seu dispositivo móvel.
- **3** Toque no botão da opção do documento que pretende imprimir.
- **4** Toque no botão de envio **.**
- **5** Toque no botão Cloud Print **6**
- **6** Defina as opções de impressão que pretende.
- **7** Toque em **Click here to Print**.

# **Google Cloud Print™**

### **Imprimir a partir do navegador Chrome**

Os passos seguintes são um exemplo da utilização do navegador Chrome.

- **1** Execute o Chrome.
- **2** Abra o documento ou e-mail que pretende imprimir.
- **3** Clique no ícone da chave **a** no canto superior direito do navegador.
- **4** Clique em **Imprimir**. Aparece um novo separador para impressão.
- **5** Seleccione Imprimir com Google Cloud Print.
- **6** Clique no botão **Imprimir**.

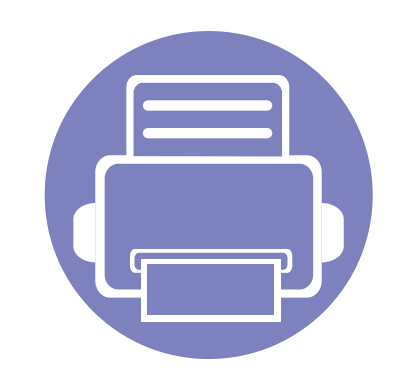

# **3. Funcionalidades especiais**

Este capítulo explica as funções especiais de impressão.

- **• [Ajuste da altitude](#page-159-0) 61**
- **• [Funcionalidades de impressão](#page-160-0) 62**

Os procedimentos descritos neste capítulo baseiam-se principalmente no Windows 7.

# <span id="page-159-0"></span>**Ajuste da altitude**

A qualidade de impressão é afectada pela pressão atmosférica, que é determinada pelo peso da máquina acima do nível do mar. As seguintes informações vão ajudá-lo a configurar a máquina para a melhor qualidade de impressão.

Antes de definir o valor da altitude, determine a que altitude está a utilizar a máquina.

- **Normal:** 0-1.000 m
- **Alta 1:** 1.000 m-2.000 m
- **Alta 2:** 2.000 m-3.000 m
- **Alta 3:** 3.000 m-4.000 m
- **Alta 4:** 4.000 m-5.000 m

Pode definir o valor de altitude a partir de **Definições do dispositivo** no programa **Samsung Easy Printer Manager**.

• Para utilizadores Windows e Mac, define a partir de **Samsung Easy Printer Manager** > **Geavanc. inst.** > **Definições do dispositivo** (consulte ["Utilizar o Samsung Easy Printer Manager" na página 93\)](#page-191-0).

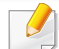

Se a máquina estiver ligada à rede, pode definir a altitude através do SyncThru™ Web Service (consulte "Utilizar o SyncThru™ Web [Service" na página 86](#page-184-0)).

<span id="page-160-0"></span>

• Para funcionalidades básicas de impressão, consulte Guia básico (consulte ["Impressão básica" na página 40\)](#page-40-0).

• Esta função podem não estar disponível dependendo do modelo ou dos produtos opcionais (consulte ["Funções por modelo" na página](#page-6-0)  [6](#page-6-0)).

#### **Alterar as predefinições de impressão**

- **1** Para Windows XP Service Pack 3/Server 2003, no menu **Iniciar**, selecione **Impressoras e Faxes**.
	- •Para o Windows Server 2008/Vista, no menu **Iniciar**, selecione **Painel de Controlo** > **Hardware e Som** > **Impressoras**.
	- •Para o Windows 7, no menu **Iniciar**, selecione **Painel de Controlo** > **Dispositivos e Impressoras**.
	- •Para Windows 8, em **Charms(Atalhos)**, selecione **Procurar** > **Definições** > **Painel de Controlo** > **Dispositivos e Impressoras**.
	- •No Windows Server 2008 R2, seleccione **Painel de controlo** > **Hardware** > **Dispositivos e impressoras**.
- •Para Windows 10/Windows Server 2016
	- Na barra de tarefas, escreva **Dispositivos e Impressoras** na área de introdução **Procurar**. Prima a tecla Enter.

OU

A partir do ícone **Iniciar** ( ), selecione **Definições** > **Dispositivos** > **Impressoras e scanners** >**Dispositivos e Impressoras**.

- Clique com o botão direito no ícone **Iniciar** ( $\pm$ ), pode selecionar **Painel de Controlo** > **Dispositivos e Impressoras**.
- **2** Clique com o botão direito na sua máquina.
- **3** Para o Windows XP Service Pack 3/Server 2003/Server 2008/Vista, selecione **Preferências de impressão**.

Para o Windows 7/8 , Windows Server 2008 R2, Windows 10 ou Windows Server 2016, nos menus de contexto, selecione **Preferências de impressão**.

Se **Preferências de impressão** possuir ►, pode seleccionar outros controladores de impressora associados à impressora seleccionada.

**4** Altere as definições em cada separador.

#### **5** Clique em **OK**.

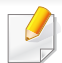

Se pretender alterar as definições para cada tarefa de impressão, altere-as em **Preferências de impressão**.

#### **Especificar a sua máquina como predefinida**

- **1** Para Windows XP Service Pack 3/Server 2003, no menu **Iniciar**, selecione **Impressoras e Faxes**.
	- •Para o Windows Server 2008/Vista, no menu **Iniciar**, selecione **Painel de Controlo** > **Hardware e Som** > **Impressoras**.
	- •Para o Windows 7, no menu **Iniciar**, selecione **Painel de Controlo** > **Dispositivos e Impressoras**.
	- •Para Windows 8, em **Charms(Atalhos)**, selecione **Procurar** > **Definições** > **Painel de Controlo** > **Dispositivos e Impressoras**.
	- •No Windows Server 2008 R2, seleccione **Painel de controlo** > **Hardware** > **Dispositivos e impressoras**.

•Para Windows 10/Windows Server 2016

Na barra de tarefas, escreva **Dispositivos e Impressoras** na área de introdução **Procurar**. Prima a tecla Enter.

 $O<sub>U</sub>$ 

A partir do ícone **Iniciar** ( ), selecione **Definições** > **Dispositivos** > **Impressoras e scanners** >**Dispositivos e Impressoras**.

- Clique com o botão direito no ícone **Iniciar** ( $\pm$ ), pode selecionar **Painel de Controlo** > **Dispositivos e Impressoras**.
- **2** Seleccione a sua máquina.
- **3** Clique com o botão direito do rato no nome da máquina e seleccione **Estabelecer como Impressora Predefinida**.
- No Windows 7 e Windows Server 2008 R2, se **Estabelecer como**   $\overline{a}$ **impressora predefinida** tiver ?, pode selecionar outro controladores de impressora associados à impressora selecionada.

#### **Utilizar funcionalidades avançadas de impressão**

**Controlador da impressora XPS**: utilizado para imprimir formato de ficheiro XPS.

- Consulte ["Funções por modelo" na página 6.](#page-6-0)
- O controlador de impressora XPS só pode ser instalado no sistema operativo Windows Vista ou superior.
- Para modelos que fornecem o controlador XPS a partir do website Samsun[g, http://www.samsung.com > encontrar o seu produto >](http://www.samsung.com)  [Suporte ou transferências.](http://www.samsung.com)

### **Imprimir para um ficheiro (PRN)**

Por vezes, será necessário guardar os dados de impressão como ficheiro.

**1** Assinale a caixa **Imprimir para ficheiro** na janela **Imprimir**.

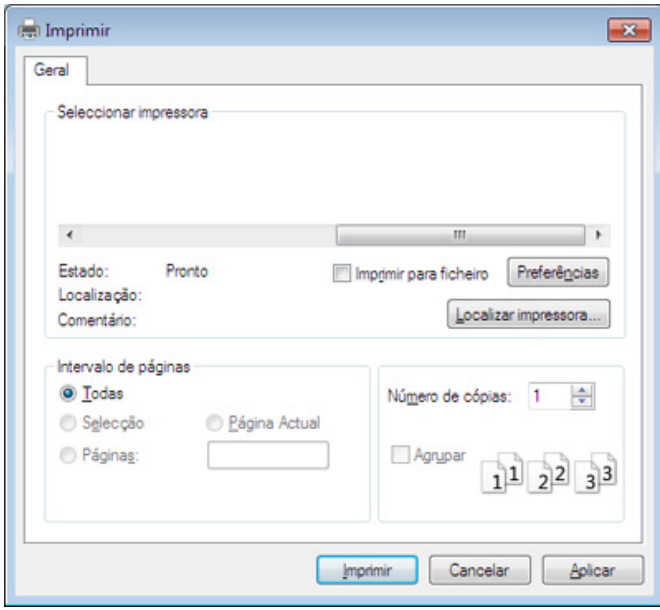

- **2** Clique em **Imprimir**.
- **3** Escreva o caminho de destino e o nome do ficheiro e, em seguida, clique em **OK**.

Por exemplo, **c:\Temp\nome do ficheiro**.

Se escrever apenas o nome do ficheiro, este é automaticamente guardado em **Os meus documentos**, **Documentos e Definições** ou **Utilizadores**. A pasta guardada poderá ser diferente consoante o sistema operativo ou a aplicação que está a utilizar.

### **Compreender as funções especiais da impressora**

Quando usar a máquina, pode utilizar as funções de impressão avançadas.

Para tirar partido das funções da impressora fornecidas pelo controlador da impressora, clique em **Propriedades** ou em **Preferências** na janela **Imprimir** da aplicação para alterar as definições de impressão. O nome da máquina, que aparece na janela de propriedades da impressora, pode variar consoante a máquina que estiver a ser utilizada.

- Alguns menus poderão não aparecer no visor, dependendo das opções ou dos modelos. Se for esse o caso, não é aplicável à sua máquina.
	- Seleccione o menu **Ajuda** ou prima **F1** no teclado e clique em qualquer opção que pretende conhecer (consulte ["Utilizar ajuda" na página 44\)](#page-44-0).

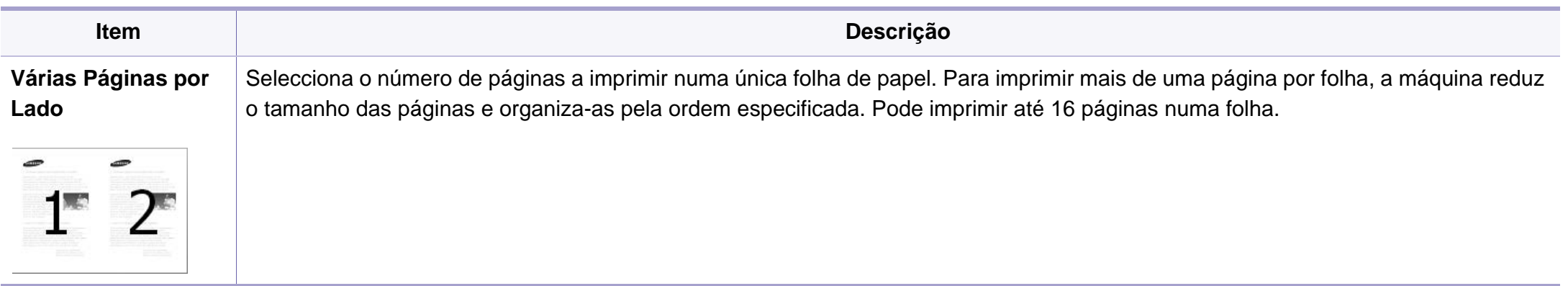

<span id="page-164-0"></span>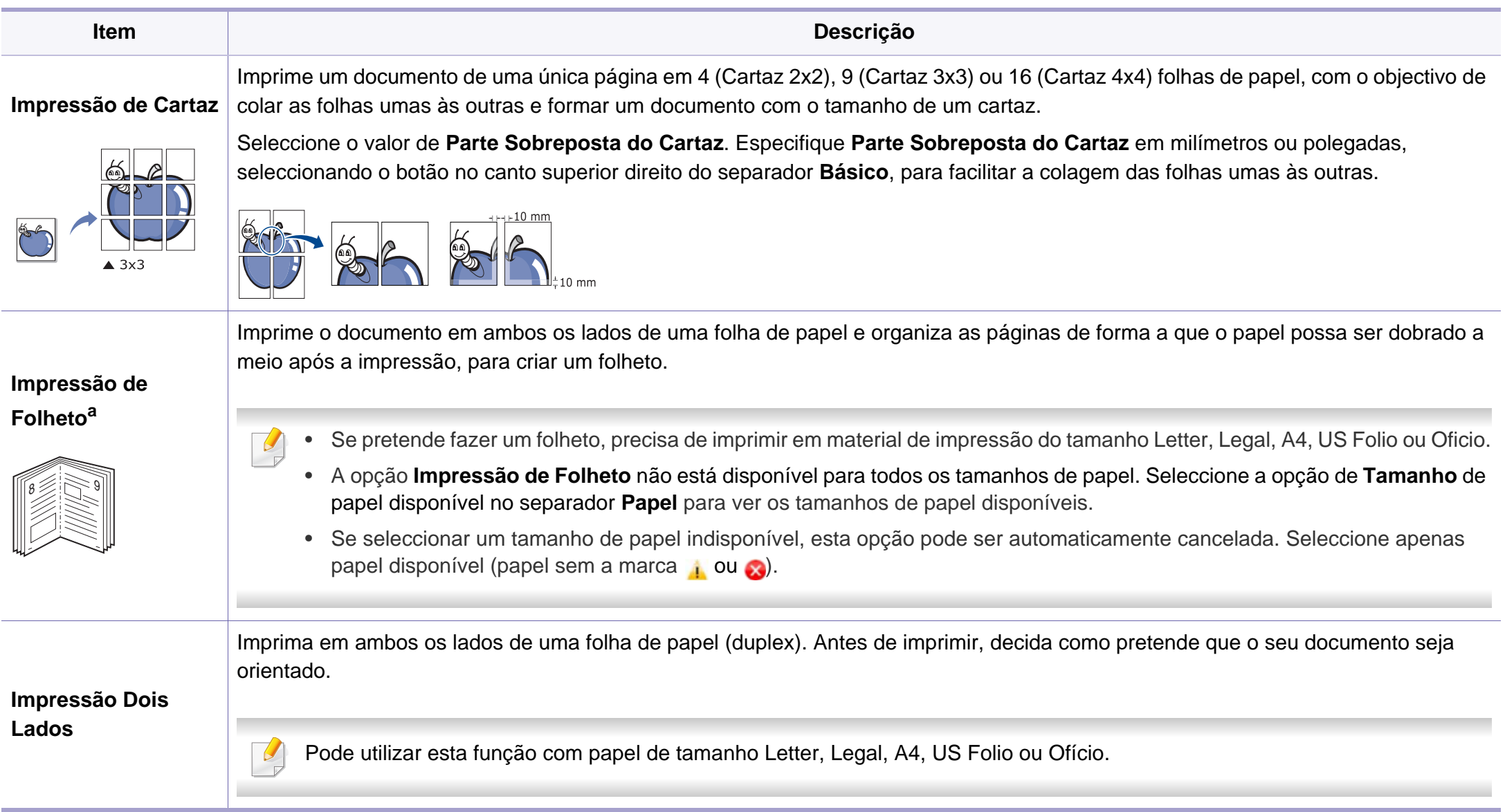

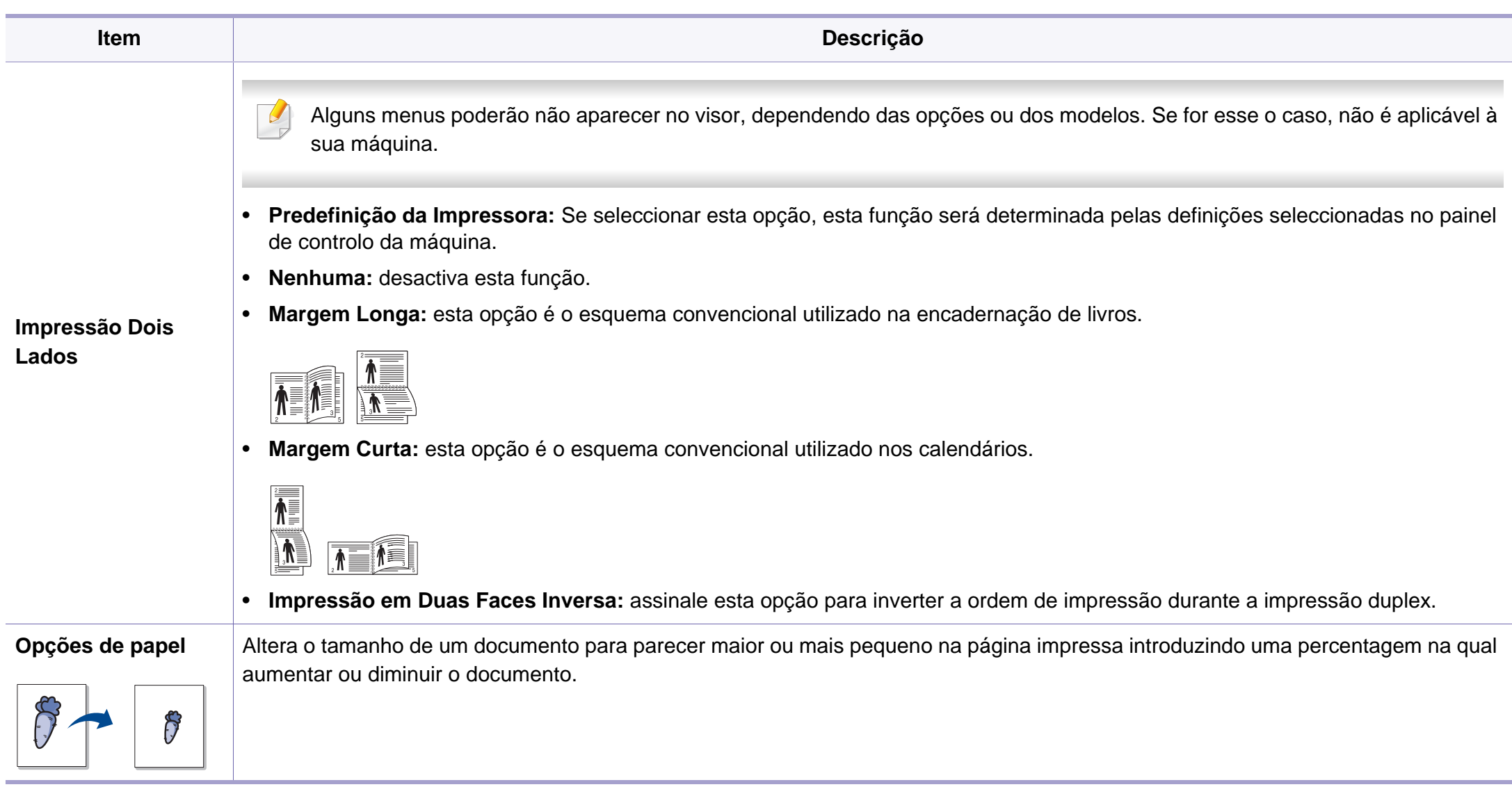

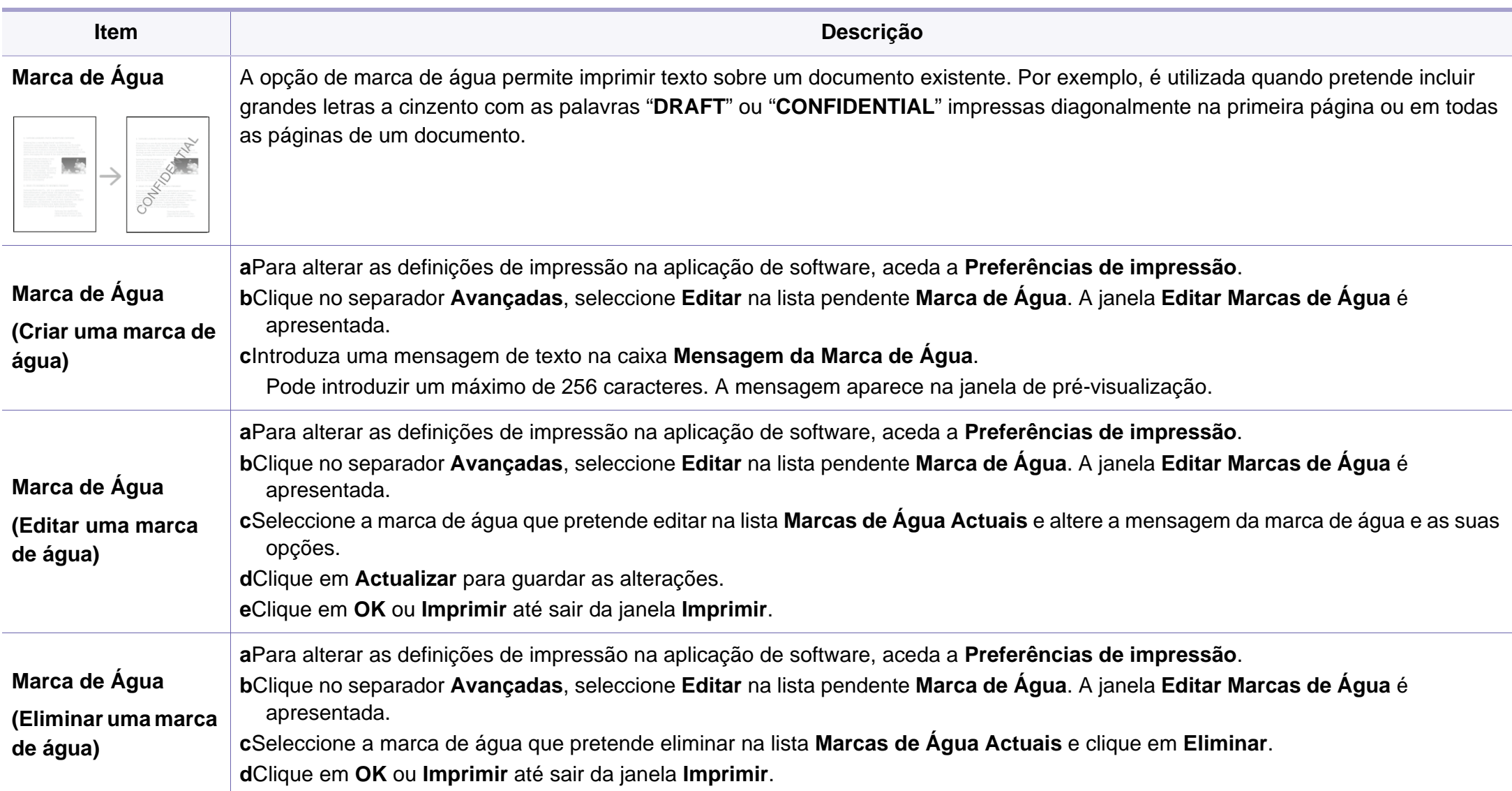

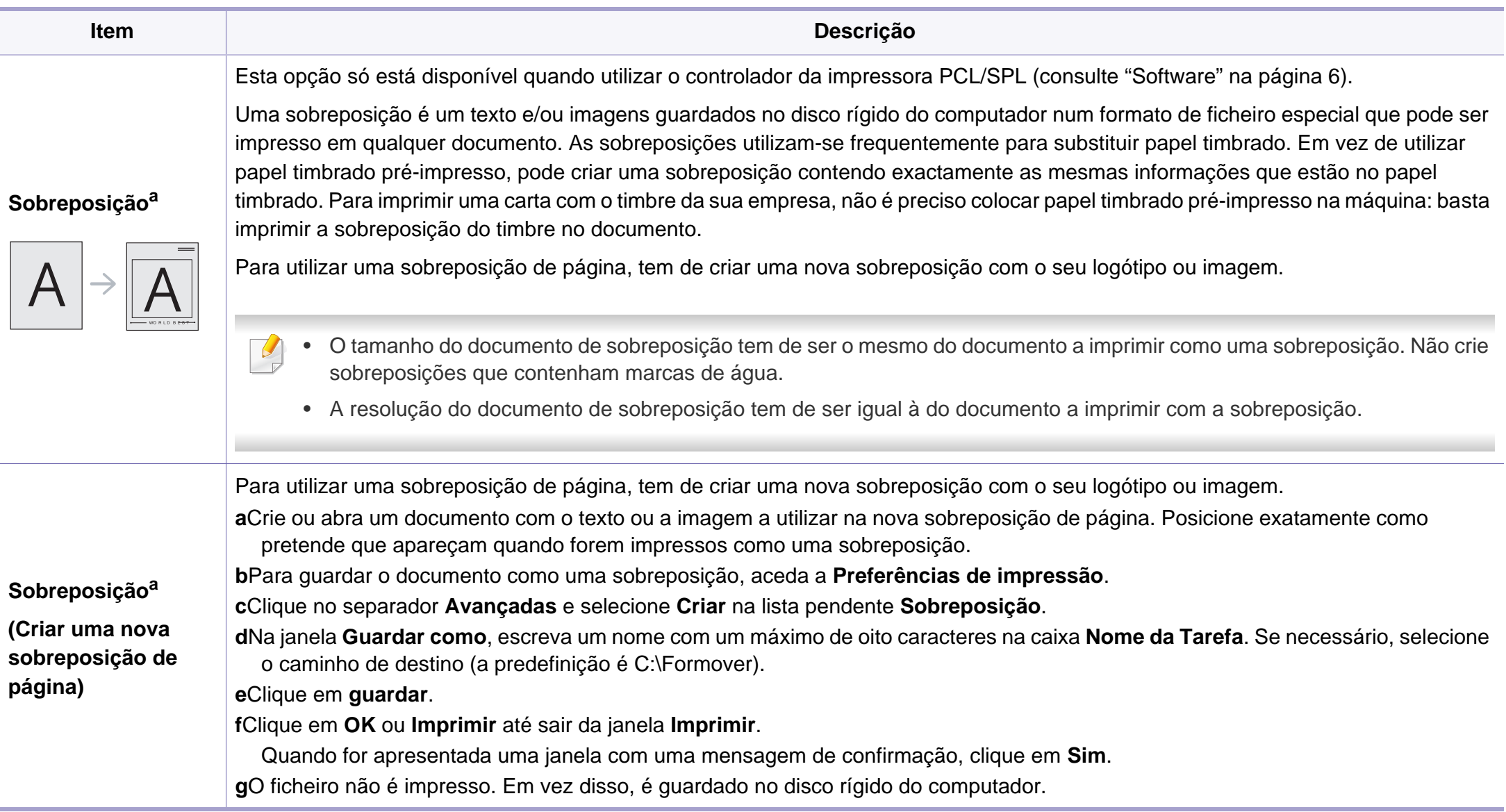

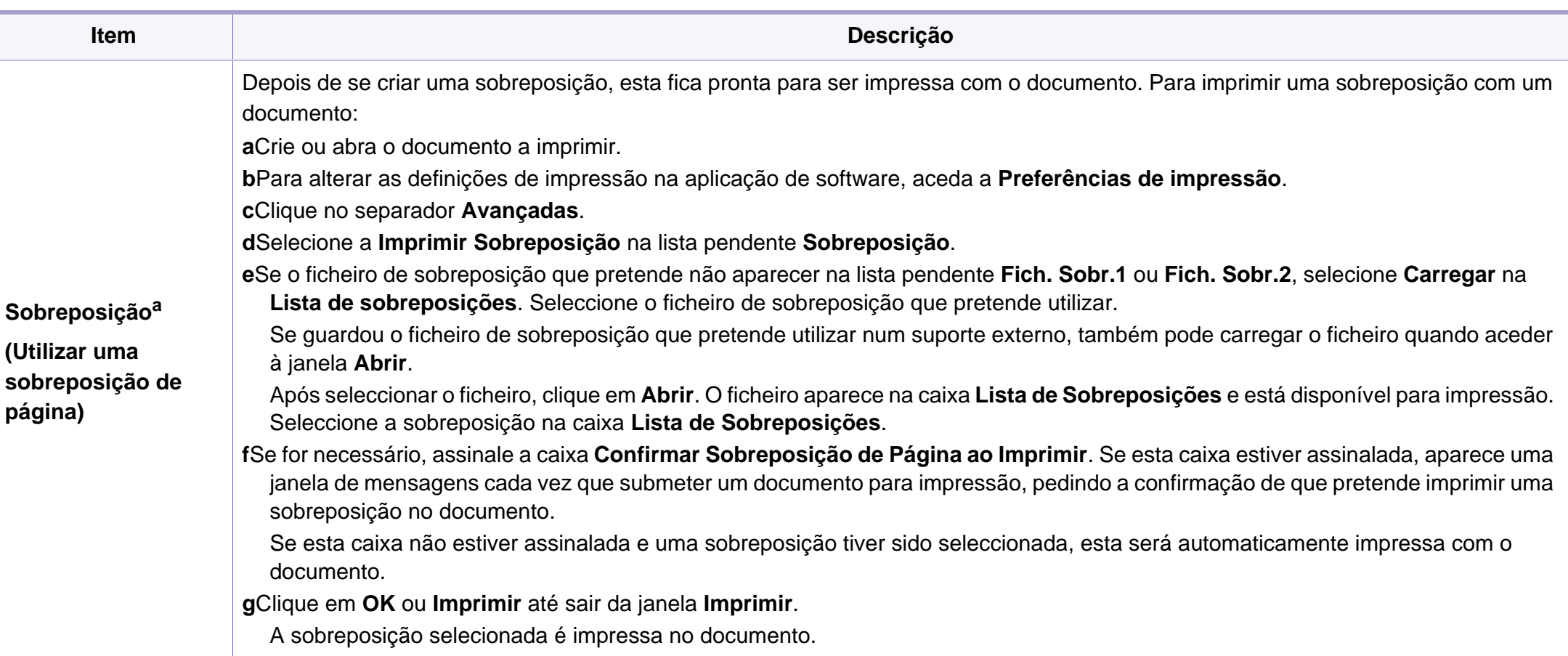

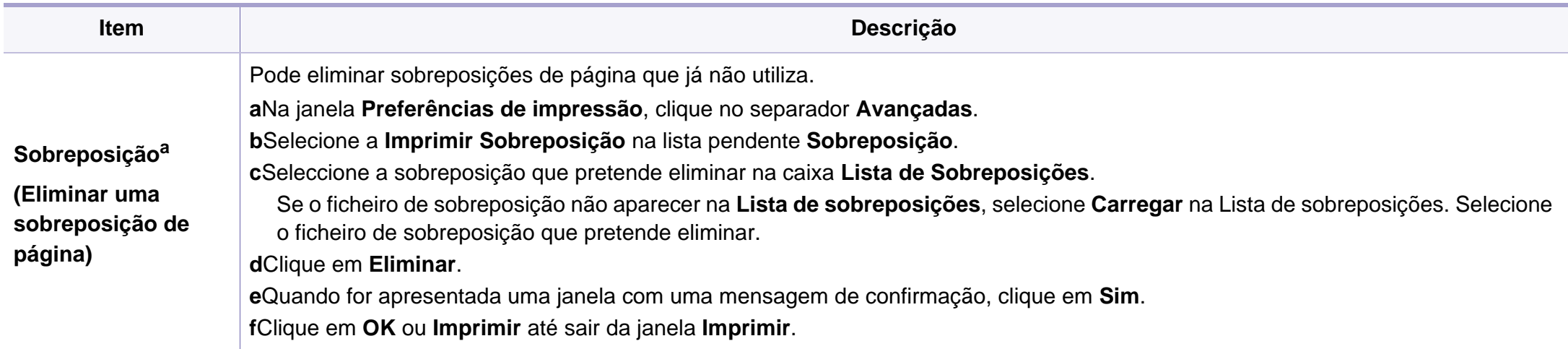

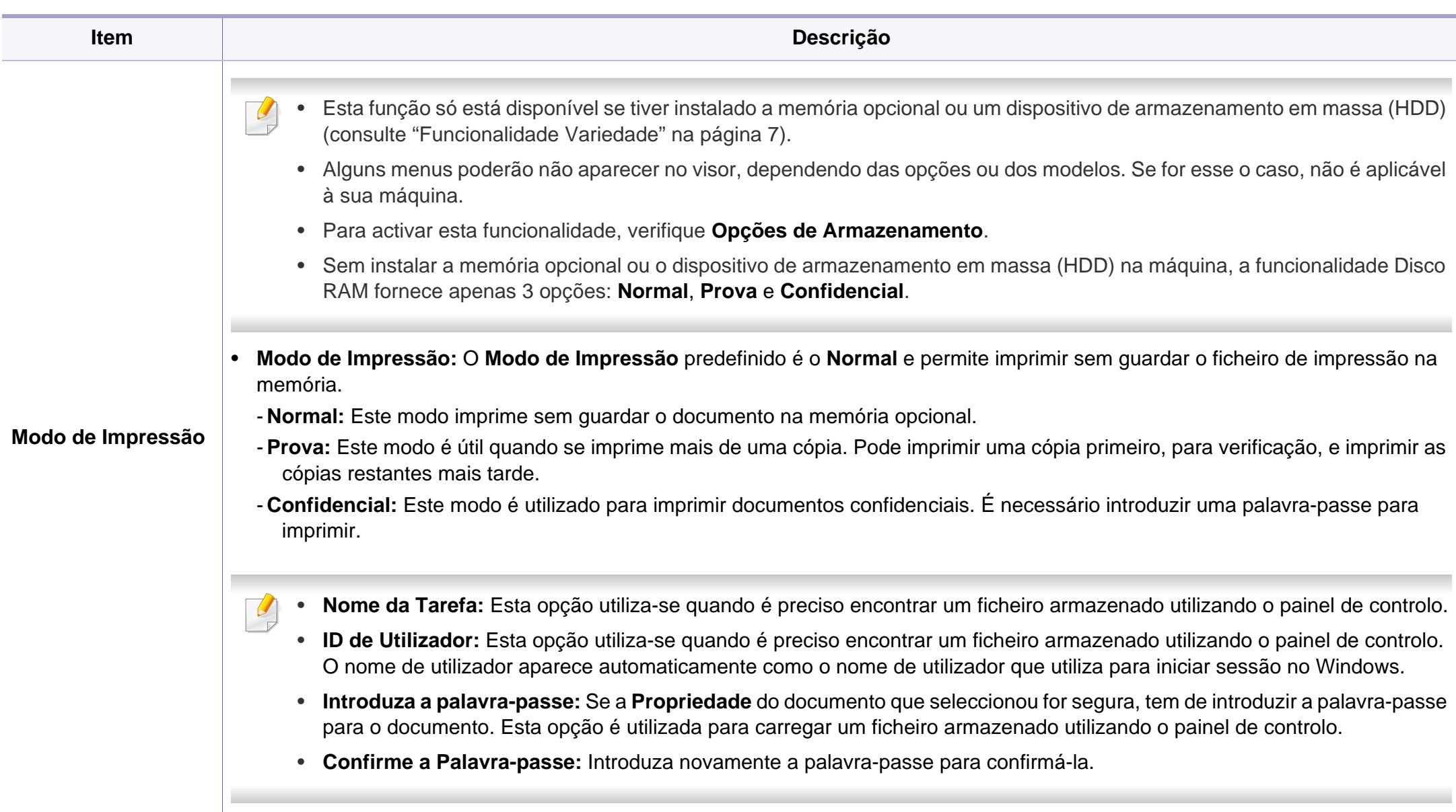

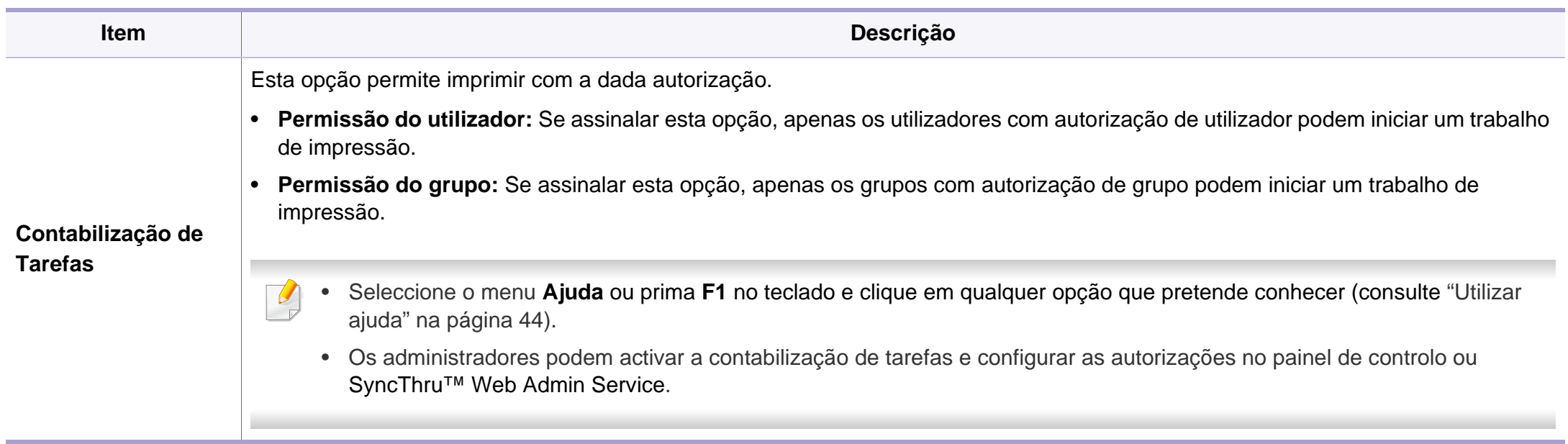

a. Esta opção não está disponível quando utiliza o controlador XPS.

### **Utilizar o Utilitário de impressão directa**

- O Utilitário de impressão directa pode não estar disponível dependendo do modelo ou produtos opcionais (consulte ["Software"](#page-6-1)  [na página 6\)](#page-6-1).
	- Disponível apenas para utilizadores do sistema operativo Windows.

### **O que é o Utilitário de impressão directa?**

O Utilitário de impressão directaé um programa que envia os ficheiros PDF directamente para a máquina para que seja impresso sem ter de abrir o ficheiro.

Para instalar este programa:

Transfira o software a partir do website da Samsung, de seguida, [descompacte-o e instale-o: \(http://www.samsung.com > encontrar o seu](http://www.samsung.com)  produto > Suporte ou Transferências).

- Não pode imprimir ficheiros PDF que tenham uma restrição. Desactive a função de restrição de impressão e tente imprimir de novo.
- Não pode imprimir ficheiros PDF que tenham uma restrição por palavra-passe. Desactive a função de palavra-passe e tente imprimir de novo.
- A possibilidade ou impossibilidade de imprimir um ficheiro PDF com o programa Utilitário de impressão direta depende do modo como o ficheiro PDF foi criado.
- O programa Utilitário de impressão directa suporta o PDF versão 1.7 e inferior. Para obter versões superiores, tem de abrir o ficheiro para o imprimir.

### **Impressão**

Existem várias formas de imprimir utilizando o Utilitário de impressão directa.

- **1** No menu **Iniciar** selecione **Programas** ou **Todos os programas**<sup>&</sup>gt; **Samsung Printers**.
	- •Para Windows 8, a partir de **Charms(Atalhos)**, seleccione **Procurar** > **Apps(Aplicação)**.
	- •Para Windows 10/Windows Server 2016

Na barra de tarefas, escreva **Samsung Printers** na área de introdução **Procurar**. Prima a tecla Enter.

OU

No ícone **Iniciar** ( ), selecione **Todas as aplicações** > **Samsung Printers**.

**2** Prima **Utilitário de impressão direta**.

- **3** Seleccione a sua máquina na lista pendente **Seleccionar impressora** e clique em **Procurar**.
- **4** Seleccione o ficheiro que pretende imprimir e clique em **Abrir**. O ficheiro é adicionado à secção **Seleccionar ficheiros**.
- **5** Personalize as definições da máquina de acordo com as suas necessidades.
- **6** Clique em **Imprimir**. O ficheiro PDF seleccionado é enviado para a máquina.

### **Utilizar o menu do botão direito do rato**

**1** Clique com o botão direito do rato no ficheiro PDF que pretende imprimir e seleccione **Impressão directa**.

Surge a janela Utilitário de impressão directa com o ficheiro PDF adicionado.

- **2** Seleccione a máquina a utilizar.
- **3** Personalizar as definições da máquina.
- **4** Clique em **Imprimir**. O ficheiro PDF seleccionado é enviado para a máquina.

#### **Impressão Mac**

Algumas funções poderão não estar disponíveis dependendo dos  $\overline{a}$ modelos ou opções. Significa que as funcionalidades não são suportadas.

### **Imprimir um documento**

Quando imprime a partir de um Mac, é preciso verificar as definições do controlador da impressora em cada aplicação que se utiliza. Siga os passos abaixo para imprimir a partir de um Mac:

- **1** Abra o documento a imprimir.
- **2** Abra o menu **Novo** e clique em **Configurar Página** (**Configurar do Orignal** em algumas aplicações).
- **3** Escolha o tamanho do papel, a orientação, o dimensionamento e outras opções; não se esqueça de se certificar de que a máquina está seleccionada. Clique em **OK**.
- **4** Abra o menu **Novo** e clique em **Imprimir**.
- **5** Escolha o número de cópias e indique quais as páginas a imprimir.
- **6** Clique em **Imprimir**.

### **Alterar definições da impressora**

Quando usar a máquina, pode utilizar as funções de impressão avançadas.

Abra uma aplicação e seleccione **Imprimir** no menu **Novo**. O nome da máquina, que aparece na janela de propriedades da impressora, pode variar consoante a máquina que estiver a ser utilizada. Apesar de o nome ser diferente, a estrutura da janela de propriedades da impressora é semelhante ao que se segue.

### **Imprimir múltiplas páginas numa folha**

Pode imprimir mais do que uma página numa única folha de papel. Esta função proporciona uma boa relação preço/qualidade na impressão de cópias de rascunho.

- **1** Abra uma aplicação e seleccione **Imprimir** no menu **Novo**.
- **2** Seleccione **Layout** na lista pendente em **Orientação**. Na lista pendente **Páginas por Folha** (até Mac OS X 10.3: Páginas por Folha), seleccione o número de páginas que pretende imprimir numa única folha de papel.
- **3** Seleccione as outras opções a utilizar.
- **4** Clique em **Imprimir**.

A máquina imprime o número de páginas seleccionado para impressão numa folha de papel.

### **Imprimir em ambos os lados do papel**

Algumas funções poderão não estar disponíveis dependendo dos modelos ou opções. Significa que as funcionalidades não são suportadas (consulte ["Funcionalidade Variedade" na página 7](#page-7-0)).

Antes de imprimir no modo duplex, decida qual será a margem de encadernação no documento final. As opções de encadernação são as sequintes:

- **Encadernação com Margem Grande:** esta opção é o esquema convencional utilizado na encadernação de livros.
- **Encadernação de Margem Pequena:** esta opção é o tipo muitas vezes utilizado nos calendários.
	- **1** A partir da aplicação do Mac, seleccione **Imprimir** no menu **Novo**.
	- **2** Seleccione **Layout** na lista pendente em **Orientação**.
	- **3** Seleccione uma orientação de encadernação na opção **Frente-everso**.
	- **4** Seleccione as outras opções a utilizar.
	- **5** Clique em **Imprimir** e a máquina imprime em ambos os lados do papel.

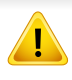

Se imprimir mais de duas cópias, a primeira e a segunda cópias podem ser impressas na mesma folha de papel. Evite imprimir em ambos os lados do papel quando imprime mais de uma cópia.

### **Utilizar ajuda**

Clique no ponto de interrogação situado no canto inferior esquerdo da janela e, em seguida, clique no tópico sobre o qual pretende obter mais informações. Aparece uma janela com informações sobre a função dessa opção fornecida pelo controlador.

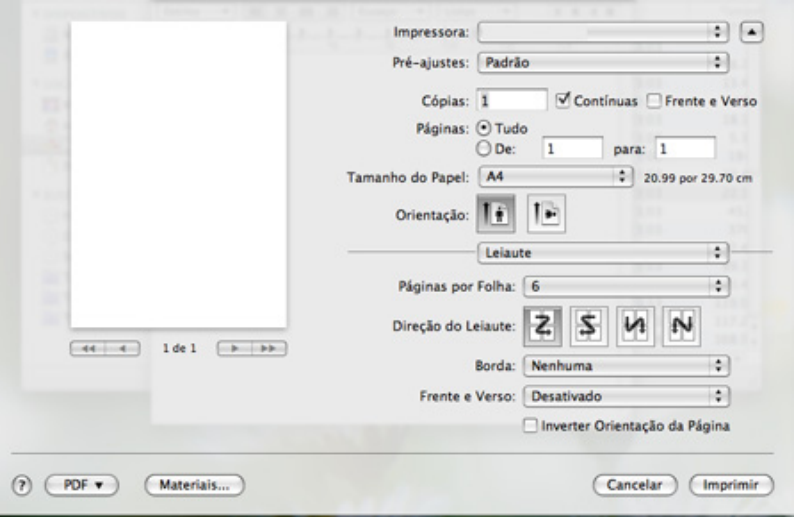

#### **Impressão a partir do Linux**

Algumas funções poderão não estar disponíveis dependendo dos modelos ou opções. Significa que as funcionalidades não são suportadas.

#### **Imprimir a partir de aplicações**

Há muitas aplicações Linux que permitem imprimir utilizando o Common UNIX Printing System (CUPS). Pode imprimir a partir da sua máquina utilizando essas aplicações.

- **1** Abra o documento a imprimir.
- **2** Abra o menu **File** e clique em **Page Setup** (**Print Setup** em algumas aplicações).
- **3** Escolha o tamanho do papel, a orientação e não se esqueça de se certificar de que a máquina está seleccionada. Clique em **Apply**.
- **4** Abra o menu **File** e clique em **Print**.
- **5** Seleccione a máquina para imprimir.
- **6** Escolha o número de cópias e indique quais as páginas a imprimir.

- **7** Altere outras opções de impressão em cada separador, se necessário.
- **8** Clique em **Print**.

A impressão duplex automática pode não estar disponível, dependendo dos modelos. Em alternativa, pode utilizar o sistema de impressão lpr ou outras aplicações para impressão ímpar-par (consulte ["Funções por modelo" na página 6\)](#page-6-0).

### **Imprimir ficheiros**

Pode imprimir ficheiros de texto, imagem, pdf na máquina utilizando a forma CUPS padrão, directamente a partir da interface da linha de comandos. O utilitário CUPS Ip ou lpr permite efectuar essa tarefa. Pode imprimir estes ficheiros utilizando o formato de comando abaixo.

#### "**lp -d <printer name> -o <option> <file name>**"

Consulte a página principal de Ip ou Ipr no sistema para mais informações.

#### **Configurar as propriedades da impressora**

Pode alterar as opções de impressão predefinidas ou tipo de ligação com o utilitário de impressão fornecido pelo sistema operativo.

- **1** Lance o utilitário de impressão (Aceda ao menu **System**<sup>&</sup>gt; **Administration** > **Printing** ou execute o comando "**system-configprinter**" no programa Terminal).
- **2** Seleccione a impressora e clique duas vezes.
- **3** Altere as opções de impressão predefinidas ou tipo de ligação.
- **4** Clique no botão **Apply**.

#### **Impressão no UNIX**

Algumas funções poderão não estar disponíveis dependendo dos modelos ou opções. Significa que as funcionalidades não são suportadas (consulte ["Funções por modelo" na página 6\)](#page-6-0).

#### **Prosseguir com o trabalho de impressão**

Depois de instalar a impressora, escolha o que quer imprimir: ficheiros de imagem, texto ou PS.

**1** Execute o comando "**printui <file\_name\_to\_print>**".

Por exemplo, suponha que está a imprimir um "**document1**" **printui** document1

Isto abre o **Print Job Manager** do controlador de impressora UNIX onde podem ser seleccionadas diversas opções de impressão.

- **2** Seleccione uma impressora que já tenha sido adicionada.
- **3** Seleccione as opções de impressão na janela, tais como a **Page Selection**.
- **4** Seleccione o número de cópias pretendidas em **Number of Copies**.
- Para tirar partido das funções de impressora que o respectivo controlador proporciona, prima em **Properties**.
- **5** Prima OK para iniciar o trabalho de impressão.

### **Alterar as definições da máquina**

O **Print Job Manager** do Controlador de Impressora UNIX é onde o utilizador pode seleccionar diversas opções de impressão nas **Properties** da impressora.

Também poderão ser utilizadas as seguintes teclas de atalho: "H" para **Help**, "O" para **OK**, "A" para **Apply**, e "C" para **Cancel**.

#### **Separador General**

- **Paper Size:** Defina o tamanho do papel como A4, Letter ou outros tamanhos, consoante as suas necessidades.
- **Paper Type:** Permite escolher o tipo de papel. As opções disponíveis são **Printer Default**, **Plain** e **Thick**.
- **Paper Source:** Seleccione o tabuleiro do qual utilizar papel. Por predefinição, a origem é **Auto Selection**.
- **Orientation:** Permite escolher a direcção na qual a informação é impressa na página.
- **Duplex:** Permite imprimir em ambos os lados da folha para poupar papel.
	- A impressão duplex automática pode não estar disponível,  $\overline{a}$ dependendo dos modelos. Como alternativa, pode utilizar o sistema de impressão lpr ou outras aplicações para impressão ímpar-par.
- **Multiple pages:** Permite imprimir várias páginas num lado apenas da folha de papel.
- **Page Border:** Escolha qualquer dos estilos de margem (por ex., **Single-line hairline**, **Double-line hairline**).

#### **Separador Image**

Neste separador pode alterar o brilho, a resolução ou a posição de uma imagem no documento.

#### **Separador Text**

Aqui pode definir a margem de caracteres, o espaço entre linhas ou as colunas do trabalho a imprimir.

#### **Separador Margins**

- **Use Margins:** Define as margens do documento. Por predefinição, as margens não estão activadas. O utilizador pode alterar as definições para as margens, alterando os valores nos respectivos campos. Os valores predefinidos dependem do tamanho de página seleccionado.
- **Unit:** Altera as unidades para pontos, polegadas ou centímetros.

#### **Separador Printer-Specific Settings**

Permite seleccionar várias opções nas janelas **JCL** e **General**, para personalizar diversas definições. Estas opções são específicas à impressora e dependem do ficheiro PPD.

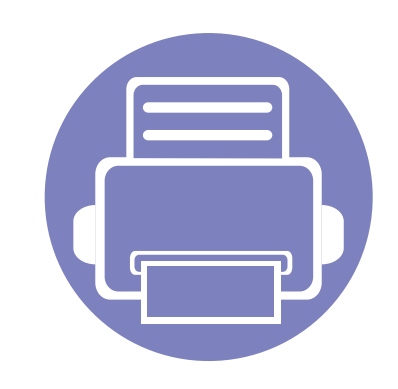

# **4. Ferramentas de gestão úteis**

Este capítulo descreve as ferramentas de gestão fornecidas para ajudar a tirar o máximo partido da máquina.

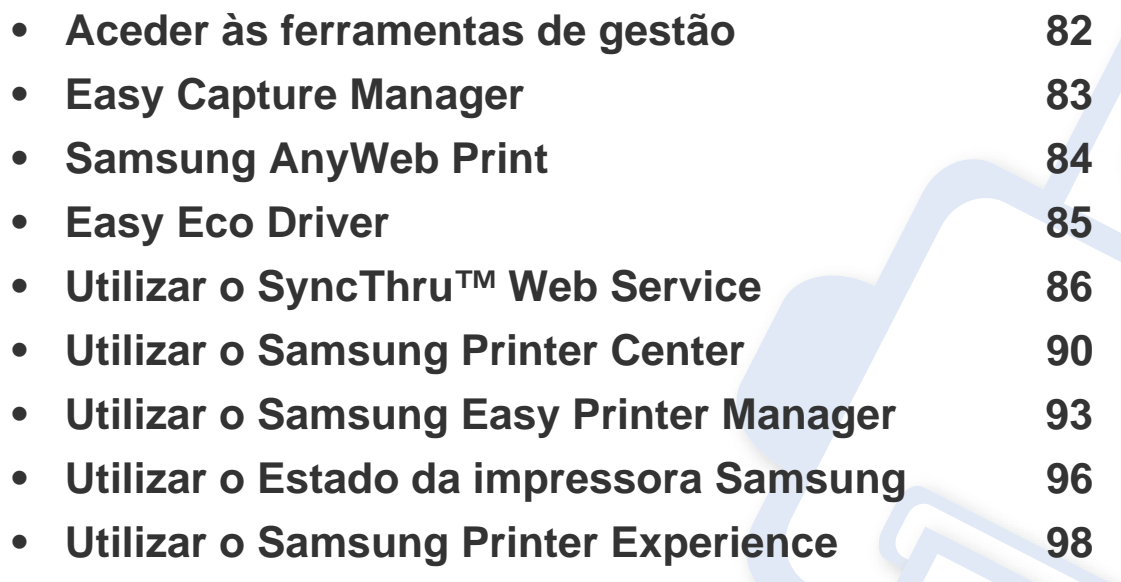
### **Aceder às ferramentas de gestão**

A Samsung proporciona várias ferramentas de gestão para impressoras Samsung.

- **1** Certifique-se de que a máquina foi activada e ligada ao seu computador.
- **2** No menu **Iniciar**, selecione **Programas** ou **Todos os programas** > **Samsung Printers**.

#### •Para Windows 8,

Em **Atalhos**, selecione **Procurar** > **Aplicações** > **Samsung Printers**.

•Para Windows 10/Windows Server 2016

Na barra de tarefas, escreva **Samsung Printers** na área de introdução **Procurar**. Prima a tecla Enter.

OU

No ícone **Iniciar**( ), selecione **Todas as aplicações** > **Procurar** > **Impressoras Samsung**.

- **3** Procure **Impressoras Samsung**.
- **4** Em **Impressoras Samsung**, pode ver as ferramentas de gestão instaladas.
- **5** Clique na ferramenta de gestão que pretende utilizar.
	- Após instalar o controlador, para algumas ferramentas de gestão, pode acedê-las directamente a partir do menu **Iniciar** > **Programas** ou **Todos os programas**.
		- Para Windows 8, após instalar o controlador, para algumas ferramentas de gestão, pode acedê-las directamente a partir do ecrã **Iniciar** ao clicar no respectivo ícone.

### **Easy Capture Manager**

 $\overline{6}$ 

- Disponível apenas para utilizadores do sistema operativo Windows (consulte ["Software" na página 6\)](#page-6-0).
- Esta função pode não estar disponível dependendo do modelo ou dos produtos opcionais (consulte ["Software" na página 6\)](#page-6-0).

Para capturar o seu ecrã e iniciar o Easy Capture Manager prima simplesmente a tecla Print Screen no teclado. Agora, pode facilmente imprimir o ecrã capturado como capturado ou editado.

## **Samsung AnyWeb Print**

- Disponível apenas para utilizadores do sistema operativo Windows (consulte ["Software" na página 6\)](#page-6-0).
- Esta função pode não estar disponível dependendo do modelo ou dos produtos opcionais (consulte ["Software" na página 6\)](#page-6-0).

Esta ferramenta ajuda-o a fazer capturas de ecrã, pré-visualizar, fragmentar e imprimir páginas do Internet Explorer do Windows com mais facilidade do que quando utiliza o programa normal.

[Transfira o software a partir do website da Samsung, de seguida, descompacte-o e instale-o: \(http://www.samsung.com > encontrar o seu produto >](http://www.samsung.com)  [Suporte ou Transferências\).](http://www.samsung.com)

### **Easy Eco Driver**

- Disponível apenas para utilizadores do sistema operativo Windows (consulte ["Software" na página 6\)](#page-6-0).
	- Para usar as funcionalidades do Easy Eco Driver, o **Eco Driver Pack** tem de estar instalado.

Com **Easy Eco Driver**, pode aplicar as funcionalidades Eco para poupar papel e toner antes de imprimir.

**Easy Eco Driver** também permite edições simples como remover imagens e textos e muito mais. Pode guardar as definições mais utilizadas como predefinição.

#### **Como utilizar:**

- **1** Abra um documento a imprimir.
- **2** Abra a janela **preferências de impressão** (consulte ["Abrir Preferências de impressão" na página 42\)](#page-42-0).
- **3** A partir do separador **Favoritos**, seleccione **Pré-visualização Impressão Eco**.
- **4** Clique em **OK** > **Imprimir** na janela. Aparece uma janela de pré-visualização.
- **5** Seleccione as opções que pretende aplicar ao documento.

Pode pré-visualizar as funcionalidades aplicadas.

- **6** Clique em **Imprimir**.
	- Se pretender executar **Easy Eco Driver** sempre que imprimir, assinale a caixa **Iniciar o Easy Eco Driver antes de imprimir o trabalho** no separador **Básico** da janela de preferências de impressão.
		- Para usar esta funcionalidade na Interface com o Utilizador Elegante, clique em **Samsung Printer Center** > **Opções do dispositivo** e, em seguida, selecione **Interface com o Utilizador Elegante** (consulte ["Utilizar o Samsung Printer Center" na página 90](#page-188-0)).

Este capítulo fornece instruções passo a passo para configurar o ambiente de rede através de SyncThru™ Web Service.

A explicação do SyncThru™ Web Service neste guia de utilizador poderá ser diferente da sua máquina, dependendo das respetivas opções ou modelos.

#### **O que é o SyncThru™ Web Service?**

Se ligou a máquina a uma rede e configurou corretamente os parâmetros de rede TCP/IP, pode gerir a máquina através do SyncThru™ Web Service. Utilize o SyncThru™ Web Service para:

- ver a informação da máquina e verificar o seu estado atual.
- alterar os parâmetros TCP/IP e configurar outros parâmetros de rede.
- alterar as preferências da impressora.
- definir as notificações por e-mail sobre o estado da máquina.
- obter assistência para utilizar a máquina.
- atualize o software da máquina.

#### **Navegador de Internet necessário**

Necessita de um dos seguintes navegadores de Internet para utilizar o SyncThru™ Web Service.

- Internet Explorer® 8.0 ou superior
- Chrome 27,0 ou superior
- FireFox 21,0 ou superior
- Safari 5.9.1 ou superior

#### **Aceder ao SyncThru™ Web Service**

**1** Aceda a um browser da Internet, como o Internet Explorer, do Windows.

Introduza o endereço IP da impressora (http://xxx.xxx.xxx.xxx) no campo do endereço e prima a tecla Enter ou clique em **Efectuar**.

**2** O Web site integrado na máquina é aberto.

#### **Iniciar sessão no SyncThru™ Web Service**

Antes de configurar as opções no SyncThru™ Web Service, é necessário iniciar sessão como administrador. É possível utilizar o SyncThru™ Web Service sem iniciar sessão, mas, neste caso, não terá acesso aos separadores **Definições** e **Segurança**.

- **1** Clique em **logon** existente no canto superior direito do website SyncThru™ Web Service.
- **2** Escreva a **ID** e a **Pal-passe** e, em seguida, clique em **logon**. Introduza o ID e a palavra-passe predefinidos abaixo. Por razões de segurança, é aconselhável alterar a palavra-passe predefinida.

•**ID: admin**

•**Pal-passe: sec00000**

#### **Descrição geral do SyncThru™ Web Service**

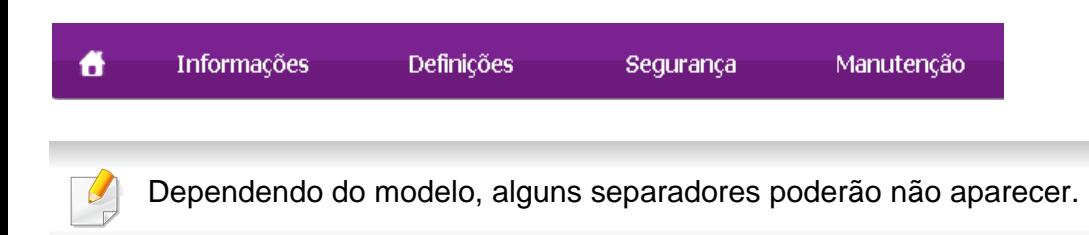

#### **Separador Informacao**

este separador fornece informações gerais sobre a máquina. Pode verificar determinadas coisas, por exemplo, a quantidade de toner restante. Pode também imprimir relatórios, como um relatório de erros.

- **Alertas activos:** Mostra os alertas ocorridos na máquina e a sua gravidade.
- **Consumíveis:** Mostra quantas páginas são impressas e a quantidade de toner restante no cartucho.
- **Conts uso:** Mostra a contagem de utilizações por tipos de impressão: simples e duplex.
- **Definições Actuais:** Mostra a informação da máquina e da rede.
- **Informação de Segurança:** Mostra as atuais definições de segurança da máquina e rede.
- **Imprimir informação:** Imprime relatórios como relatórios relacionados com o sistema e tipos de letra.

#### **Separador Definições**

Este separador permite definir configurações fornecidas pela máquina e pela rede. Terá de iniciar sessão como administrador para ver este separador.

- **Definições da máquina:** Define opções fornecidas pela máquina.
- **Definições de rede:** Mostra opções para o ambiente de rede. Define opções como protocolos de rede e TCP/IP.

#### **Separador Segurança**

Este separador permite definir as informações de segurança do sistema e da rede. Terá de iniciar sessão como administrador para ver este separador.

- **Segurança do Sistema:** Define a informação do administrador do sistema e também activa ou desactiva as funcionalidades da máquina.
- **Segurança da rede:** Configura definições para HTTP, IPSec, filtragem IPv4/IPv6 e 802.1x.

#### **Separador Manutenção**

Este separador permite fazer a manutenção da máquina actualizando o firmware e definindo informações de contacto para o envio de e-mail. Também pode aceder ao website da Samsung ou transferir controladores seleccionando o menu **Ligação**.

- **Actualização do Firmware:** Actualize o firmware da sua máquina.
- **Versão Samsung MIB:** O número da versão da MIB (Management Information Base).
- **Interface Wi-Fi:** Pode activar ou desactivar o menu Wi-Fi.
- **Informação dos contactos:** Mostra as informações de contacto.
- **Ligação:** Mostra hiperligações para sites úteis onde pode transferir ou conferir informações.

#### **Definir as informações do administrador do sistema**

Esta definição é necessária para utilizar a opção de notificação por e-mail.

- **1** Inicie um browser, tal como o Internet Explorer, a partir do Windows. Introduza o endereço IP da máquina (http://xxx.xxx.xxx.xxx) no campo do endereço e prima a tecla Enter ou clique em **Efectuar**.
- **2** O Web site integrado na máquina é aberto.
- **3** No separador **Segurança**, selecione **Segurança do Sistema**<sup>&</sup>gt; **Administrador Sistema**.
- **4** Introduza o nome, o número de telefone, a localização e o endereço de e-mail do administrador da máquina.
- **5** Clique em **Aplicar**.

### <span id="page-188-0"></span>**Utilizar o Samsung Printer Center**

Disponível apenas para utilizadores Windows.

O **Samsung Printer Center** permite-lhe gerir todos os controladores de impressora instalados no seu computador a partir de uma única aplicação integrada. Pode usar o **Samsung Printer Center** para adicionar e remover controladores de impressora, verificar o estado das impressoras, atualizar o software da impressora e configurar as definições do controlador da impressora.

#### **Compreender o Samsung Printer Center**

Para abrir o programa:

#### **Para Windows,**

Selecione **Iniciar** > **Programas** ou **Todos os programas** > **Samsung Printers** > **Samsung Printer Center**.

• Para Windows 8

A partir de **Charms(Atalhos)**, selecione **Procurar** > **Apps(Aplicação)** > **Samsung Printers** > **Samsung Printer Center**.

• Para Windows 10/Windows Server 2016

Na barra de tarefas, escreva **Samsung Printers** na área de introdução **Procurar**. Prima a tecla Enter e, em seguida, selecione **Samsung Printer Center**.

OU

No ícone **Iniciar** ( ), selecione **Todas as aplicações** > **Samsung Printers**> **Samsung Printer Center**.

### **Utilizar o Samsung Printer Center**

#### **Separador Impressoras**

O instantâneo pode variar, dependendo do sistema operativo, modelo ou opções.

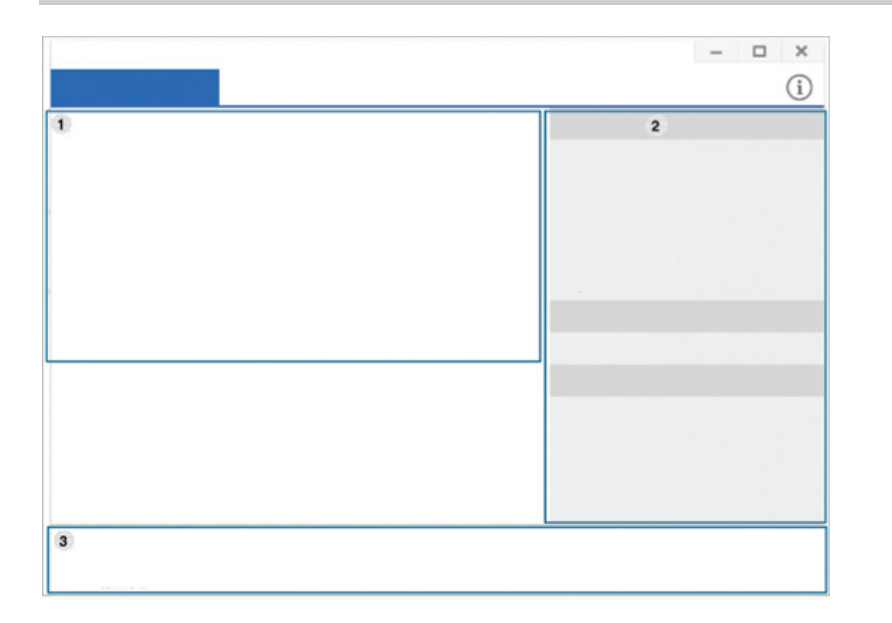

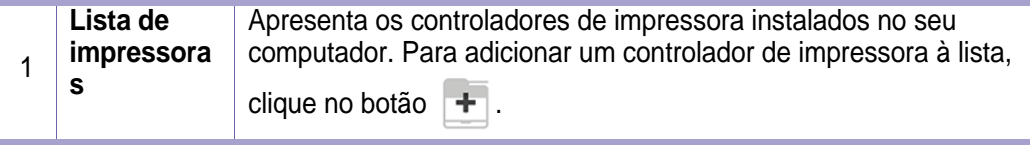

**Hiperligaçõ es rápidas** Apresenta ligações para várias funções de gestão de controladores de impressora. As ligações rápidas no separador **Impressoras** ligam às seguintes funções:

- **Definições:** Permite-lhe configurar as definições para um controlador de impressora individual.
	- **Definir como impressora predefinida:** Define o controlador de impressora selecionada como impressora predefinida. Se o controlador da impressora selecionada já estiver definido como impressora predefinida, esta opção não será ativada.
	- **Preferências de impressão:** Permite-lhe configurar as predefinições de impressão.
	- **Opções do dispositivo:** Permite-lhe configurar opções avançadas, tais como, as definições para dispositivos opcionais e funcionalidades adicionais.

2

A opção permite-lhe modificar s definições do **Estado da impressora** e **Interface com o Utilizador Elegante**.

- **Alterar dispositivo:** Permite-lhe mudar de um dispositivo para outro dispositivo.
- **Propriedades:** Permite-lhe configurar propriedades do controlador da impressora, tais como, o nome do controlador da impressora e respetiva localização ou adicionar comentários sobre o controlador da impressora.
- **Acções:** Permite-lhe usar a funcionalidade de digitalização (esta opção só é ativada se o dispositivo selecionado suportar a funcionalidade de digitalização).
- **Gestao:** Permite-lhe gerir os dispositivos registados no programa.
	- **Adicionar uma nova impressora / Remover impressora:**  Adiciona um novo dispositivo ou remove um dispositivo existente.
	- **Diagnosticar impressora:** Diagnostica problemas no dispositivo selecionado e sugere soluções.
	- **Actualizar software:** Transfere e aplica as atualizações de software aplicáveis.

### **Utilizar o Samsung Printer Center**

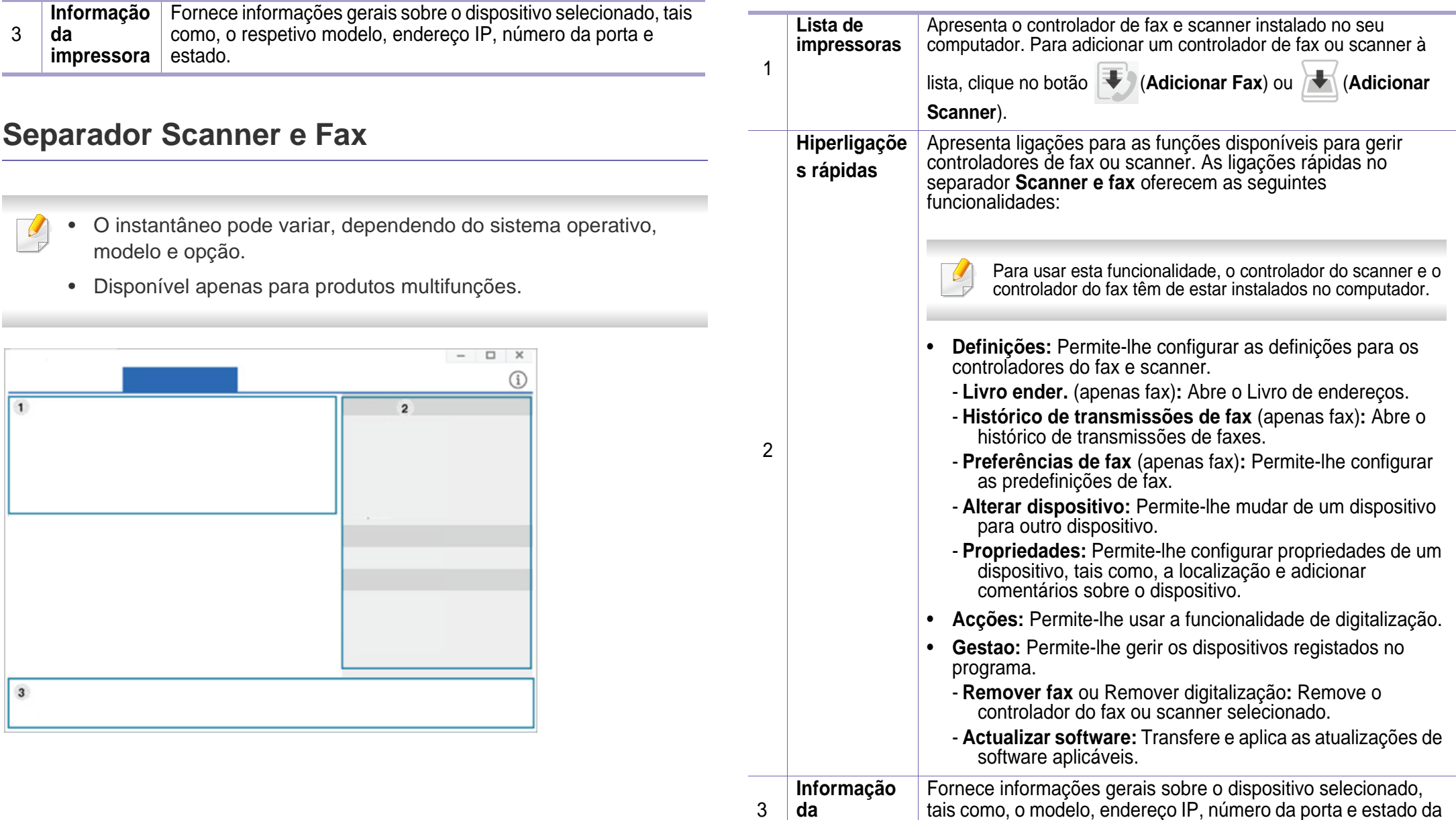

**impressora**

máquina.

### <span id="page-191-0"></span>**Utilizar o Samsung Easy Printer Manager**

- Disponível apenas para utilizadores do sistema operativo Windows e Mac (consulte ["Software" na página 6](#page-6-0)).
	- Para Windows, o Internet Explorer 6.0 ou superior é o requisito mínimo para Samsung Easy Printer Manager.

O Samsung Easy Printer Manager é uma aplicação que combina as definições da máquina Samsung num só local. O Samsung Easy Printer Manager combina definições do dispositivo, assim como ambientes de impressão, definições/acções e lançamento. Todas estas funções fornecem uma porta de ligação para uma utilização cómoda da máquina Samsung.

#### **Compreender o Samsung Easy Printer Manager**

Para abrir o programa:

#### **Para Windows,**

Selecione **Iniciar** > **Programas** ou **Todos os programas** > **Samsung Printers** > **Samsung Easy Printer Manager**.

• Para Windows 8

Em **Charms(Atalhos)**, selecione **Procurar** > **Apps(Aplicação)** > **Samsung Printers** > **Samsung Printer Manager**.

• Para Windows 10/Windows Server 2016

Na barra de tarefas, escreva **Samsung Printers** na área de introdução **Procurar**. Prima a tecla Enter e, em seguida, selecione **Samsung Printer Manager**.

OU

No ícone **Iniciar**( ), selecione **Todas as aplicações** > **Samsung Printers** > **Samsung Printer Manager**.

#### **Para Mac,**

Abra a pasta **Aplicacoes** > **Samsung** > **Samsung Easy Printer Manager**.

A interface Samsung Easy Printer Manager é composta por várias secções básicas, conforme descrito na tabela que se segue:

### **Utilizar o Samsung Easy Printer Manager**

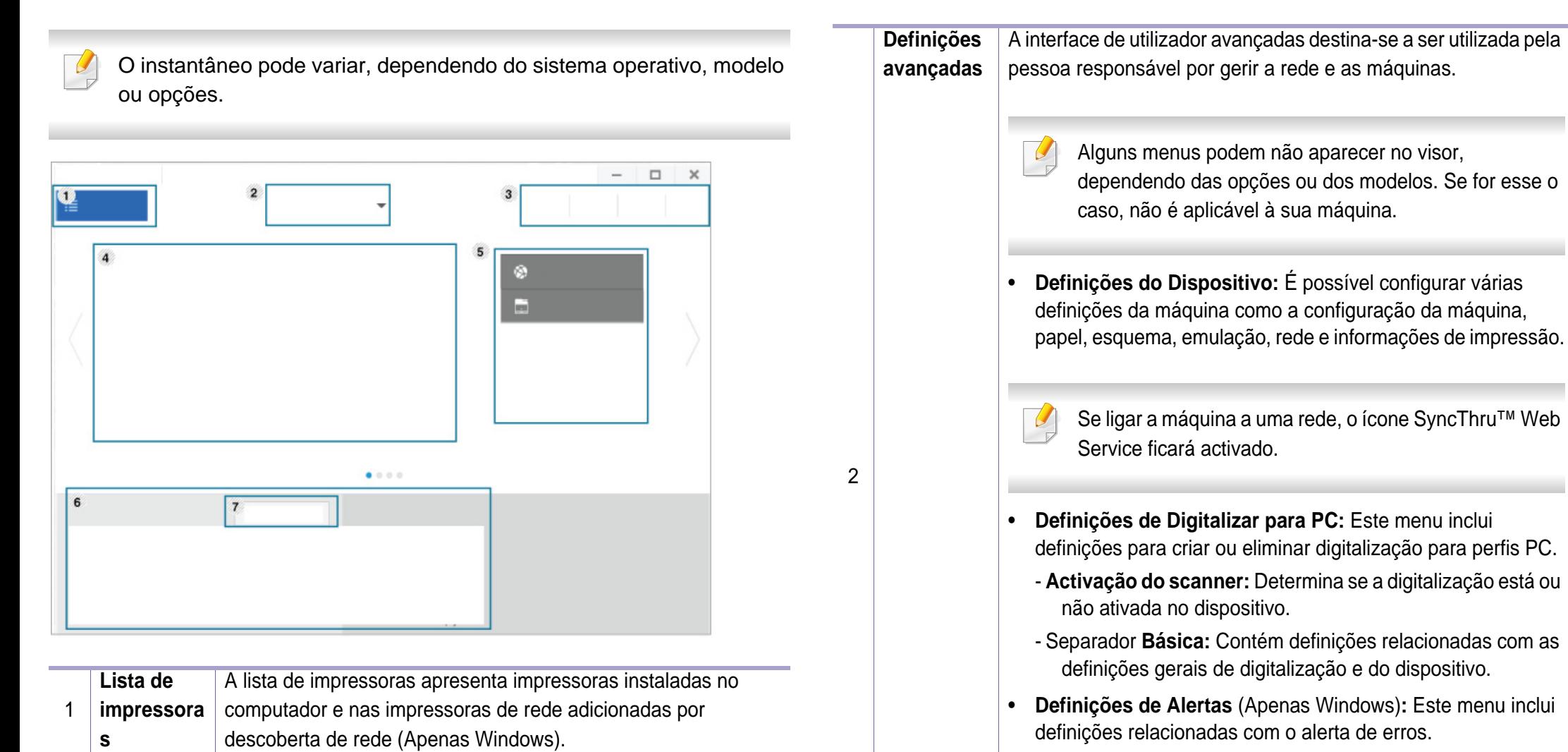

- **Alerta de Impressora:** Fornece definições relacionadas com quando os alertas serão recebidos.
- **Alerta Via E-mail:** Fornece opções relacionadas com a recepção de alertas via e-mail.
- **Histórico de Alertas:** Fornece um histórico de alertas relacionados com o dispositivo e o toner.

### **Utilizar o Samsung Easy Printer Manager**

 $\overline{\mathcal{L}}$ 

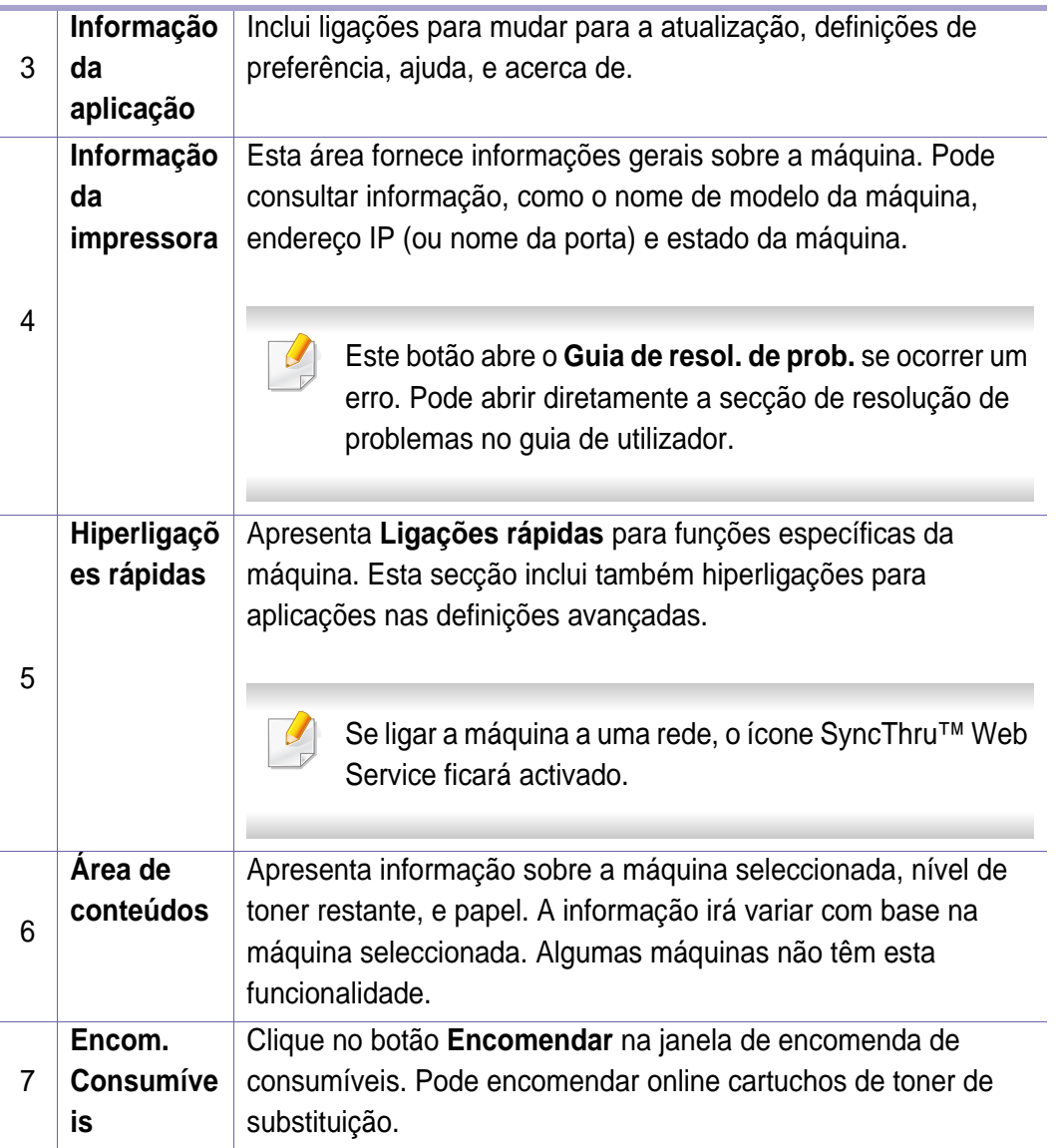

Seleccione o menu **Ajuda** a partir da janela e clique em qualquer opção que pretenda conhecer.

### **Utilizar o Estado da impressora Samsung**

O Estado da impressora Samsung é um programa que monitoriza e o informa do estado da máquina.

- A janela Estado da Impressora Samsung e o respetivo conteúdo apresentado neste guia de utilizador podem variar consoante a máquina ou o sistema operativo que estiver a utilizar.
- Verifique os sistemas operativos que são compatíveis com a sua máquina.
- Disponível apenas para utilizadores do sistema operativo Windows.

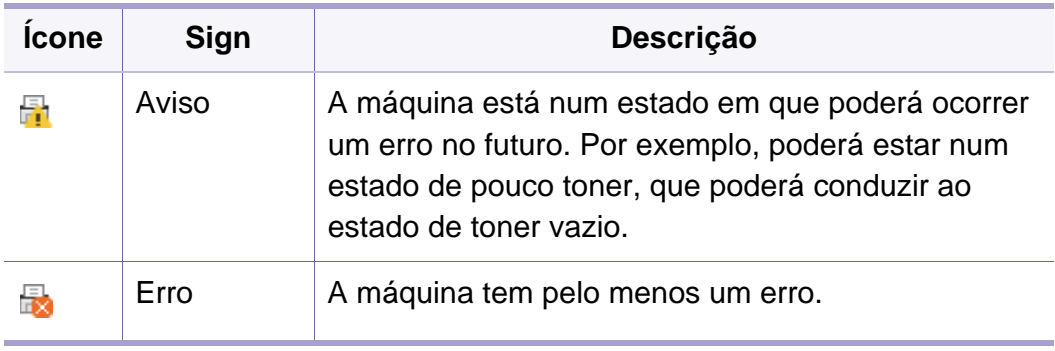

O instantâneo pode variar, dependendo do sistema operativo, modelo ou opções.

#### **Descrição geral do Estado da impressora**

**Samsung**

Se ocorrer um erro durante a operação, pode verificar o erro a partir do Estado da impressora Samsung.

Pode também iniciar o Estado da impressora Samsung manualmente. Aceda a **Preferências de impressão**, clique no separador **Básico** > botão **Estado da impressora**.

Estes ícones são apresentados na barra de tarefas do Windows:

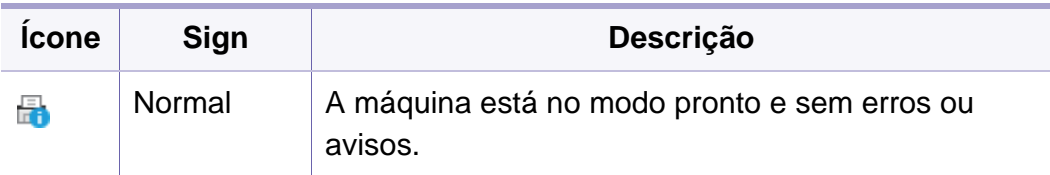

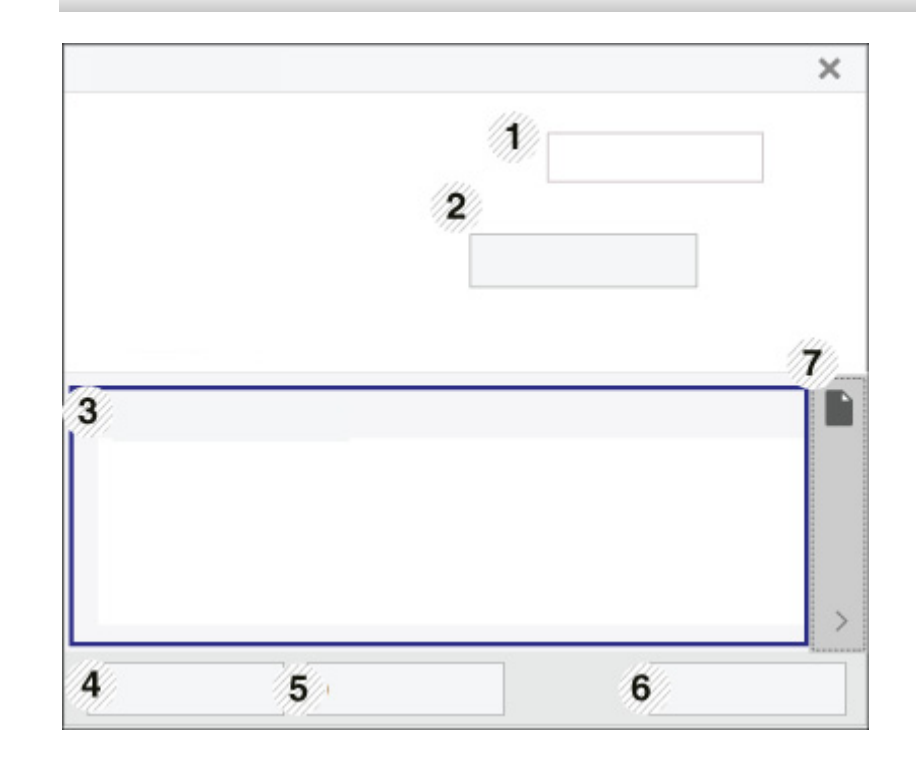

### **Utilizar o Estado da impressora Samsung**

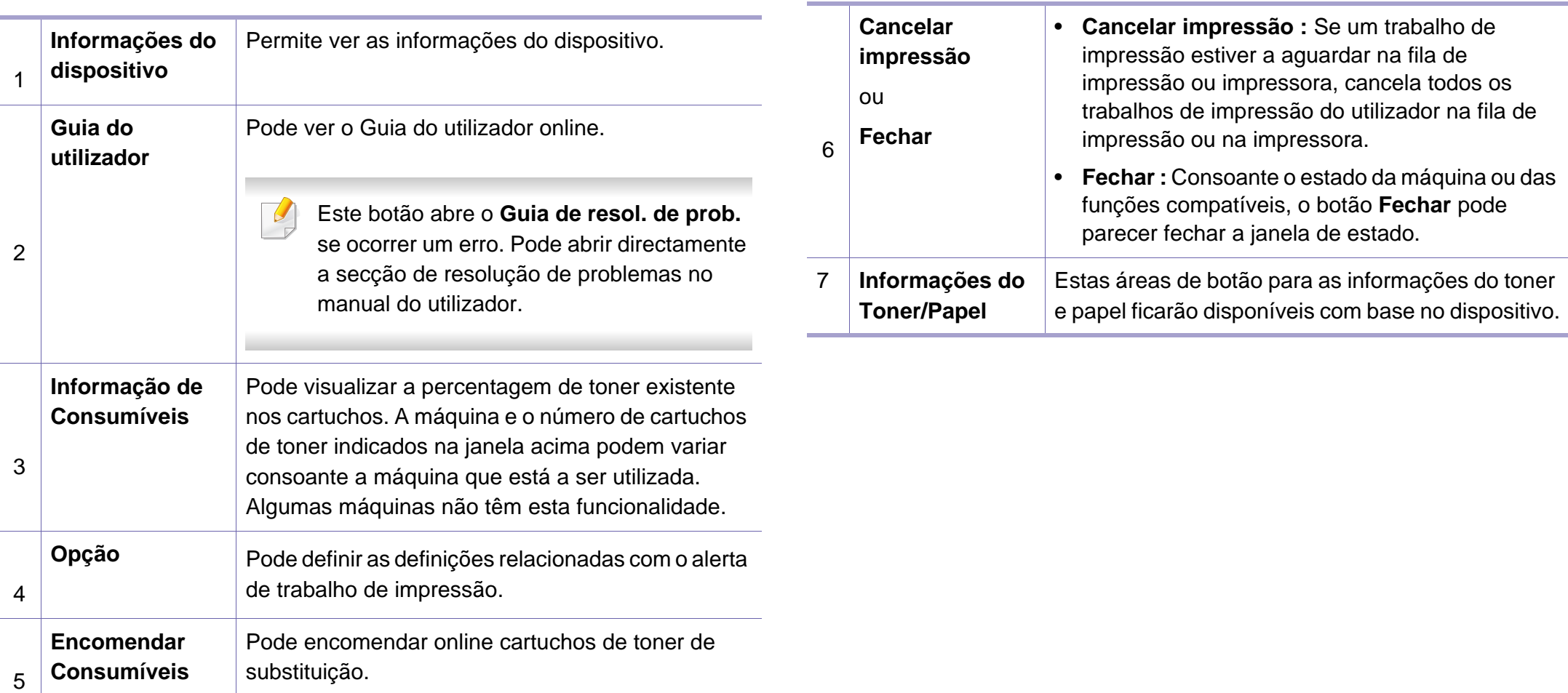

**Samsung Printer Experience** é uma aplicação Samsung que combina as definições da máquina Samsung e a gestão de máquinas numa única localização. Pode definir as definições do dispositivo, encomendar consumíveis, abrir guias de resolução de problemas, visitar o website da Samsung e verificar informações da máquina ligada. Esta aplicação será automaticamente transferida a partir de Windows **Store(Loja)** se a máquina estiver ligada a um computador com uma ligação à Internet.

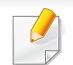

Disponível apenas para utilizadores do Windows 8 ou posterior.

#### **Compreender a Samsung Printer Experience**

Para abrir a aplicação,

A partir do ecrã **Iniciar** ou ícone **Iniciar** ( ), selecione o ícone **Samsung** 

**Printer Experience** ( $\frac{1}{2}$ 

A interface **Samsung Printer Experience** incluir várias funcionalidades úteis, conforme descrito na tabela seguinte:

O instantâneo pode variar, dependendo do sistema operativo, modelo ou opções.

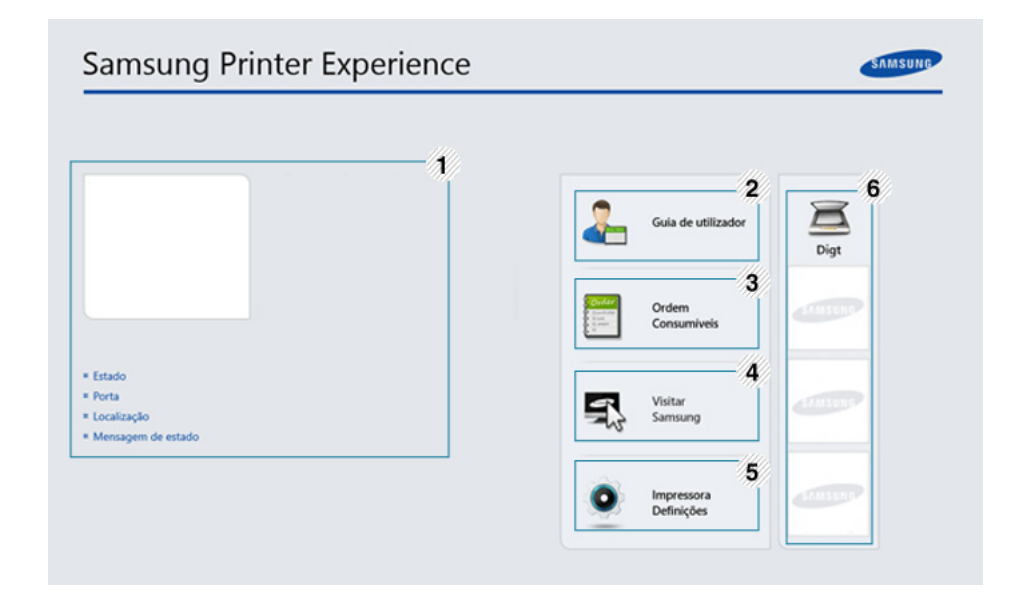

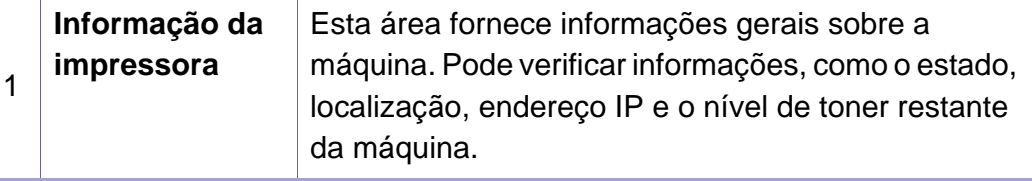

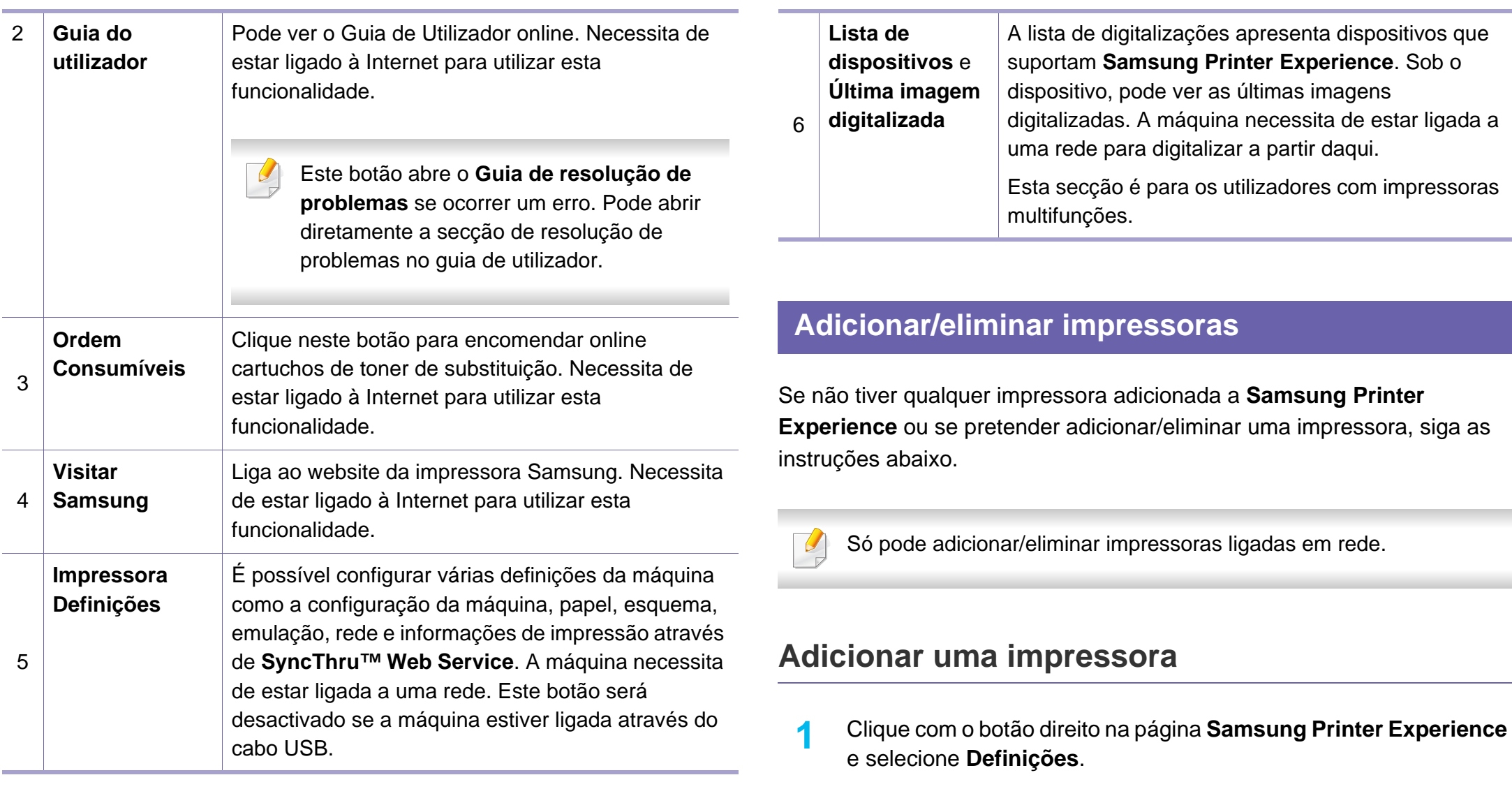

**2** Seleccione **Adicionar impressora**.

**3** Seleccione a impressora que pretende adicionar.

Pode ver a impressora adicionada.

Se vir a marca  $(+)$ , pode também clicar na marca  $(+)$  para adicionar impressoras.

#### **Eliminar uma impressora**

- **1** Clique com o botão direito na página **Samsung Printer Experience** e, de seguida, selecione **Definições**.
- **2** Selecione **Remover impressora**
- **3** Seleccione a impressora que pretende eliminar.
- **4** Clique em **Sim**.

Pode ver que a impressora eliminada é removida do ecrã.

#### **Imprimir a partir de Windows 8**

Esta secção explica as tarefas de impressão comuns a partir do ecrã **Iniciar**.

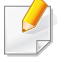

O instantâneo pode variar, dependendo do sistema operativo, modelo ou opções.

#### **Impressão básica**

- **1** Abra o documento a imprimir.
- **2** Selecione **Imprimir** no menu **Ficheiro**.
- **3** Selecione a sua impressora a partir da lista.
- **4** Seleccione as definições da impressora, como o número de cópias e a orientação.

**5** Clique no botão **Imprimir** para iniciar o trabalho de impressão. **Cancelar um trabalho de impressão**

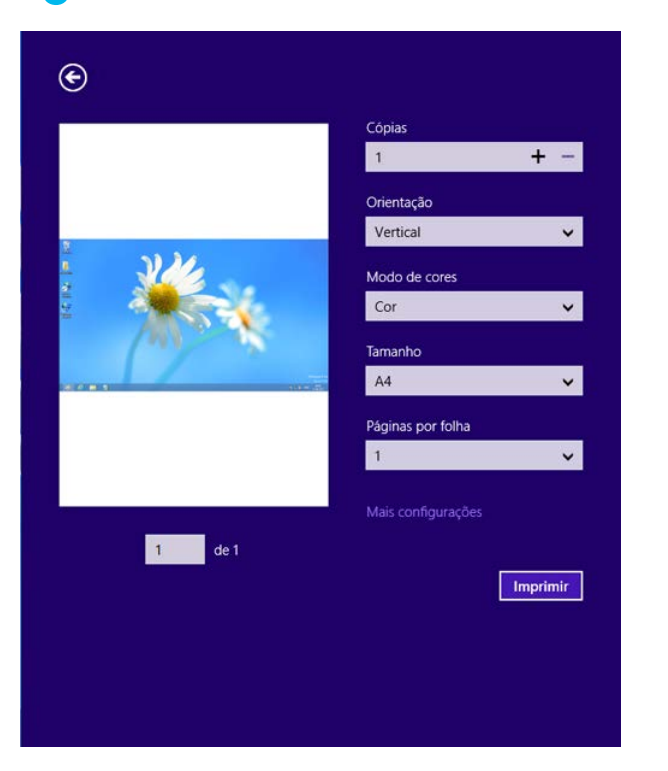

Se o trabalho de impressão estiver em espera na fila de impressão ou num spooler de impressão, cancele-a da seguinte forma:

- Pode aceder a esta janela clicando duas vezes no ícone da máquina
	- $($   $)$  na barra de tarefas do Windows.
- Também pode cancelar o trabalho em curso premindo o botão (**Cancelar**) no painel de controlo.

#### **Abrir mais definições**

O ecrã pode ser apresentado algo diferente, dependendo do modelo ou opções.

Pode configurar mais parâmetros de impressão.

- **1** Abra o documento que pretende imprimir.
- **2** Selecione **Imprimir** no menu **Ficheiro**.
- **3** Selecione a sua impressora a partir da lista.
- **4** Clique em **mais definições**.

#### **Separador Básico**

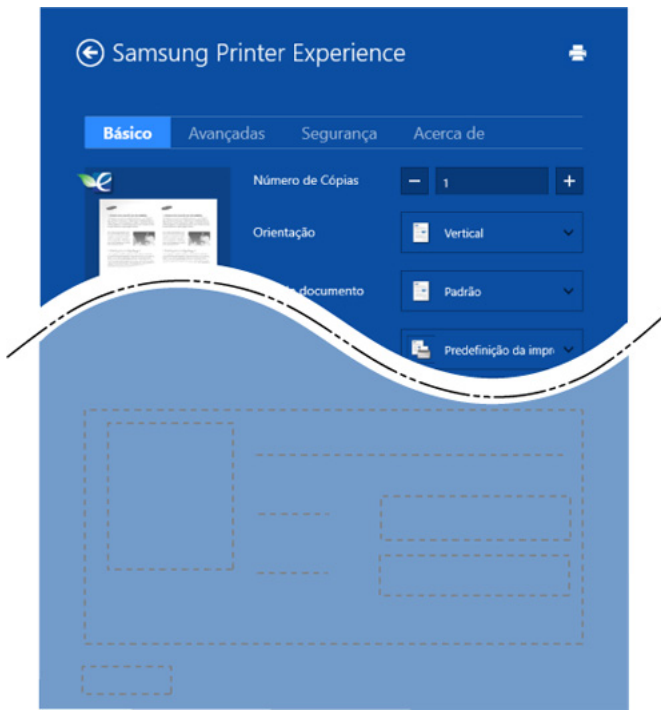

#### **Básico**

Esta opção permite escolher as definições básicas de impressão como cópias, orientação e tipo de documento.

#### **Definições Eco**

Esta opção permite escolher várias páginas por lado para poupar papel.

#### **Separador Avançadas**

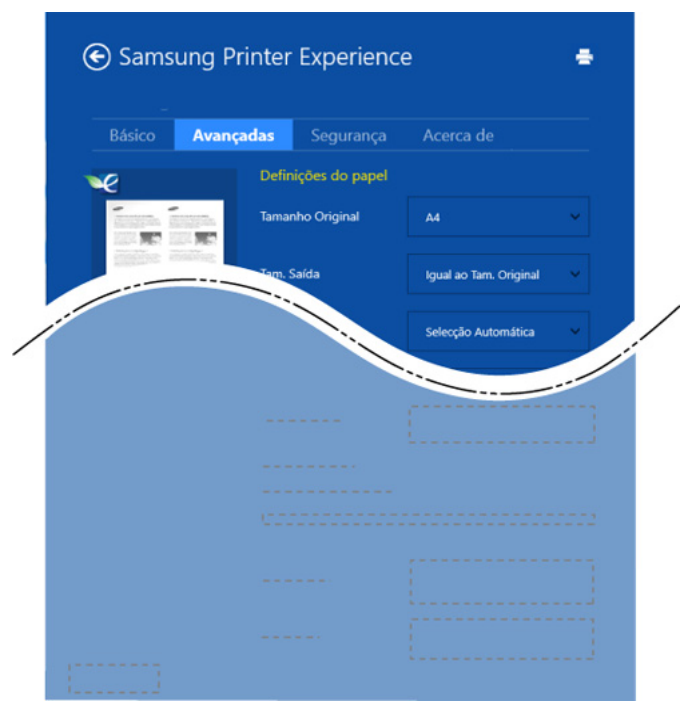

#### **Definições do papel**

Esta opção permite definir as especificações básicas de tratamento de papel.

#### **Definições de esquema**

Esta opção permite definir os vários esquemas para os seus documentos.

#### **Separador Segurança**

Algumas funções poderão não estar disponíveis dependendo do modelo ou opções. Se este separador não for mostrado ou desactivado, significa que estas funcionalidades não são suportadas.

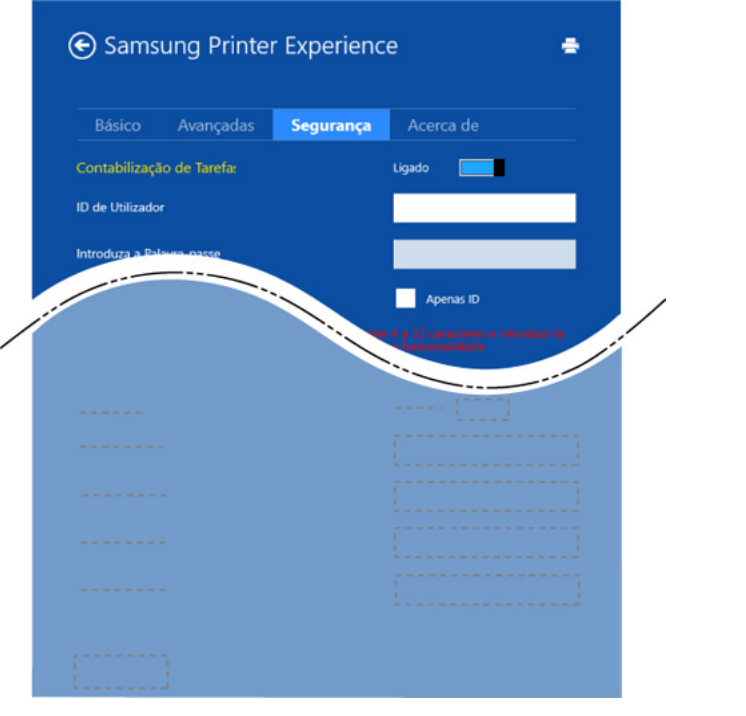

**Contabilização de Tarefas**

Esta opção permite imprimir com a dada autorização.

**Impressão confidencial**

Esta opção é utilizada para imprimir documentos confidenciais. É necessário introduzir uma palavra-passe para imprimir.

#### **Utilizar a funcionalidade de partilha**

**Samsung Printer Experience** permite imprimir a partir de outras aplicações instaladas no computador utilizando a funcionalidade de partilha.

- Esta funcionalidade só está disponível para imprimir formatos de ficheiro jpeg, bmp, tiff, gif e png.
- **1** Seleccione o conteúdo que pretende imprimir a partir de outra aplicação.
- **2** Clique no menu **Partilhar** ou prima a tecla do Windows + **H**.
- **3** Seleccione as definições da impressora, como o número de cópias e a orientação.
- **4** Clique no botão **Imprimir** para iniciar o trabalho de impressão.

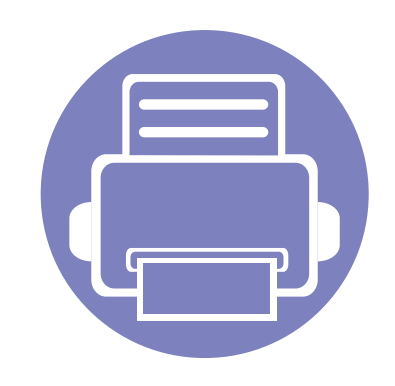

# **5. Resolução de problemas**

Este capítulo contém informações úteis sobre o que fazer em caso de erro.

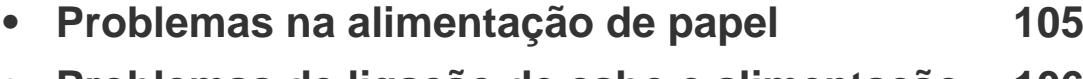

- **• [Problemas de ligação de cabo e alimentação 106](#page-204-0)**
- **• [Problemas de impressão](#page-205-0) 107**
- **• [Problemas de qualidade de impressão 111](#page-209-0)**
- **• [Problemas do sistema operativo](#page-217-0) 119**

### <span id="page-203-0"></span>**Problemas na alimentação de papel**

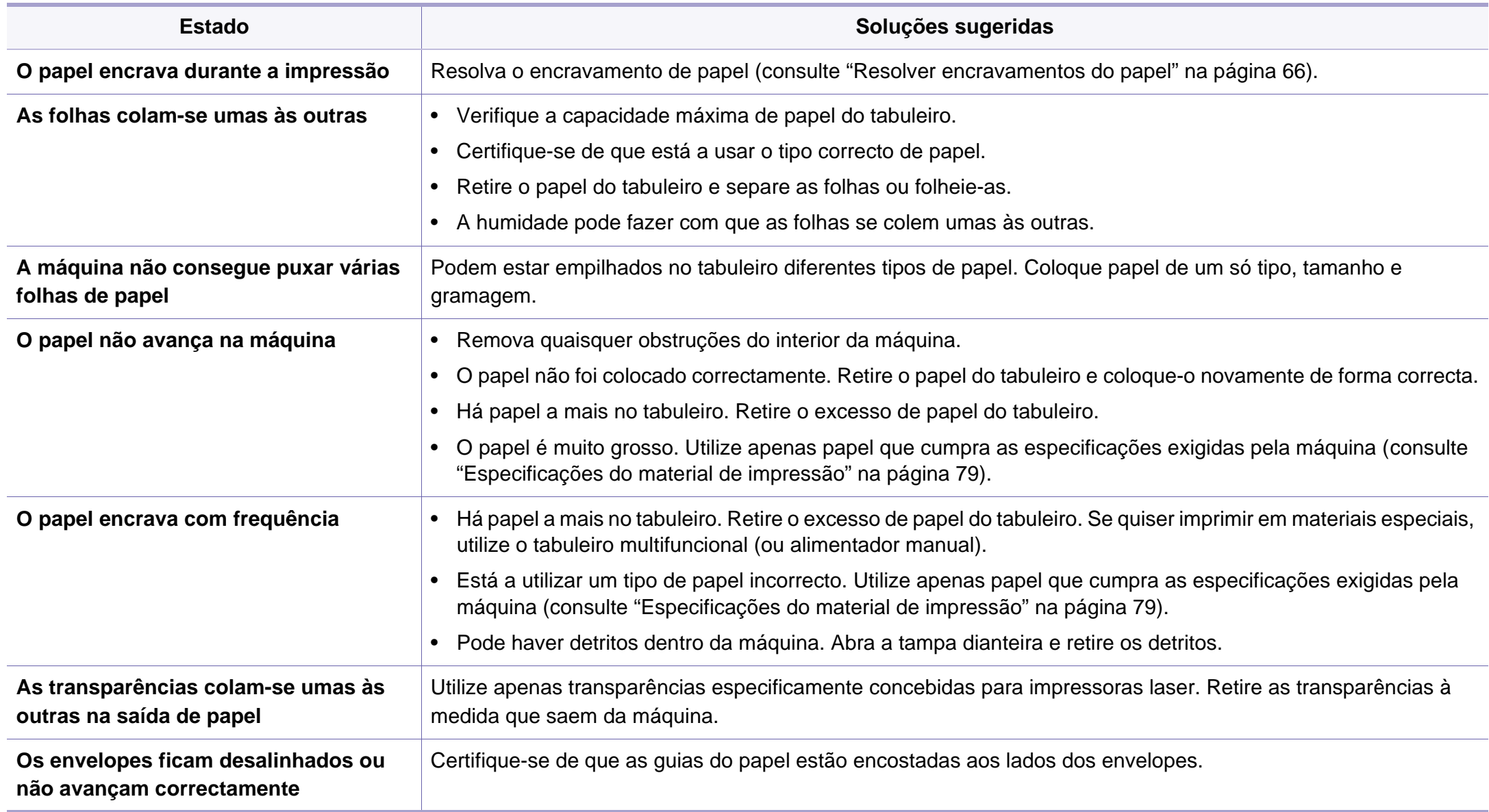

## <span id="page-204-0"></span>**Problemas de ligação de cabo e alimentação**

Reinicie a alimentação. Se o problema persistir, contacte a assistência técnica.

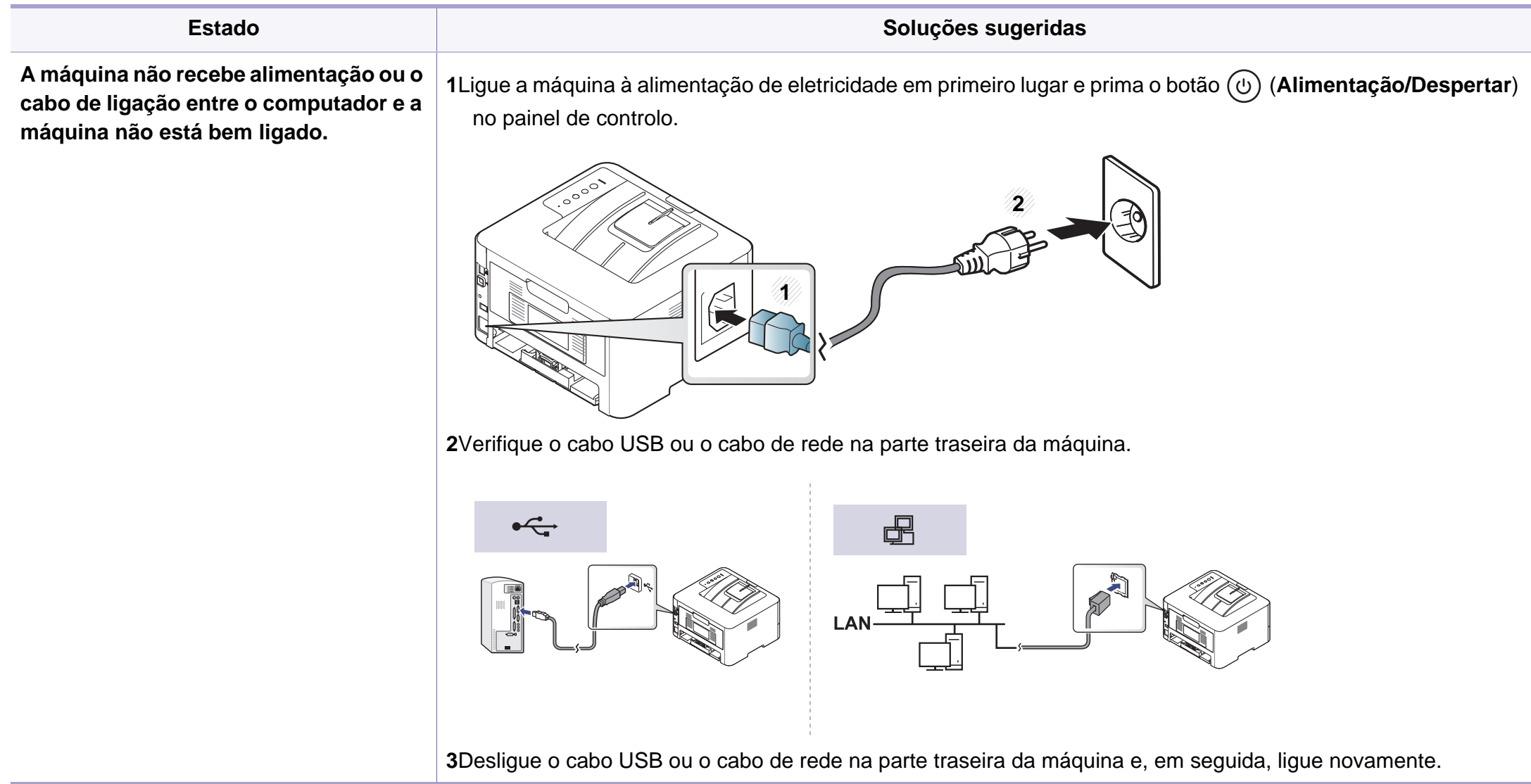

<span id="page-205-0"></span>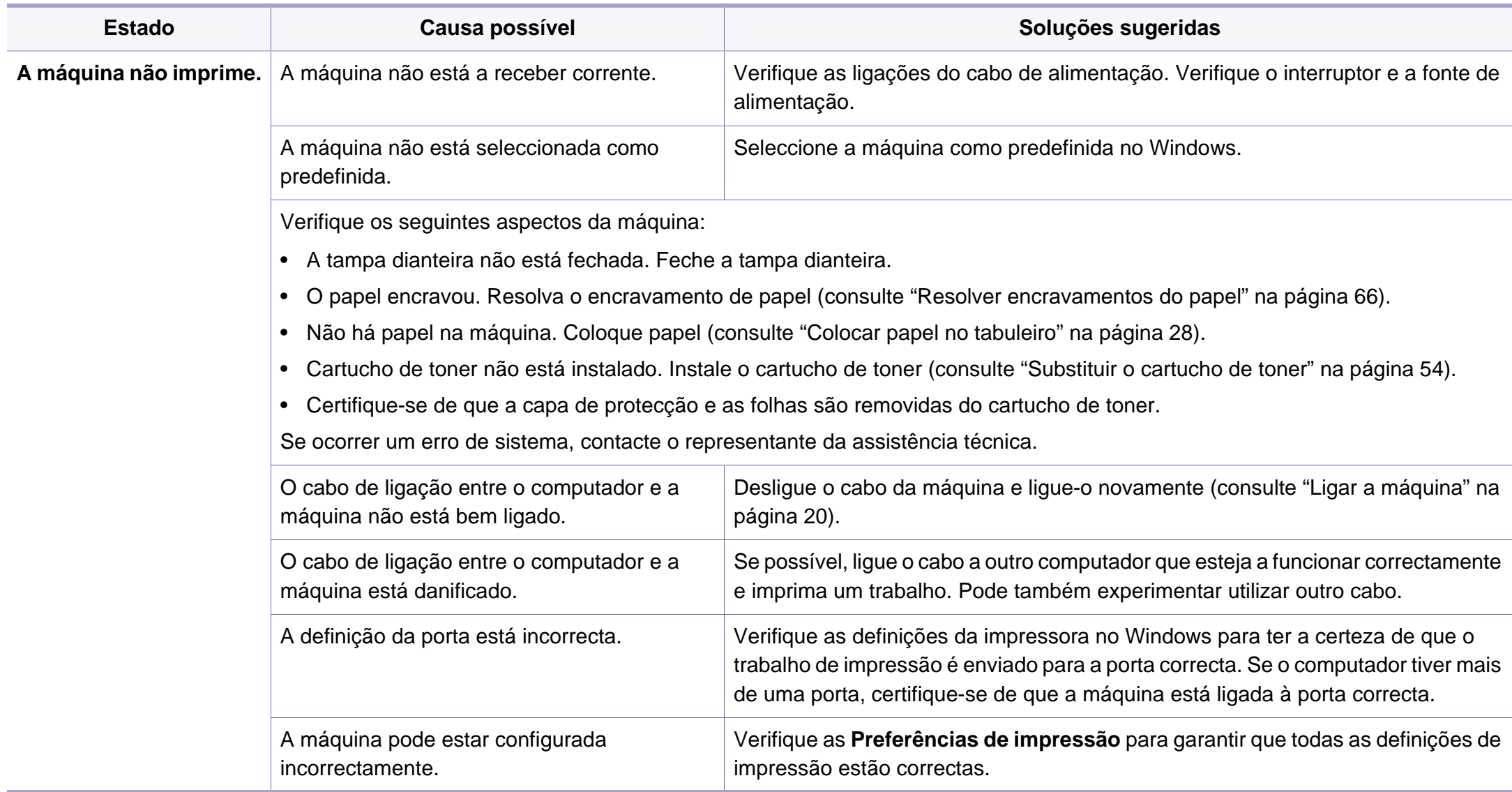

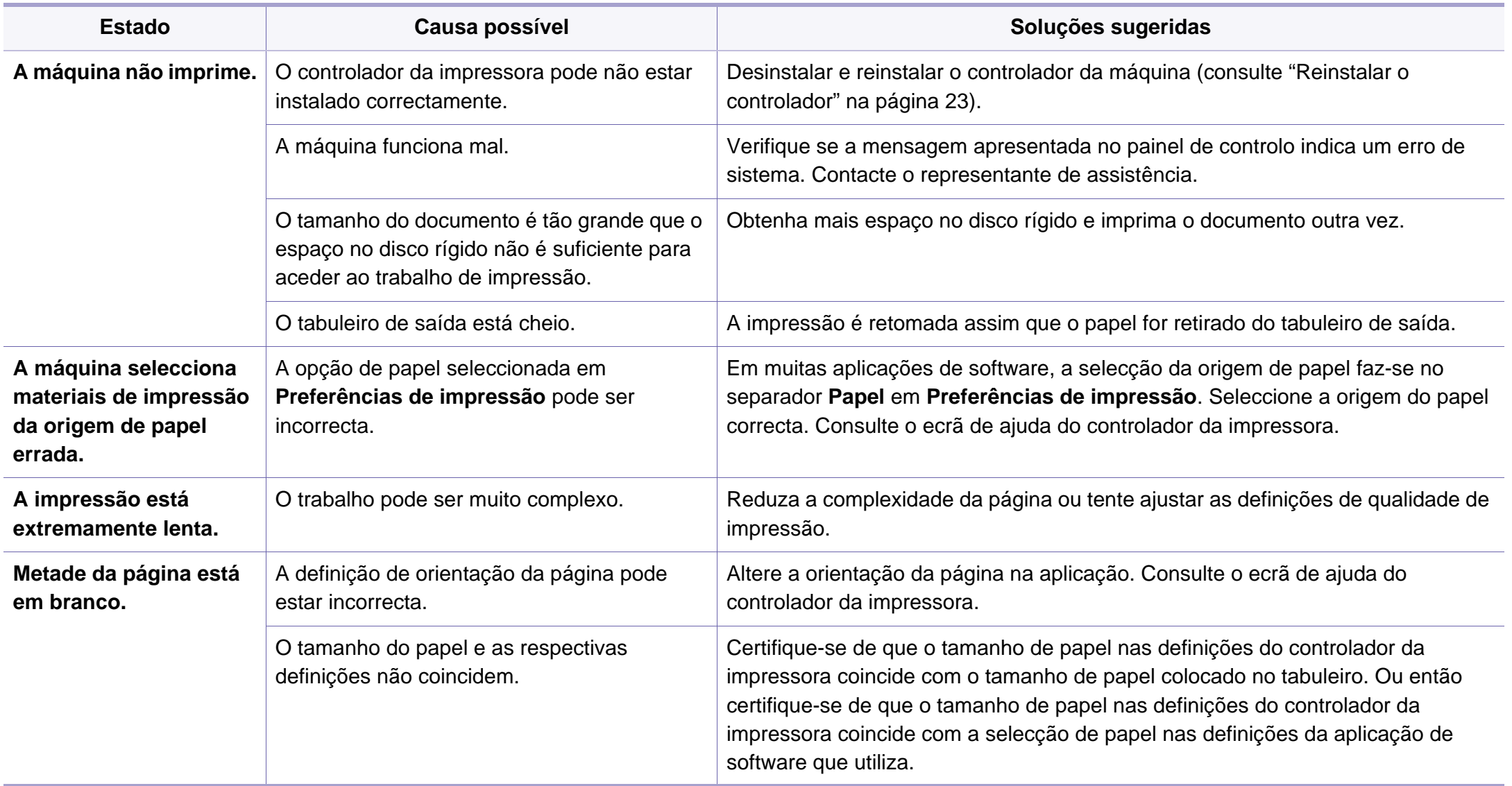

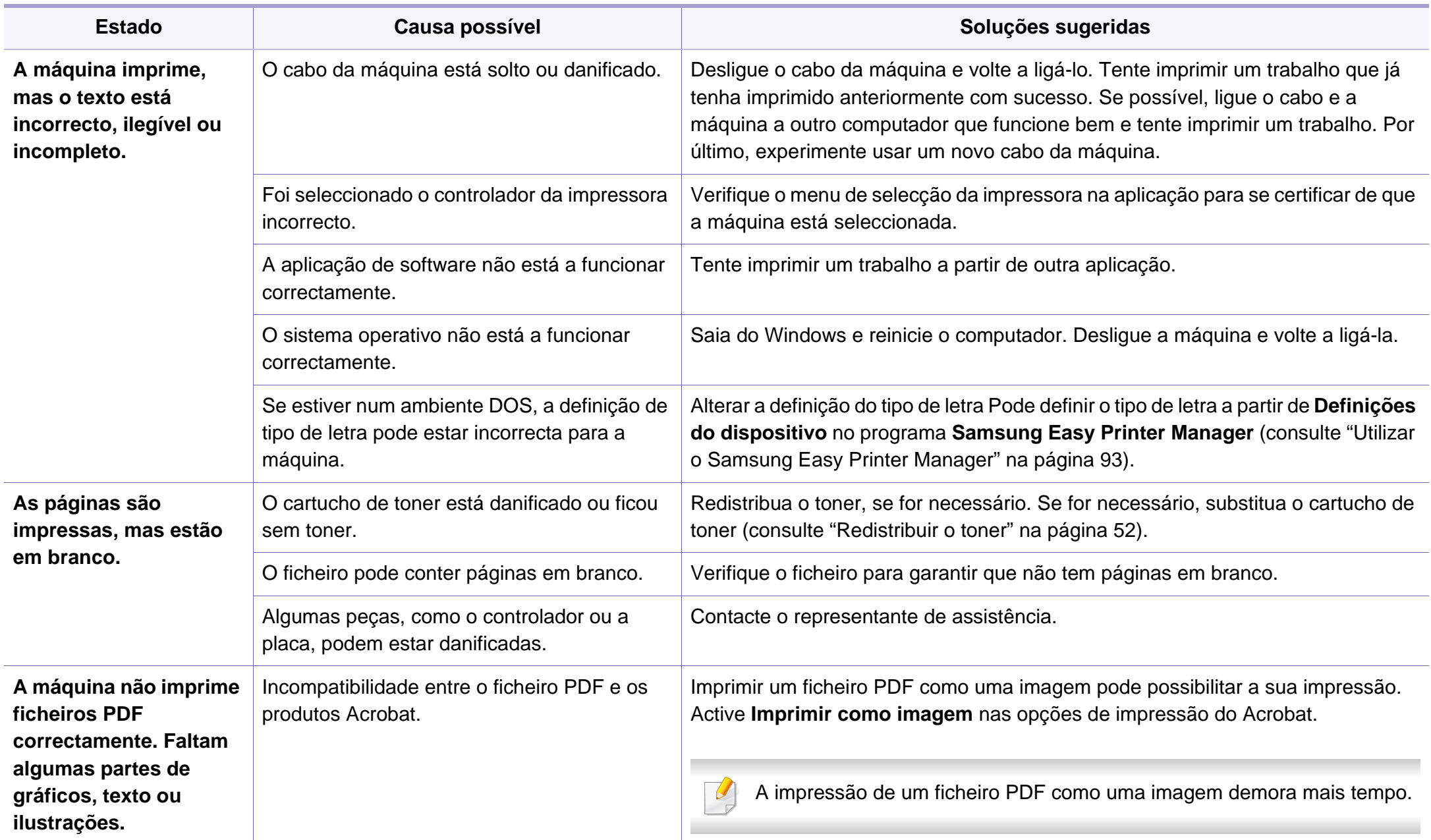

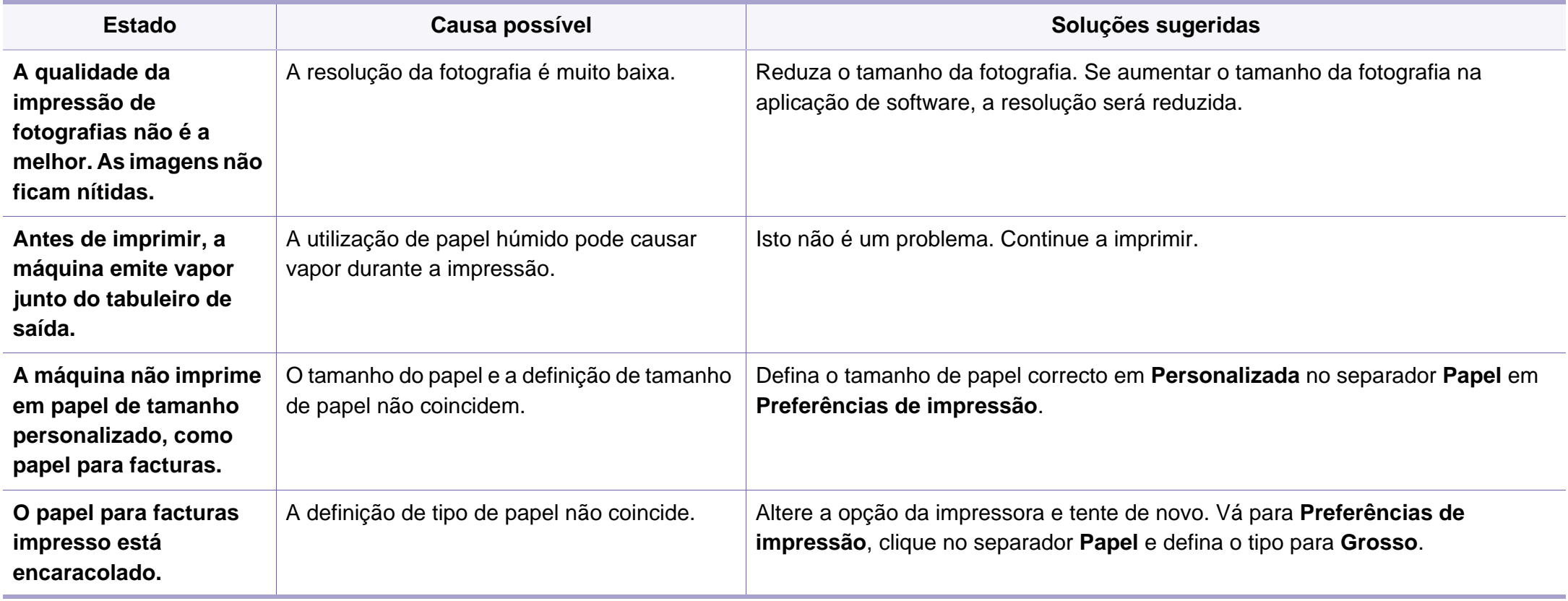

<span id="page-209-0"></span>Se o interior da máquina estiver sujo ou se o papel tiver sido colocado incorrectamente, a qualidade de impressão pode piorar. Consulte a tabela abaixo para resolver o problema.

Certifique-se de que o papel não está molhado, experimente papel de uma resma nova.

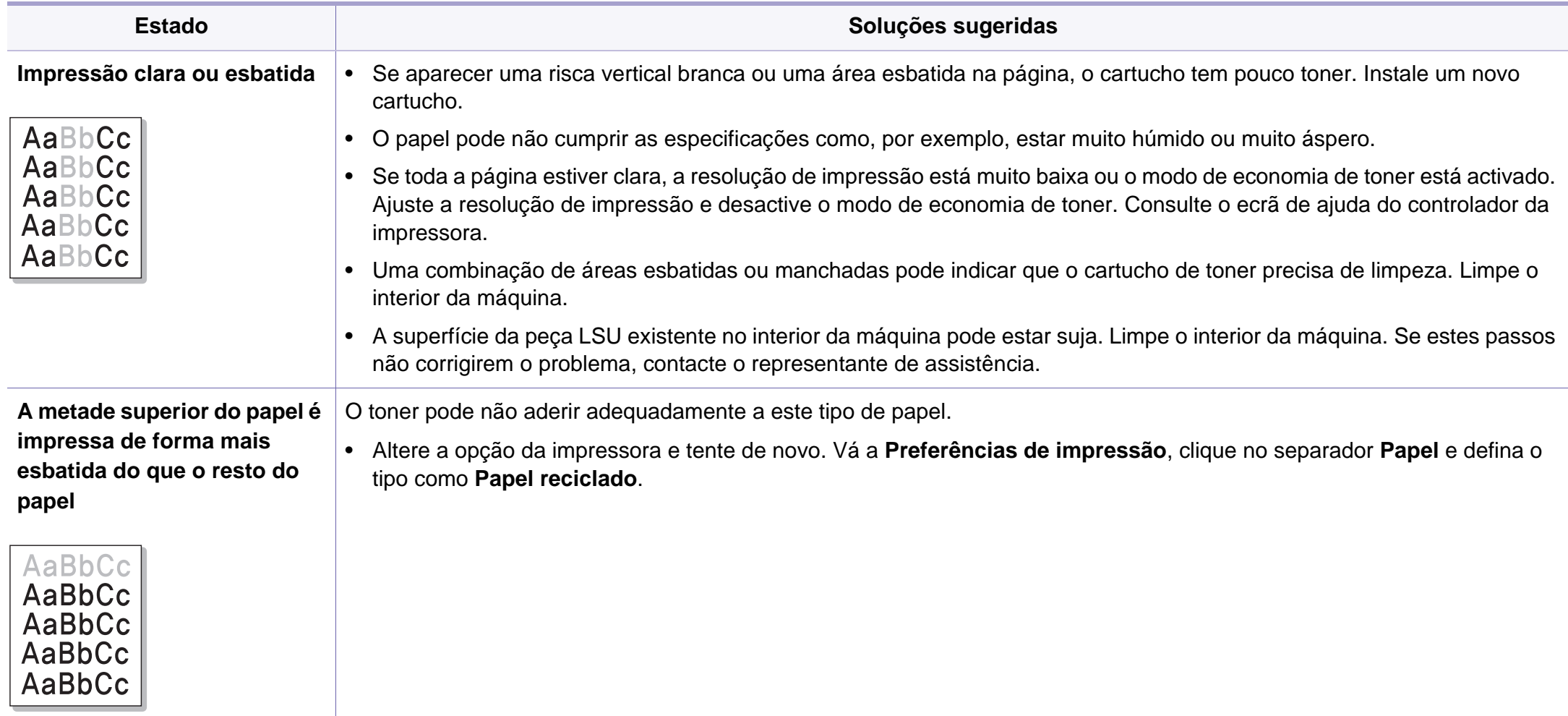

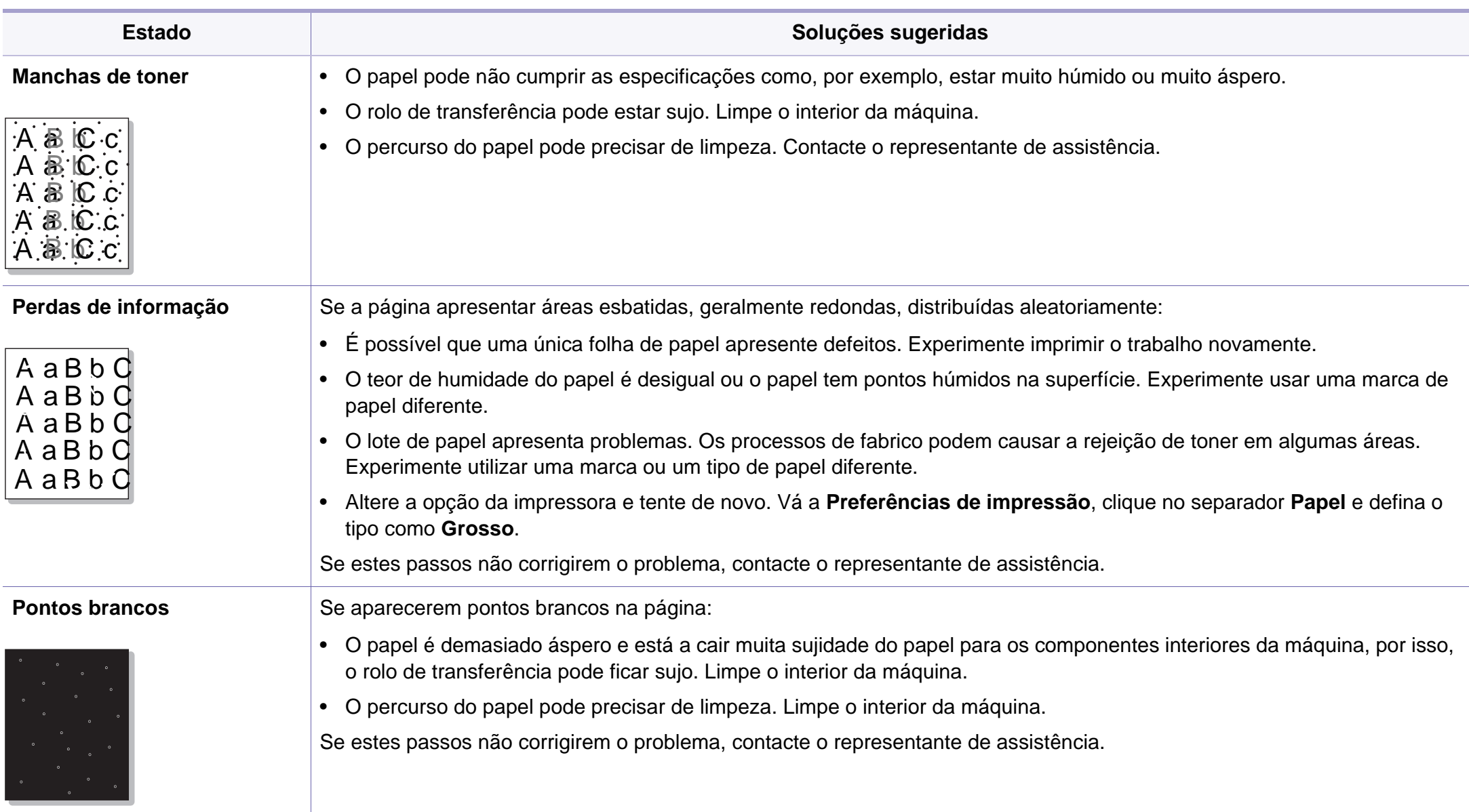

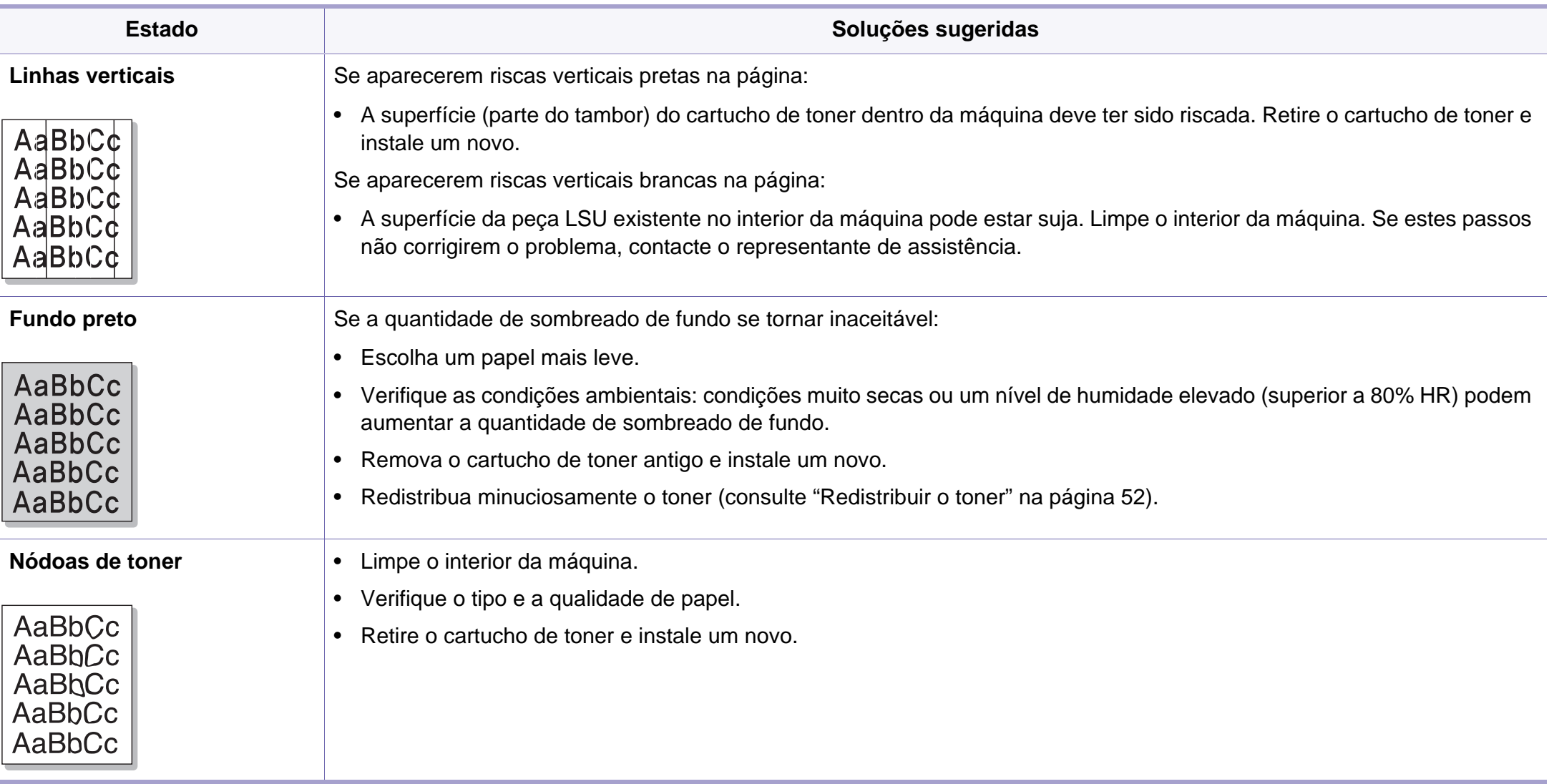

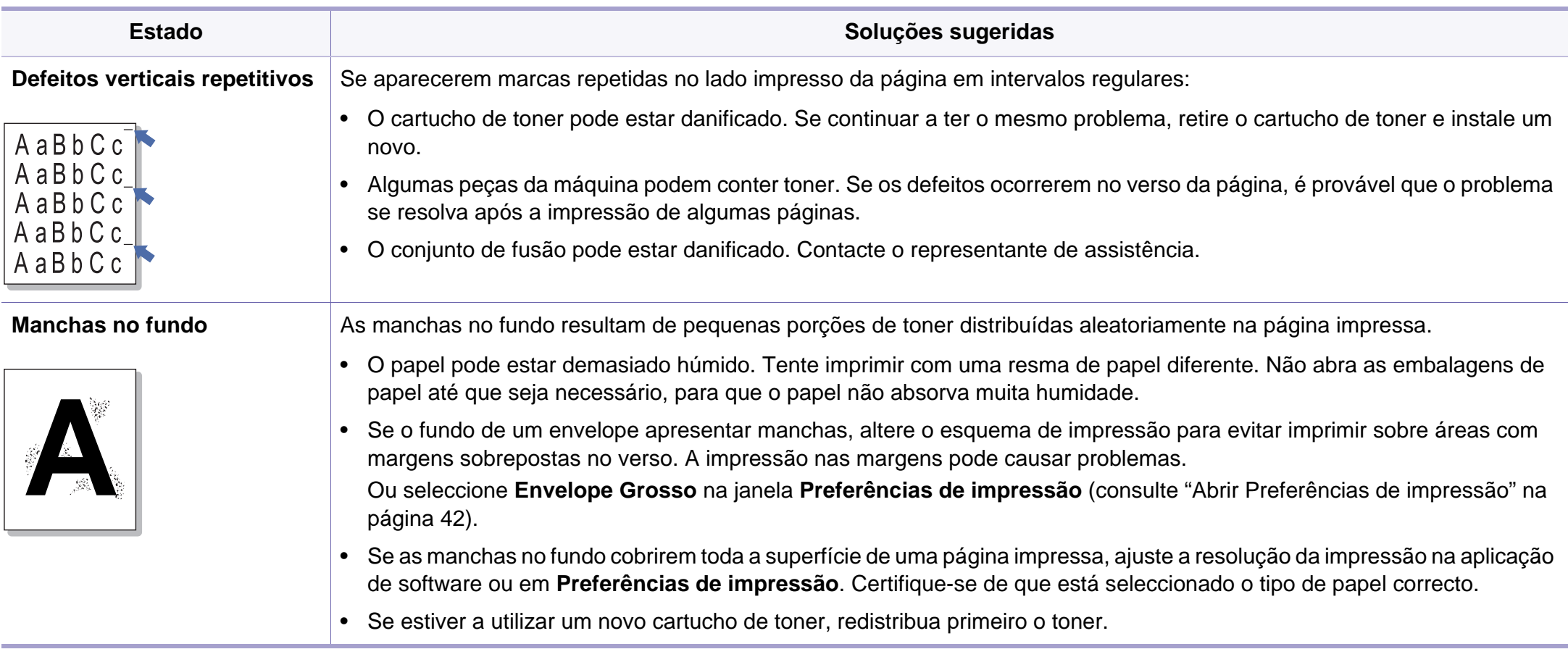

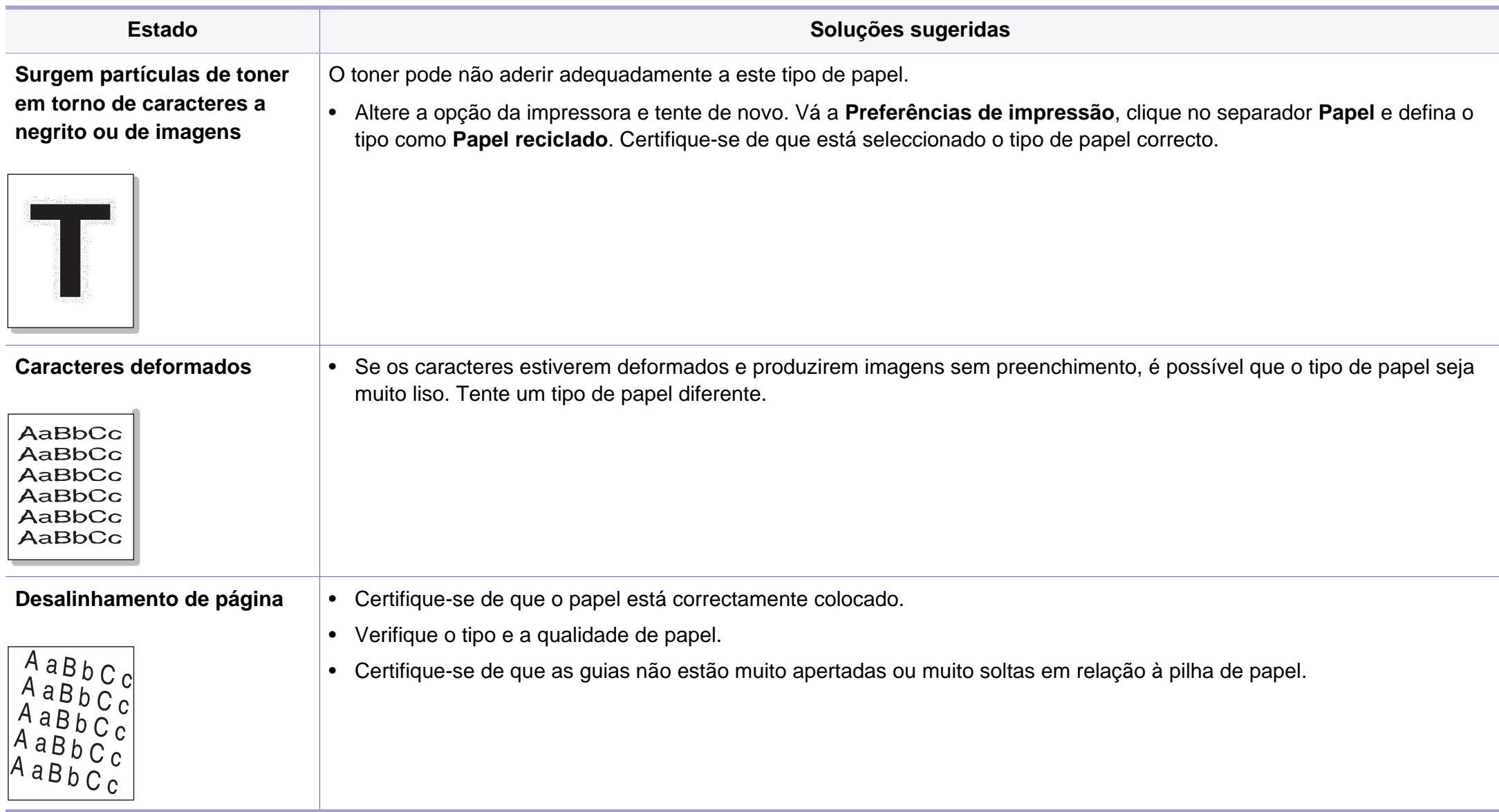

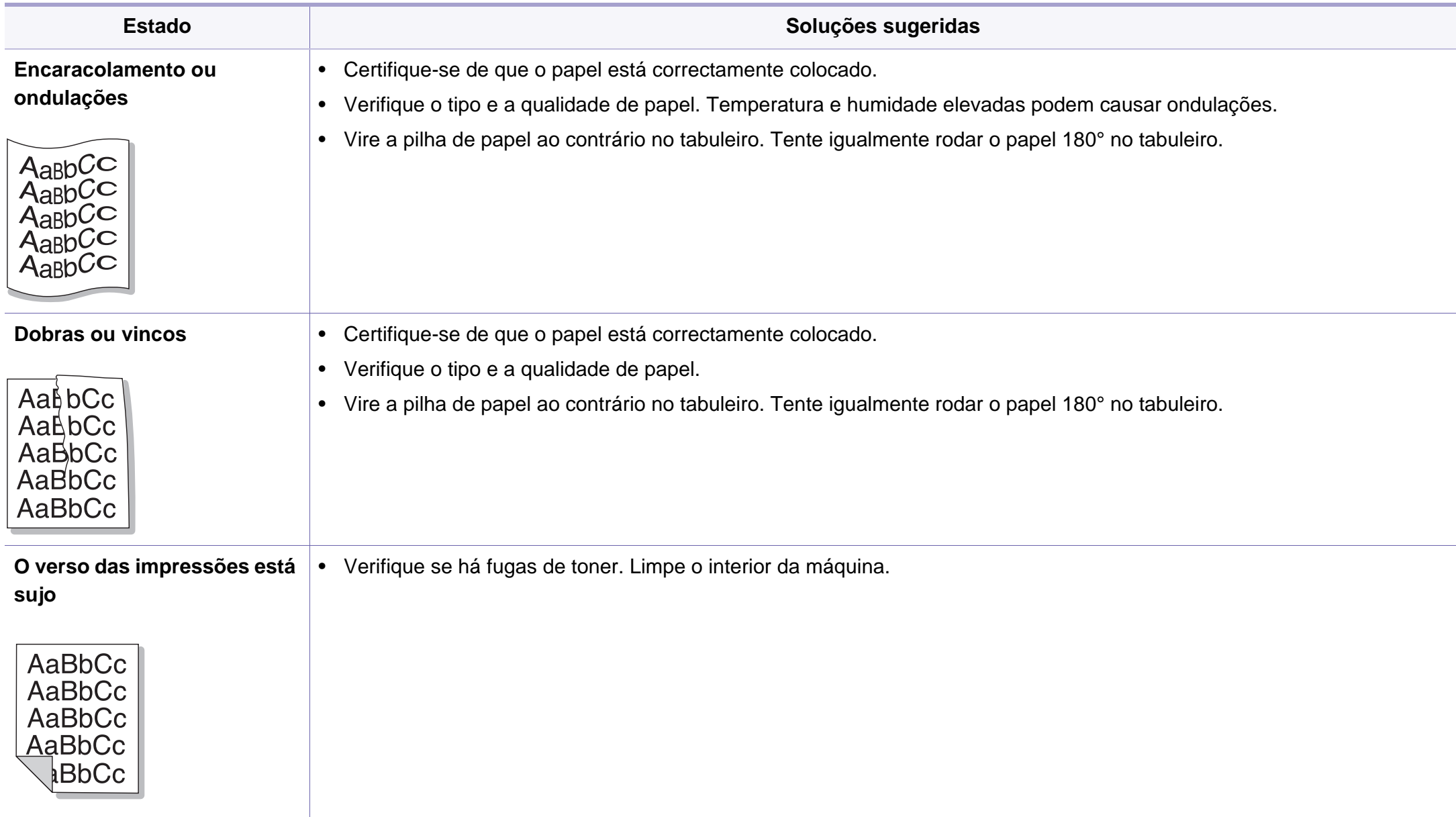

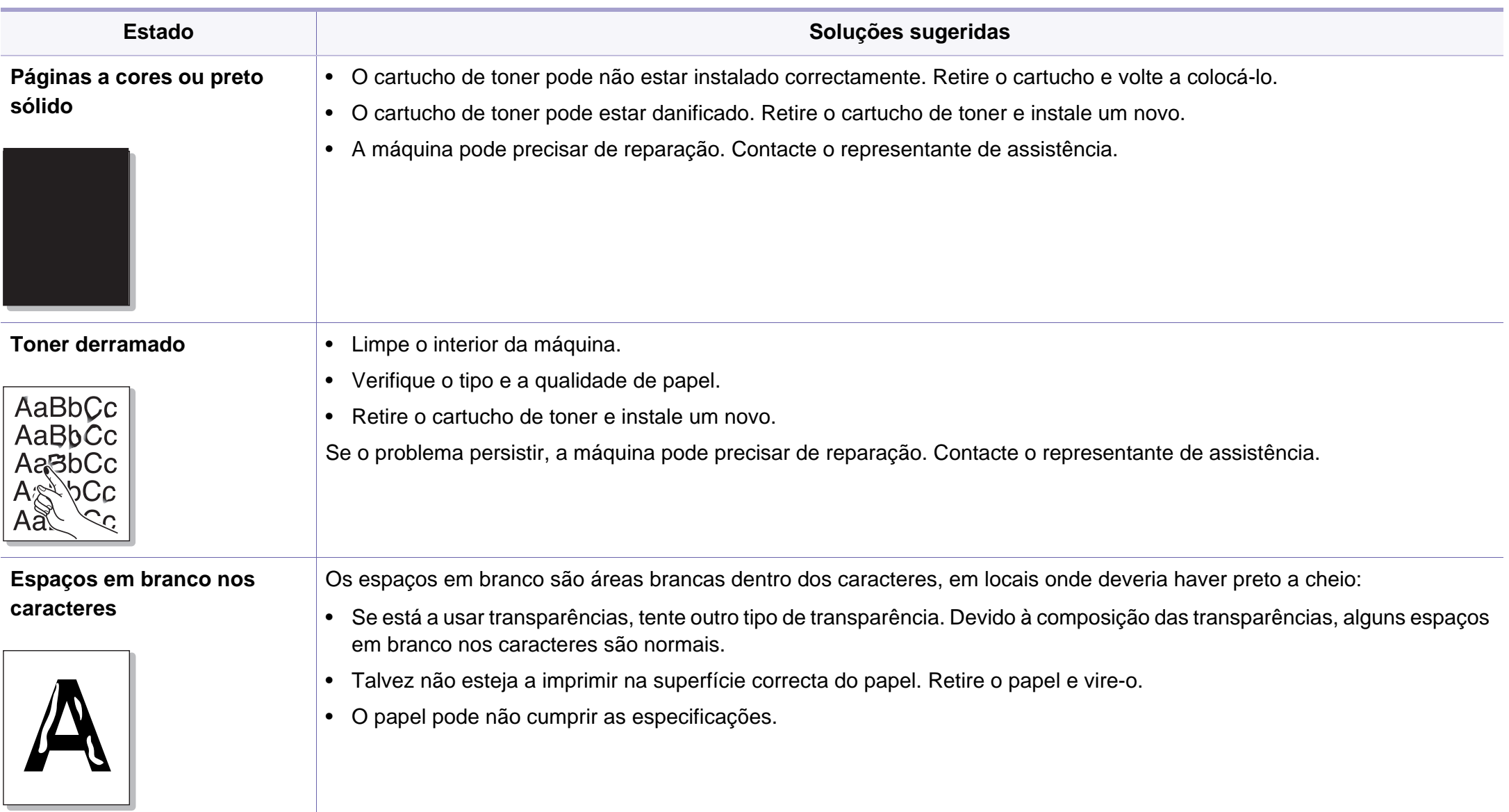
## **Problemas de qualidade de impressão**

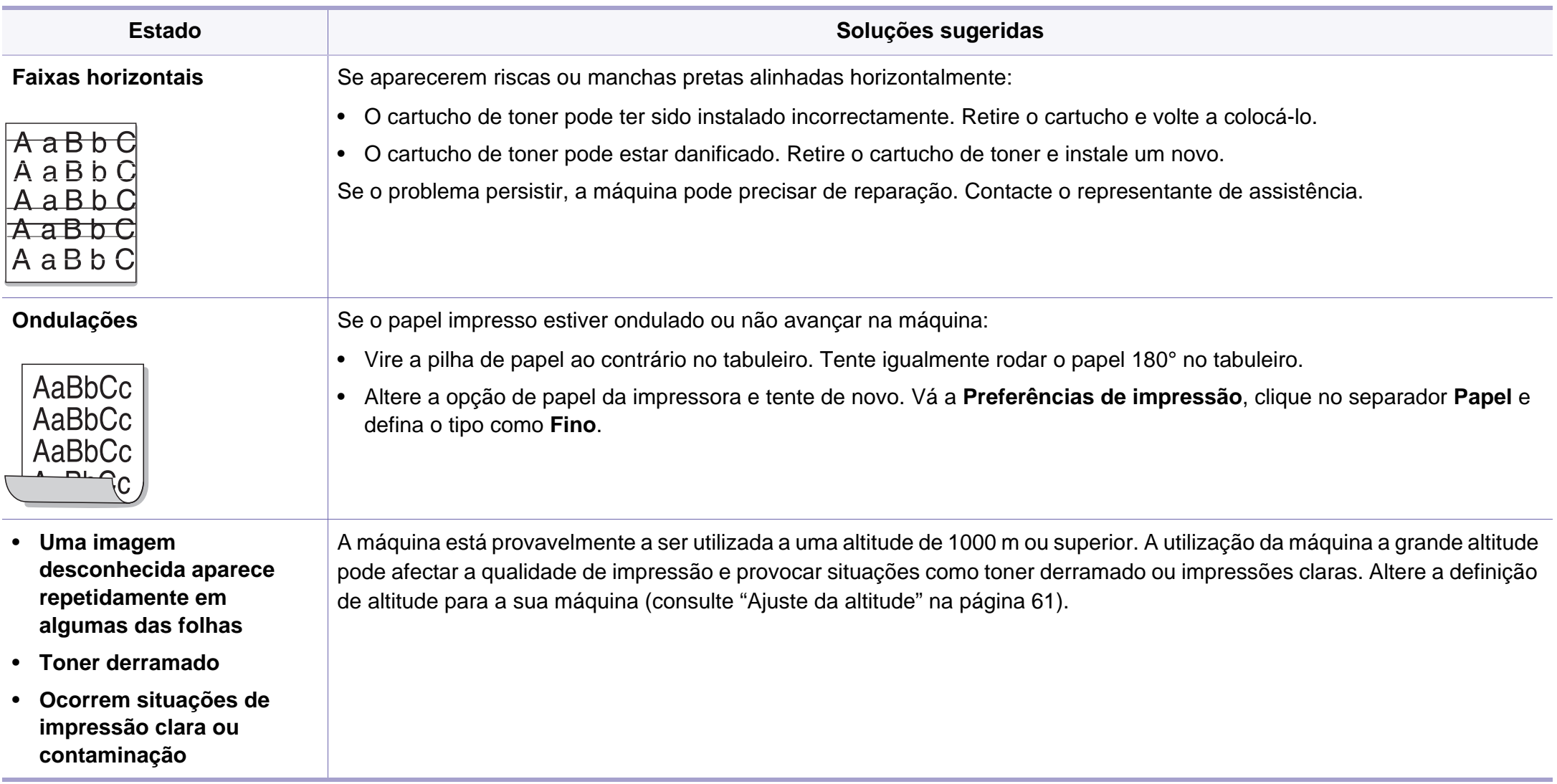

## **Problemas do sistema operativo**

## <span id="page-217-0"></span>**Problemas comuns no Windows**

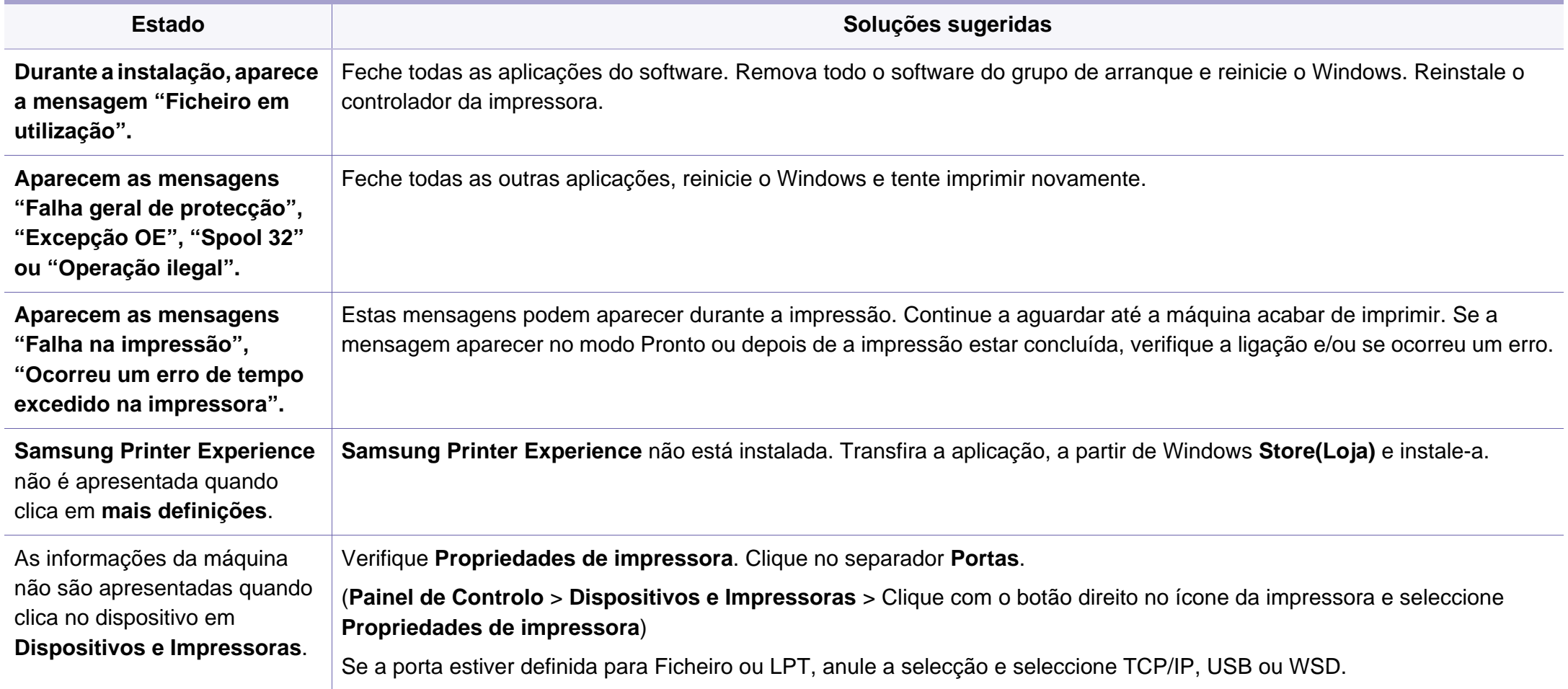

## **Problemas do sistema operativo**

Para obter mais informações sobre as mensagens de erro do Windows, consulte o Guia de Utilizador do Microsoft Windows fornecido com o computador.

### <span id="page-218-0"></span>**Problemas comuns no Mac**

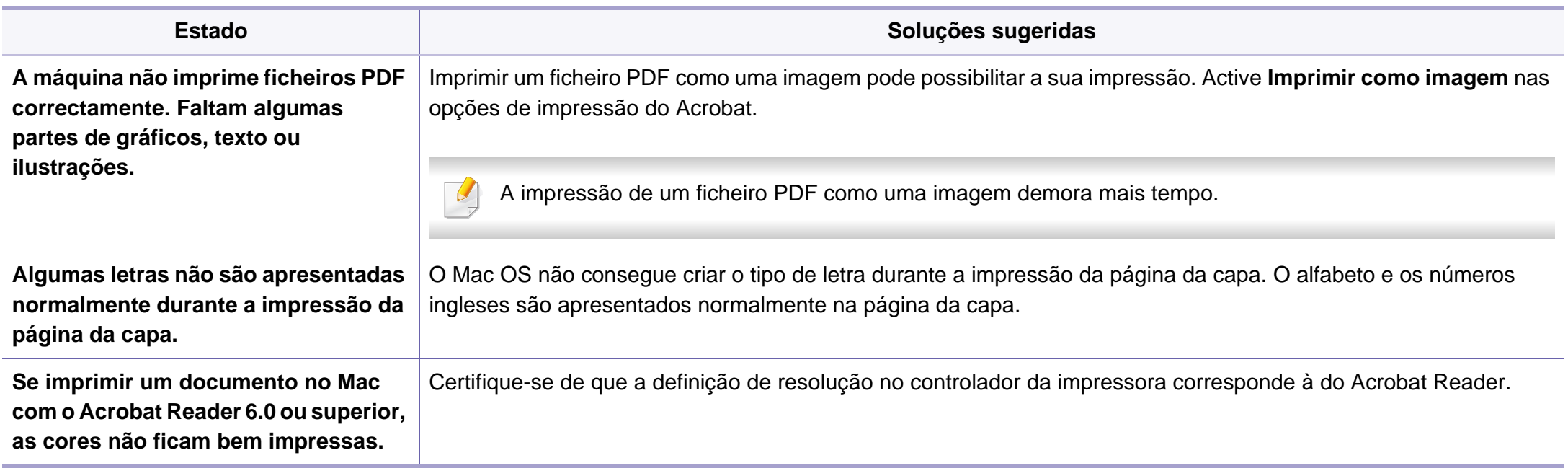

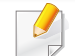

Para obter mais informações sobre mensagens de erro do Mac, consulte o Guia de Utilizador do Mac fornecido com o computador.

## **Problemas do sistema operativo**

### <span id="page-219-0"></span>**Problemas comuns do Linux**

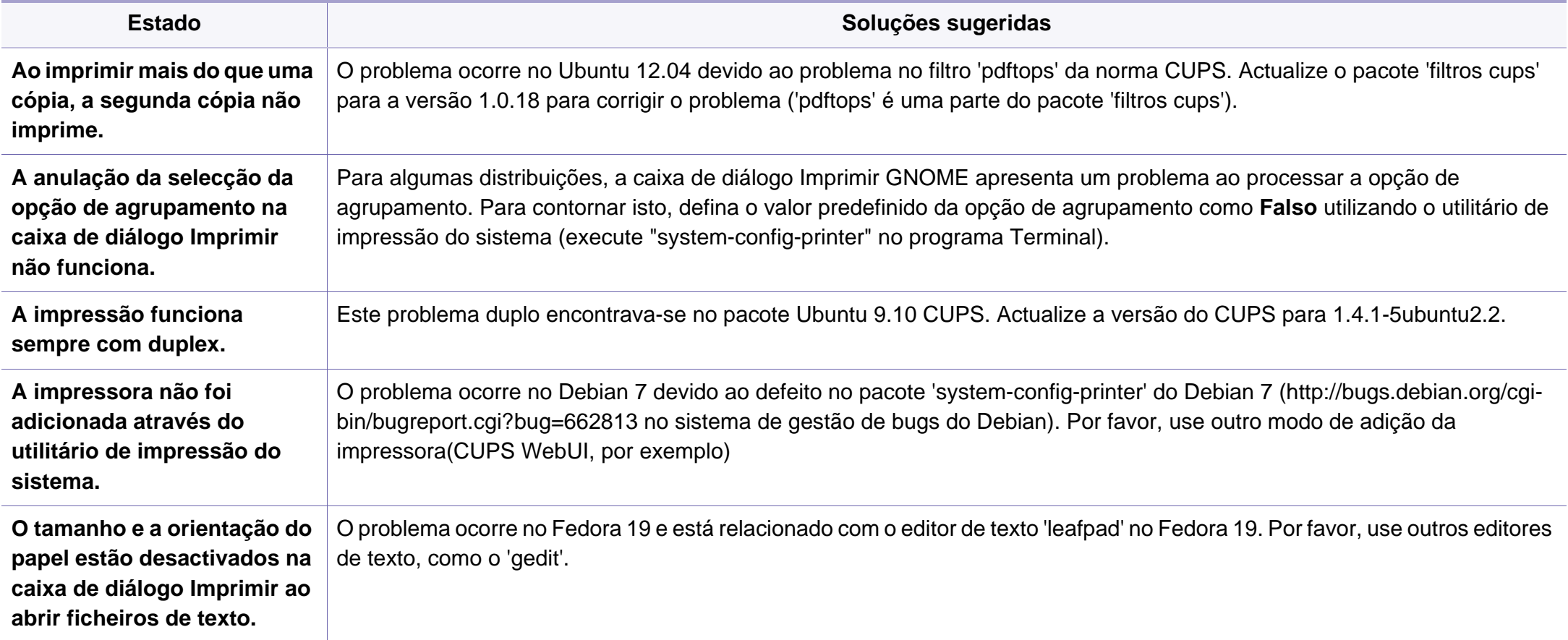

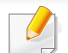

Para obter mais informações sobre as mensagens de erro do Linux, consulte o Guia de Utilizador do Linux fornecido com o computador.

If you have any comments or questions regarding Samsung products, contact the Samsung customer care center.

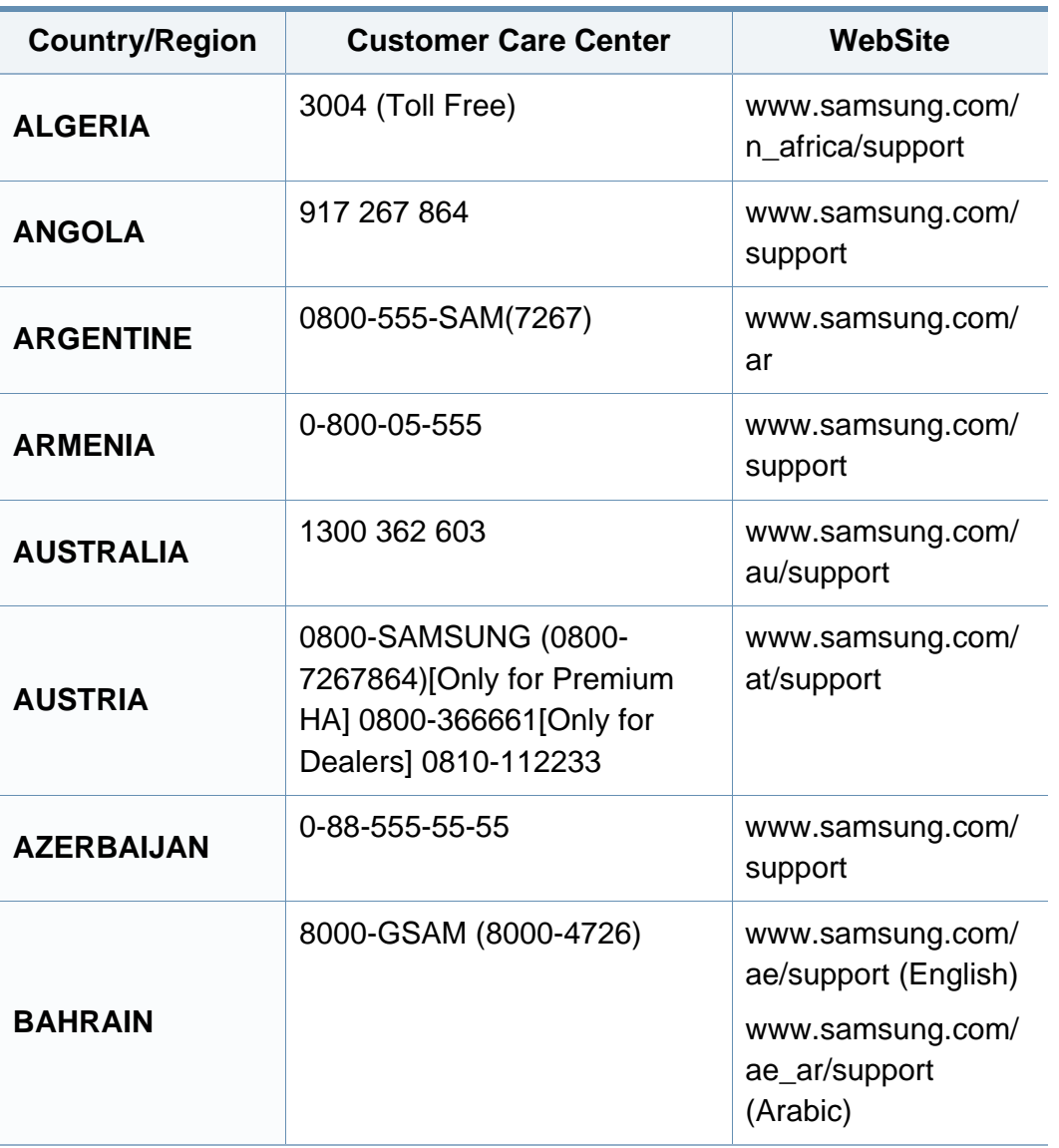

<span id="page-220-0"></span>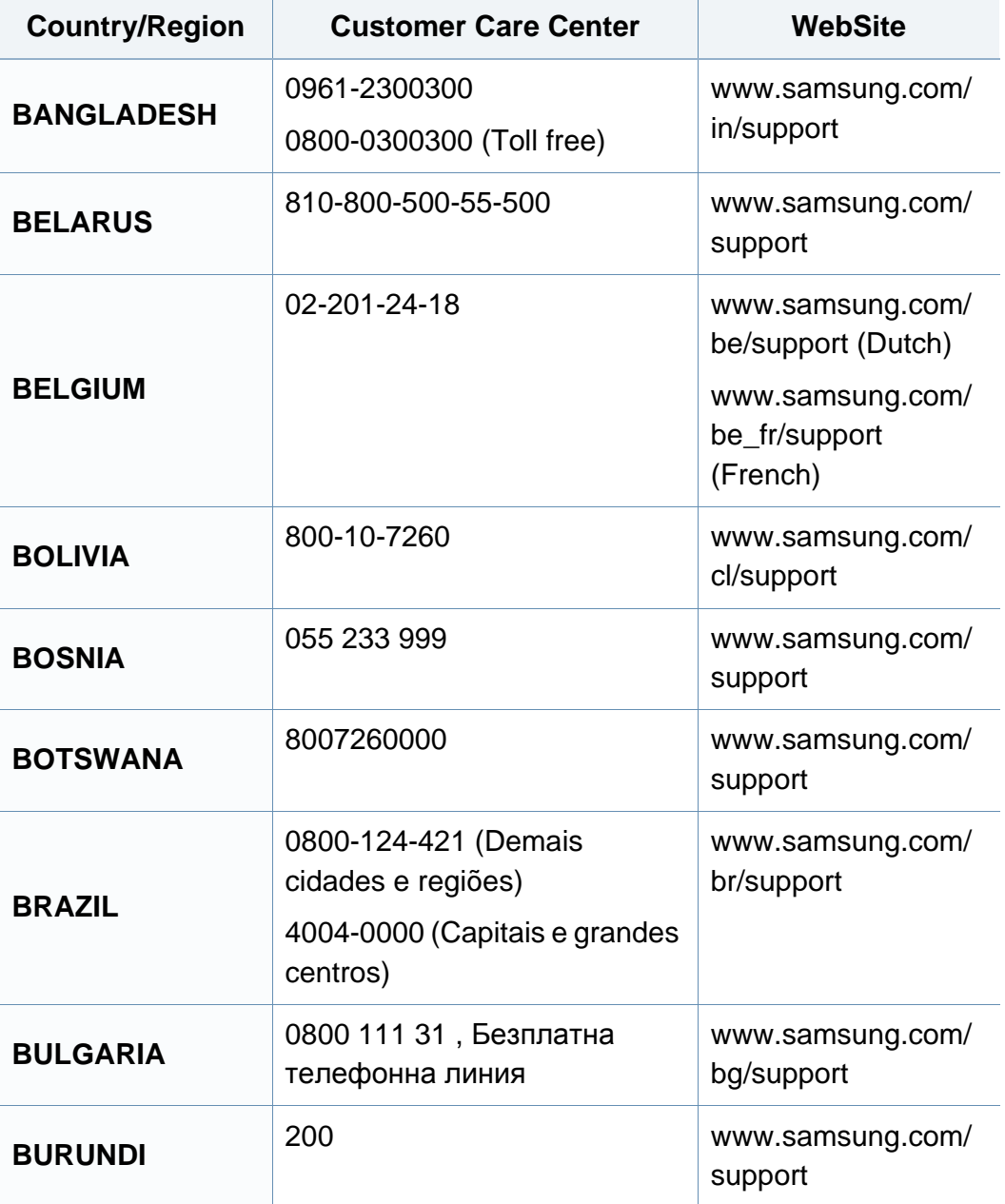

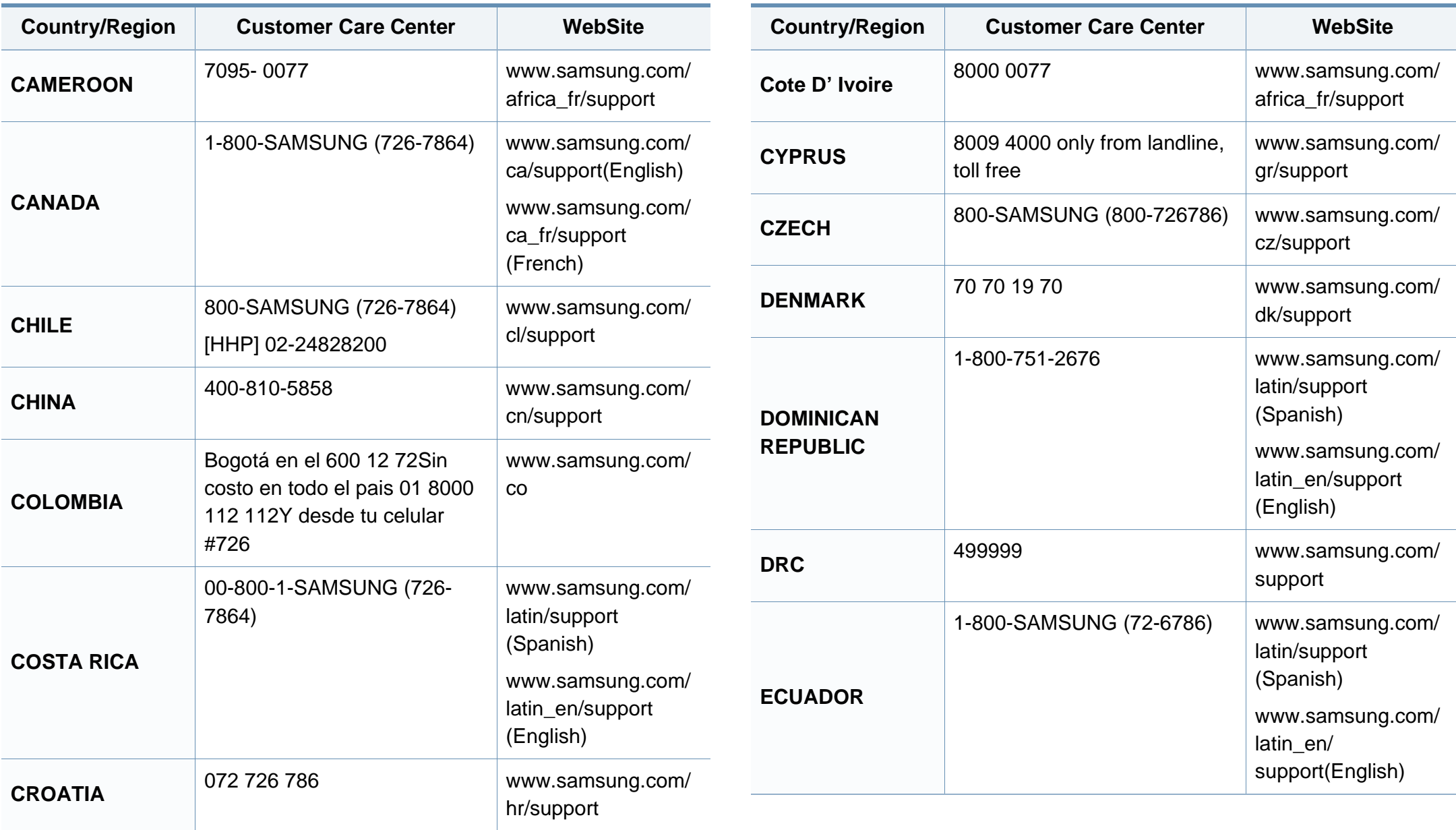

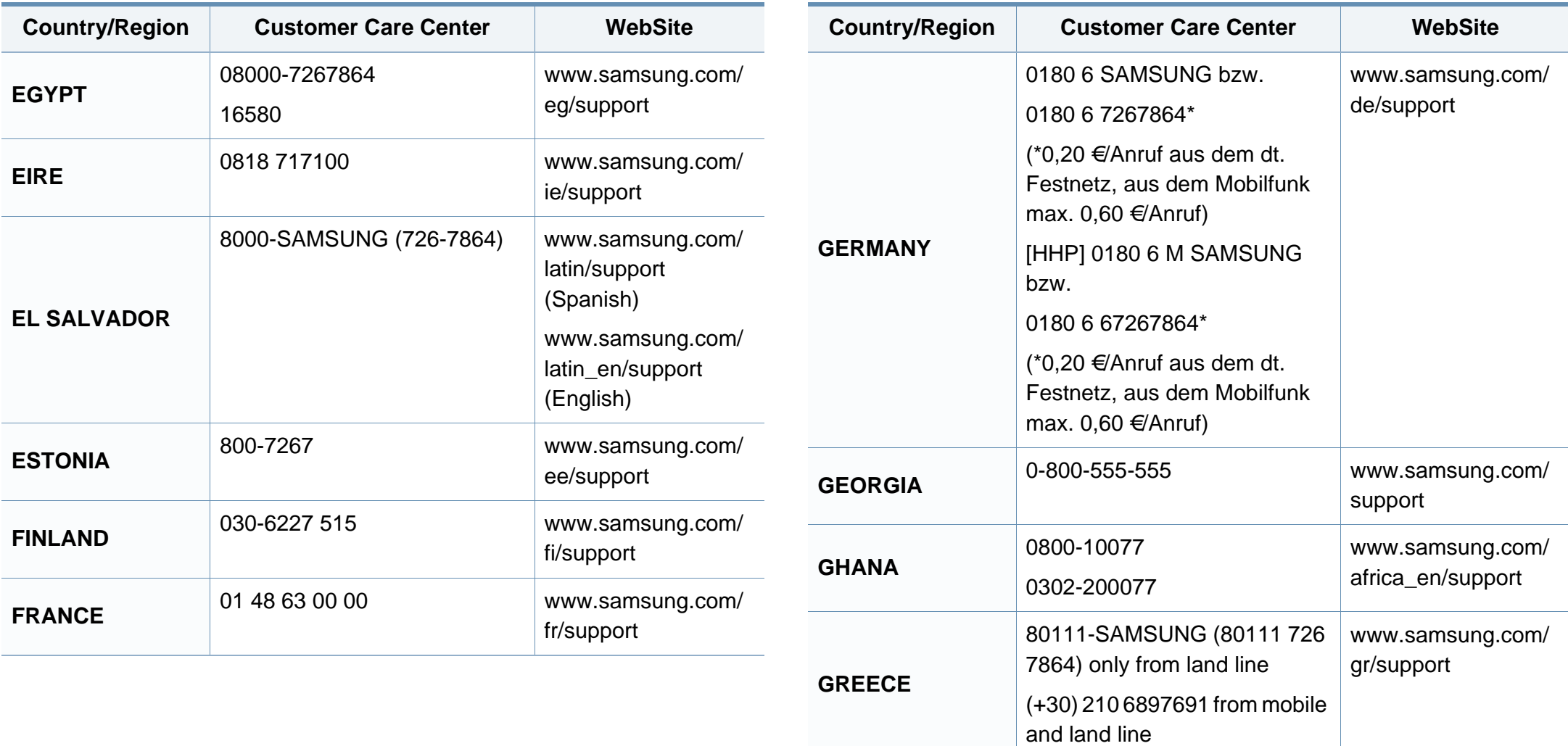

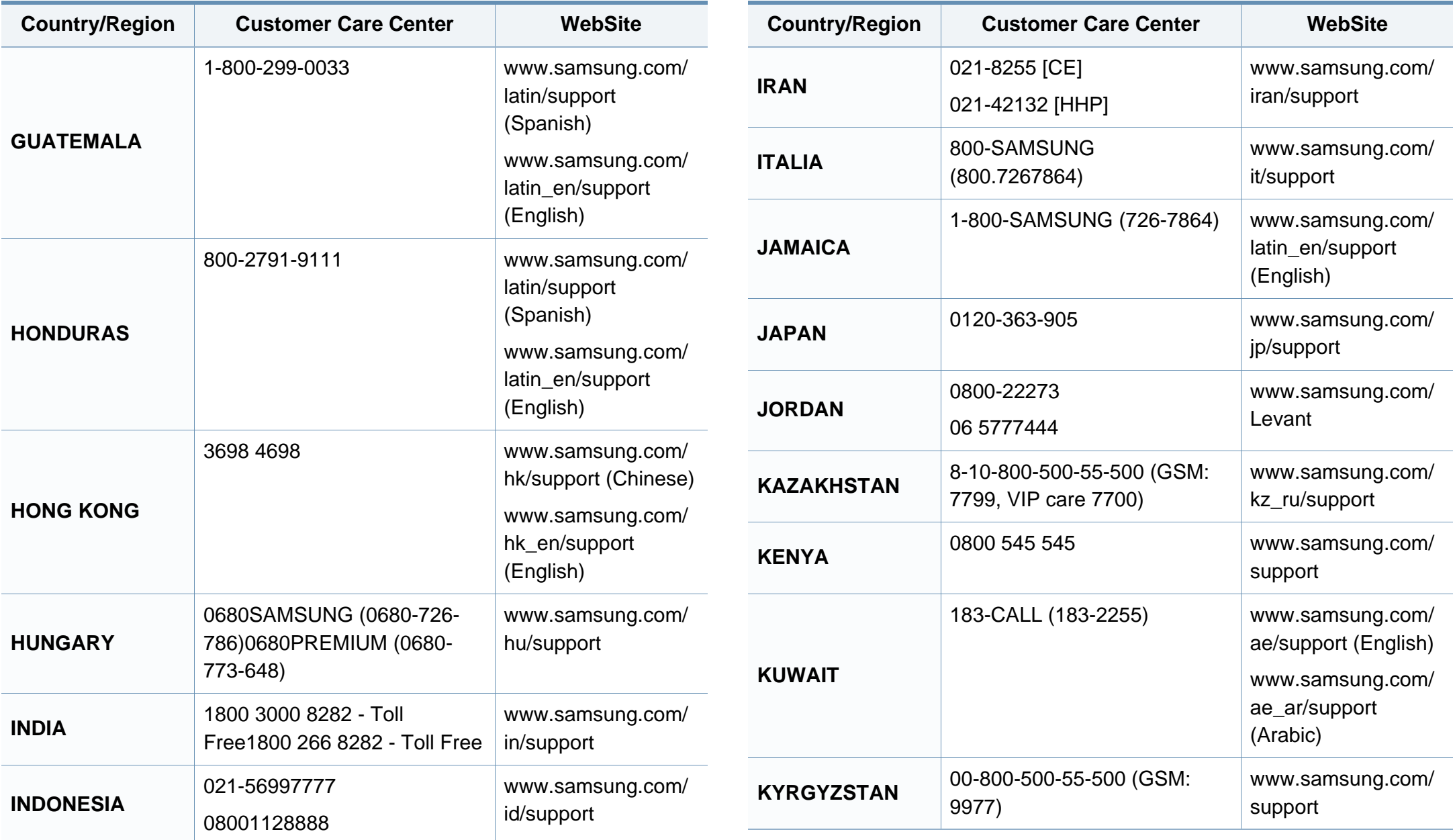

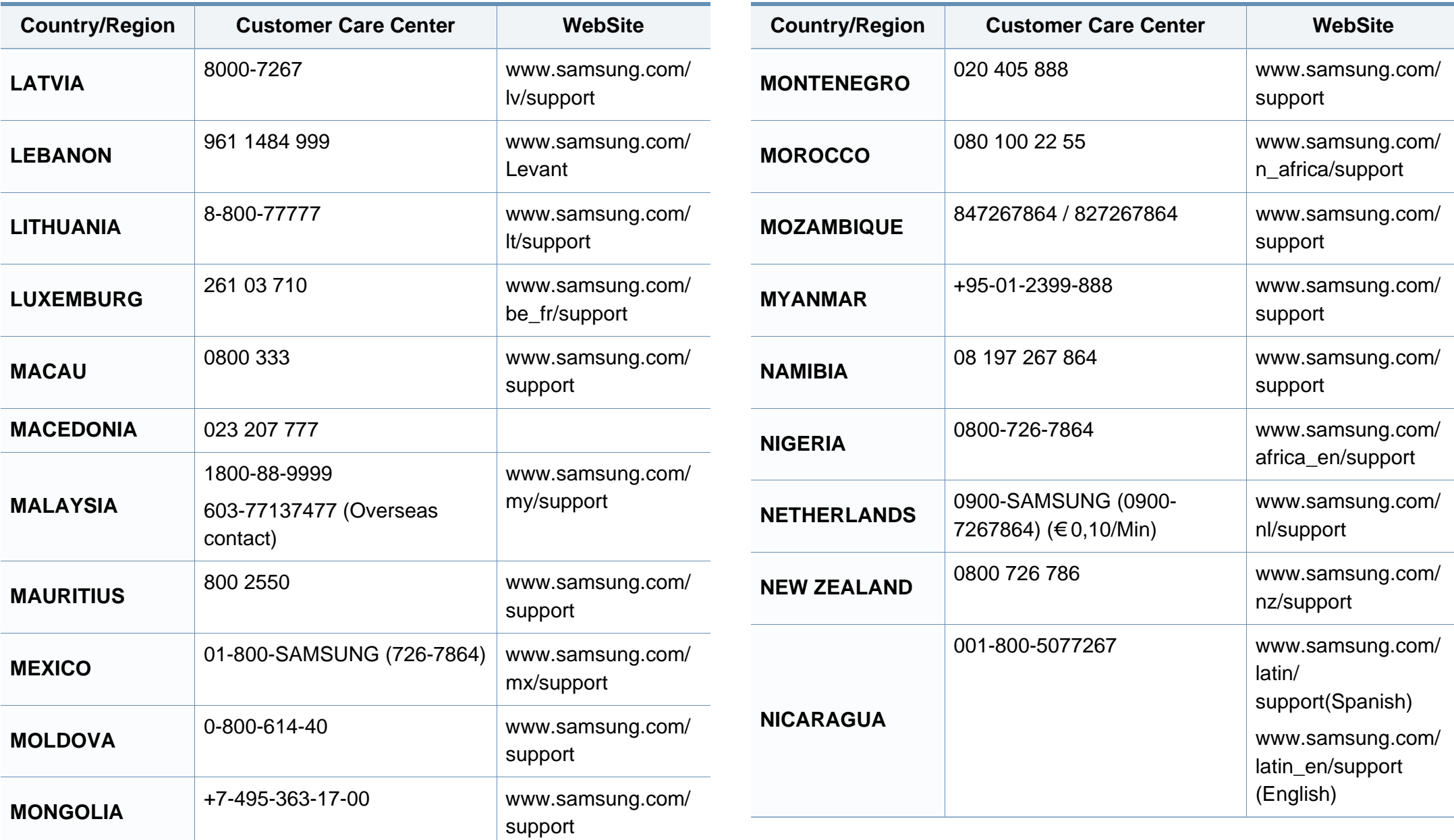

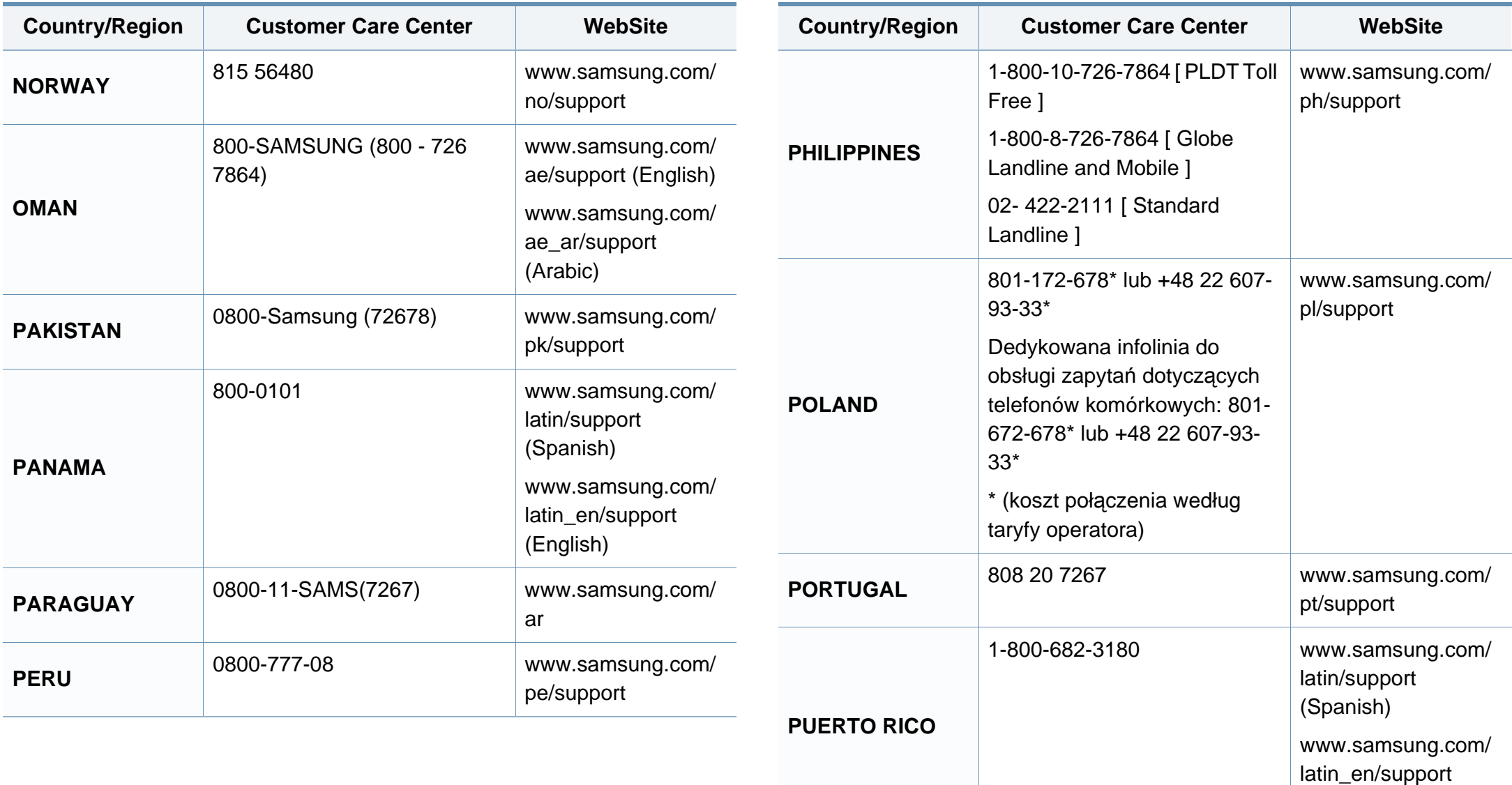

(English)

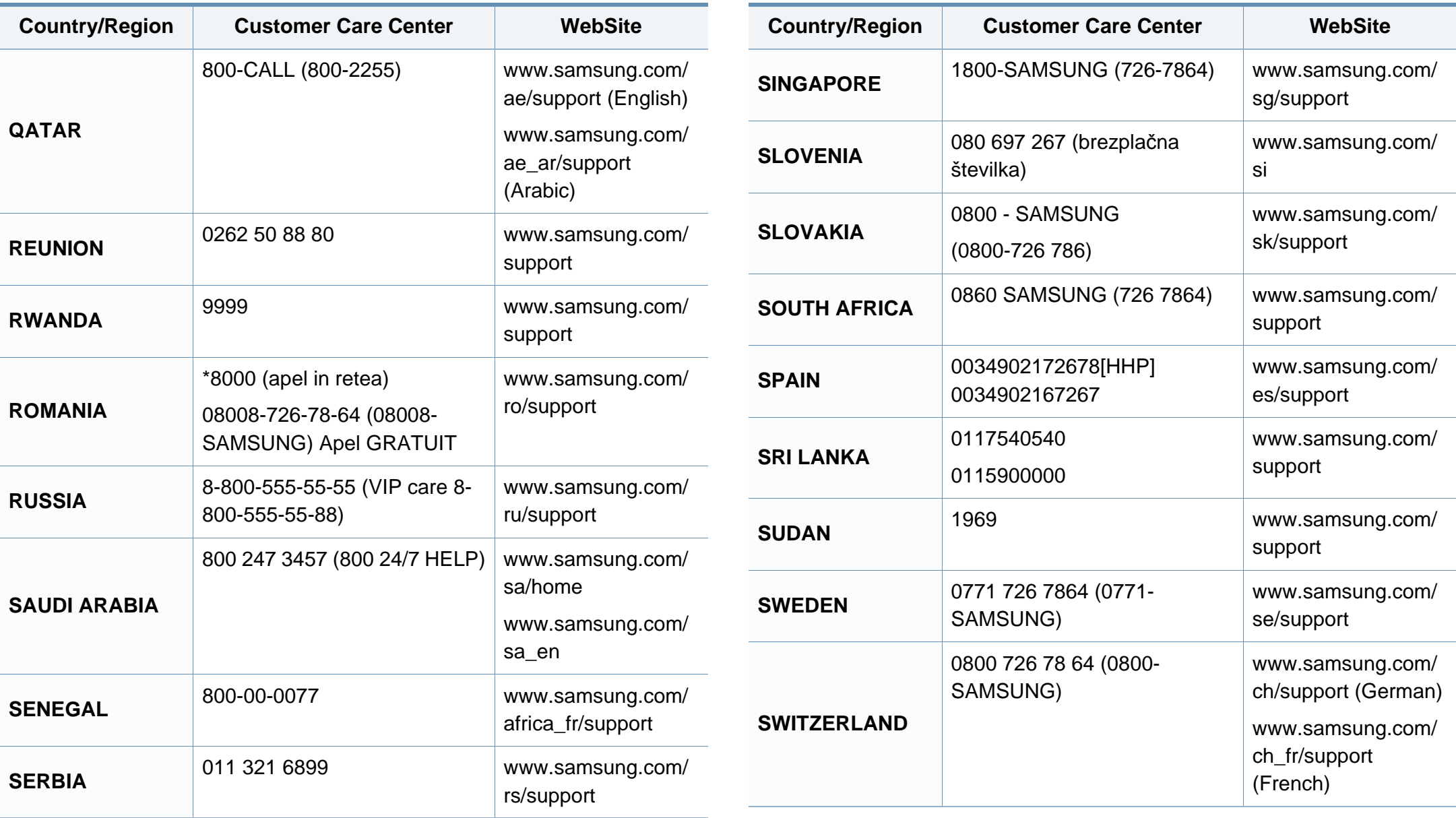

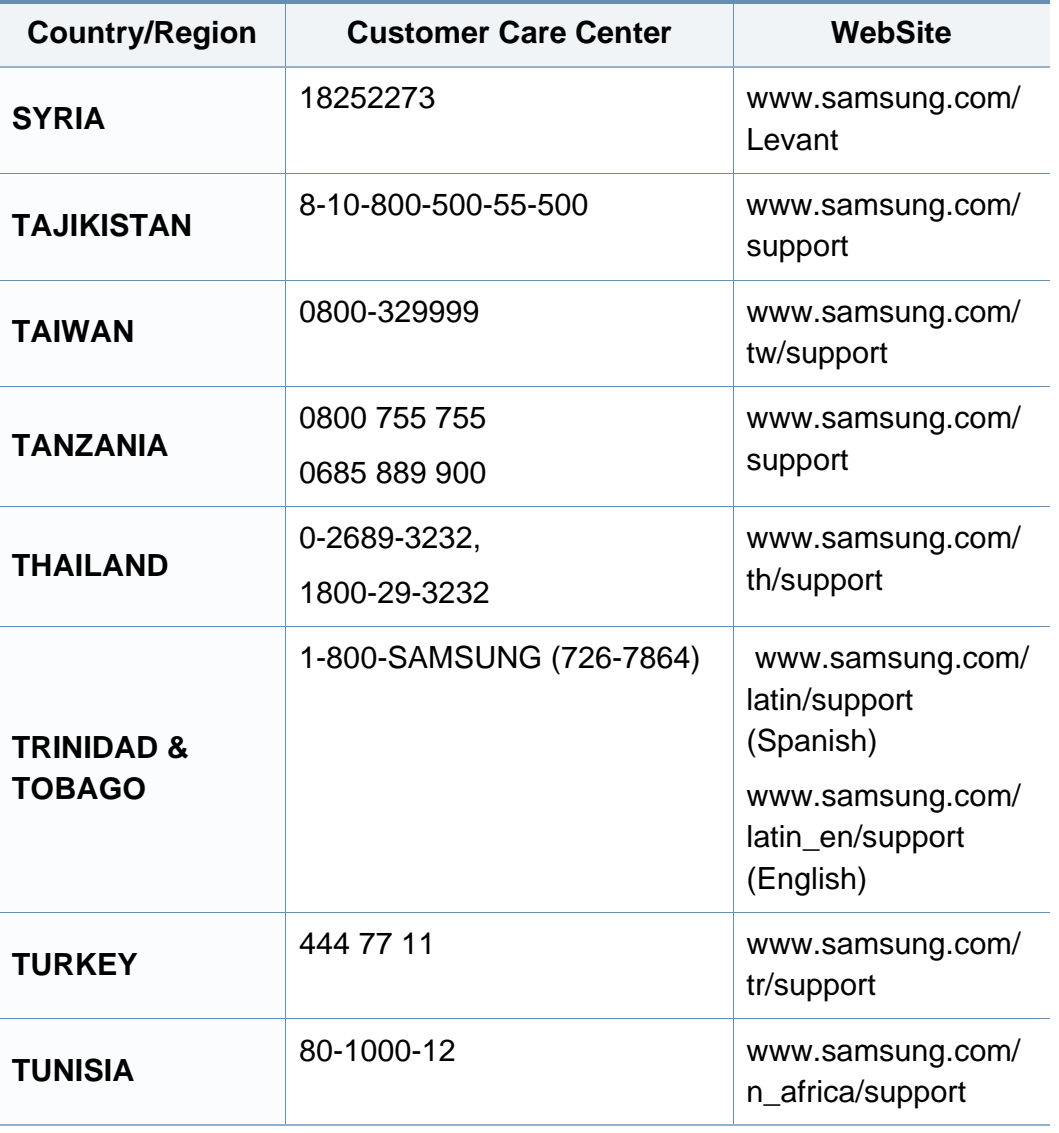

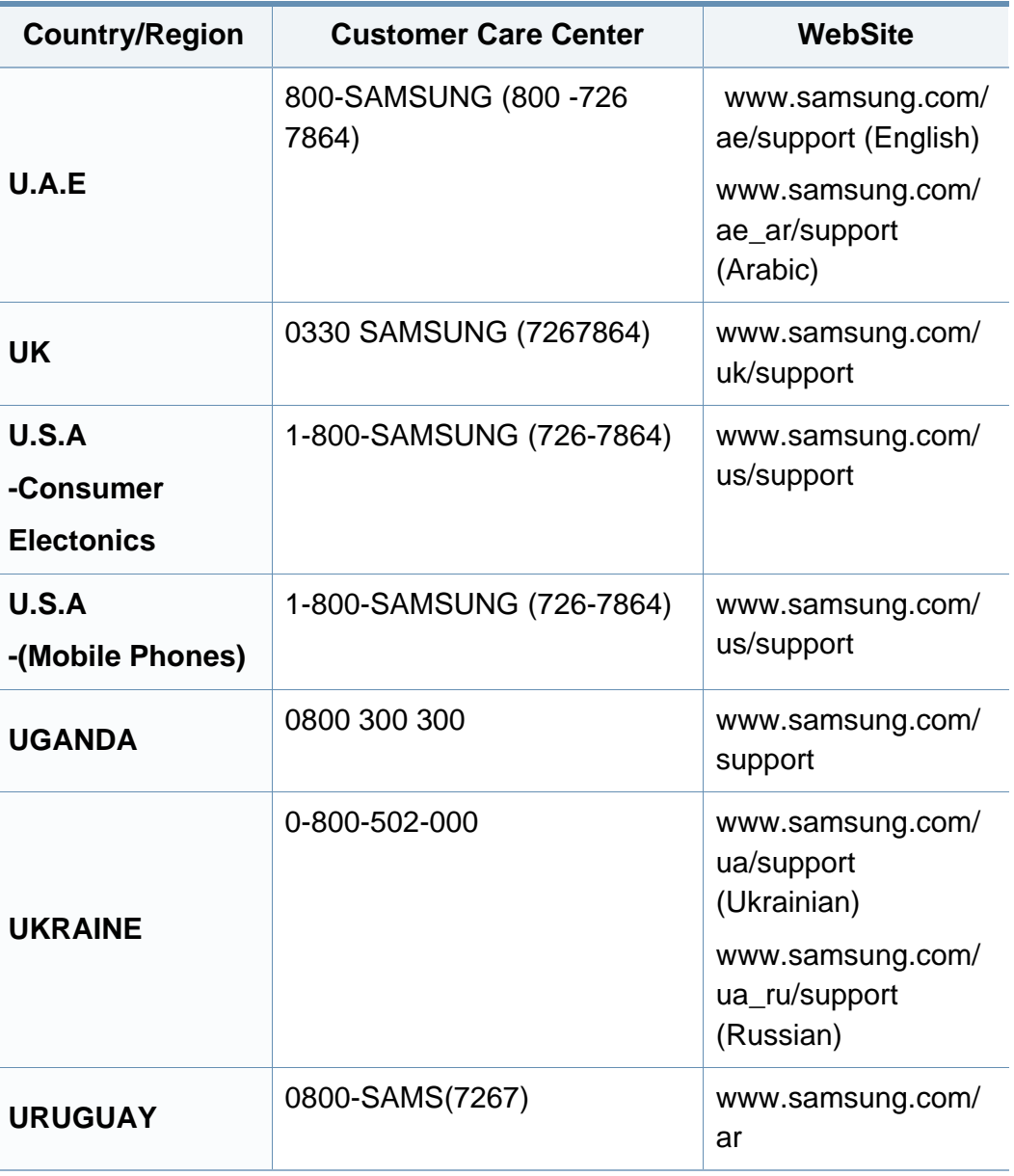

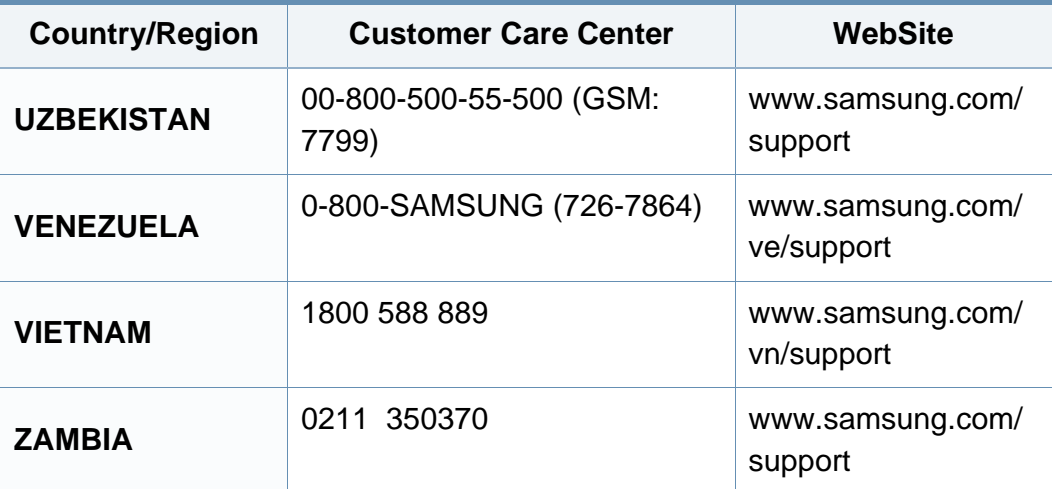

<span id="page-229-0"></span>O seguinte glossário ajuda-o a familiarizar-se com o produto, compreendendo a terminologia normalmente utilizada na impressão e que também é mencionada neste guia de utilizador.

## **802.11**

802.11 é um conjunto de normas para comunicações em rede de área local sem fios (WLAN), desenvolvidas pelo IEEE LAN/MAN Standards Committee (IEEE 802).

## **802.11b/g/n**

802.11b/g/n consegue partilhar o mesmo hardware e utilizar a banda de 2,4 GHz. 802.11b suporta uma largura de banda até 11 Mbps, 802.11n suporta uma largura de banda até 150 Mbps. Os dispositivos 802.11b/g/n podem ocasionalmente sofrer interferências de fornos microondas, telefones sem fios e dispositivos Bluetooth.

#### **Ponto de acesso**

Ponto de acesso (AP) ou Ponto de acesso sem fios (WAP) é um equipamento que liga dispositivos de comunicação sem fios em redes de área local sem fios (WLAN) e funciona como transmissor/receptor central de sinais de rádio WLAN.

## **ADF**

Um alimentador automático de documentos (ADF) é uma unidade de digitalização que puxa automaticamente uma folha de papel original para que a máquina possa digitalizar parte do papel de uma só vez.

## **AppleTalk**

AppleTalk é um conjunto proprietário de protocolos desenvolvido pela Apple, Inc para ligações em rede de computadores. Foi incluído no Mac original (1984) e é agora preterido pela Apple a favor das redes TCP/IP.

### **Profundidade de bits**

Um termo gráfico informático que descreve o número de bits utilizados para representar a cor de um único pixel numa imagem em formato de mapa de bits. Uma profundidade de cor superior fornece uma gama maior de cores distintas. À medida que o número de bits aumenta, o número de cores possíveis torna-se impraticavelmente grande para um mapa de cores. A cor de 1 bit é normalmente denominada de monocromática ou preto e branco.

#### **BMP**

Um formato gráfico de mapa de bits utilizado internamente pelo subsistema gráfico do Microsoft Windows (GDI) e usado normalmente como um formato simples de ficheiro gráfico nessa plataforma.

## **BOOTP**

Protocolo Bootstrap. Um protocolo de rede utilizado por um cliente de rede para obter o seu endereço IP automaticamente. Isto é normalmente efectuado no processo de arranque de computadores ou de sistemas operativos neles executados. Os servidores BOOTP atribuem, a cada cliente, o endereço IP de um conjunto de endereços. BOOTP permite que computadores do tipo 'estação de trabalho sem disco' obtenham um endereço IP antes de carregar qualquer sistema operativo avançado.

## **CCD**

Dispositivo para acoplamento de cargas (CCD) é um hardware que permite o trabalho de digitalização. O mecanismo de bloqueio do CCD também é utilizado para reter o módulo CCD de modo a impedir quaisquer danos que possam ocorrer quando transportar a máquina.

## **Agrupamento**

Agrupamento é um processo de impressão de um trabalho de várias cópias em conjuntos. Quando o agrupamento estiver seleccionado, o dispositivo imprime um conjunto inteiro antes de imprimir cópias adicionais.

### **Painel de controlo**

Um painel de controlo é uma área plana, normalmente vertical, onde os instrumentos de controlo ou monitorização são apresentados. Estes instrumentos encontram-se normalmente na parte da frente da máquina.

## **Cobertura**

Este é o termo de impressão utilizado para a medição de utilização do toner na impressão. Por exemplo, 5% de cobertura significa que um papel de tamanho A4 tem cerca de 5% de imagem ou texto. Portanto, se o papel ou o original tiver imagens complicadas ou muito texto, a cobertura vai ser superior e, simultaneamente, a utilização do toner vai ser igual à cobertura.

#### **CSV**

Valores separados por vírgulas (CSV). CSV é um tipo de formato de ficheiro que se utiliza para trocar dados entre aplicações diferentes. O formato de ficheiro, tal como é utilizado no Microsoft Excel, tornou-se num padrão em todo o sector, mesmo em plataformas não Microsoft.

#### **DADF**

Um alimentador duplex automático de documentos (DADF) é uma unidade de digitalização que puxa e vira automaticamente uma folha de papel original para que a máquina possa digitalizar ambos os lados do papel.

#### **Predefinição**

O valor ou definição efectivo quando se retira uma impressora da caixa, quando se repõe a configuração de fábrica da impressora ou quando se inicializa a impressora.

## **DHCP**

Um protocolo de configuração de anfitrião dinâmica (DHCP) é um protocolo de rede cliente-servidor. Um servidor DHCP fornece parâmetros de configuração específicos para os pedidos do sistema anfitrião cliente DHCP, normalmente, informações que o sistema anfitrião cliente precisa para participar numa rede IP. O DHCP fornece também um mecanismo para atribuir endereços IP a sistemas anfitriões cliente.

## **DIMM**

Módulo de memória duplo incorporado (DIMM) é uma pequena placa de circuito que suporta memória. A DIMM guarda todos os dados na máquina, tais como dados de impressão, dados de faxes recebidos.

## **DLNA**

O Digital Living Network Alliance (DLNA) é uma norma que permite aos dispositivos numa rede doméstica partilhar informação entre si numa rede.

## **DNS**

O Servidor de nomes de domínio (DNS) é um sistema que guarda informações associadas a nomes de domínio numa base de dados distribuída em redes, tal como a Internet.

## **Impressora de agulhas**

Uma impressora de agulhas é um tipo de impressora de computador com uma cabeça de impressão que se desloca para trás e para a frente na página e imprime por impacto, batendo numa fita de tecido embebida em tinta contra o papel, de uma forma parecida à de uma máquina de escrever.

#### **PPP**

Pontos por polegada (PPP) é uma medida de resolução que é utilizada na digitalização e na impressão. De uma maneira geral, uma medida de PPP mais elevada resulta numa maior resolução, em detalhes mais visíveis na imagem e num tamanho maior de ficheiro.

### **DRPD**

Detecção do padrão de toque identificativo. Toque identificativo é um serviço da companhia telefónica que permite que um utilizador use uma única linha telefónica para atender vários números de telefone diferentes.

### **Duplex**

Um mecanismo que vira uma folha de papel automaticamente para que a máquina possa imprimir (ou digitalizar) ambos os lados do papel. Uma impressora equipada com uma unidade Duplex pode imprimir em ambos os lados do papel num ciclo de impressão.

## **Ciclo de trabalho**

O ciclo de trabalho é a quantidade de páginas que não afecta o desempenho da impressora durante um mês. Normalmente, a impressora tem o limite de vida útil como páginas por ano. A vida útil equivale à capacidade média de impressões, normalmente dentro do período de garantia. Por exemplo, se o ciclo de trabalho for de 48.000 páginas por mês, considerando 20 dias úteis, o limite da impressora é de 2400 páginas por dia.

#### **ECM**

O modo de correcção de erros (ECM) é um modo de transmissão opcional incorporado em máquinas de fax ou modems de fax de Classe 1. Detecta e corrige automaticamente erros no processo de transmissão de faxes, que são por vezes causados por ruído na linha telefónica.

## **Emulação**

A emulação é uma técnica que permite a uma máquina obter os mesmos resultados que outra.

Um emulador duplica as funções de um sistema num sistema diferente, de forma a que o segundo sistema se comporte como o primeiro. A emulação efectua uma reprodução exacta do comportamento externo, em contraste com a simulação, que se refere a um modelo abstracto do sistema a ser simulado, muitas vezes considerando o seu estado interno.

### **Ethernet**

Ethernet é uma tecnologia de ligação de computadores em rede baseada em frames, para redes de área local (LANs). Define conexões e sinalização para a camada física além de formatos de frame e protocolos para o controlo de acesso ao suporte de dados (MAC)/camada de ligação de dados do modelo OSI. Ethernet é maioritariamente estandardizada como IEEE 802.3. Tornou-se a tecnologia LAN mais utilizada desde os anos 90 até hoje.

#### **EtherTalk**

Um conjunto de protocolos desenvolvido pela Apple Computer para redes de computadores. Foi incluído no Mac original (1984) e é agora preterido pela Apple a favor das redes TCP/IP.

#### **FDI**

A Interface do Dispositivo Externo (FDI) é uma placa instalada no interior da máquina para permitir a utilização de um dispositivo de terceiros como, por exemplo, um dispositivo de funcionamento por moedas ou um leitor de cartões. Estes dispositivos permitem um serviço de 'pagamento por impressão' na máquina.

## **FTP**

Protocolo de transferência de ficheiros (FTP) é um protocolo normalmente utilizado para trocar ficheiros em qualquer rede que suporte o protocolo TCP/IP (tal como a Internet ou uma intranet).

#### **Fusor**

A parte de uma impressora laser que derrete o toner no material de impressão. É constituído por um rolo aquecido e um rolo de pressão. Após o toner ser transferido para o papel, o fusor aplica calor e pressão para assegurar que o toner permanece no papel permanentemente, motivo pelo qual o papel está quente quando sai da impressora a laser.

#### **Gateway**

Uma ligação entre redes de computadores ou entre uma rede de computadores e uma linha telefónica. É bastante popular, uma vez que é um computador ou uma rede que permite o acesso a outro computador ou rede.

#### **Escala de cinzentos**

Tom de cinzento que representa porções claras e escuras de uma imagem quando as imagens de cor são convertidas para escala de cinzentos; as cores são representadas por vários tons de cinzento.

## **Meio tom**

Um tipo de imagem que simula uma escala de cinzentos variando o número de pontos. As áreas altamente coloridas são constituídas por um grande número de pontos, enquanto que as áreas mais claras são constituídas por um número inferior de pontos.

### **Dispositivo de armazenamento em massa**

O dispositivo de armazenamento em massa, normalmente referido como disco rígido, é um dispositivo de armazenamento não volátil que guarda dados codificados digitalmente em pratos com superfícies magnéticas que rodam com grande rapidez.

#### **IEEE**

O Institute of Electrical and Electronics Engineers (IEEE) é uma organização profissional internacional sem fins lucrativos para o avanço da tecnologia relacionada com electricidade.

#### **IEEE 1284**

A norma da porta paralela 1284 foi desenvolvida pelo Institute of Electrical and Electronics Engineers (IEEE). O termo "1284-B" refere-se a um tipo específico de conector na extremidade de um cabo paralelo que se liga ao periférico (por exemplo, uma impressora).

#### **Intranet**

Uma rede privada que utiliza protocolos da Internet, conectividade de rede e, possivelmente, o sistema público de telecomunicações para partilhar de forma segura parte da informação ou operações de uma organização com os seus colaboradores. Por vezes, o termo refere-se apenas ao serviço mais visível, o website interno.

#### **Endereço IP**

Um endereço de protocolo da Internet (IP) é um número único utilizado pelos dispositivos para se identificarem e comunicarem uns com os outros numa rede que utilize a norma de protocolo da Internet.

#### **IPM**

Imagens por minuto (IPM) é uma forma de medir a velocidade de uma impressora. Uma taxa de IPM indica o número de folhas de uma única face que uma impressora consegue imprimir num minuto.

## **IPP**

O Protocolo de impressão em rede (IPP) define um protocolo padrão para imprimir, assim como gerir trabalhos de impressão, tamanhos de suporte de impressão, resolução, etc. O IPP pode ser utilizado localmente ou através da Internet para centenas de impressoras além de suportar controlo de acesso, autenticação e encriptação, o que o torna uma solução de impressão muito mais capaz e segura que as antigas.

## **IPX/SPX**

IPX/SPX significa Internet Troca de pacotes/Troca de pacotes sequenciada. É um protocolo de rede utilizado pelos sistemas operativos da Novell NetWare. Tanto o IPX como o SPX fornecem serviços de ligação semelhantes ao TCP/IP; o protocolo IPX tem similaridades com IP e o protocolo SPX tem similaridades com TCP. O IPX/SPX foi concebido principalmente para redes de área local (LAN) e é um protocolo muito eficiente para este fim (normalmente, o seu desempenho excede o do TCP/ IP numa LAN).

#### **ISO**

A Organização Internacional de Normalização (ISO) é um organismo internacional de definição de normas composto por representantes de organismos de normas nacionais. Produz padrões industriais e comerciais a nível mundial.

### **ITU-T**

A International Telecommunication Union é uma organização internacional estabelecida para normalizar e regular rádio e telecomunicações internacionais. As suas funções principais incluem a normalização, atribuição do espectro de rádio e a organização de acordos de interligação entre diferentes países para permitir chamadas telefónicas internacionais. O T da ITU-T indica telecomunicações.

## **Tabela ITU-T Nº 1**

Tabela de testes normalizados publicada pela ITU-T para transmissões de documentos por fax.

## **JBIG**

JBIG (Joint Bi-level Image Experts Group) é uma norma de compressão de imagens sem perda de precisão ou de qualidade, que foi concebida para a compressão de imagens binárias, particularmente para faxes, mas que também é utilizada noutras imagens.

## **JPEG**

JPEG (Joint Photographic Experts Group) é o método normalizado mais utilizado para compressão com perdas para imagens fotográficas. É o formato utilizado para armazenar e transmitir fotografias na Internet.

## **LDAP**

Protocolo "light" de acesso a directórios (LDAP) é um protocolo de redes para consultar e modificar serviços de directório executados sobre TCP/IP.

## **LED**

Um Díodo de emissão de luz (LED) é um dispositivo semicondutor que indica o estado da máquina.

## **Endereço MAC**

O endereço Controlo de acesso a suportes de dados (MAC) é um identificador único associado a um adaptador de rede. O endereço MAC é um identificador único de 48 bits escrito como 12 caracteres hexadecimais agrupados aos pares (por exemplo, 00-00-0c-34-11-4e). Este endereço é normalmente gravado numa Placa de interface de rede (NIC) pelo seu fabricante e é utilizado como um auxílio para routers que tentam localizar máquinas em redes grandes.

#### **MFP**

O Periférico multifuncional (MFP) é uma máquina de escritório que inclui diversas funcionalidades num único corpo físico, de maneira a ter uma impressora, uma copiadora, um fax, um scanner, etc.

#### **MH**

MH (Modified Huffman) é um método de compressão para diminuir a quantidade de dados que é preciso transmitir entre máquinas de fax para transferir a imagem recomendada pela ITU-T T.4. O MH é um esquema de codificação baseado em livros de código, optimizado para comprimir eficientemente espaços em branco. Como a maioria dos faxes é constituída principalmente por espaços em branco, isto minimiza o tempo de transmissão da maioria dos faxes.

## **MMR**

READ modificado modificado (MMR) é um método de compressão recomendado pela ITU-T T.6.

## **Modem**

Um dispositivo que modula um sinal de portadora para codificar informação digital e também desmodula esse sinal de portadora para descodificar informação transmitida.

### **MR**

Read modificado (MR) é um método de compressão recomendado pela ITU-T T.4. O MR codifica a primeira linha digitalizada utilizando o MH. A linha seguinte é comparada com a primeira, as diferenças determinadas, e depois as diferenças são codificadas e transmitidas.

#### **NetWare**

Um sistema operativo para redes desenvolvido pela Novell, Inc. Inicialmente, utilizava multitarefa cooperativa para executar vários serviços num PC, e os protocolos de rede eram baseados na pilha XNS da Xerox. Actualmente, a NetWare suporta TCP/IP assim como IPX/SPX.

## **OPC**

O Fotocondutor orgânico (OPC) é um mecanismo que cria uma imagem virtual para impressão, utilizando um raio laser emitido a partir de uma impressora laser, e que normalmente é verde ou cinzento e em forma de cilindro.

Uma unidade de imagem contém um tambor que desgasta lentamente a superfície do tambor pela sua utilização na impressora e deve ser substituído de forma apropriada uma vez que aquece com o contacto com a escova de revelação do cartuxo, com o mecanismo de limpeza e o papel.

## **Originais**

O primeiro exemplo de alguma coisa, tal como um documento, fotografia ou texto, etc., que é copiada, reproduzida ou traduzida para produzir outras, mas em que ela mesma não é copiada nem derivada de qualquer outra coisa.

#### **OSI**

Interligação aberta entre sistemas (OSI) é um modelo desenvolvido pela Organização Internacional de Normalização (ISO) para comunicações. A OSI oferece uma abordagem modular standard ao design de redes que divide o conjunto requerido de complexas funções em camadas funcionais, geríveis e independentes. As camadas são, de cima para baixo, Aplicação, Apresentação, Sessão, Transporte, Rede, Ligação de dados e Física.

## **PABX**

Uma central telefónica privada automática (PABX) é um sistema de comutação telefónica automática numa empresa privada.

## **PCL**

Linguagem de comandos para impressoras (PCL) é uma linguagem de descrição de páginas (PDL) desenvolvida pela HP como um protocolo de impressão e tornou-se num padrão da indústria. Desenvolvida originalmente para as impressoras de jacto de tinta iniciais, a PCL foi lançada em vários níveis para impressoras térmicas e de laser.

## **PDF**

Formato de documento portátil (PDF) é um formato de ficheiro proprietário desenvolvido pela Adobe Systems para representação de documentos bidimensionais num formato independente de dispositivo e de resolução.

## **PostScript**

PostScript (PS) é uma linguagem de descrição de páginas e uma linguagem de programação utilizada principalmente nas áreas de electrónica e de desktop publishing. É executada num interpretador para gerar uma imagem.

## **Controlador da impressora**

Um programa utilizado para enviar comandos e transferir dados do computador para a impressora.

### **Material de impressão**

Os materiais como papéis, envelopes, rótulos e transparências que podem ser utilizados como uma impressora, um scanner, um fax ou uma fotocopiadora.

#### **PPM**

Páginas por minuto (PPM) é um método de medida para determinar a que velocidade funciona a impressora, isto é, qual o número de páginas que uma impressora pode produzir num minuto.

#### **Ficheiro PRN**

Uma interface para um controlador de dispositivo; isto permite ao software interagir com o controlador do dispositivo utilizando chamadas de sistema de entrada/saída padrão, o que simplifica muitas tarefas.

#### **Protocolo**

Uma convenção ou norma que controla ou permite a ligação, comunicação e transferência de dados entre dois pontos finais de processamento de dados.

## **PS**

Consulte PostScript.

### **PSTN**

A Rede pública de telefonia comutada (PSTN) é a rede das redes telefónicas públicas comutadas mundiais que, em instalações empresariais, é normalmente encaminhada através da central telefónica.

## **RADIUS**

Serviço de utilizador de acesso telefónico com autenticação remota (RADIUS) é um protocolo para autenticação de utilizador remoto e gestão de contas. O RADIUS permite uma gestão centralizada de dados de autenticação, tais como nomes de utilizador e palavras-passe, utilizando um conceito AAA (autenticação, autorização e gestão de contas) para gerir o acesso à rede.

## **Resolução**

A nitidez de uma imagem, medida em pontos por polegada (PPP). Quanto mais ppp, maior é a resolução.

## **SMB**

Bloco de mensagens de servidor (SMB) é um protocolo de rede aplicado principalmente para partilhar ficheiros, impressoras, portas série e comunicações diversas entre nós numa rede. Também proporciona um mecanismo de comunicações inter-processos autenticado.

#### **SMTP**

Protocolo simples de transferência de correio (SMTP) é a norma para transmissões de e-mail pela Internet. SMTP é um protocolo relativamente simples baseado em texto, em que um ou mais destinatários de uma mensagem são especificados, e depois o texto da mensagem é transferido. É um protocolo cliente-servidor, em que o cliente envia uma mensagem de e-mail para o servidor.

#### **SSID**

Identificador de conjuntos de serviços (SSID) é o nome de uma rede de área local sem fios (WLAN). Todos os dispositivos sem fios numa WLAN utilizam o mesmo SSID para comunicar uns com os outros. Os SSIDs são sensíveis a maiúsculas/minúsculas e têm um máximo de 32 caracteres.

#### **Máscara de sub-rede**

A máscara de sub-rede é utilizada com o endereço da rede para determinar que parte do endereço é o endereço da rede e que parte é o endereço do anfitrião.

## **TCP/IP**

Protocolo de controlo de transmissão (TCP) e Protocolo da Internet (IP); conjunto de protocolos de comunicações que implementam a pilha de protocolos na qual a Internet e a maioria das redes comerciais são executadas.

## **TCR**

O Relatório de confirmação da transmissão (TCR) fornece detalhes de cada transmissão, tais como o estado do trabalho, o resultado da transmissão e o número de páginas enviadas. Este relatório pode ser definido para ser impresso depois de cada trabalho ou apenas depois de transmissões falhadas.

#### **TIFF**

Formato de ficheiro de imagem etiquetada (TIFF) é um formato de imagem de mapa de bits de resolução variável. TIFF descreve dados de imagens que normalmente vêm dos scanners. As imagens TIFF utilizam tags, palavras-chave que definem as características da imagem incluída no ficheiro. Este formato flexível e independente de plataformas pode ser utilizado para imagens que tenham sido feitas por diversas aplicações de processamento.

## **Cartucho de toner**

Uma espécie de garrafa ou contentor utilizado numa máquina como, por exemplo, uma impressora, que contém toner. O toner é um pó utilizado em impressoras laser e em copiadoras, formando o texto e as imagens no papel impresso. O toner pode ser derretido pela combinação de calor/ pressão do fusor, levando-o a unir-se às fibras no papel.

### **TWAIN**

Um padrão da indústria para scanners e software. Ao utilizar um digitalizador compatível com TWAIN com um programa compatível com TWAIN pode iniciar uma digitalização a partir do programa. É uma API de captura de imagem para os sistemas operativos Microsoft Windows e Apple Mac.

## **Caminho UNC**

Convenção de nomenclatura uniformizada (UNC) é uma forma padrão de aceder a partilhas de rede em Windows NT e outros produtos da Microsoft. O formato de um caminho UNC é:

\\<nome\_do\_servidor>\<nome\_da\_partilha>\<Directório adicional>

## **URL**

Posicionador de recursos universal (URL) é o endereço global de documentos e recursos na Internet. A primeira parte do endereço indica qual o protocolo a utilizar, a segunda parte especifica o endereço IP ou o nome de domínio onde o recurso está localizado.

### **USB**

Barramento série universal (USB) é uma norma desenvolvida pela USB Implementers Forum, Inc., para ligar computadores e periféricos. Ao contrário da porta paralela, o USB foi concebido para ligar concomitantemente uma única porta USB de computador a vários periféricos.

#### **Marca de água**

Uma marca de água é uma imagem ou padrão reconhecível num papel que parece mais clara quando vista com luz transmitida. As marcas de água foram introduzidas pela primeira vez em Bolonha, Itália, em 1282; têm sido utilizadas por editoras para identificar os seus produtos e também em selos postais, moedas e outros documentos governamentais para desencorajar a falsificação.

## **WEP**

Privacidade equivalente à comunicação com fios (WEP) é um protocolo de segurança especificado em IEEE 802.11 para proporcionar o mesmo nível de segurança que uma LAN com fios. O WEP oferece segurança através da encriptação de dados por rádio, para que fiquem protegidos quando forem transmitidos de um ponto final para outro.

#### **WIA**

Arquitectura de processamento de imagens do Windows (WIA) é uma arquitectura de criação de imagens que foi originalmente introduzida no Windows Me e Windows XP. Uma digitalização pode ser iniciada a partir destes sistemas operativos utilizando um scanner compatível com WIA.

#### **WPA**

Acesso com protecção de comunicação sem fios (WPA) é uma classe de sistemas para proteger redes de computadores sem fios (Wi-Fi), criada para melhorar as funções de segurança do WEP.

## **WPA-PSK**

WPA-PSK (chave WPA pré-partilhada) é um modo especial de WPA para pequenas empresas ou utilizadores domésticos. Uma chave partilhada, ou palavra-passe, é configurada no ponto de acesso sem fios (WAP) e em qualquer portátil sem fios ou dispositivo de ambiente de trabalho. O WPA-PSK cria uma chave única para cada sessão entre um cliente sem fios e o WAP associado de modo a aumentar a segurança avançada.

## **WPS**

A Configuração com protecção de comunicação sem fios (WPS) é uma norma para instalar uma rede doméstica sem fios. Se o seu ponto de acesso sem fios suportar WPS, pode configurar a ligação à rede sem fios facilmente sem a necessidade de um computador.

## **XPS**

Especificação de papel XML (XPS) é uma especificação para uma linguagem de descrição de páginas (PDL) e um novo formato de documento, desenvolvido pela Microsoft, que traz vantagens para os documentos portáteis e electrónicos. É uma especificação baseada em XML, com base num novo caminho de impressão e num formato de documentos independente de dispositivos, com base em vectores.

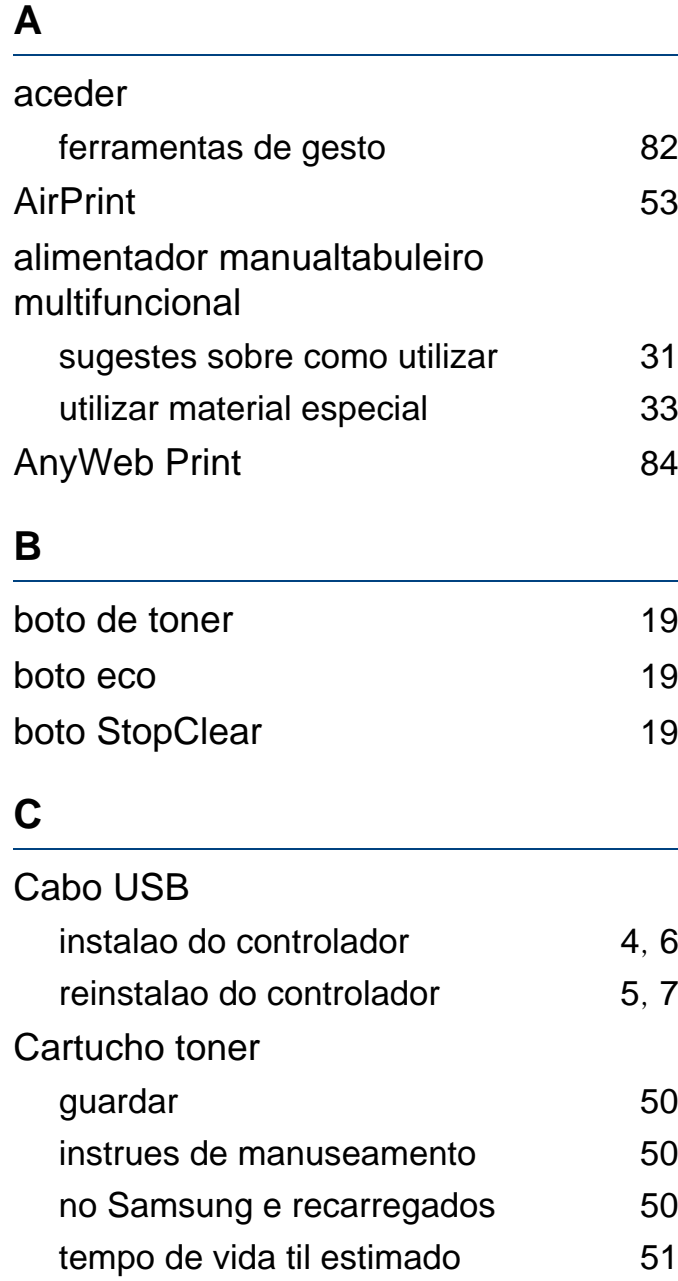

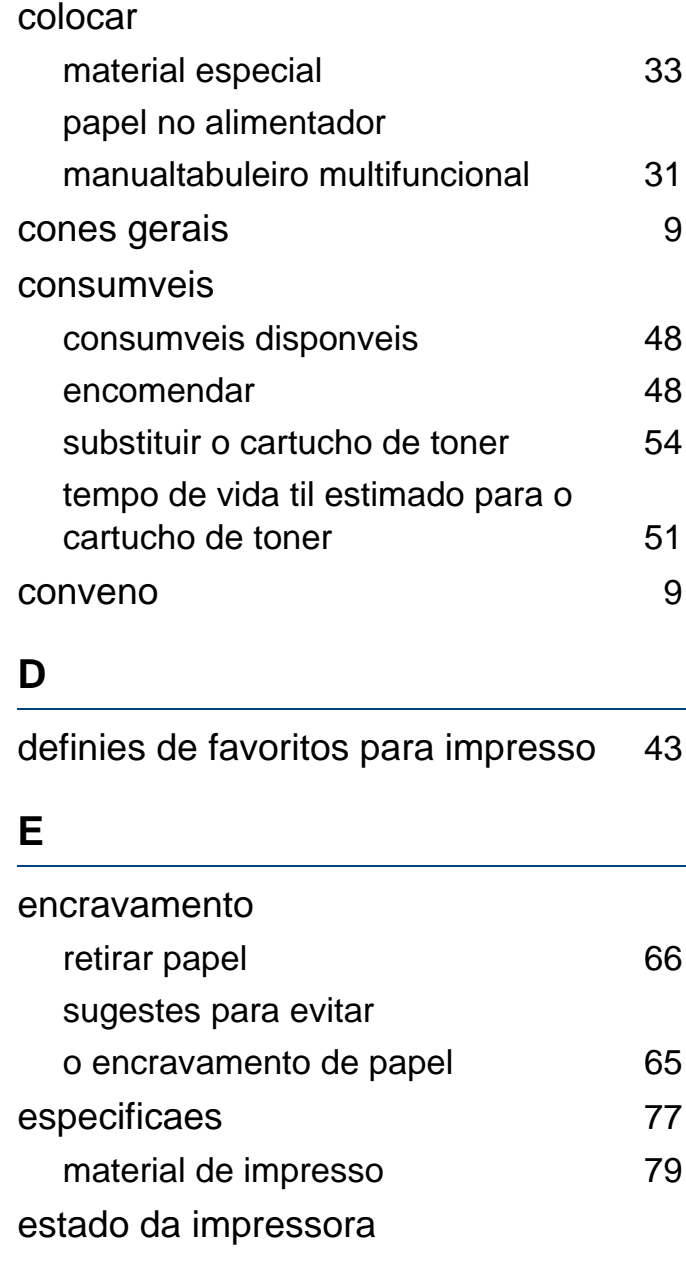

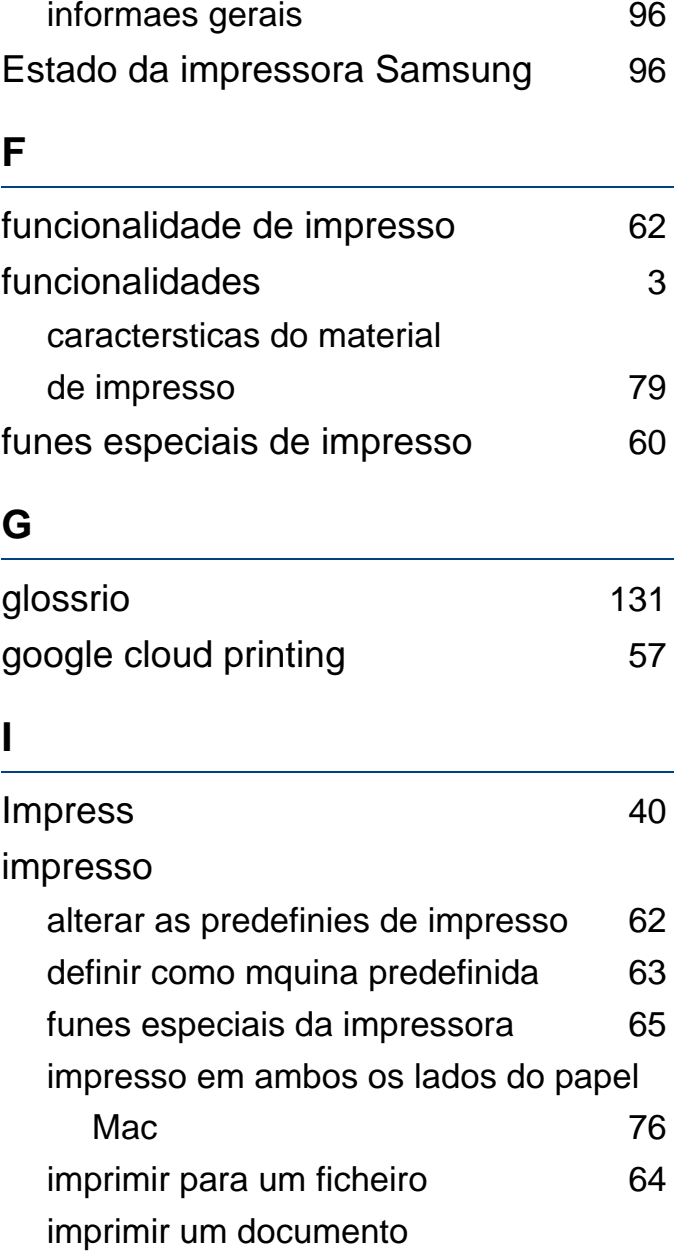

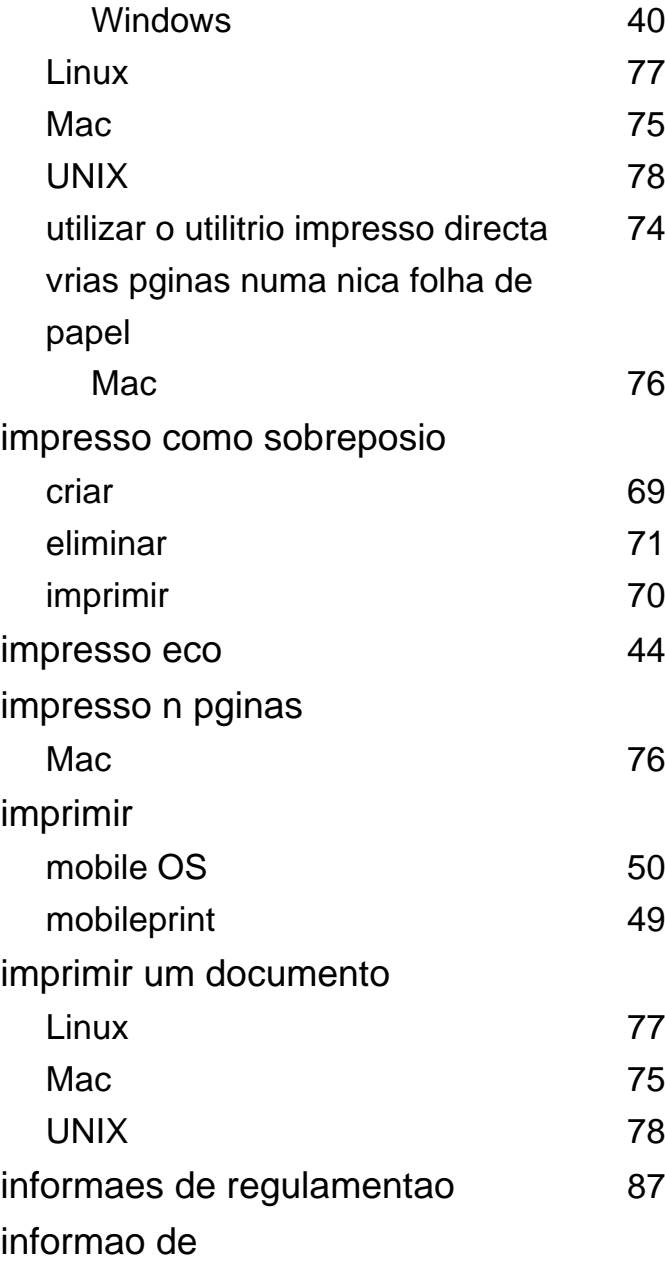

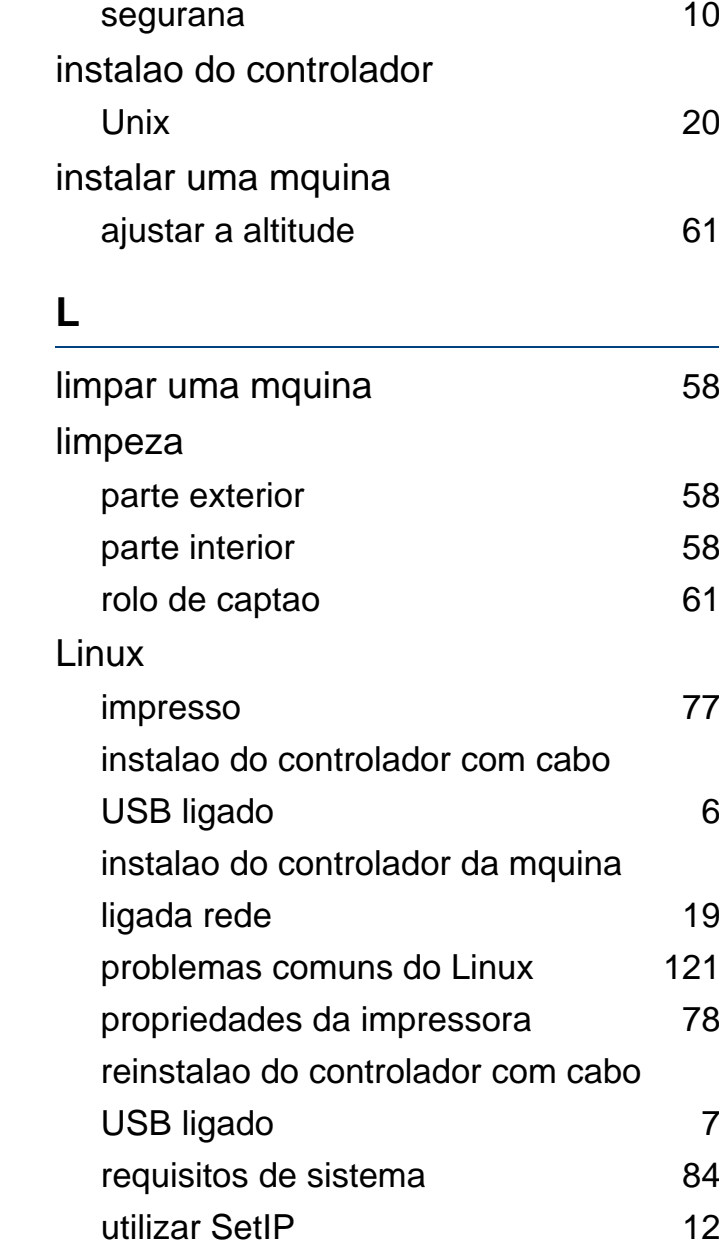

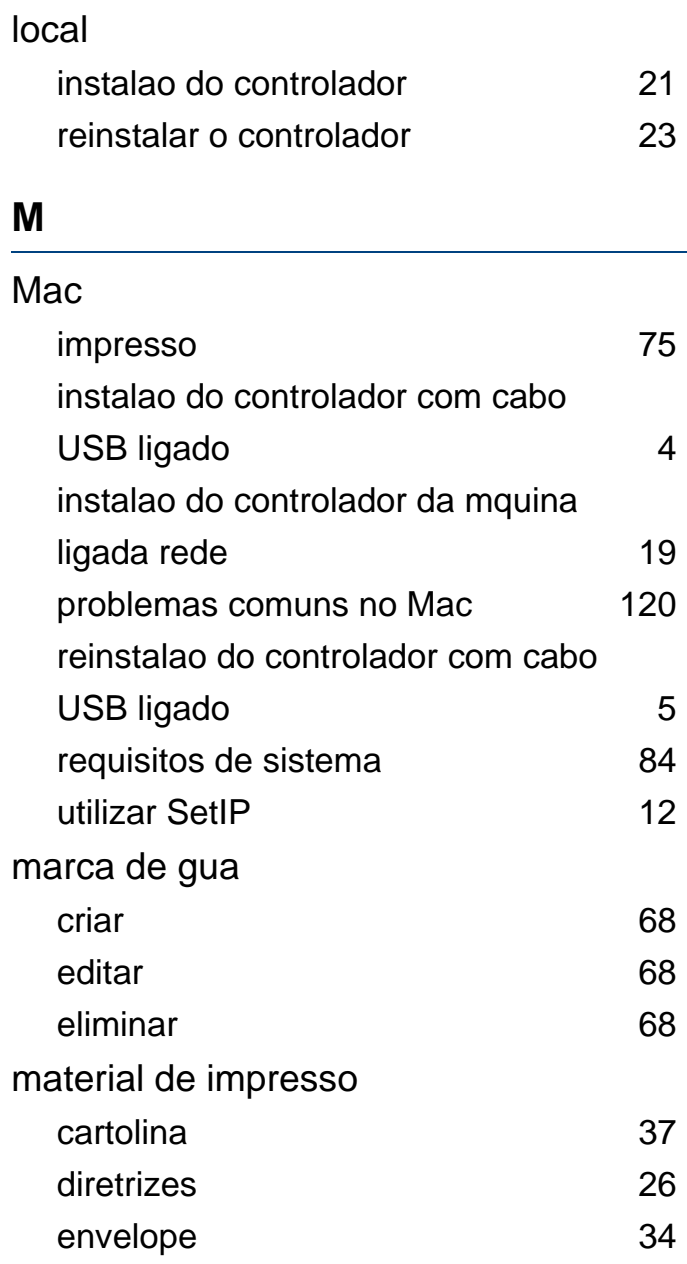

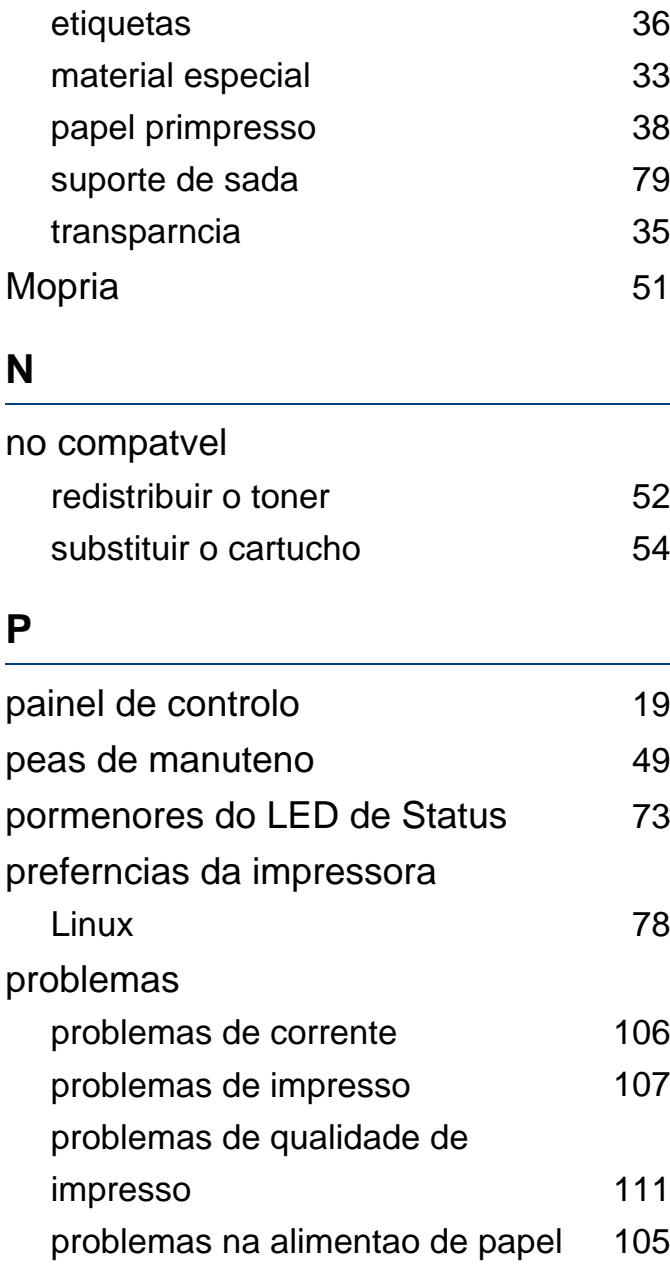

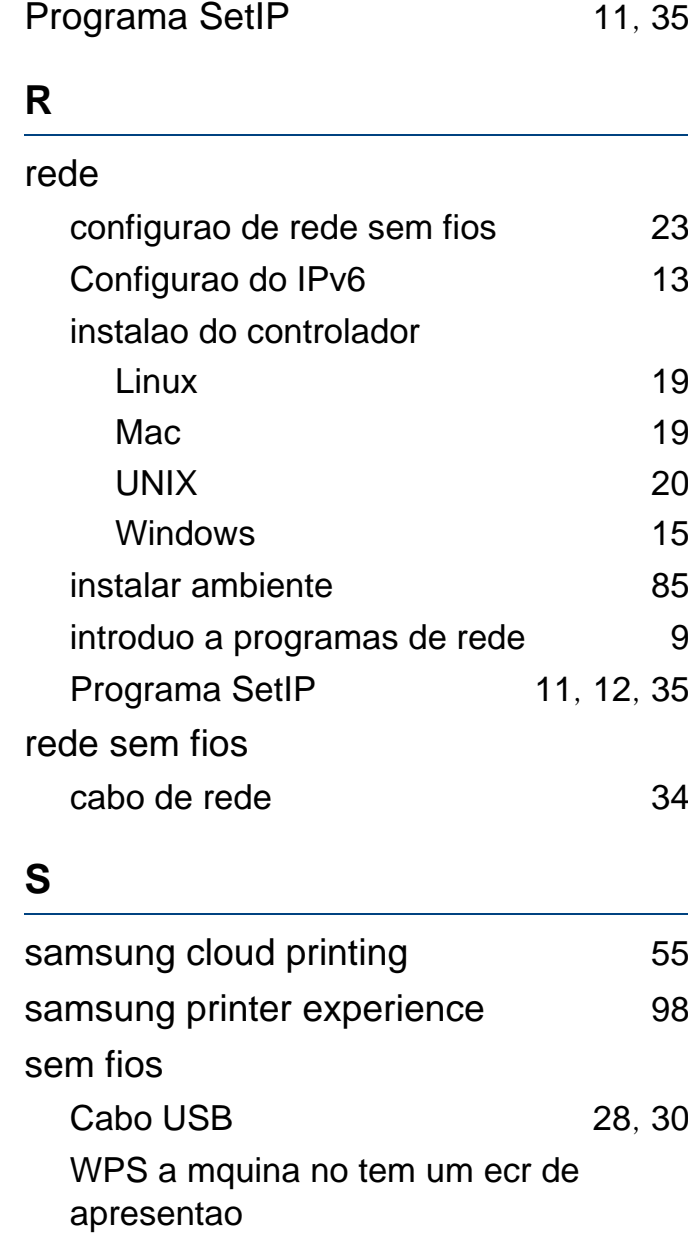

PBC [26](#page-124-0)

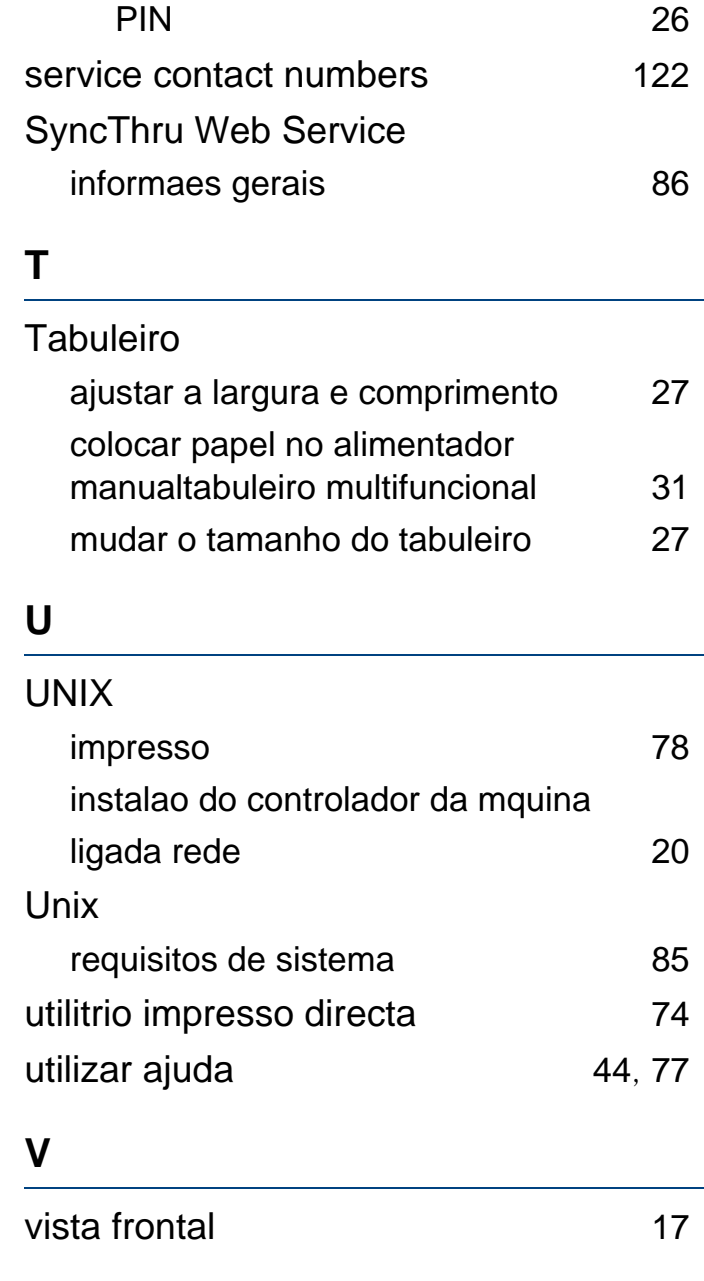

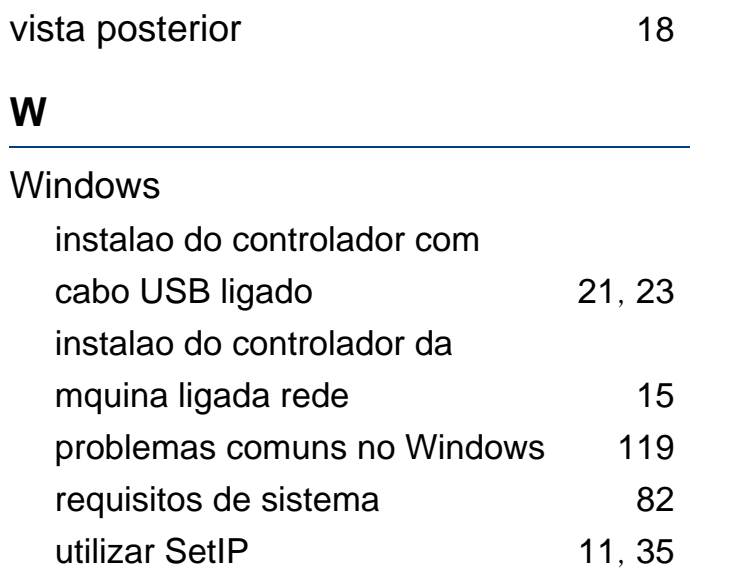